## **ComColor FW Series** 5230/5230R/5231/5231R/5000/5000R/2230

## **ComColorblack FW Series** 1230/1230R

In deze handleiding worden de totale bedieningsfuncties en specificaties beschreven.

# **Gebruikershandleiding**

### **Functies zijn afhankelijk van het model.**

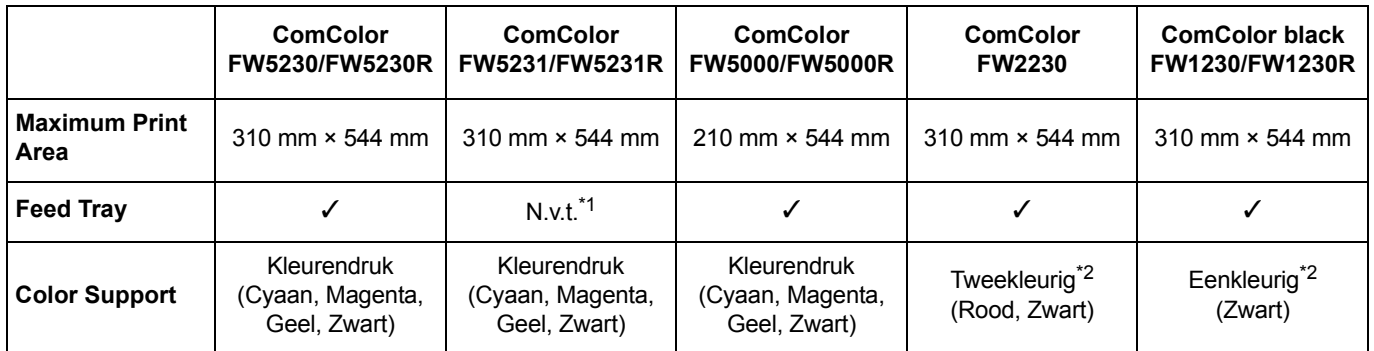

✓: beschikbaar

N.v.t.: niet beschikbaar

\*1 [Versch. form. orig.], [Omslagblad toev.], [Scheidingspagina], [Volgende papierlade] in kopieermodus, afdrukmodus en opslagmodus zijn beschikbaar.

De [Versch. form. orig.]-functie in Scanmodus is alleen beschikbaar voor lezen.

\*2 De ComColor FW2230 gebruikt zwarte en rode inkt, en de ComColor black FW1230/FW1230R gebruikt enkel zwarte inkt. Sommige functies en schermweergaven verschillen van die van de vierkleurenprinter. Meer informatie vindt u onder ["Voor](#page-4-0)  [gebruikers van de ComColor FW2230 en ComColor black FW1230/FW1230R" \(p. 3\)](#page-4-0).

## $\hat{\mathbb{N}}$  WAARSCHUWING

Lees deze handleiding door en bewaar hem voor later gebruik. De "Veiligheidsvoorzorgsmaatregelen" worden vermeld in de afzonderlijke Veiligheidsinformatie. Lees deze goed door voordat u het apparaat in gebruik neemt.

## <span id="page-2-0"></span>Over deze handleiding

#### Inleiding

Dank u dat u een product uit de ComColor FW serie gebruikt.

Dit product uit de ComColor FW serie is een netwerk-compatibele inkjetprinter die met hoge snelheid kleurafdrukken maakt.

Dit apparaat is uitgerust met diverse functies afgestemd op uiteenlopende behoeften van de gebruiker, zoals de mogelijkheid om de gegevens af te drukken en de printeractiviteiten te bewaken via een computer. Als het apparaat bovendien wordt gecombineerd met de optionele scanner, ontstaan er bijkomende functies zoals het kopiëren van originelen en het opslaan en gebruiken van de gescande gegevens.

#### **De vijf handleidingen die hierna worden beschreven, zijn bij dit apparaat meegeleverd.**

#### ● **Beknopte handleiding**

In deze handleiding worden de basishandelingen van het apparaat beschreven en wordt toegelicht hoe de verbruiksartikelen dienen te worden vervangen.

Houd deze handleiding binnen handbereik, bijvoorbeeld in de buurt van het apparaat, zodat u snel iets kunt nalezen.

Lees eerst deze handleiding.

#### ● **Gebruikershandleiding (deze handleiding)**

Deze handleiding beschrijft voorzorgsmaatregelen en specificaties, alsook de handelingen en instellingen voor elke functie.

Lees deze handleiding zodat u het apparaat beter begrijpt.

#### ● **Beheerdershandleiding**

Deze handleiding beschrijft de instellingen van het apparaat en optionele apparatuur (IC-kaartlezer, scanner, enz.), die door de beheerder worden uitgevoerd.

- **Handleiding voor het oplossen van problemen** Deze handleiding beschrijft hoe er moet worden gehandeld bij papierstoringen of andere problemen.
- **Veiligheidsinformatie**

In deze handleiding worden voorzorgsmaatregelen en specificaties beschreven.

#### **Over deze handleiding**

- (1) Deze handleiding mag geheel noch gedeeltelijk worden gereproduceerd zonder toestemming van RISO KAGAKU CORPORATION.
- (2) De inhoud van deze handleiding kan zonder voorafgaande kennis worden gewijzigd ten behoeve van verbeteringen van het product.
- (3) RISO KAGAKU CORPORATION stelt zich niet aansprakelijk voor enige consequenties van het gebruik van deze handleiding of het apparaat.

#### **Verantwoording omtrent handelsmerken**

Microsoft, Windows en Windows Server zijn geregistreerde handelsmerken of handelsmerken van Microsoft Corporation in de Verenigde Staten en/of andere landen.

Mac, Mac OS en Safari zijn handelsmerken van Apple Inc.

Adobe, het Adobe-logo, PostScript en PostScript 3 zijn geregistreerde handelsmerken of handelsmerken van Adobe Systems Incorporated in de Verenigde Staten en/of andere landen.

ColorSet is een handelsmerk van Monotype Imaging Inc. geregistreerd in het Amerikaanse Patent & Trademark Office en kan worden geregistreerd in bepaalde jurisdicties.

FeliCa is een geregistreerd handelsmerk van Sony Corporation.

Mifare is een geregistreerd handelsmerk van Royal Philips Electronics.

**(i)**, CISO, ComColor en FORCEJET zijn handelsmerken of geregistreerde handelsmerken van RISO KAGAKU CORPORATION in de Verenigde Staten en andere landen.

Andere firmanamen en/of handelsmerken zijn geregistreerde handelsmerken of handelsmerken van elke respectievelijke onderneming.

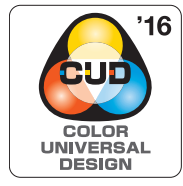

#### **Verkrijgen van Color Universal Design-certificaat**

De ComColor FW-serie (machine en optionele apparatuur\*) is gecertificeerd omdat ze wordt gefabriceerd met inachtneming van Color Universal Design, hetgeen de zichtbaarheid verbetert voor meer mensen, ongeacht individuele verschillen in de waarneming van kleuren, door de Color Universal Design Organization (CUDO).

Gecertificeerde optionele apparatuur: Scanner/Offset nietmachine

## <span id="page-3-0"></span>**Symbolen, notatiewijzen en schermafbeeldingen in deze handleiding**

#### ■ Symbolen die in deze handleiding worden gebruikt

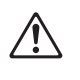

Wijst op waarschuwingen voor een veilig gebruik van deze machine.

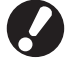

Geeft belangrijke items aan die dienen te worden opgemerkt of die verboden worden.

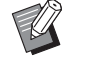

Wijst op nuttige of aanvullende informatie.

#### ■ **Namen van toetsen en knoppen**

De namen van de harde toetsen op het bedieningspaneel en de knoppen op het aanraakscherm of het computerscherm worden aangegeven in vierkante haken [ ].

#### ● Bedieningspaneel ● Aanraakscherm ● Computerscherm

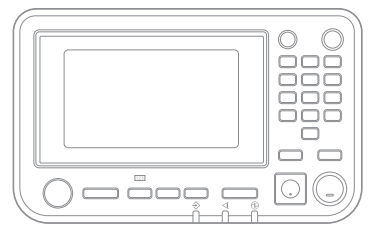

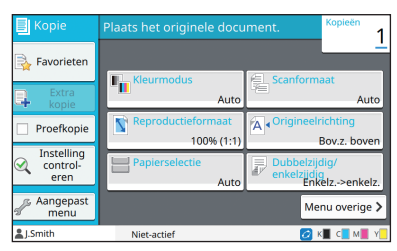

Bijvoorbeeld: Druk op [Stop]-toets. Voorbeeld: Raak [Kleurmodus] aan.

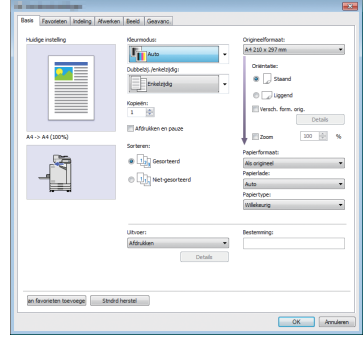

Bijvoorbeeld: Selecteer het selectievakje [Versch. form. orig.].

#### ■ **Namen van optionele apparatuur**

In deze handleiding worden de namen van de optionele apparatuur algemeen beschreven, zoals hierna aangegeven. De specifieke naam van elk item van de apparatuur wordt gebruikt wanneer unieke kenmerken worden beschreven.

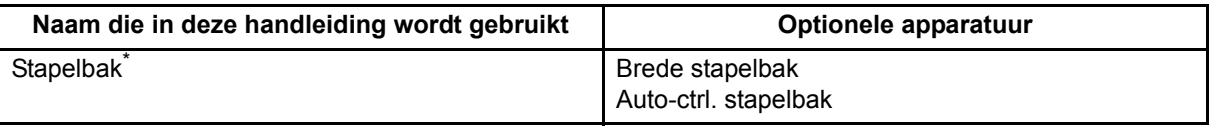

\* Optionele stapellade aangesloten op de rechterzijde van de machine.

#### ■ **Illustraties en bedieningsprocedures in deze handleiding**

- **•** De bedieningsprocedures, schermafbeeldingen en illustraties in deze handleiding gelden voor de ComColor FW5230/FW5230R met aangesloten optionele scanner. Deze handleiding gaat er ook van uit dat elke functie is ingesteld op de fabrieksinstelling en dat [Aanmeldinstelling] is ingesteld op [ON].
- **•** De schermafbeeldingen en illustraties in deze handleiding kunnen afwijken afhankelijk van het model van de machine en de gebruiksomgeving, waaronder de aangesloten optionele apparatuur.

## <span id="page-4-1"></span><span id="page-4-0"></span>**Voor gebruikers van de ComColor FW2230 en ComColor black FW1230/FW1230R**

De ComColor FW2230 gebruikt zwarte en rode inkt, en de ComColor black FW1230/FW1230R gebruikt enkel zwarte inkt.

Deze handleiding bevat informatie voor een vierkleurenprinter. De schermen en afbeeldingen in deze handleiding zijn voor de ComColor FW5230/FW5230R met aangesloten optionele scanner. Sommige functies en schermweergaven verschillen van die van de vierkleurenprinter.

## **Schermweergaven**

De schermweergaven voor sommige functies kunnen verschillen of worden mogelijk niet weergegeven vanwege het verschillende aantal beschikbare inktkleuren.

#### . ■ **Aanraakscherm**

Aanduiding resterende inkt op het scherm [Systeeminfo]

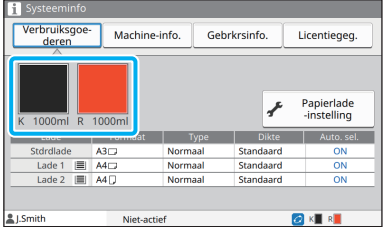

## ■ **Printerstuurprogramma**

[Kleurmodus] in de tab [Basis]

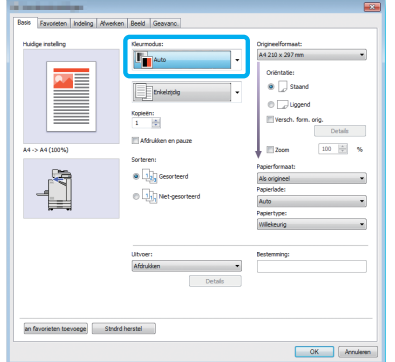

## ■ **RISO Console**

Scherm [Verbruiksgoederen]

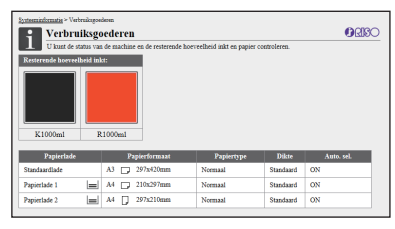

[Kleurmodus], [Paginarand], [Beeldkwaliteit] of [Gammacorrectie] voor de kopieerfunctie

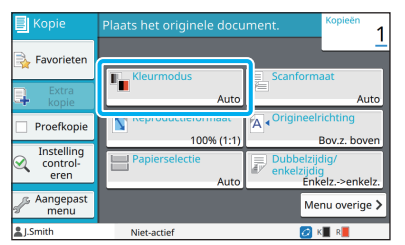

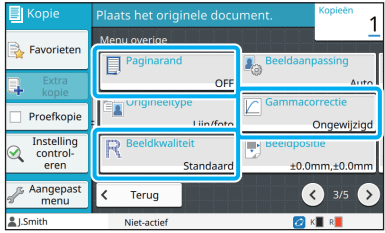

#### [Origineeltype], [Beeldkwaliteit], [Gammacorrectie] of [Rastering] in de tab [Beeld]

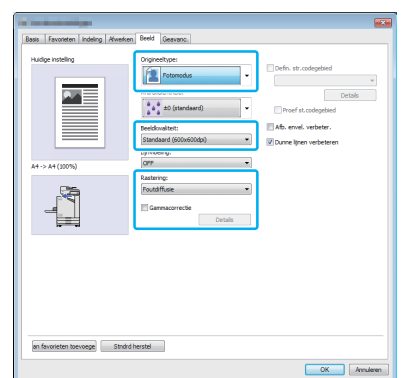

## **Kleurenprofiel**

De ComColor FW2230 drukt originelen met volledige kleuren af in twee kleuren, zwart en rood. Nietroodachtige kleuren worden automatisch omgezet naar zwart. Hieronder ziet u een voorbeeld van een origineel met volledige kleuren dat werd afgedrukt met [Tweekleurig] of [Auto]. Warme kleuren zoals oranje en geel worden met rode inkt afgedrukt, en koude kleuren zoals blauw en groen worden met zwarte inkt afgedrukt.

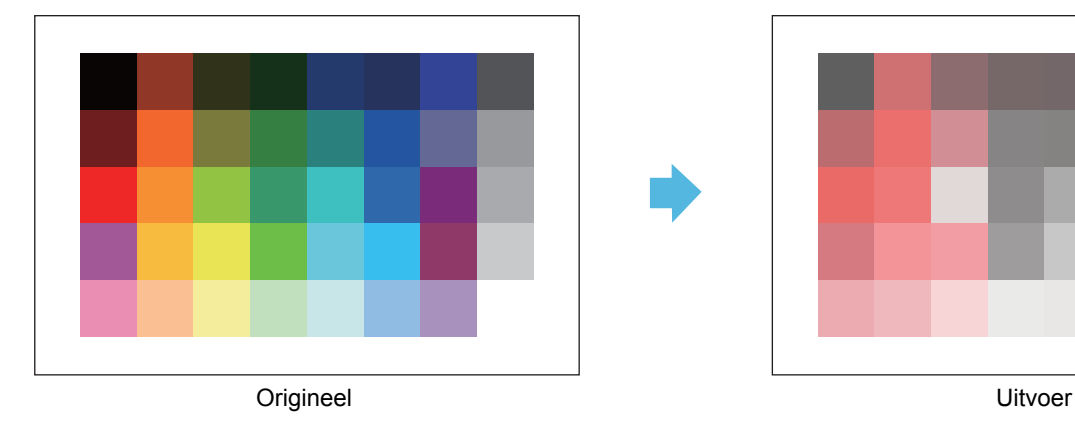

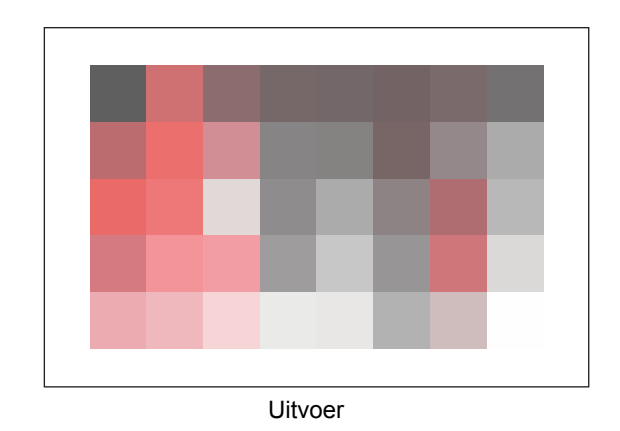

• Om ervoor te zorgen dat de afgedrukte kleuren consistent zijn met die van het origineel, is het aanbevolen om het origineel in zwart en rood op te maken voor het afdrukken.

## <span id="page-6-0"></span>**Functies die mogelijk worden door optionele apparatuur te installeren**

Er is diverse optionele apparatuur beschikbaar om de functionaliteit van deze machine uit te breiden. De volgende lijst toont de optionele apparatuur die vereist om elke functie uit te breiden.

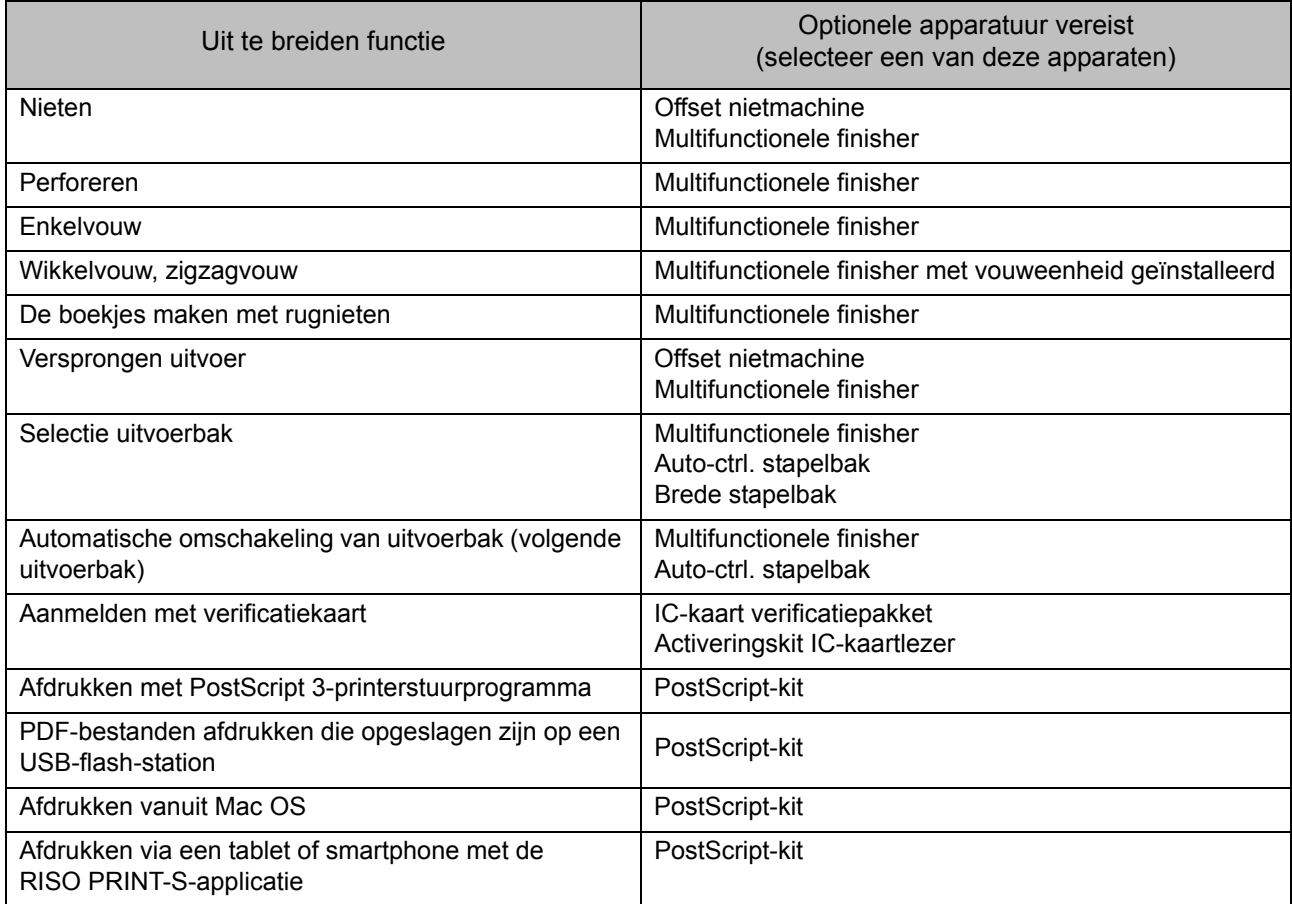

## <span id="page-7-0"></span>Wat kunt u doen met deze machine?

## **Papier besparen tijdens het afdrukken**

### **Dubbel/Enkel [\(p. 1-10](#page-47-0), [p. 3-9](#page-90-0)), Combineren ([p. 1-14,](#page-51-0) [p. 3-15](#page-96-0))**

U kunt op beide zijden van het papier afdrukken of meerdere pagina's op een blad afdrukken. U kunt ook dubbelzijdig afdrukken samen met de combineerfunctie.

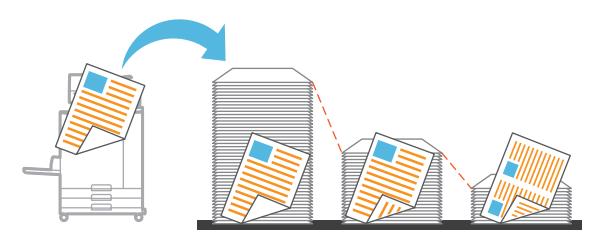

## **Grote aantallen documenten snel sorteren**

#### **Sorteren ([p. 1-11](#page-48-0), [p. 3-10\)](#page-91-1) Scheiding, Scheidingspagina ([p. 1-24](#page-61-0), [p. 3-21\)](#page-102-0)**

U kunt de functie Sorteren of Scheidingspagina gebruiken om snel een groot aantal documenten of flyers te scheiden. U kunt het rendement nog meer verhogen met versprongen uitvoer, wat beschikbaar is wanneer de optionele multifunctionele finisher of offset nietmachine wordt gebruikt.

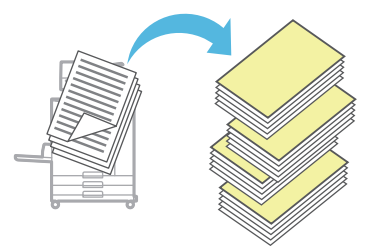

## **Instellingen registreren en opvragen**

## **Favorieten [\(p. 1-28,](#page-65-0) [p. 2-10,](#page-79-0) [p. 3-14](#page-95-0), [p. 4-7,](#page-122-0) [p. 5-6](#page-131-0))**

U kunt instellingen toevoegen als favorieten en ze snel opvragen wanneer u ze nodig heeft. Op die manier hoeft u dezelfde instellingen niet telkens weer te configureren.

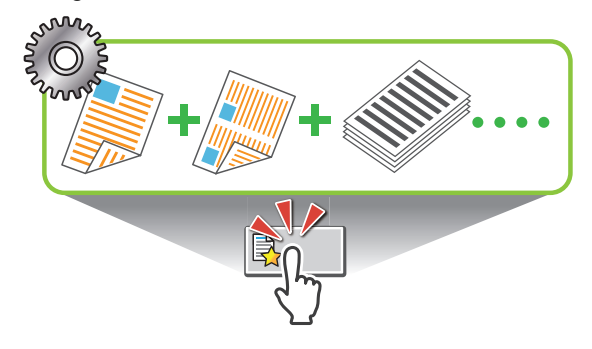

**Controleer het resultaat vooraleer grote aantallen worden afgedrukt**

## **Proefkopie ([p. 1-29](#page-66-0)), Afdrukken en pauze [\(p. 3-10\)](#page-91-0)**

U kunt een voorbeeld afdrukken en het resultaat en de instellingen controleren.

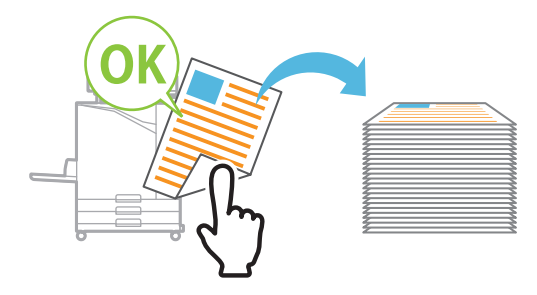

## **Duidelijk afdrukken op enveloppen**

### **Afb. envel. verbeter. [\(p. 3-26\)](#page-107-0)**

U kunt afdrukken op enveloppen van uiteenlopende dikte met minder onscherpte en minder risico op inktvegen.

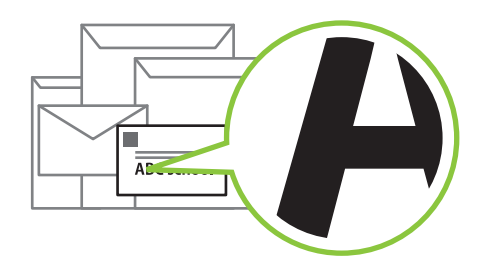

### **Geef voorrang aan communicatiesnelheid tijdens afdrukken**

### **Gegevenscompressie [\(p. 3-22\)](#page-103-0)**

U kunt de omvang van uw afdrukbestand beperken en voorrang geven aan de snelheid van de netwerkcommunicatie boven de beeldkwaliteit wanneer u afdrukt.

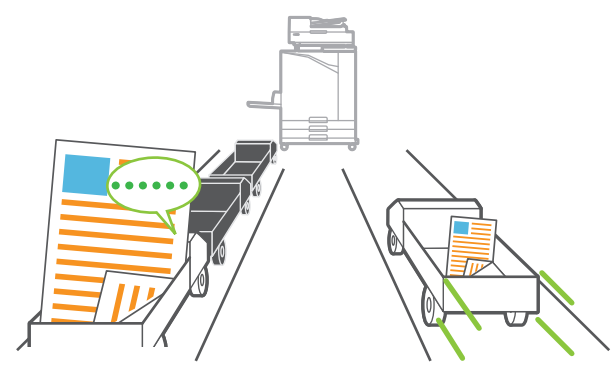

### **Sla vaak afgedrukte documenten op op de printer**

### **Opslag [\(p. 4-1](#page-116-0))**

Door documenten op te slaan in een map, kunt u ze snel afdrukken wanneer u ze nodig heeft. U kunt mappen ook delen.

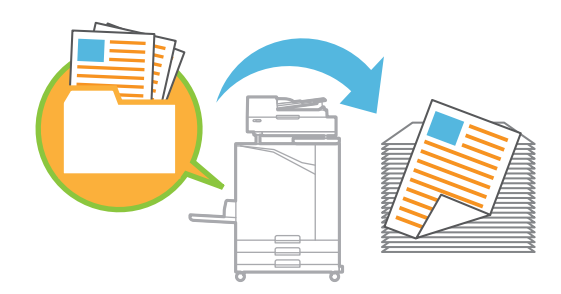

### **Beveilig documenten met een PIN-code**

#### **PIN-code [\(p. 2-9](#page-78-0), [p. 3-26](#page-107-1))**

Wanneer u een PIN-code aan een taak toewijst, kan alleen de persoon die de PIN-code kent, de taak afdrukken. U kunt ook een PIN-code toewijzen aan documenten die door de scanner werden gelezen.

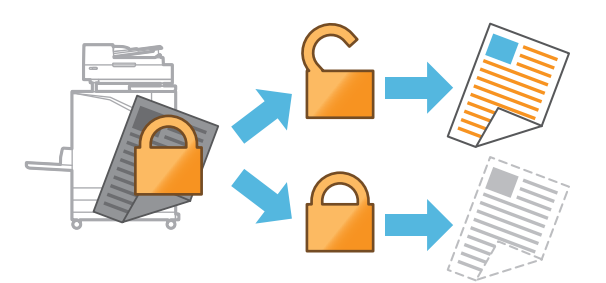

### **Controleer de printerstatus op een computer**

#### **RISO Console [\(p. 6-1\)](#page-134-0)**

Controleer de status en instellingen van de machine op uw computer en voer taakhandelingen uit zonder naar de machine te moeten gaan.

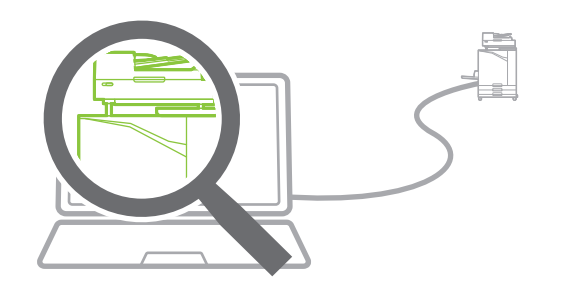

#### **Spaar energie tijdens stand-by**

#### **Energiebesparingsinstelling ([p. 28](#page-29-0))**

U kunt energie besparen door het stroomverbruik tijdens stand-by te verminderen. U kunt de tijd instellen vooraleer de machine naar de energiespaarstand gaat, naar de slaapstand gaat of de achterverlichting uitschakelt, en u kunt het vermogen selecteren dat de machine in slaapstand verbruikt.

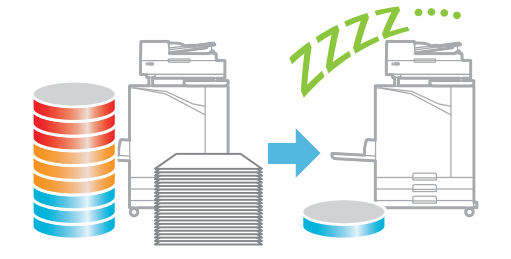

#### **Druk probleemloos op papier van niet-standaardformaat**

#### **Papierselectie [\(p. 1-8](#page-45-0), [p. 3-33](#page-114-0)), Scanformaat [\(p. 1-10\)](#page-47-1), Papierformaat ([p. 3-11\)](#page-92-0)**

Wanneer u een niet-standaard papierformaat gebruikt dat niet in de printer is geregistreerd, kunt u toch afdrukken zoals op papier van standaardformaat.

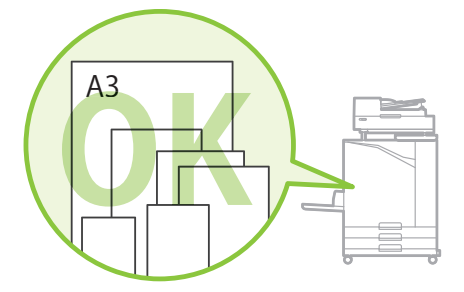

#### **Verwerk tegelijk originelen van verschillend formaat**

#### **Verschillend formaat origineel ([p. 1-12,](#page-49-0) [p. 2-8](#page-77-0), [p. 3-11\)](#page-92-1)**

De machine herkent automatisch het formaat van originelen tijdens kopiëren en scannen, zelfs wanneer u originelen van verschillend formaat heeft geplaatst.

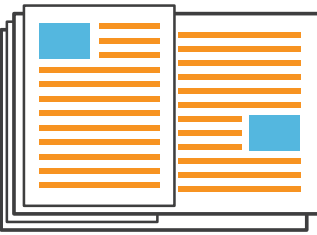

## Inhoud

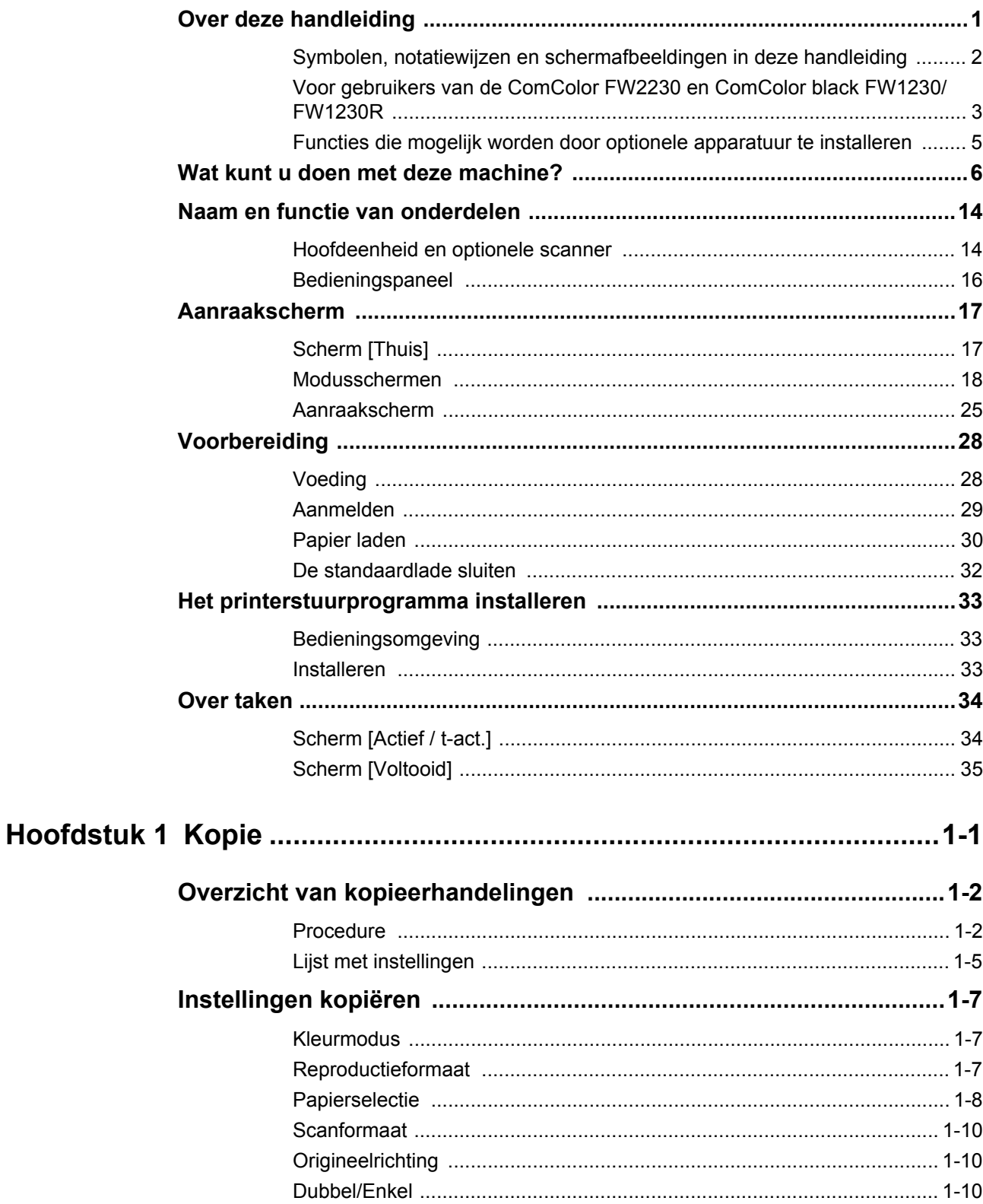

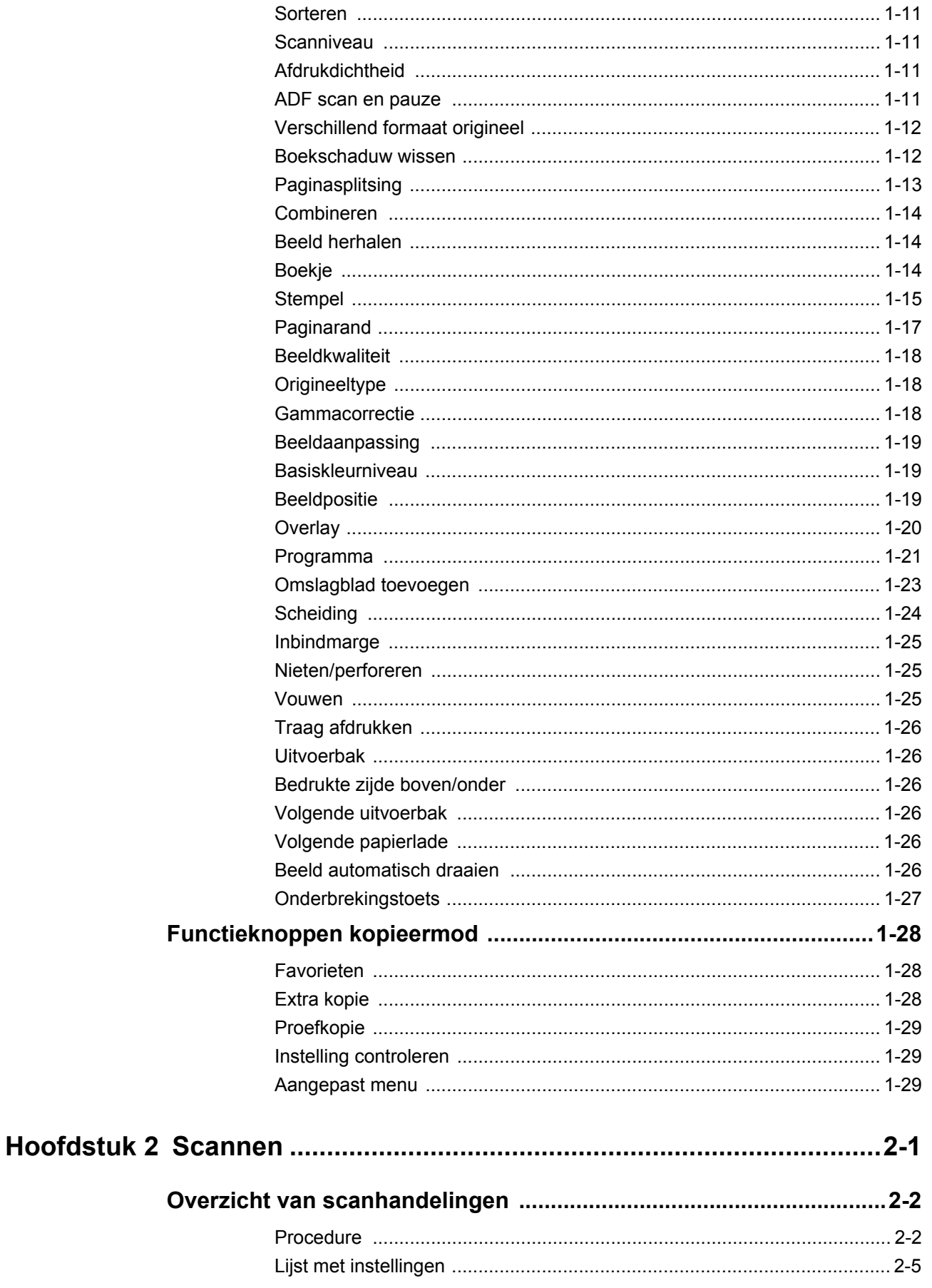

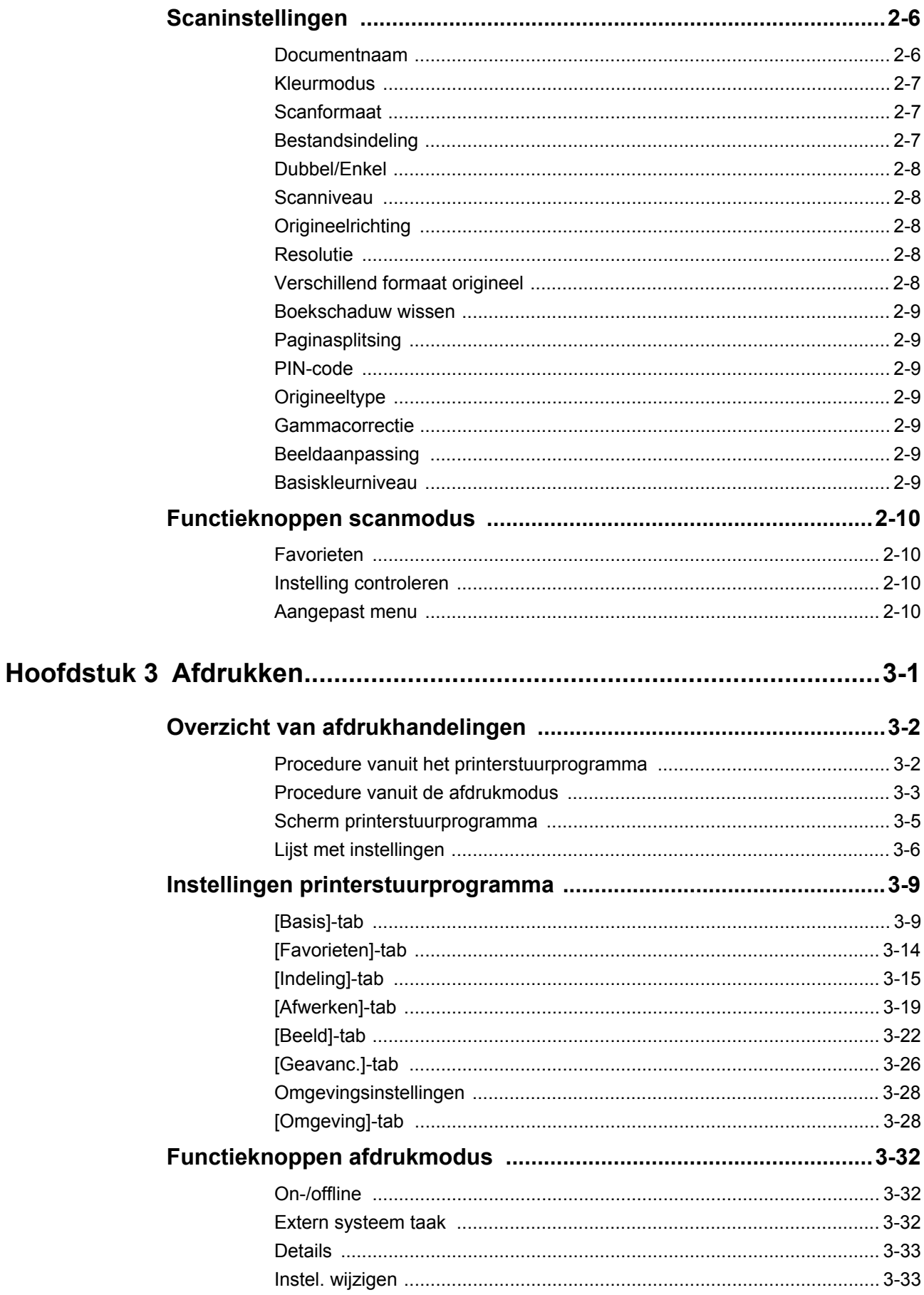

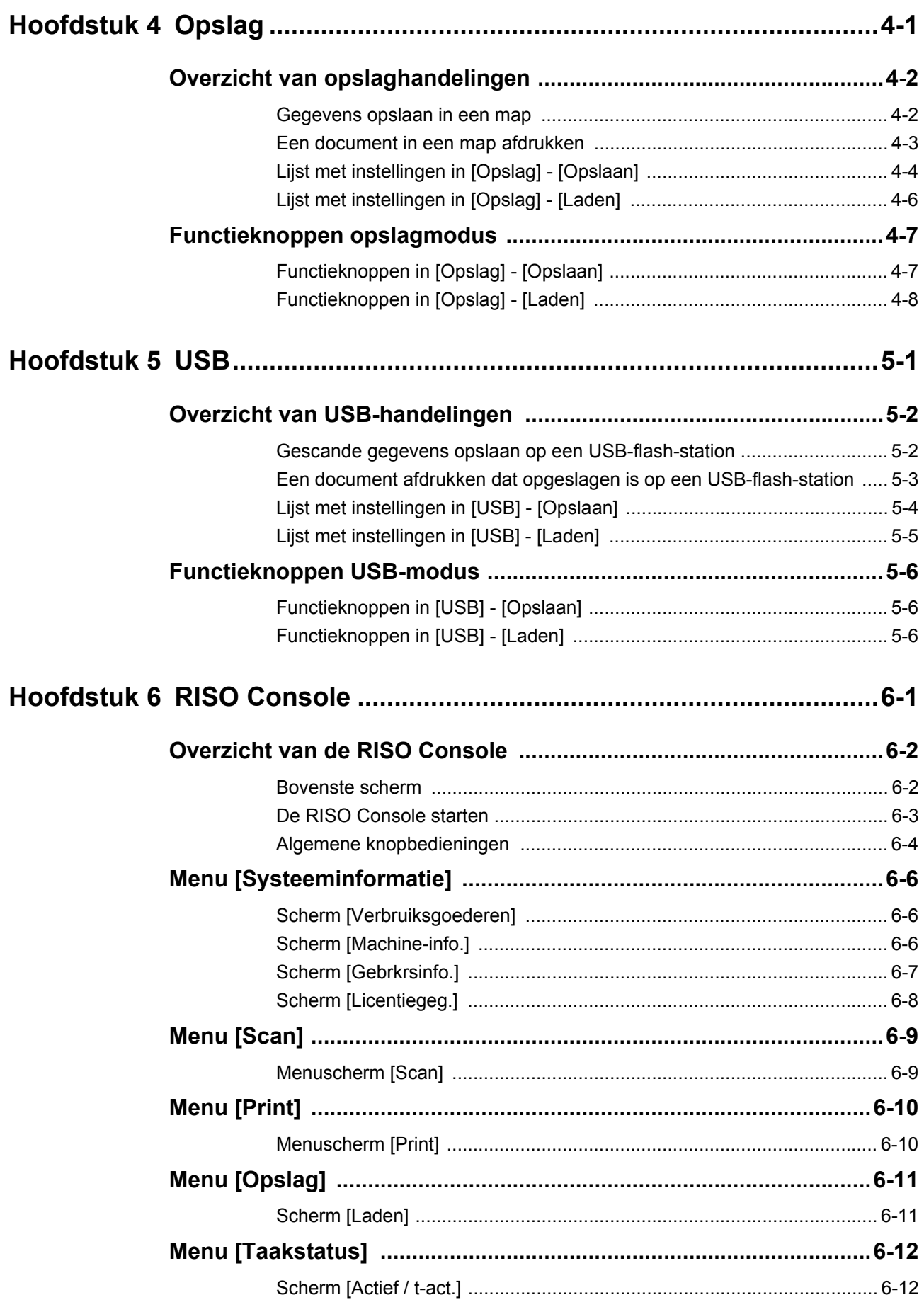

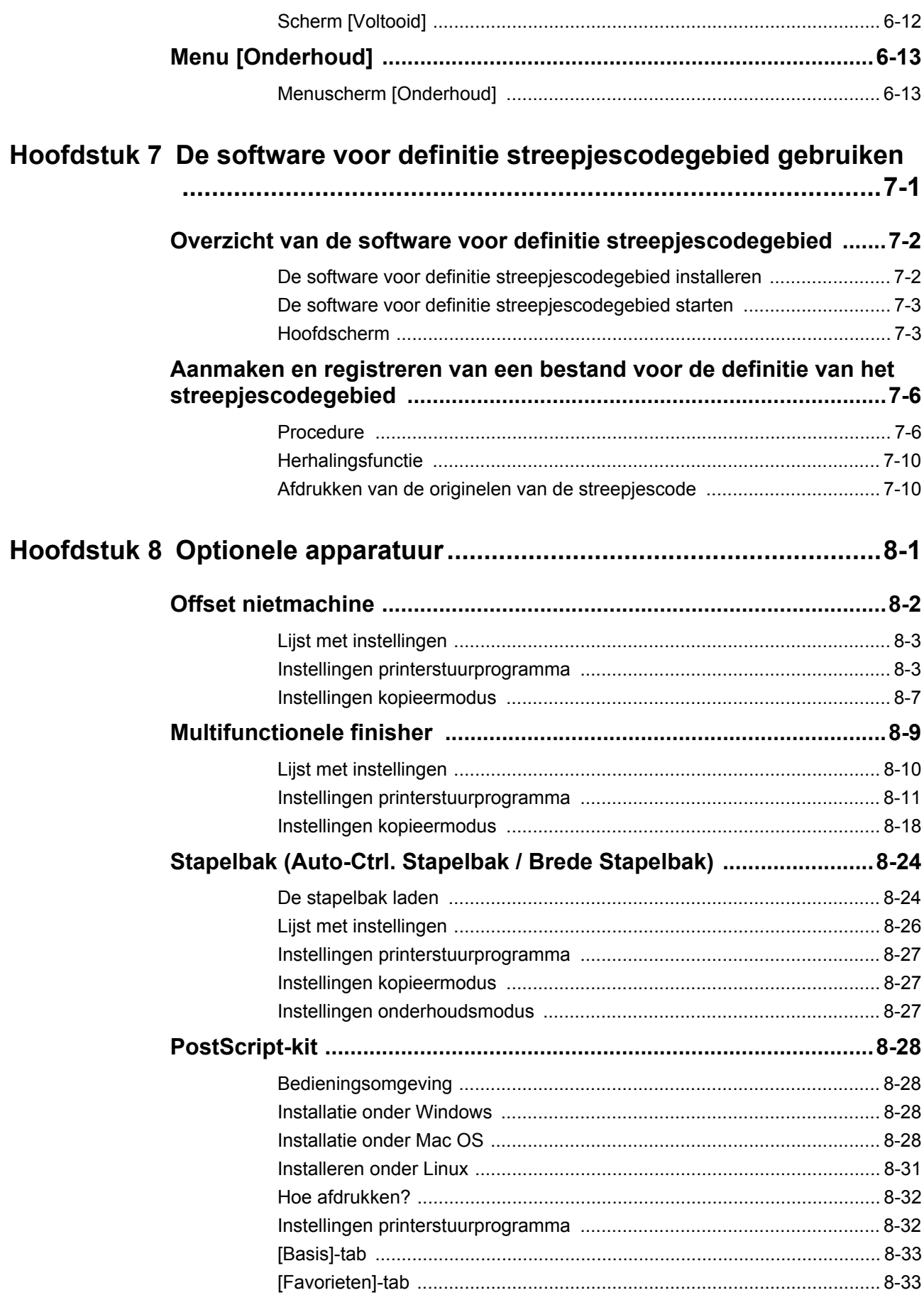

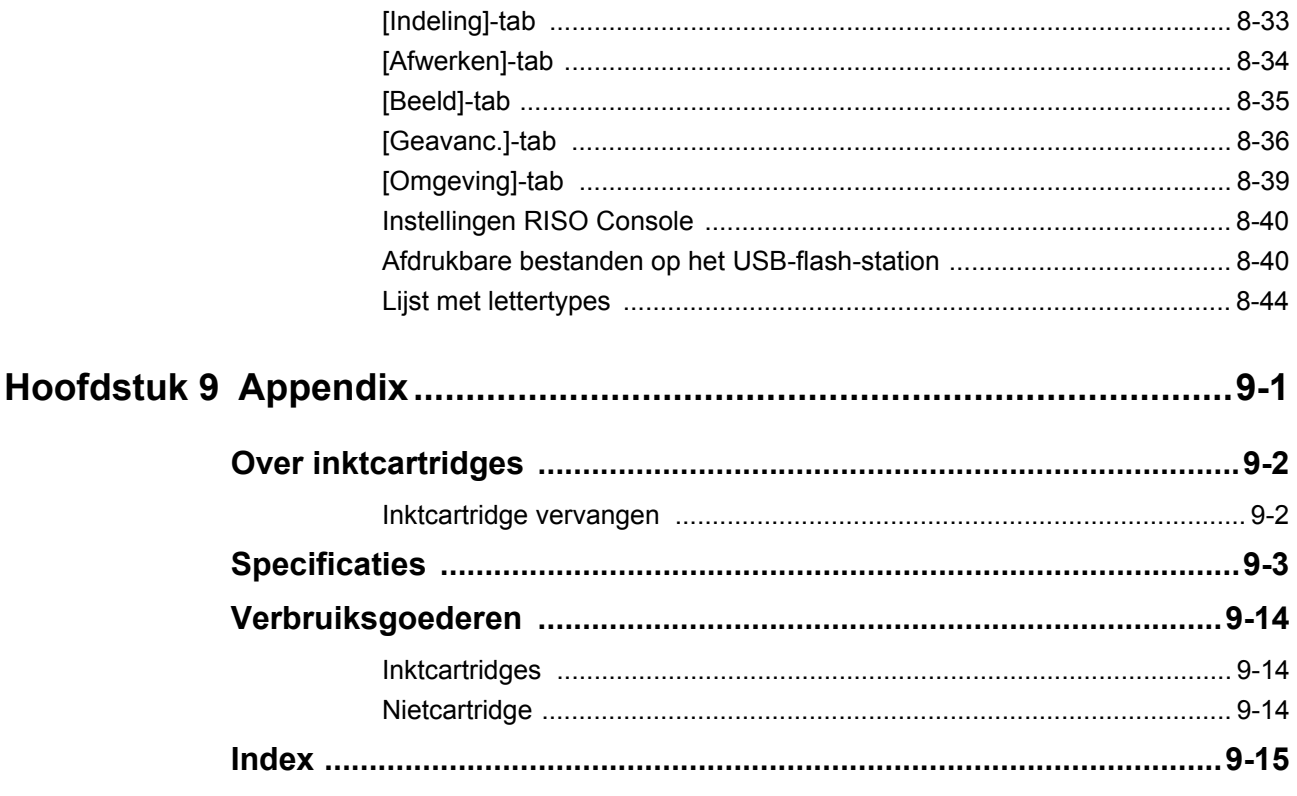

## <span id="page-15-0"></span>Naam en functie van onderdelen

## <span id="page-15-1"></span>**Hoofdeenheid en optionele scanner**

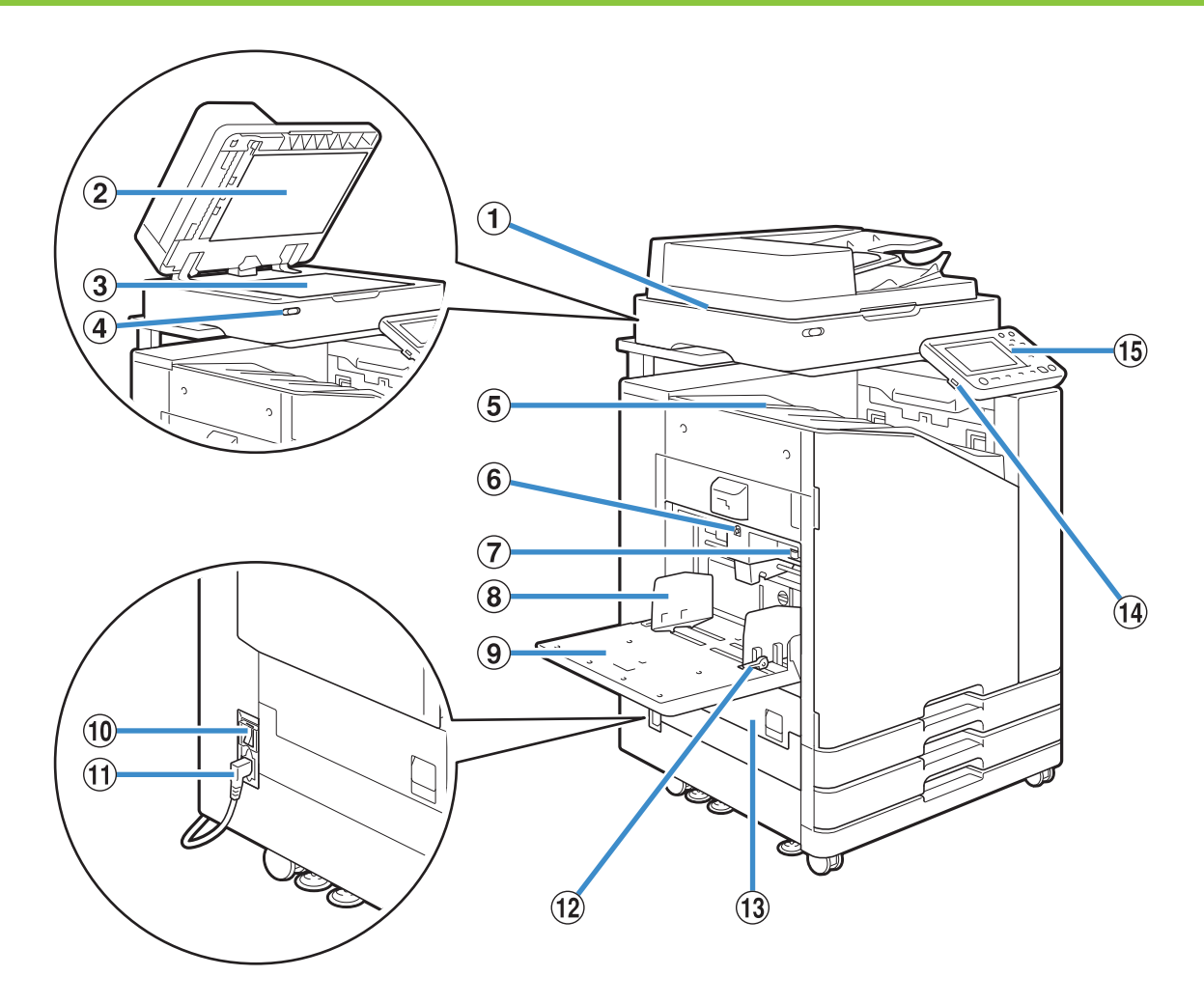

### (1) Scanner (optioneel)

Gebruik de scanner voor het kopiëren of scannen van documenten die worden gelezen vanaf de glasplaat of de ADF.

### 2 Originelenklep

Naar beneden halen om het origineel te bedekken wanneer dit vanaf de glasplaat wordt gelezen.

### 3 Glasplaat

Leg het origineel met de voorzijde naar beneden tegen de pijl links bovenaan.

### d Scannerlamp (blauw / rood)

Deze lamp geeft de status van de scanner aan.

- Blauwe lamp AAN: klaar
- Blauwe lamp knippert: machine start op of is bezig met scannen
- Rode lamp knippert: er heeft zich een fout voorgedaan
- (5) Bak, voorz.onder

De afdrukken zijn er met de afdrukzijde naar beneden uitgekomen.

f Verlaagknop standaardlade

Gebruik deze knop om de standaardlade omhoog of omlaag te halen wanneer u papier vervangt of toevoegt. g Hendel voor het aanpassen van de druk van de papierinvoer

Gebruik deze hendel voor het aanpassen van de druk van de papierinvoer voor het papiertype in de standaardlade.

(8) Papierdoorvoer standaardlade

Gebruik deze doorvoer om te voorkomen dat papier in de standaardlade scheef trekt.

(9) Standaardlade

Laad speciaal papier (dik papier, enveloppen, enz.) hier in. U kunt ook normaal papier laden.

(10) Hoofdschakelaar

Gebruik deze schakelaar om de stroomtoevoer in te schakelen. De spanning staat meestal AAN.

(1) Machineaansluiting

Sluit de stroomkabel van de hoofdeenheid aan op deze aansluiting.

(12) Hendel van de papierdoorvoer

Gebruik deze hendel voor het verschuiven of vastzetten van de papierdoorvoer van de standaardlade. De standaardlade is aan beide kanten op twee plaatsen voorzien van hendels.

(13) Linkerklep

Open deze klep wanneer het papier vastgelopen is.

#### 14 USB-poort

Sluit een USB-flash-station aan op deze poort om de gescande gegevens op te slaan of om de gegevens af te drukken die opgeslagen zijn op een USB-flash-station.

> • Gebruik USB-flash-stations die compatibel zijn met Mass Storage Class en USB 2.0 of 3.0 specificaties.

#### (6) Bedieningspaneel

Gebruiken voor bewerkingen of instellingen.

U kunt de hoek aanpassen zodat het bedieningspaneel beter zichtbaar is.

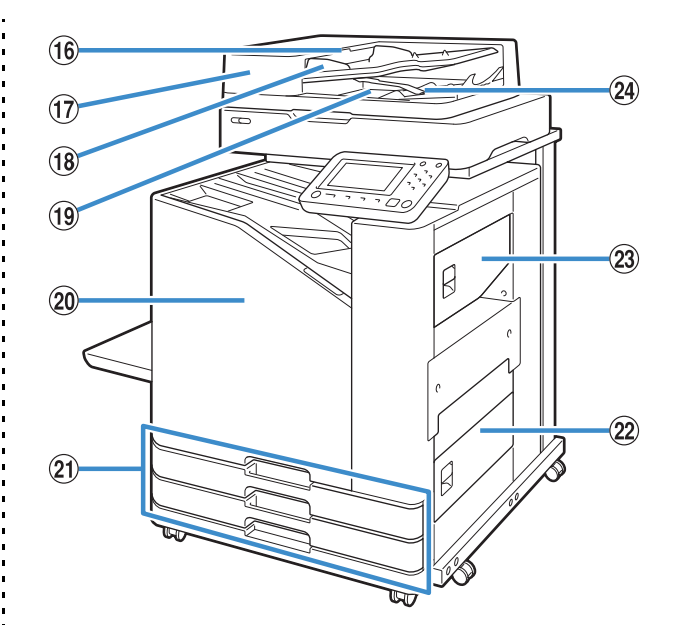

(16) Hendel ADF origineleneenheid

Haal deze hendel naar boven om de ADF origineleneenheid te openen wanneer er documenten zijn vastgelopen.

(17) Automatische documentdoorvoer (ADF) Er kunnen tot ongeveer 200 documenten automatisch worden ingevoerd.

(18) ADF originelendoorvoer

Verschuiven volgens de breedte van het document.

(19) ADF uitvoerlade voor originelen

Documenten die worden gelezen met de ADF worden hier uitgevoerd.

20 Voorblad

Normaal is de voorklep vergrendeld en kan ze niet worden geopend. Deze vergrendeling wordt automatisch vrijgegeven bij papierstoringen of andere problemen. Om de voorklep in andere gevallen te openen, gaat u naar [Onderhoud] in het [Thuis]-scherm en raakt u [Voorklepvrijgeving] aan.

 $(2)$  Papierlade 1, Papierlade 2 (Papierladen) Laad hier het papier in dat wordt gebruikt voor het afdrukken.

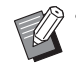

• Gebruik de standaardlade voor dik papier en andere speciale papiertypes.

#### (22) Klep rechtsonder

Open deze klep wanneer het papier vastgelopen is.

23 Klep rechtsboven

Open deze klep wanneer het papier vastgelopen is.

24 Papieruitliinhendel

Gebruik deze hendel om de afgedrukte documenten uit te lijnen. Als de hendel de uitvoer hindert, trekt u de hendel omhoog en vergrendelt u hem.

## <span id="page-17-0"></span>**Bedieningspaneel**

Met het bedieningspaneel kunnen diverse bedieningen en instellingen worden uitgevoerd. De kleur en de toestand (oplichten of knipperen) van de lampen geeft de machinestatus aan of fouten zoals papierstoringen.

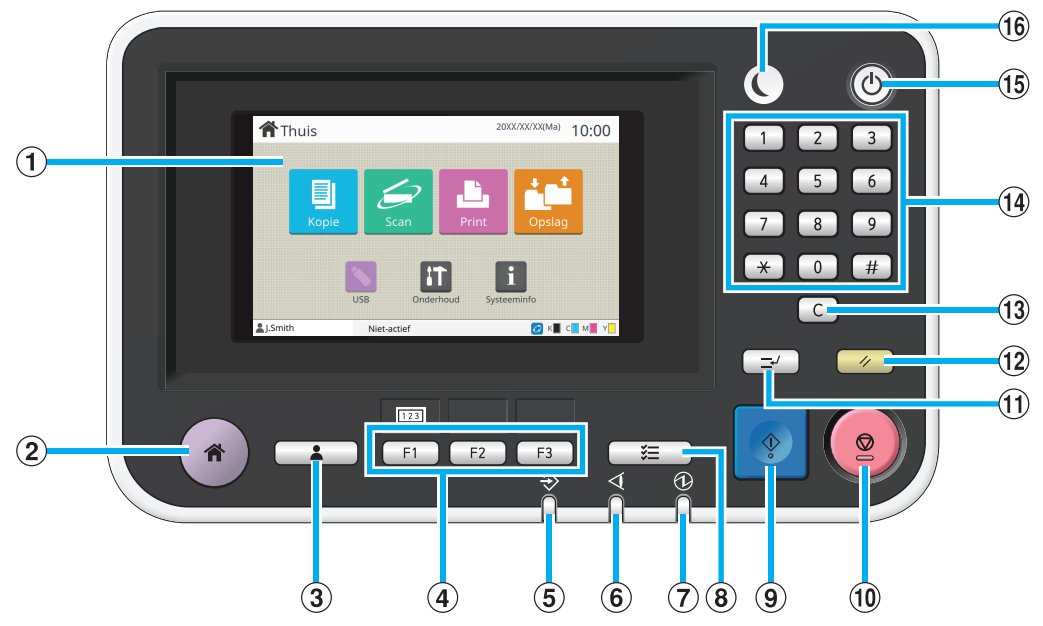

### a Aanraakscherm

Gebruiken voor bewerkingen of instellingen. Op dit scherm wordt tevens informatie weergegeven zoals foutof bevestigingsberichten. ([p. 17 "Aanraakscherm"](#page-18-0)) 2 Thuistoets

Druk op deze toets om het [Thuis]-scherm te openen.

#### (3) Aan-/afmeldtoets

Druk op deze toets om u aan of af te melden.

(4) Functietoetsen

U kunt vaak gebruikte functies en instellingen vooraf instellen. Gebruik deze toetsen als sneltoetsen.

• Voor specifieke instructies over het registreren van functies en instellingen, neemt u contact op met uw beheerder.

### (5) Datalampje

Dit lampje licht op wanneer er een taak wacht, en knippert wanneer de machine gegevens ontvangt.

#### $(6)$  Foutlampje

Dit lampje knippert wanneer er een fout optreedt.

g Lampje hoofdschakelaar

Dit lampje licht op wanneer de netspanning aan staat.

(8) Taakstatus-toets

Druk op deze toets om na te gaan welke taken worden uitgevoerd of voltooid zijn.

#### **9** Start-toets

Druk op deze toets om een bewerking te starten.

### (10) Stop-toets

Druk op deze toets om de huidige taak te stoppen.

(1) Onderbrekingstoets

Druk op deze toets om de huidige taak te pauzeren en een andere taak uit te voeren.

#### 12 Reset-toets

Druk op deze toets om de instellingen terug te zetten naar de standaardwaarden.

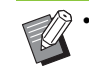

• Alleen de instellingen voor de geselecteerde modus worden gereset. De instellingen voor andere modi blijven hierdoor ongewijzigd.

### (13) Wissen-toets

Druk op deze toets om ingevoerde letters of nummers te wissen.

#### (i) Numerieke toetsen

Gebruik deze toetsen om nummers in te voeren.

#### (15) Netschakelaar

Wanneer u op deze toets drukt terwijl de netspanning aan staat, schakelt de voeding in en licht deze toets op. Door deze toets ingedrukt te houden, wordt de voeding uitgeschakeld en gaat de machine naar stand-bymodus.

## (16) Ontwaaktoets

Deze toets licht op wanneer de machine in de energiebesparingsmodus staat. Door op deze toets te drukken wanneer het lampje aan is, wordt de machine klaargemaakt voor gebruik.

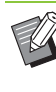

• Door op deze toets te drukken wanneer het lampje niet aan is, gaat de machine naar de slaapstand.

## <span id="page-18-0"></span>Aanraakscherm

## <span id="page-18-1"></span>**Scherm [Thuis]**

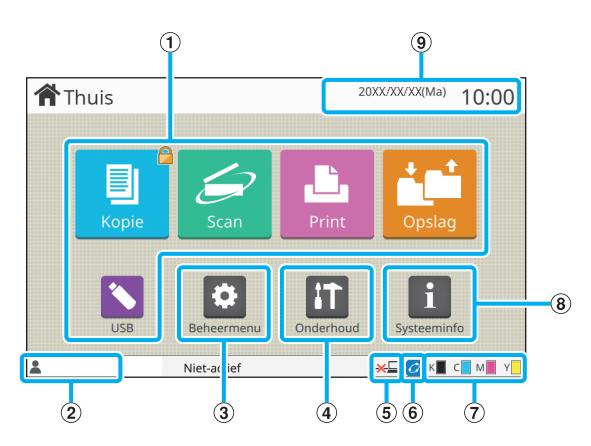

Het [Thuis]-scherm verschijnt wanneer u op de [Thuis] toets op het bedieningspaneel drukt.

Om de instellingen en bedieningen op te roepen, raakt u de knop aan voor de modus die u wilt gebruiken.

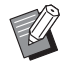

• De weergegeven schermen zijn afhankelijk van uw model, de aangesloten optionele apparatuur en de instellingen.

### a Modusknoppen

Raak deze knoppen aan om het overeenkomstige modusscherm op te roepen.

Een slotpictogram in de rechterbovenhoek van een knop geeft aan dat u zich dient aan te melden om toegang te krijgen tot die modus.

(2) Gebruikersnaam

De naam van de momenteel aangemelde gebruiker wordt weergegeven.

#### 3) Knop [Beheermenu]

Raak deze knop aan om de beheerderinstellingen te openen.

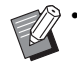

• Deze knop verschijnt niet wanneer de gebruiker niet als beheerder is aangemeld.

### (4) Knop [Onderhoud]

Raak deze knop aan om de onderhoudsfuncties te openen.

(5) Offline

Dit pictogram wordt weergegeven wanneer [On-/Offline] op [OFF] staat.

## $6$  FORCEJET<sup>M</sup> verbindingspictogram

Dit pictogram geeft aan of alle delen die voor afdrukken vereist zijn, correct werken.

Voor meer informatie raadpleegt u de afzonderlijk meegeleverde "Handleiding voor het oplossen van problemen".

### (7) Resterende hoeveelheid inkt

Deze pictogrammen geven aan hoeveel inkt er nog voor elke kleur is. De indicator begint te knipperen wanneer het bijna tijd is om een inktcartridge te vervangen. Maak een nieuwe inktcartridge klaar voor de kleur die knippert.

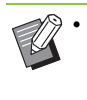

• De resterende hoeveelheid inkt kan niet worden weergegeven wanneer inkt wordt gebruikt die niet van RISO afkomstig is.

### 8 Knop [Systeeminfo]

Raak deze knop aan om de informatie over de verbruiksgoederen, de machine en de gebruiker weer te geven.

(9) Datum

De huidige datum en tijd worden weergegeven.

## <span id="page-19-0"></span>**Modusschermen**

Door in het [Thuis]-scherm op een modusknop te drukken, verschijnt het overeenkomstige modusscherm.

## **Scherm [Kopie]**

Wanneer u een optionele scanner gebruikt, kunt u in dit scherm kopieertaken bedienen of controleren.

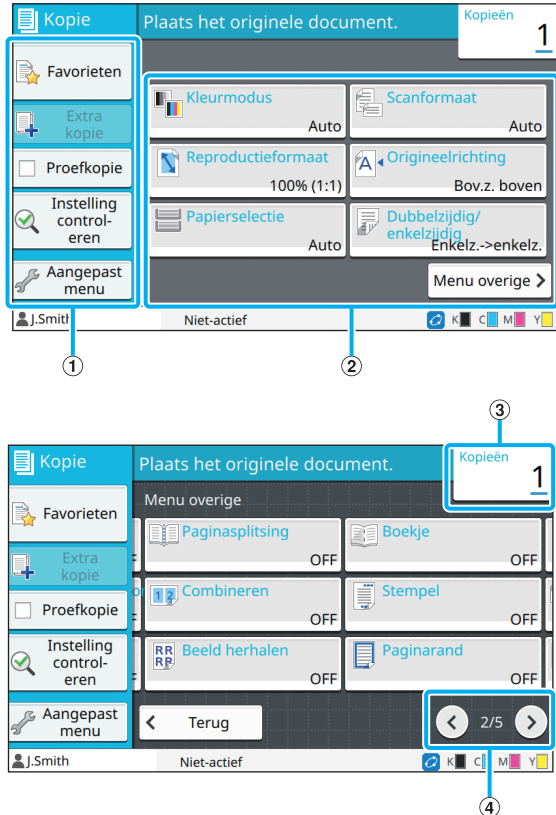

### a Functieknopen

Selecteer een functie die in de kopieermodus kan worden gebruikt.

b Instelknoppen

Gebruik deze knoppen om kopieerfuncties in te stellen. Raak [Menu overige] aan om andere instelknoppen weer te geven.

### 3) Kopieën

Controleer of geef hier het aantal kopieën op.

### $\mathcal{A}$   $\mathcal{O}/\mathcal{O}$ -knoppen

Gebruik deze knoppen om te schakelen tussen de pagina's met instelknoppen.

De huidige pagina en het totaal aantal pagina's met instelknoppen worden weergegeven.

## **Scherm [Scan]**

Wanneer u een optionele scanner gebruikt, kunt u in dit scherm scantaken bedienen of controleren. Er zijn drie manieren om scangegevens door te sturen.

## ■ **Mail**

U kunt de gescande gegevens via e-mail verzenden.

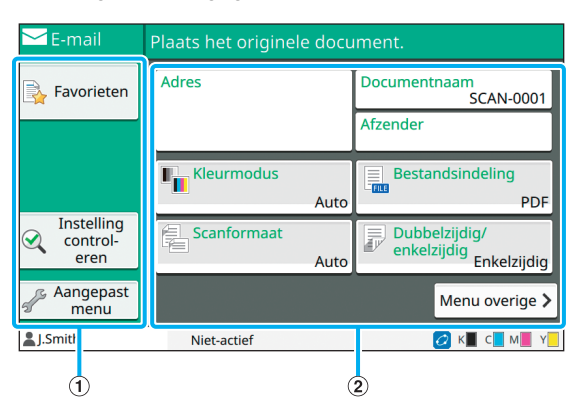

### a Functieknopen

Selecteer een functie die in de scanmodus kan worden gebruikt.

b Instelknoppen

Gebruik deze knoppen om het [Adres], de

[Documentnaam] en de [Afzender] op te geven en scannerfuncties in te stellen.

Raak [Menu overige] aan om andere instelknoppen weer te geven.

## ■ **PC**

U kunt de gescande gegevens verzenden naar een computer in het netwerk.

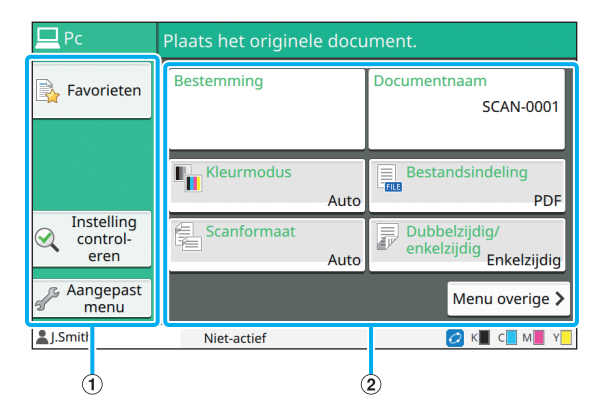

a Functieknopen

Selecteer een functie die in de scanmodus kan worden gebruikt.

#### b Instelknoppen

Gebruik deze knoppen om de [Bestemming] en de [Documentnaam] op te geven en scannerfuncties in te stellen.

Raak [Menu overige] aan om andere instelknoppen weer te geven.

## ■ **Console**

U kunt de gescande gegevens opslaan op de interne harde schijf van deze machine. De opgeslagen gegevens kunnen vanuit de RISO Console worden gedownload.

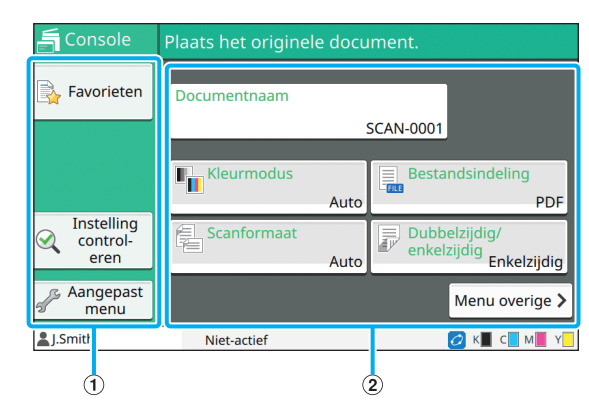

### a Functieknopen

Selecteer een functie die in de scanmodus kan worden gebruikt.

### b Instelknoppen

Gebruik deze knoppen om de [Documentnaam] op te geven en scannerfuncties in te stellen.

Raak [Menu overige] aan om andere instelknoppen weer te geven.

## **Scherm [Print]**

In dit scherm kunt u afdruktaken bedienen en controleren die vanuit een computer werden verzonden.

## ■ Scherm Wachttaaklijst

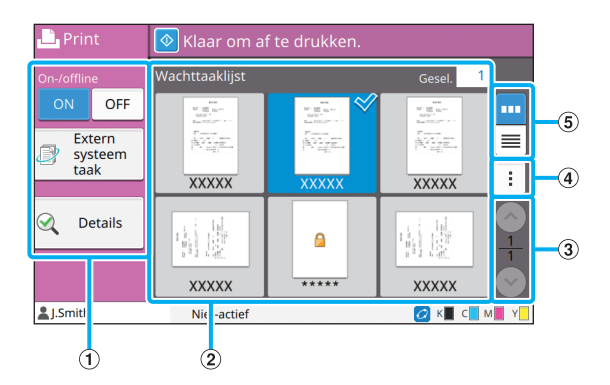

### a Functieknopen

Selecteer een functie die in de afdrukmodus kan worden gebruikt.

### 2 Weergave

Wachttaken worden in deze weergave opgelijst.

#### $\Omega$   $\bigcirc$  /  $\bigcirc$  -knoppen

Gebruik deze knoppen om naar de weergavepagina's te gaan.

De huidige pagina en het totale aantal pagina's worden weergegeven.

(4) Submenu

U kunt de instellingen voor de geselecteerde taak bewerken of verwijderen.

- (5) Weergaveselectieknoppen
- U kunt selecteren of de wachttaken worden
- weergegeven als miniaturen of in een lijst.
- **III**: Weergave als miniaturen
- **E**: Weergave als lijst

19

## ■ **Scherm Instel. wijzigen**

Dit scherm verschijnt wanneer u [Instel. wijzigen] selecteert in het submenu in het scherm [Wachttaaklijst].

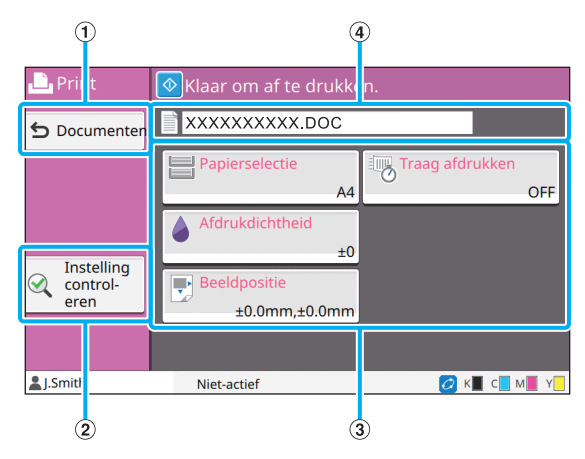

### (1) Knop [Documenten]

Raak deze knop aan om het scherm [Wachttaaklijst] te openen.

2) Knop [Instelling controleren]

Raak deze knop aan om de huidige instellingen weer te geven.

3) Instelknoppen

Gebruik deze knoppen om afdrukfuncties in te stellen.

d Documentnaam

De naam van het geselecteerde document wordt hier weergegeven.

## **Scherm [Opslag]**

In dit scherm kunt u opgeslagen taken bedienen en controleren.

De opslagmodus heeft twee functies: [Opslaan] waarmee u gegevens in een map kunt opslaan, en [Laden] waarmee u documenten kunt afdrukken die in een map opgeslagen zijn.

## ■ **Scherm maplijst in [Opslag]** -**[Opslaan]**

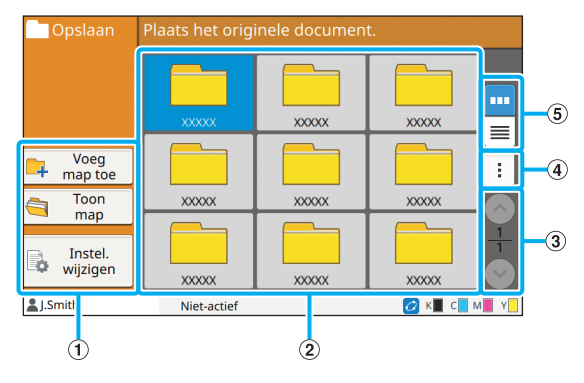

### a Functieknopen

Selecteer een functie die in de opslagmodus kan worden gebruikt.

(2) Weergave

Mappen worden in deze weergave in een lijst weergegeven.

 $\textcircled{3}$   $\textcircled{1}$  /  $\textcircled{1}$  -knoppen

Gebruik deze knoppen om naar de weergavepagina's te gaan.

De huidige pagina en het totale aantal pagina's worden weergegeven.

(4) Submenu

U kunt de kleur en de naam van een map wijzigen.

(5) Weergaveselectieknoppen

U kunt selecteren of mappen als pictogrammen of als

een lijst worden weergegeven.

**III**: Weergave als pictogrammen

 $\equiv$ : Weergave als lijst

## ■ **Scherm documentlijst in [Opslag]** -**[Opslaan]**

Dit scherm verschijnt wanneer u [Toon map] aanraakt in het scherm met de maplijst.

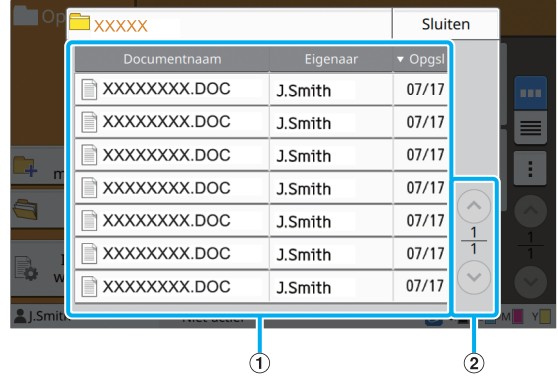

### a Weergave

De documenten die in een map opgeslagen zijn, worden weergegeven in een lijst. [Documentnaam], [Eigenaar] en [Opgsl.] worden weergegeven.

### $\Omega$   $\bigcirc$  /  $\bigcirc$  -knoppen

Gebruik deze knoppen om naar de weergavepagina's te gaan.

De huidige pagina en het totale aantal pagina's worden weergegeven.

## ■ Scherm Instel.wijzigen in [Opslag] -**[Opslaan]**

Dit scherm verschijnt wanneer u [Instel. wijzigen] aanraakt in het scherm met de maplijst.

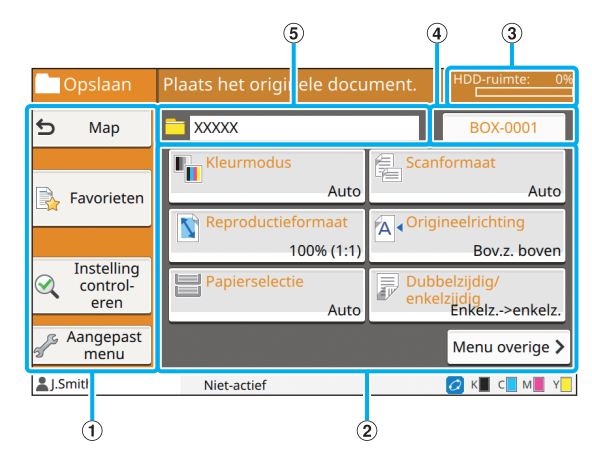

### a Functieknopen

Selecteer een functie die in de opslagmodus kan worden gebruikt.

### b Instelknoppen

Gebruik deze knoppen om opslagfuncties (opslaan) in te stellen.

### 3) Indicator [HDD-ruimte]

De momenteel gebruikte ruimte van de interne harde schijf wordt als een percentage aangegeven.

(4) Knop Documentnaam

Druk op deze knop om het scherm [Instell. documentnaam] te openen. Gebruik deze knop om een naam toe te kennen aan een document.

#### (5) Doelmap

De naam van de doelmap die geselecteerd is in het scherm met de maplijst, wordt hier weergegeven.

• Als de beschikbare ruimte op de interne harde schijf klein wordt, verwijdert u nodeloze documenten in de map om de beschikbare ruimte te vergroten.

## ■ Scherm maplijst in [Opslag] - [Laden]

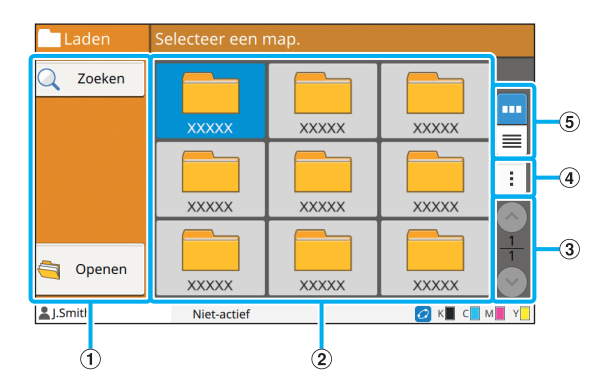

## a Functieknopen

Selecteer een functie die in de opslagmodus kan worden gebruikt.

#### (2) Weergave

Mappen worden in deze weergave in een lijst weergegeven.

#### $\textcircled{3}$   $\bigcirc$  /  $\bigcirc$  -knoppen

Gebruik deze knoppen om naar de weergavepagina's te gaan.

De huidige pagina en het totale aantal pagina's worden weergegeven.

(4) Submenu

U kunt de kleur en de naam van een map wijzigen.

(5) Weergaveselectieknoppen

U kunt selecteren of mappen als pictogrammen of als een lijst worden weergegeven.

- **III**: Weergave als pictogrammen
- **:** Weergave als lijst

## ■ **Scherm documentlijst in [Opslag]** -**[Laden]**

Dit scherm verschijnt wanneer u [Openen] aanraakt in het scherm met de maplijst.

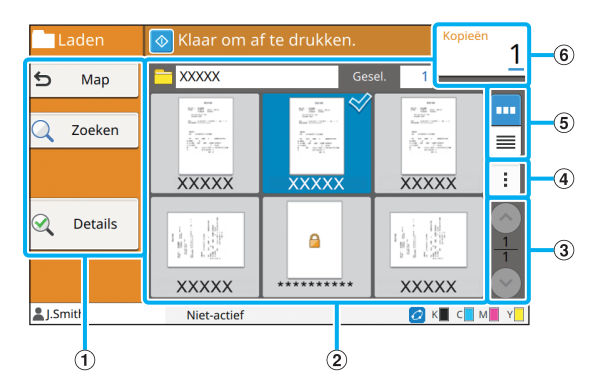

## a Functieknopen

Selecteer een functie die in de opslagmodus kan worden gebruikt.

### 2 Weergave

De documenten die in een map opgeslagen zijn, worden weergegeven in een lijst.

## $\Omega$   $\Omega$  /  $\Omega$  -knoppen

Gebruik deze knoppen om naar de weergavepagina's te gaan.

De huidige pagina en het totale aantal pagina's worden weergegeven.

### (4) Submenu

U kunt de naam van het geselecteerde document

wijzigen, de instellingen voor het document bewerken of het document verwijderen.

U kunt het geselecteerde document ook kopiëren naar een USB-flash-station of naar een andere map.

### (5) Weergaveselectieknoppen

U kunt selecteren of de documenten worden

weergegeven als miniaturen of in een lijst.

**III**: Weergave als miniaturen

 $\equiv$ : Weergave als lijst

6 Kopieën

Controleer of geef hier het aantal afdrukken op.

## **Scherm [USB]**

In dit scherm kunt u USB-taken bedienen en controleren.

De USB-modus heeft twee functies: [Opslaan] waarmee u de gescande gegevens naar een USBflash-station kunt opslaan, en [Laden] waarmee u documenten (prn-bestanden) die opgeslagen zijn op een USB-flash-station, vanuit het printerstuurprogramma kunt afdrukken.

## ■ **Instelscherm in [USB] - [Opslaan]**

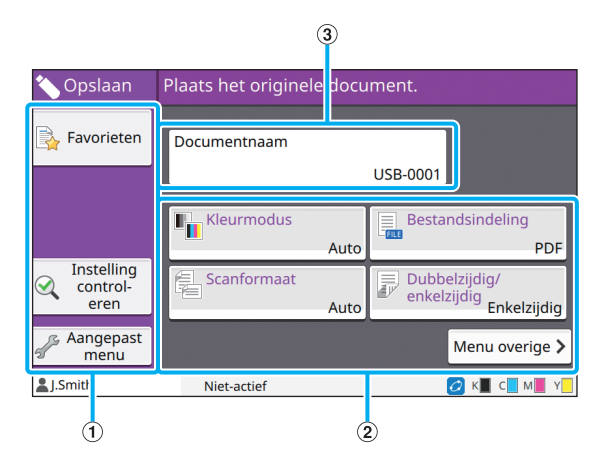

### a Functieknopen

Selecteer een functie die in de USB-modus kan worden gebruikt.

(2) Instelknoppen

Gebruik deze knoppen om functies voor USB-opslaan in te stellen.

Raak [Menu overige] aan om andere instelknoppen weer te geven.

3) Knop [Documentnaam]

Druk op deze knop om het scherm [Instell.

documentnaam] te openen. Gebruik deze knop om een naam toe te kennen aan een document.

1

## ■ **Scherm documentlijst in [USB]** -**[Laden]**

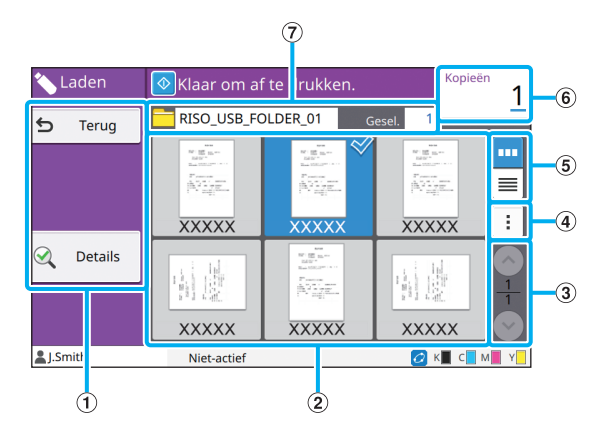

### a Functieknopen

Selecteer een functie die in de USB-modus kan worden gebruikt.

#### 2) Weergave

De mappen en documenten die opgeslagen zijn op een USB-flash-station, worden weergegeven in een lijst.

### $\Omega$   $\bigcirc$  /  $\bigcirc$  -knoppen

Gebruik deze knoppen om naar de weergavepagina's te gaan.

De huidige pagina en het totale aantal pagina's worden weergegeven.

(4) Submenu

U kunt de afdrukinstellingen voor het geselecteerde document wijzigen of het document kopiëren naar een map op de interne harde schijf.

(5) Weergaveselectieknoppen

U kunt selecteren of de mappen en documenten worden weergegeven als miniaturen of in een lijst.

**TH**: Weergave als miniaturen

 $\equiv$ : Weergave als lijst

 $(6)$  Kopieën

Controleer of geef hier het aantal afdrukken op.

 $(7)$  Mapnaam

De naam van de geselecteerde map of de map waar het document is opgeslagen, wordt hier weergegeven.

## ■ Scherm Instel. wiizigen in **[USB]** -**[Laden]**

Dit scherm verschijnt wanneer u [Instel. wijzigen] aanraakt in het submenu in het scherm met de documentlijst.

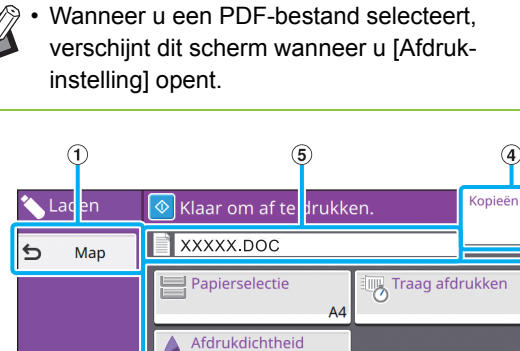

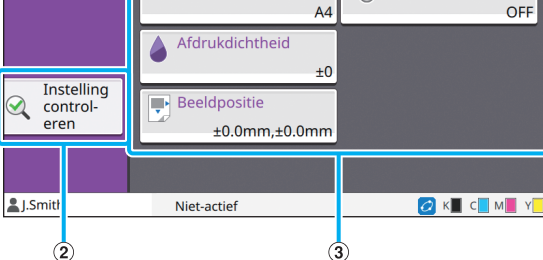

## a Knop [Map]

Raak deze knop aan om het scherm met de documentlijst weer te geven.

2) Knop [Instelling controleren]

Raak deze knop aan om het scherm [Instelling controleren] weer te geven.

(3) Instelknoppen

Gebruik deze knoppen om functies voor USB-laden in te stellen.

Wanneer u een PDF-bestand selecteert en de knop [Menu overige] aanraakt, verschijnen andere instelknoppen.

(4) Kopieën

Controleer of geef hier het aantal afdrukken op.

(5) Documentnaam

De naam van het geselecteerde document wordt hier weergegeven.

## **Scherm [Beheermenu]**

Dit scherm wordt alleen weergegeven wanneer u aangemeld bent als beheerder. U heeft toegang tot de instellingen die een beheerder kan gebruiken en wijzigen. Voor meer informatie raadpleegt u de afzonderlijk meegeleverde

"Beheerdershandleiding".

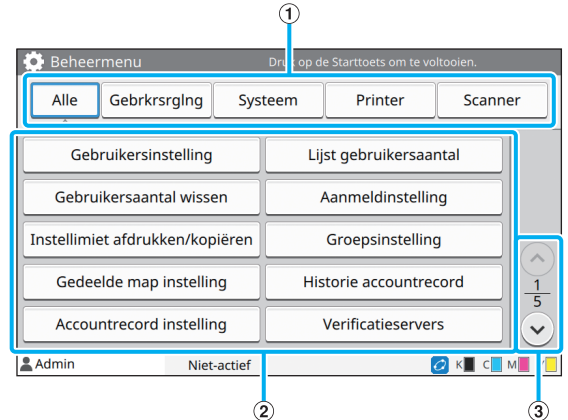

#### a Categorieselectieknoppen

De categorieën van de instelknoppen in het beheerdermenu worden hier weergegeven. Raak [Alle] aan om alle instelknoppen in het beheerdermenu te tonen.

#### b Instelknoppen

Gebruik deze knoppen om de functies in het beheerdermenu in te stellen.

### $\Omega$   $\Omega$  /  $\Omega$  -knoppen

Gebruik deze knoppen om tussen de pagina's te schakelen.

## **Scherm [Onderhoud]**

De functies [Reiniging kop], [Voorklepvrijgeving] en andere functies zijn beschikbaar in dit scherm. Voor meer informatie raadpleegt u de afzonderlijk meegeleverde "Handleiding voor het oplossen van problemen".

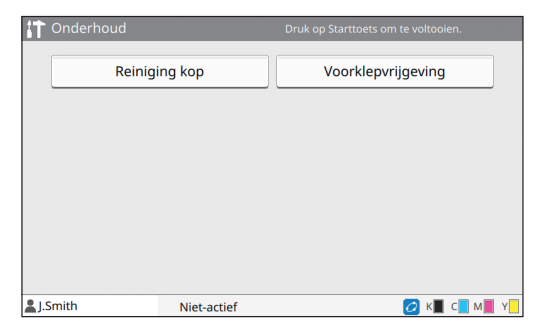

## **Scherm [Systeeminfo]**

## ■ **Scherm Verbruiksgoederen**

Dit scherm geeft de status aan van verbruiksgoederen, zoals papier en inkt. U kunt ook de lade-instellingen wiizigen.

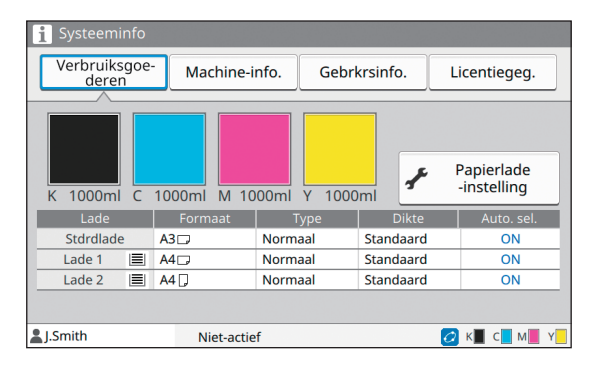

## ■ Scherm Machine-info.

Dit scherm toont informatie over deze machine.

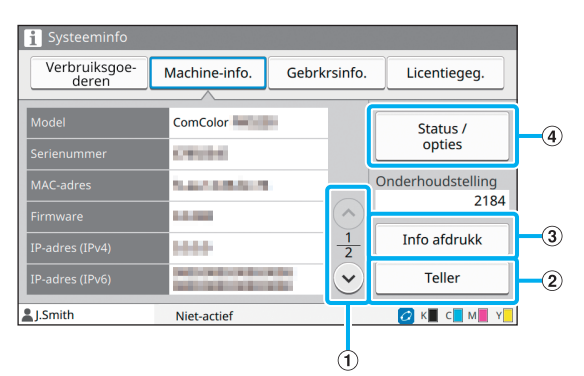

## $\textcircled{1}$   $\textcircled{1}$  /  $\textcircled{1}$  -knoppen

Gebruik deze knoppen om tussen de pagina's te schakelen.

(2) Knop [Teller]

Gebruik deze knop om een gedetailleerde telling voor elk papierformaat en een meteraflezingsrapport weer te geven.

 $\Omega$  Knop [Info afdrukk]

Raak deze knop aan om de systeeminformatie of een voorbeeld af te drukken.

d Knop [Status / opties]

Gebruik deze knop om informatie weer te geven over aangesloten optionele apparaten en de status ervan.

## ■ **Scherm Gebrkrsinfo.**

Dit scherm toont de gebruikersnamen en groepen van de aangemelde gebruikers.

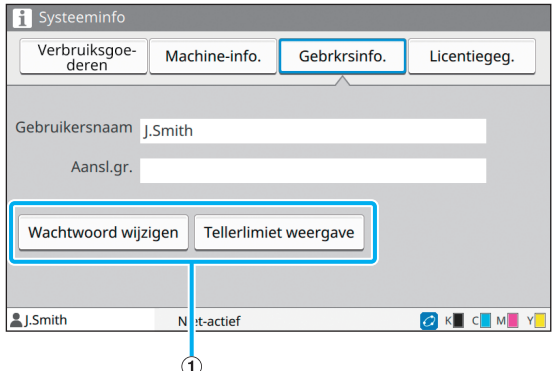

a Informatieknoppen

U kunt de gebruiksstatus van de gebruiker weergeven.

Raak [Wachtwoord wijzigen] aan om het wachtwoord te wijzigen.

Als een kopieer- of afdruklimiet werd ingesteld door een beheerder, raakt u [Tellerlimiet weergave] aan om de gebruiksstatus te bekijken.

Als u een optionele IC-kaartlezer gebruikt, raakt u [ICkaart] aan om de kaartinformatie voor aangemelde gebruikers te registreren.

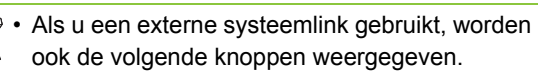

- [Balans tonen]: U kunt de balans controleren van elke aangemelde gebruiker.

Neem voor meer informatie over het factureringssysteem met de [Externe systeemlink]-functie contact op met uw dealer of geautoriseerde servicevertegenwoordiger.

## ■ Scherm Licentiegeg.

Dit scherm toont de licentiegegevens van het systeem dat met dit product wordt gebruikt.

## <span id="page-26-0"></span>**Aanraakscherm**

U kunt de machine bedienen met behulp van het aanraakscherm en de toetsen op het bedieningspaneel. Om een knop op het aanraakscherm te gebruiken, raakt u de knop aan met uw vinger.

## **Een knop selecteren**

Om een knop op het aanraakscherm te selecteren, raakt u de knop aan met uw vinger. De geselecteerde knop wordt blauw.

Geselecteerde knop Niet geselecteerde knoppen

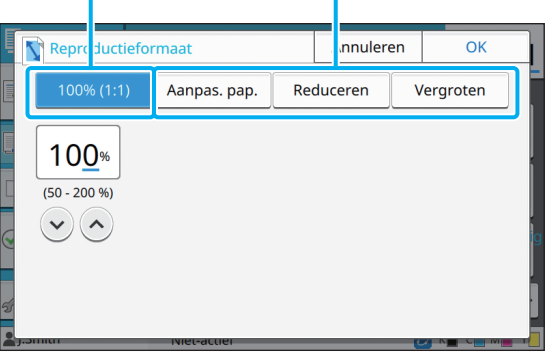

Knoppen die in de huidige omstandigheden niet beschikbaar zijn, worden grijs aangegeven. U kunt deze knoppen gebruiken wanneer aan de vereiste voorwaarden is voldaan. Neem voor meer details contact op met uw beheerder.

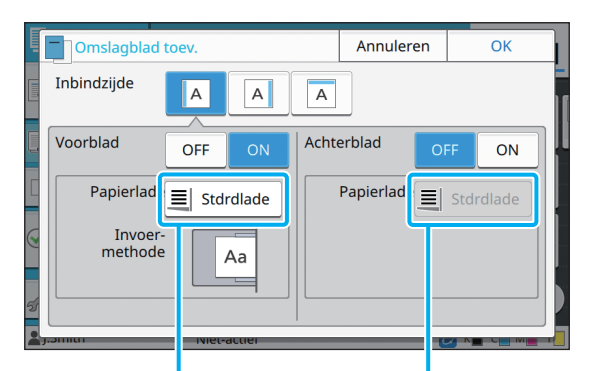

Deze optie is beschikbaar omdat [Voorblad] is ingesteld op [ON].

Deze optie is niet beschikbaar omdat [Achterblad] is ingesteld op [OFF].

## **Een instelling bevestigen / annuleren**

Wanneer [OK] op een scherm wordt weergegeven, dient u [OK] aan te raken om de instellingen op te slaan. Als u [OK] niet aanraakt, kunnen de instellingen worden geannuleerd. Om de instellingen die u heeft aangebracht te annuleren, raakt u [Annuleren] aan.

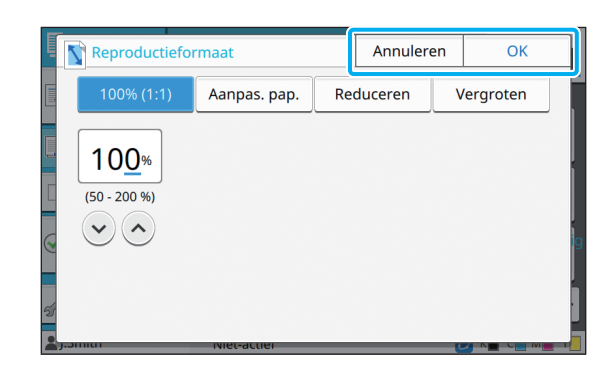

## **Kleur van instelknoppen**

Wanneer een instelling wordt gewijzigd, wordt de instelknop gekleurd om aan te geven dat de instelling gewijzigd is ten opzichte van de standaardwaarde.

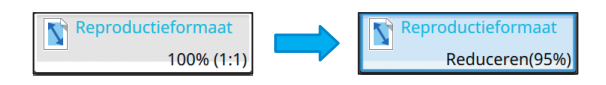

## **Tekst invoeren**

Wanneer u gebruikersnamen of wachtwoorden opgeeft, voert u de vereiste informatie in het tekstinvoerscherm in.

## **1 Raak de tekens die u wilt invoeren, een voor een aan.**

Raak  $[$   $\leftarrow$  ] of  $[$   $\rightarrow$  ] aan om de cursor te verplaatsen. Raak  $\lceil \cdot \cdot \cdot \rceil$  aan als u een teken links van de cursor wilt wissen.

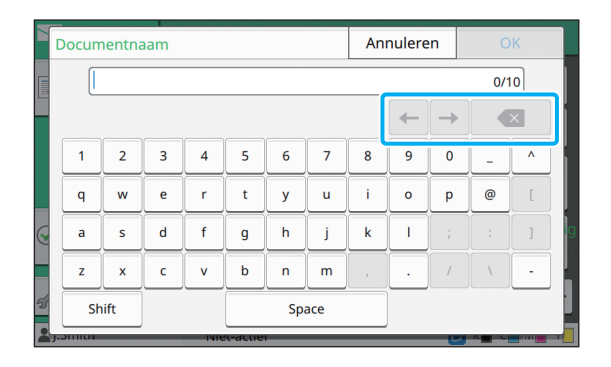

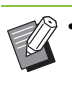

• Als de beschikbare tekens beperkt zijn, zoals bij wachtwoorden, zijn tekens die niet kunnen worden gebruikt, grijs aangegeven.

- Om hoofdletters in te voeren, raakt u eerst [Shift] aan en voert u daarna het teken in. Om terug te keren naar kleine letters, raakt u opnieuw [Shift] aan.
- Het maximale aantal tekens dat kan worden ingevoerd en het huidige aantal ingevoerde tekens worden rechts van het tekstinvoerveld weergegeven.

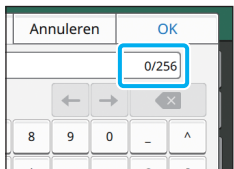

## **2 Raak na het invoeren van de tekst [OK] aan.**

- 
- Afhankelijk van het invoergebied is het mogelijk dat er geen invoerscherm verschijnt door een gebied aan te raken. In dergelijke gevallen voert u tekst in met de numerieke toetsen.
	- Het momenteel geselecteerde gebied wordt aangegeven met een knipperende korte lijn onder cijfers of letters. Om van gebied te veranderen, raakt u het gebied aan waar u tekst wilt invoeren.

## <span id="page-29-1"></span>Voorbereiding

Dit hoofdstuk beschrijft hoe u de stroom inschakelt, zich aanmeldt, papier laadt en andere voorbereidende werkzaamheden om deze machine gebruiksklaar te maken.

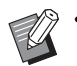

• Wanneer u de papierlade gebruikt, hoeft u de standaardlade niet in te stellen.

• Met de RISO Console kunt u de status van de machine op uw computer controleren. [\(p. 6-1](#page-134-0)  ["RISO Console"](#page-134-0))

## <span id="page-29-2"></span>**Voeding**

De machine heeft twee voedingsschakelaars: de hoofdschakelaar en de [Net]-schakelaar. Gebruik de hoofdschakelaar om de hoofdvoeding voor de volledige printer in te schakelen.

Gebruik de [Net]-schakelaar om deze machine te starten.

• Om de voeding naar deze machine in normale situaties uit te schakelen, houdt u de [Net] schakelaar op het bedieningspaneel ingedrukt.

• Schakel de hoofdvoeding niet uit tenzij er een risico is voor blikseminslag of de machine gedurende lange tijd niet zal worden gebruikt.

## **De voeding inschakelen**

**1 Zorg ervoor dat de stekker in een stopcontact zit.**

**2 Schakel de hoofdschakelaar in.**

Het [Hoofdschakelaar]-lampje op het bedieningspaneel gaat aan.

## **3 Druk op de [Net]-schakelaar op het bedieningspaneel.**

De voeding schakelt in en de [Net]-schakelaar licht op.

## **De voeding uitschakelen**

**1 Houd de [Net]-schakelaar op het bedieningspaneel ingedrukt.**

## **2 Controleer of de [Net]-schakelaar uit is en schakel vervolgens de hoofdschakelaar uit.**

Het [Hoofdschakelaar]-lampje gaat uit.

- Om de hoofdvoeding weer in te schakelen, controleert u eerst of het [Hoofdschakelaar] lampje uit is.
- Haal de stekker pas uit het stopcontact nadat u de hoofdschakelaar heeft uitgeschakeld.

## <span id="page-29-0"></span>**Energiebesparende functies**

Wanneer u de machine gedurende enige tijd alleen achterlaat, gaat ze automatisch naar een energiespaarstand overeenkomstig de beheerderinstellingen.

De energiespaarstand heeft twee toestanden: achterverlichting uit en slaapstand. De overgangstijden en het energieverbruik in slaapstand worden ingesteld door de beheerder. Wanneer de energiespaarmodus inschakelt, wordt het aanraakscherm uitgeschakeld en gaat de [Ontwaak]-toets aan.

Wanneer u op de [Ontwaak]-toets drukt, wordt de energiespaarmodus geannuleerd en keert de machine terug naar de normale bedrijfsmodus. De machine heeft meer tijd nodig om uit de slaapstand te komen dan vanuit de status met uitgeschakelde achterverlichting.

## <span id="page-30-0"></span>**Aanmelden**

Slotpictogrammen in de rechterbovenhoek van modusknoppen geven aan dat u zich dient aan te melden om toegang te krijgen tot deze modi.

#### Slotpictogram

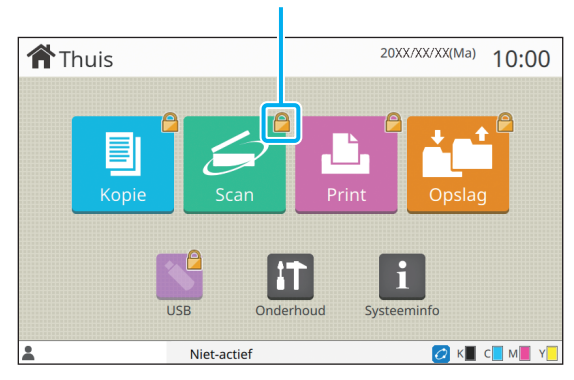

• Wanneer u zich voor het eerst aanmeldt, heeft u het tijdelijke wachtwoord nodig dat u van de beheerder heeft ontvangen.

## **Aanmelden**

• Wanneer u een optionele IC-kaartlezer gebruikt, kunt u zich aanmelden door de IC-kaart over de kaartlezer te houden.

## **1 Druk op de toets [Aan-/afmeld].**

## **2 In het [Aanmeld]-scherm selecteert u uw naam.**

Om uw naam te zoeken, drukt u op  $[\langle \cdot \rangle]$  of  $[\langle \cdot \rangle]$  om de namen te doorlopen, of drukt u op de [Index] knop om gebruikersnamen weer te geven.

Het scherm [Invoer wachtwoord] verschijnt nadat u uw naam heeft geselecteerd.

## **3 Geef uw wachtwoord op en raak [Aanmelden] aan.**

Volg de weergegeven instructies.

• Wanneer u zich voor het eerst aanmeldt, dient u het tijdelijke wachtwoord te veranderen in uw eigen wachtwoord.

Wanneer u zich met succes heeft aangemeld, verschijnt het [Thuis]-scherm opnieuw. Uw gebruikersnaam wordt linksonder op het scherm weergegeven.

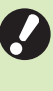

• Als u klaar bent, mag u niet vergeten op de [Aan-/afmelden]-toets te drukken om u af te melden.

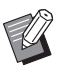

• Neem contact op met uw beheerder als u uw naam niet kunt vinden of als u het wachtwoord vergeten bent.

• Als uw gebruikersnaam niet linksonder op het [Thuis]-scherm verschijnt, raakt u de modusknop aan en voert u de handelingen uit die beschreven zijn in stap 2 en 3 onder "Aanmelden". Wanneer u zich met succes heeft aangemeld, verschijnt het scherm voor de geselecteerde modus.

## **Aanmeldwachtwoord wijzigen**

- **1 Raak [Systeeminfo] in het [Thuis] scherm aan nadat u zich heeft aangemeld.**
- **2 Druk op [Gebrkrsinfo.] [Wachtwoord wijzigen].**
- **3 Geef het nieuwe wachtwoord op en raak [Verder] aan.**
- **4 In het scherm [Wachtwoord wijzigen (bevestig.)] voert u het nieuwe wachtwoord opnieuw in, waarna u [OK] aanraakt.**

## <span id="page-31-0"></span>**Papier laden**

### Plaats papier in de papierladen en de standaardlade.

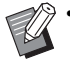

• Het is aan te bevelen de papierladen te vullen met papiertypes die u het meest gebruikt.

- Gebruik de standaardlade voor de volgende papiertypes.
	- Dik papier en ander speciaal papier
	- Voorbedrukt papier
- Briefkaarten
- Envelop

Voor meer informatie zie "Afdrukpapier" in de "Veiligheidsinformatie".

## **Papier plaatsen in de papierladen**

**1 Trek een lade naar voor uit.**

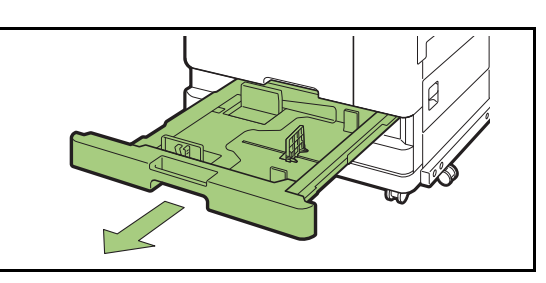

**2 Houd de hendel van de papierdoorvoer vast en trek de hendel naar voor om de papierdoorvoer uit elkaar te laten gaan tot deze stopt.** 

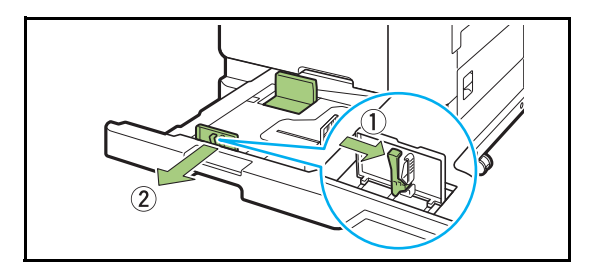

## **3 Verplaats de aanslag om plaats te maken.**

Verplaats de aanslag door beide zijden vast te houden.

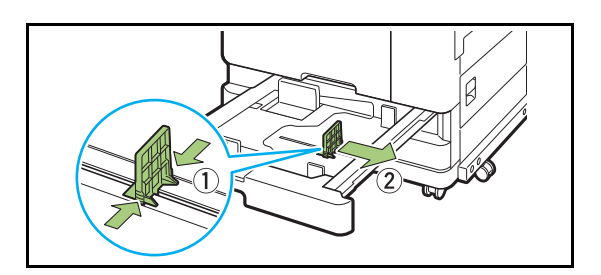

## **4 Plaats het papier.**

Wanneer u papier met verschillende karakteristieken aan de voor- en achterzijde gebruikt, laadt u het papier met de drukzijde omlaag. Plaats niet te veel bladen.

Wanneer u het papier plaatst, dient u op te letten dat de rand niet in contact komt met de papierdoorvoeren zodat het papier niet geplooid raakt.

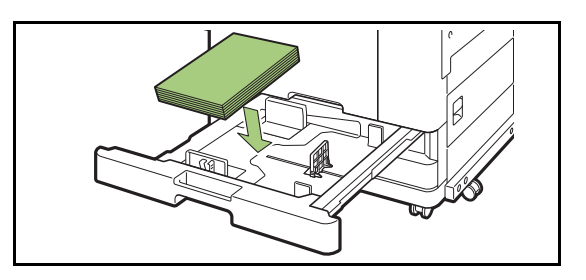

**5 Verplaats de papierdoorvoer en de aanslag tegen de rand van het papier.**

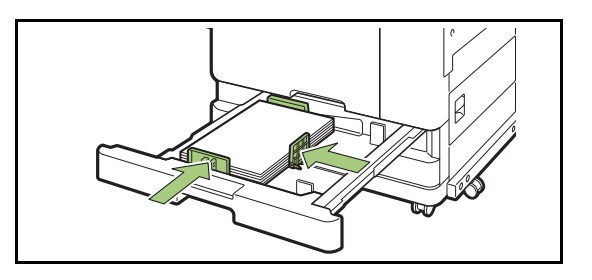

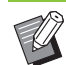

• De machine detecteert het formaat van het papier op basis van de positie van de aanslag. Vergeet niet de doorvoer en de aanslag tegen de rand van het papier te plaatsen.

• Om A3- of B4-papier in te stellen, installeert u de A3/B4-papierdoorvoer degelijk voor elk type. Knijp beide zijden van de A3/B4 papierdoorvoer samen, schuif de doorvoer naar buiten en schuif hem dan in het overeenkomstige gat voor het gewenste papierformaat.

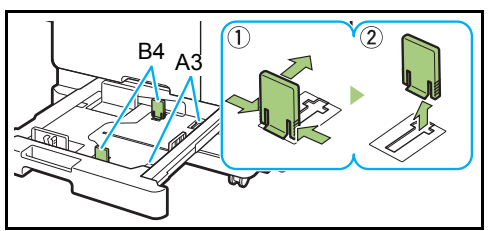

Wanneer B4-papier wordt gebruikt

## **6 Duw de lade weer in de machine.**

## **7 Controleer de instellingen voor de lade op het bedieningspaneel.**

Wanneer u papier van een ander type of formaat wilt gebruiken, dient u de instellingen voor de papierlade aan te passen. [\(p. 1-8 "Papierselectie"\)](#page-45-0)

## **Papier plaatsen in de standaardlade**

**1 Open de standaardlade tot ze stopt.**

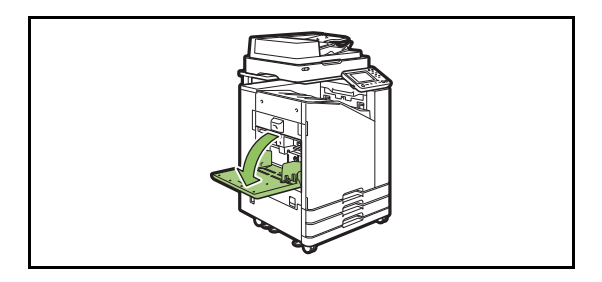

## **2 Spreid de doorvoeren.**

Zet de hendels van de papierdoorvoeren (beide zijden) omhoog om de doorvoeren te ontgrendelen en te verschuiven.

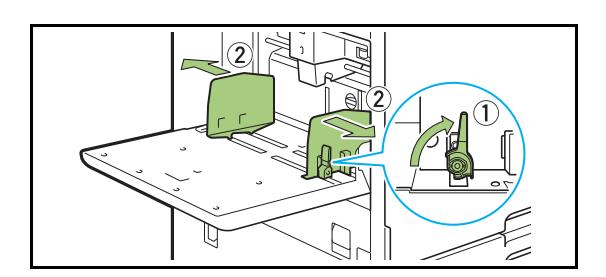

## **3 Plaats het papier.**

Plaats papier met de drukzijde omhoog.

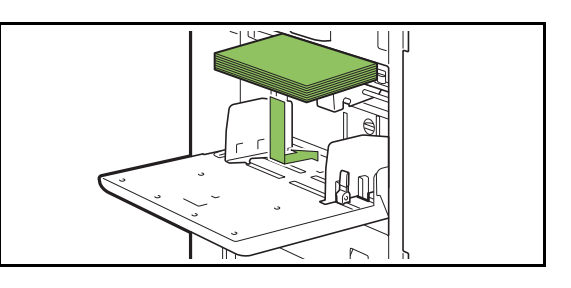

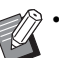

• Bij het afdrukken op enveloppen is het aan te bevelen dat u de optionele stapelbak en envelopinvoer installeert.

• Plaats de enveloppen met hun klep open en dusdanig dat de onderzijde eerst in de machine binnengaat.

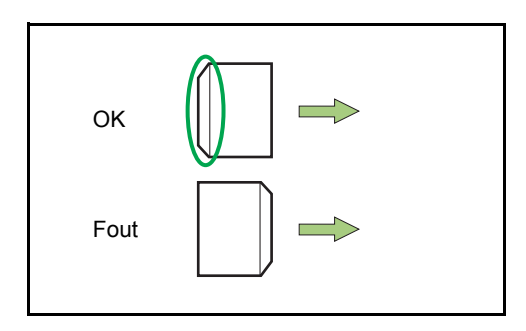

• De functie [Draaien] is handig om vanaf een computer op enveloppen te drukken.

## **4 Stel de papierdoorvoeren dusdanig in dat ze geschikt zijn voor het papierformaat.**

Plaats de doorvoeren tegen de rand van het papier en duw op de hendel om hem te vergrendelen.

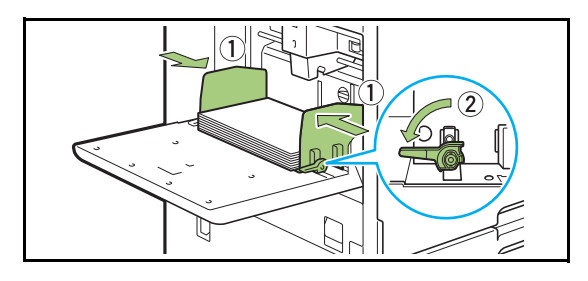

• De machine detecteert het papierformaat op de doorvoerpositie. Vergeet niet de doorvoeren tegen de rand van het papier te plaatsen.

## **5 Pas de hendel voor het aanpassen van de druk van de papierinvoer aan.**

Voor algemeen gebruik kiest u "\* (NORMAL)". Voor enveloppen, tekenpapier, briefkaarten en gelijkaardige producten kiest u " $\cong$  (CARD)".

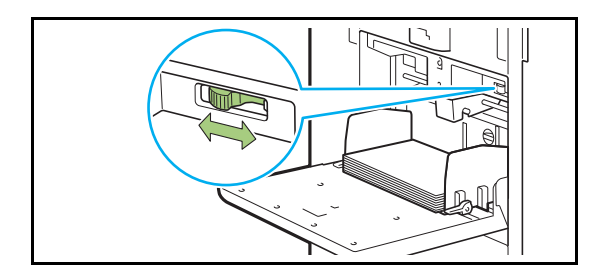

## **6 Controleer de instellingen voor de lade op het bedieningspaneel.**

Wanneer u papier van een ander type of formaat wilt gebruiken, dient u de instellingen voor de papierlade aan te passen. [\(p. 1-8 "Papierselectie"\)](#page-45-0)

## **Papier in de standaardlade toevoegen of veranderen**

Druk op de verlaagknop voor de standaardlade wanneer u bijkomende bladen plaatst of wanneer u van papier verandert. Merk op dat de standaardlade automatisch omlaag gaat wanneer al het papier wordt verwijderd.

## **1 Druk op de verlaagknop voor de standaardlade om de standaardlade omlaag te brengen.**

Houd de knop ingedrukt tot de lade de gewenste positie bereikt.

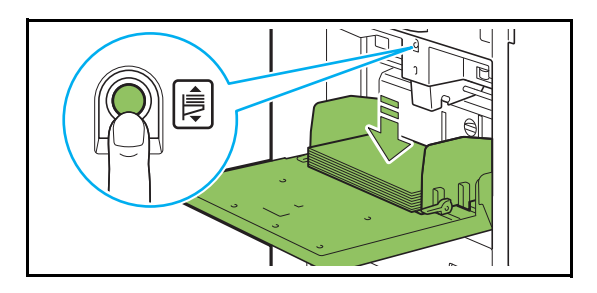

**2 Plaats bijkomend papier of verander het geplaatste papier.**

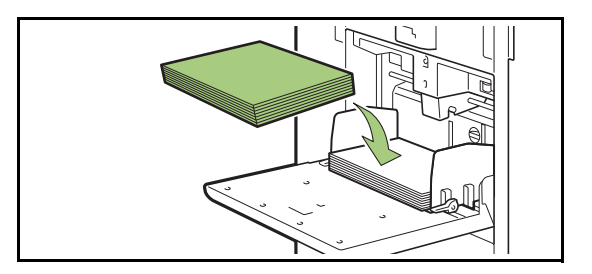

## <span id="page-33-0"></span>**De standaardlade sluiten**

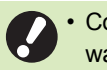

• Controleer of de stroomtoevoer ingeschakeld is wanneer u deze handeling uitvoert.

## **1 Verwijder het geplaatste papier.**

De standaardlade begint omlaag te gaan.

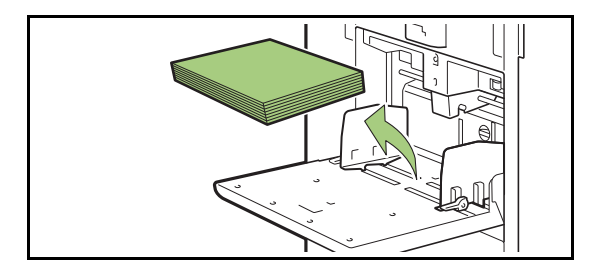

**2 Sluit de standaardlade.**

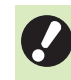

• Controleer of de standaardlade volledig omlaag staat voor u ze sluit.

## <span id="page-34-0"></span>Het printerstuurprogramma installeren

Als u gegevens vanaf een computer voor afdruk op deze machine verstuurt, dient u eerst het printerstuurprogramma op de computer te installeren.

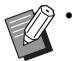

• Log in als een gebruiker met beheerdersrechten.

- Sluit alle actieve toepassingen af.
- Raadpleeg de afzonderlijke "Beheerdershandleiding" voor specifieke instructies om het printerstuurprogramma te verwijderen.

## <span id="page-34-1"></span>**Bedieningsomgeving**

De systeemvereisten voor het activeren van het printerstuurprogramma zijn vermeld in de volgende tabel.

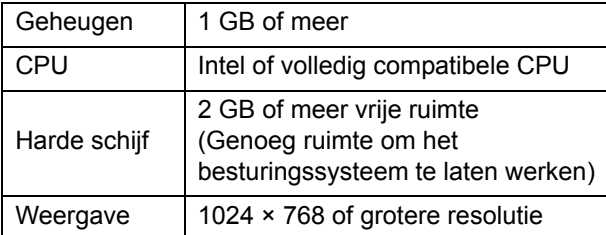

## <span id="page-34-2"></span>**Installeren**

## **1 Plaats de meegeleverde DVD-ROM in het DVD-ROM-station van de computer.**

De installatiewizard start automatisch. Als de installatiewizard niet start, dubbelklikt u op het bestand "Install.exe" op de DVD-ROM.

**2 Selecteer de gewenste taal in het keuzemenu en klik op [OK].**

## **3 Klik op [Verder].**

- **4 Volg de instructies op het scherm om de instellingen te configureren.**
- **5 Wanneer het bericht voor het afdrukken van een testpagina verschijnt, klikt u op [Ja].**
- **6 Controleer of de testpagina correct is afgedrukt en klik op [OK].**
	- Door op ["ReadMe"-tekst weergeven.] te drukken, verschijnt het ReadMe-bestand. Het ReadMe-bestand bevat voorzorgsmaatregelen voor het gebruik van de machine. Lees deze informatie aandachtig.

## **7 Klik op [Voltooien].**

Wanneer het printerstuurprogramma over het bestaande stuurprogramma wordt geïnstalleerd, start de computer opnieuw op.

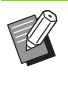

• Als u de computer nu niet opnieuw wilt opstarten, verwijdert u het vinkje bij [Opnieuw starten] vooraleer u op [Voltooien] klikt.

## **8 Verwijder de DVD-ROM uit uw computer.**

• Bewaar de DVD-ROM op een veilige plaats.

## <span id="page-35-0"></span>Over taken

Dit hoofdstuk beschrijft hoe u [Details], [Afdrukken], [Verwijderen] en andere functies gebruikt in de documentlijst van elk scherm. Druk op de [Taakstatus]-toets om taken te bekijken.

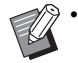

• Met een taak wordt een aantal activiteiten bedoeld die door deze machine worden uitgevoerd in elke modus (bijv. afdrukmodus, kopieermodus).

- In de volgende gevallen wordt de taaknaam weergegeven als "\*\*\*\*\*".
	- Taken met het [Taaknaam verbergen] selectievakje geselecteerd in het printerstuurprogramma [\(p. 3-26 "PIN-code"](#page-107-1))

## <span id="page-35-1"></span>**Scherm [Actief / t-act.]**

Door [Actief / t-act.] aan te raken, verschijnt een lijst met lopende taken en taken die wachten om te worden afgedrukt. De taken worden van boven naar beneden in de lijst afgedrukt.

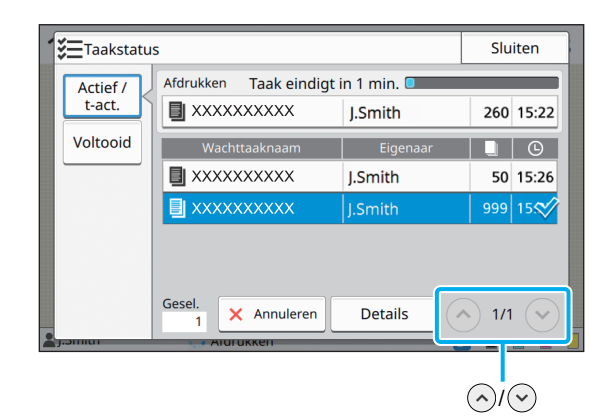

• Uitvoervolgorde (volgorde van taakprioriteit) onder [Actief / t-act.]

Wanneer de onderbrekingstoets wordt gebruikt, heeft de taak voor het onderbreken van de kopie voorrang op taken die vanuit het printerstuurprogramma werden verzonden.

## **Taaklijst**

De taaklijst toont de taaknaam, de status, de naam van de eigenaar, het aantal kopieën en de ontvangsttijd voor taken die worden afgedrukt, worden verwerkt of wachten op afdruk. Een pictogram dat het taaktype aangeeft, wordt links van de taaknaam weergegeven.

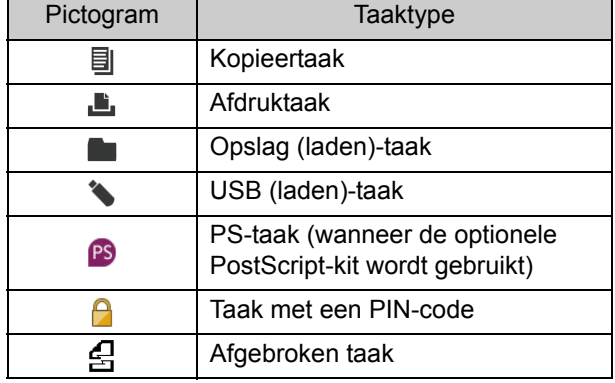

Raak  $\widehat{\langle}\,\rangle/\widehat{\langle}\,\rangle$  aan om naar een andere pagina in de lijst te gaan.

## **De huidige status van een taak controleren**

De huidige status van de taak die wordt afgedrukt en verwerkt, wordt aangegeven met een voortgangsbalk. De verwachte voltooiingstijd wordt ook aangegeven voor de taken die momenteel worden afgedrukt.

• Als de functie Verschillend formaat origineel wordt gebruikt of wanneer het aantal pagina's van de afdruktaak onbekend is, wordt de verwachte voltooiingstijd niet weergegeven.

## **Een taak annuleren**

Om een taak te annuleren, selecteert u de taak die u wilt annuleren en raakt u [Annuleren] aan of drukt u op de [Stop]-toets. Om een taak met een PINcode te annuleren, dient u de PIN-code in te voeren.
## **Details van een taak controleren**

Raak [Details] aan om de details te bekijken van een taak die wordt uitgevoerd of wacht op afdruk.

## **Scherm [Voltooid]**

Raak [Voltooid] aan om een lijst met voltooide taken weer te geven.

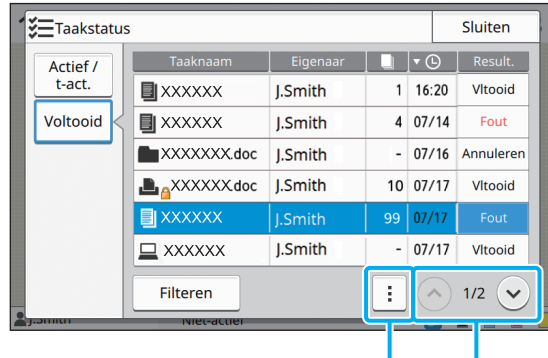

Submenu  $\overline{\left(\bigwedge\right)}$ 

U kunt de taaknaam, de eigenaar, het aantal gedrukte kopieën, de afdrukdatum/-tijd en het verwerkingsresultaat controleren.

Een pictogram dat het taaktype aangeeft, wordt links van de taaknaam weergegeven.

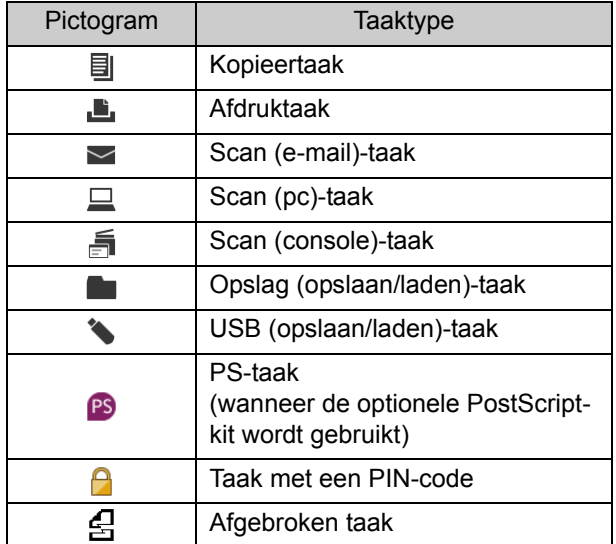

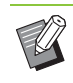

• Raak het submenu aan om de details van een taak te controleren, de taak opnieuw af te drukken of de taak te verwijderen.

- Raak [Filteren] aan om het type van de voltooide taken in de lijst in te stellen.
- Raak  $\left(\sqrt{n}\right)$  /  $\left(\sqrt{n}\right)$  aan om naar een andere pagina in de lijst te gaan.
- Raak categorieën zoals [Taaknaam] of [Eigenaar] aan om de sorteervolgorde om te schakelen tussen oplopende en aflopende weergave.
- Deze lijst toont ook een historiek van verwerkte taken. De opslagperiode en het aantal in de lijst weergegeven taken zijn gespecificeerd door de beheerder. Neem voor meer details contact op met uw beheerder.

# <span id="page-38-0"></span>**Kopie**

Papieren documenten worden gescand en gekopieerd met een scanner.

Verschillende kopieeropties zijn beschikbaar om te voldoen aan uw doel en applicaties, zoals bijvoorbeeld dubbelzijdig kopiëren en meerdere papieren documenten op een blad kopiëren.

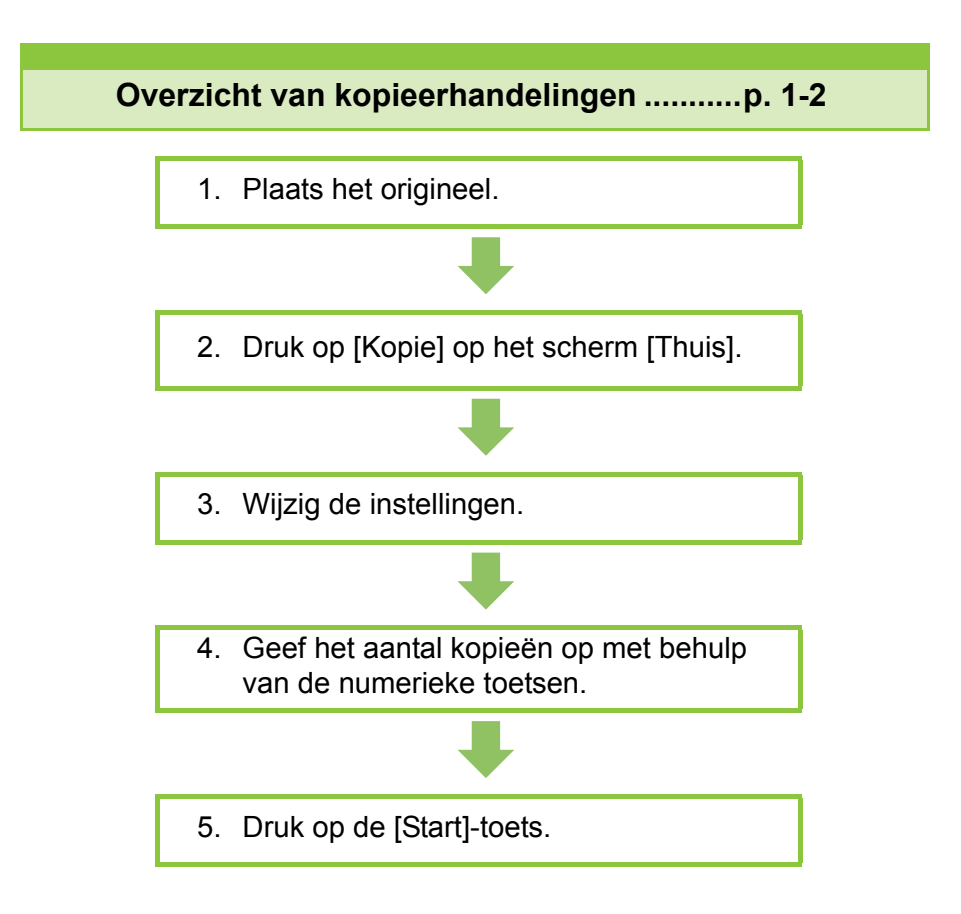

**Instellingen kopiëren..................................[p. 1-7](#page-44-0)**

Dit hoofdstuk verklaart elke kopieerinstelling in detail.

### **Functieknoppen kopieermod...................[p. 1-28](#page-65-0)**

Dit hoofdstuk verklaart de functies die beschikbaar zijn in de kopieermodus.

1

**Kopie**

# <span id="page-39-0"></span>Overzicht van kopieerhandelingen

In dit hoofdstuk worden de basiskopieerhandelingen beschreven.

Kopie

## **Procedure**

1

### ●**1 Plaats het origineel.**

Voor meer informatie over de soorten originelen die kunnen worden geplaatst, raadpleegt u "Originelen" in de "Veiligheidsinformatie".

### ■ **In de ADF**

### **1 Plaats het origineel in de ADF.**

Lijn de originelen uit en plaats ze met de bedrukte zijde boven.

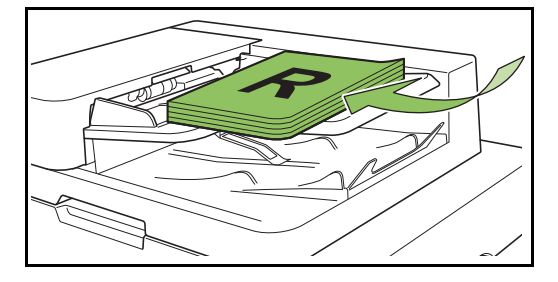

**2 Verschuif de originelendoorvoer zodat die overeenstemt met de originelen.**

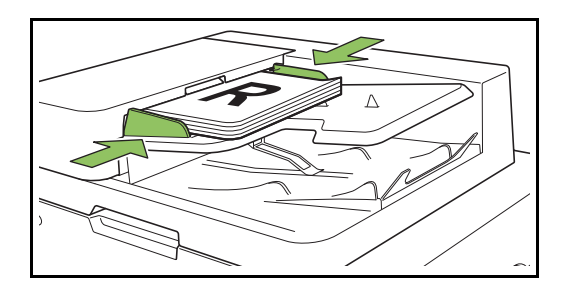

### ■ Op de glasplaat

**1 Open de originelenklep.**

### **2 Plaats originelen.**

Plaats het origineel met de bedrukte zijde onder op het glas. Lijn de hoek van het origineel uit met de linker bovenhoek van het glas.

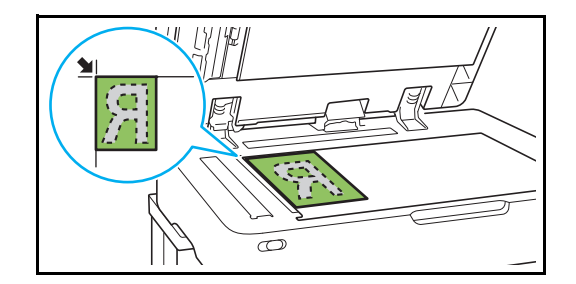

**3 Sluit de originelenklep.**

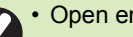

• Open en sluit de originelenklep zachtjes.

## ●**2 Druk op [Kopie] op het scherm [Thuis].**

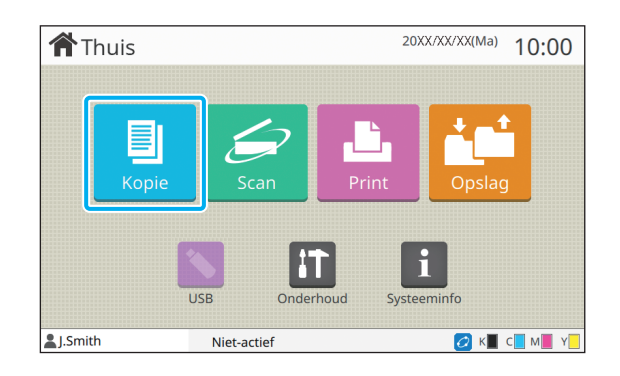

## ●**3 Wijzig de instellingen.**

Geef de instellingen voor kopieerafwerking op. Voor meer informatie over de functies die kunnen worden geconfigureerd, raadpleegt u ["Lijst met](#page-42-0)  [instellingen" \(p. 1-5\)](#page-42-0).

## ● 4 Geef het aantal kopieën op **met behulp van de numerieke toetsen.**

Voer het gewenste aantal kopieën in, maximaal 9.999.

## ●**5 Druk op de [Start]-toets.**

Het scherm [Bezig met kopiëren] wordt weergegeven, en het origineel wordt gekopieerd. De huidige status wordt weergegeven op het scherm.

- Als u [Traag afdrukken] selecteert, vertraagt de afdruksnelheid, en wordt de huidige taak stiller uitgevoerd.
- Wanneer momenteel een andere taak wordt afgedrukt, verschijnt een bericht en begint het kopiëren nadat de huidige taak is voltooid.

• Wanneer u een document moet kopiëren terwijl een taak wordt afgedrukt, drukt u op de toets [Onderbreken] om de huidige taak te pauzeren en een andere kopieertaak te starten.

### ■ Wanneer **u** de glasplaat gebruikt om **een origineel te scannen dat uit verschillende pagina's bestaat**

Nadat u één pagina van een origineel heeft gescand, verschijnt een scherm met een bericht waarin u wordt gevraagd of er nog een pagina moet worden gescand. Als u nog een pagina wilt scannen, plaats dan de volgende pagina en druk op [Scan]. Nadat alle pagina's van het origineel gescand zijn, drukt u op [Gescand].

## **De volgende kopieertaak laden**

Als bij het kopiëren het origineel gescand is, kunt u beginnen met het scannen van het volgende origineel.

### **1 Druk op [Sluiten] op het scherm [Bezig met kopiëren].**

### **2 Plaats het volgende origineel en druk op de [Start]-toets.**

Er verschijnt een bericht en het origineel wordt gekopieerd als de volgende taak.

## <span id="page-40-0"></span>**Kopiëren annuleren**

### **1 Druk op de [Stop]-toets.**

Het scherm [Onderbreken] wordt weergegeven.

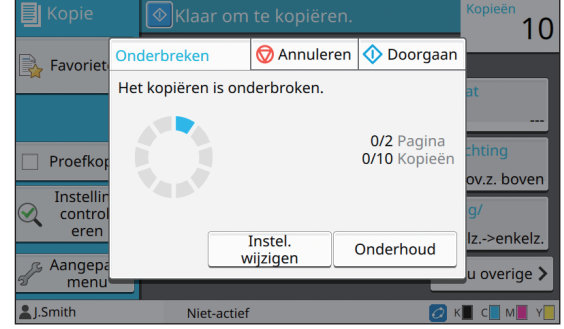

## **2 Druk op [Annuleren].**

Het scherm [Bevestigen] wordt weergegeven.

## **3 Druk op [OK].**

De kopieertaak wordt geannuleerd.

## **4 Druk op [Sluiten].**

**1**

## <span id="page-41-0"></span>**De instellingen wijzigen tijdens het kopiëren**

### **1 Druk op de [Stop]-toets.**

Het scherm [Onderbreken] wordt weergegeven.

### **2 Druk op [Instel. wijzigen].**

Het scherm [Instel. wijzigen] wordt weergegeven.

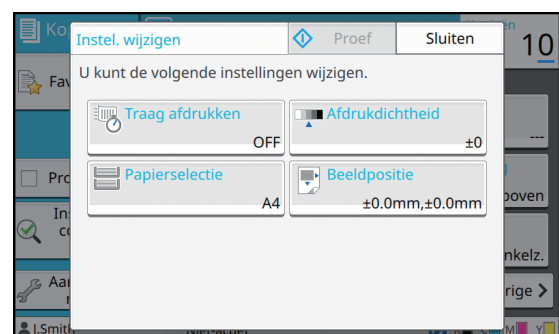

### **3 Wijzig de instellingen.**

U kunt de volgende instellingen wijzigen.

- Traag afdrukken ([p. 1-26 "Traag afdrukken"\)](#page-63-0)
- Afdrukdichtheid ([p. 1-11 "Afdrukdichtheid"](#page-48-0))
- Papierselectie [\(p. 1-8 "Papierselectie"](#page-45-0))
- Beeldpositie [\(p. 1-19 "Beeldpositie"\)](#page-56-0)

• Als u op [Proef] drukt, wordt slechts één kopie uitgevoerd van de pagina die werd verwerkt op het moment dat de [Stop]-toets wordt ingedrukt.

## **4 Druk op [Sluiten].**

### **5 Druk op [Doorgaan].**

De taak met gewijzigde instellingen wordt gekopieerd.

## <span id="page-41-1"></span>**Onderhoud uitvoeren tijdens kopiëren**

### **1 Druk op de [Stop]-toets.**

Het scherm [Onderbreken] wordt weergegeven.

## **2 Druk op [Onderhoud].**

Het scherm [Onderhoud] wordt weergegeven.

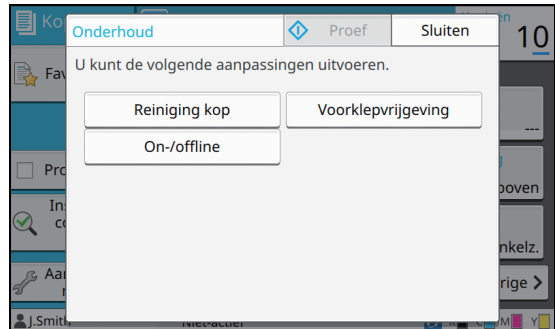

## **3 Doe de nodige aanpassingen.**

De volgende opties voor onderhoud zijn beschikbaar.

- Reiniging kop
- Regeling papierdoorvoer
- On-/Offline
- Voorklepvrijgeving

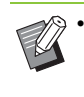

• Druk op [On-/Offline] om het scherm [On-/ Offline] weer te geven. U kunt de printer alleenstaand gebruiken door [On-/Offline] in te stellen op [OFF].

- Voor meer informatie over [Reiniging kop] en [Voorklepvrijgeving], raadpleegt u de afzonderlijk meegeleverde "Handleiding voor het oplossen van problemen".
- Als u op [Proef] drukt, wordt slechts één kopie uitgevoerd van de pagina die werd verwerkt op het moment dat de [Stop]-toets wordt ingedrukt.
- Als u de optionele auto-ctrl. stapelbak gebruikt, kunt u de positie van de stapelbak aanpassen vanaf [Regeling papierdoorvoer].

Voor meer informatie raadpleegt u de afzonderlijk meegeleverde "Handleiding voor het oplossen van problemen".

## **4 Druk op [Sluiten].**

## **5 Druk op [Doorgaan].**

De kopieertaak wordt hervat en de aanpassing wordt toegepast.

# <span id="page-42-0"></span>**Lijst met instellingen**

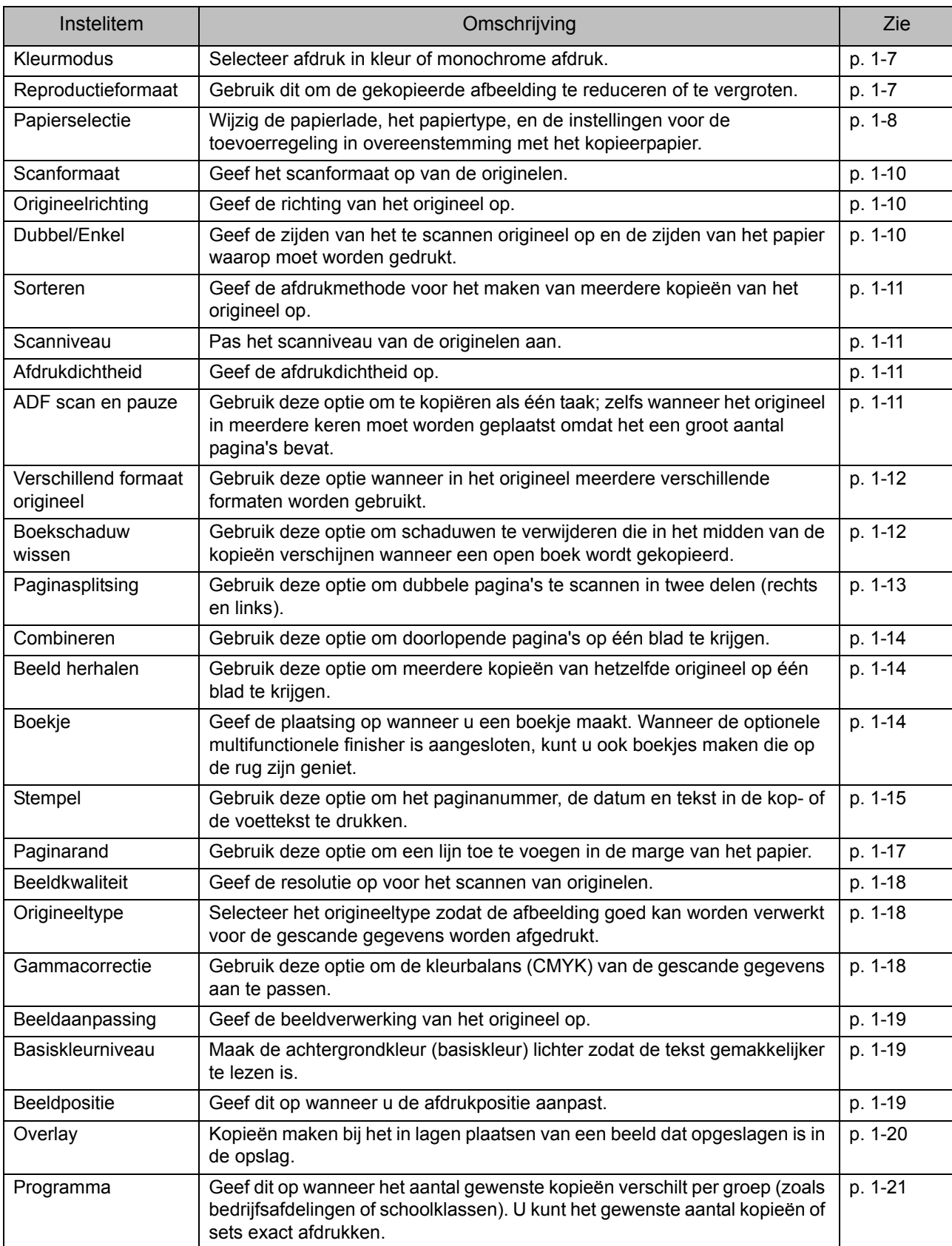

Hierna volgt een lijst met instellingen die beschikbaar is in Kopieermodus.

### [Hoofdstuk 1](#page-38-0) Kopie

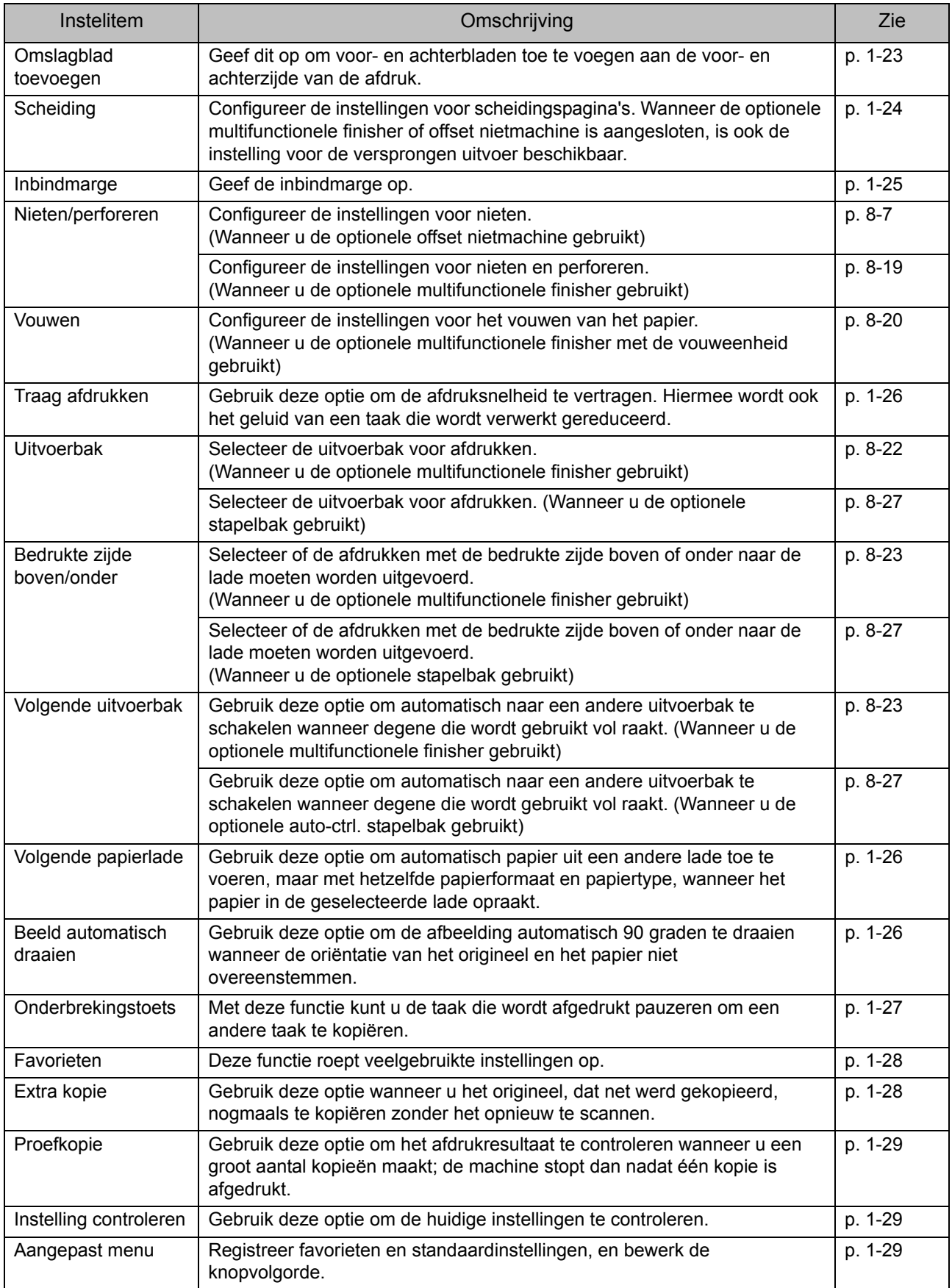

# <span id="page-44-0"></span>Instellingen kopiëren

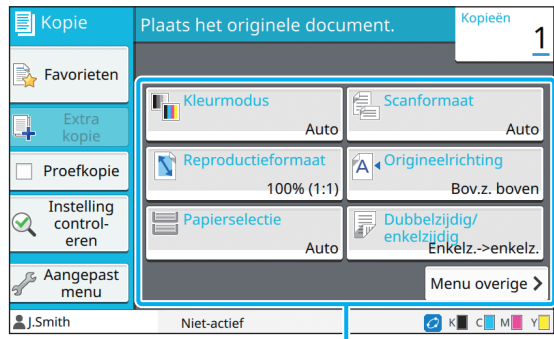

**Instelknoppen** 

## <span id="page-44-1"></span>**Kleurmodus**

Selecteer afdruk in kleur of monochrome afdruk.

#### **[Auto]**

Selecteer deze optie als u wilt dat de machine de kleur van het origineel automatisch detecteert en kopieert in kleur (cyaan, magenta, geel, en zwart) of in zwart en wit.

#### **[Kleurendr.]**

Selecteer deze optie om te kopiëren door de originele gegevens om te zetten in vierkleurengegevens (met cyaan, magenta, geel, en zwart).

#### **[Zwart]**

Selecteer deze optie om in één kleur (zwart) te kopiëren, ongeacht de kleur van het origineel.

#### **[Cyaan]**

Selecteer deze optie om in één kleur (cyaan) te kopiëren, ongeacht de kleur van het origineel.

#### **[Magenta]**

Selecteer deze optie om in één kleur (magenta) te kopiëren, ongeacht de kleur van het origineel.

## **1 Druk op [Kleurmodus].**

Het scherm [Kleurmodus] wordt weergegeven.

**2 Selecteer de kleurmodus.**

## **3 Druk op [OK].**

## <span id="page-44-2"></span>**Reproductieformaat**

Kopieer in het opgegeven reproductieformaat.

#### **[100% (1:1)]**

Selecteer deze optie om op 100% te kopiëren.

#### **[Aanpas. pap.]**

Het reproductieformaat wordt automatisch ingesteld op basis van het formaat van het origineel en het papierformaat. [\(p. 1-8 "Papierselectie"](#page-45-0))

#### **[Reduceren]**

Selecteer deze optie om te kopiëren door een origineel met standaardformaat te reduceren zodat het op een ander standaardpapierformaat past.

#### **[Vergroten]**

Selecteer deze optie om te kopiëren door een origineel met standaardformaat te vergroten zodat het op een ander standaardpapierformaat past.

#### **Handmat.**

Geef het reproductieformaat op om het origineel te vergroten of te reduceren wanneer u kopieert.

## **1 Druk op [Reproductieformaat].**

#### Het scherm [Reproductieformaat] wordt weergegeven.

## **2 Geef het reproductieformaat op.**

Om een door de gebruiker bepaald reproductieformaat te gebruiken, drukt u op  $\lceil \heartsuit \rceil$  of  $\lceil ( \widehat{\,\cdot}\rceil \rceil$  om het formaat op te geven. U kunt het getal ook invoeren met behulp van de numerieke toetsen.

## **3 Druk op [OK].**

**1**

## <span id="page-45-0"></span>**Papierselectie**

Selecteer de papierlade.

U kunt de instellingen voor de lade ook wijzigen (papierformaat, papiertype, ctrl2xinvoer, en auto. sel.).

### **[Auto]**

Selecteer deze optie als u de papierlade automatisch wilt selecteren uit de ladeselectie.

#### **Selectie papierlade**

Wanneer u een ander papierformaat gebruikt dan het formaat van het origineel, of om een lade te gebruiken waarbij [Auto. sel.] niet op [ON] staat, selecteert u een papierlade.

### **[Papierlade-instelling]**

Wijzig de papierlade-instellingen.

## **1 Druk op [Papierselectie].**

Het scherm [Papierselectie] wordt weergegeven.

## **2 Kies [Auto] of selecteer een papierlade.**

## **3 Druk op [OK].**

• Als u de optie ["Verschillend formaat origineel"](#page-49-0)  [\(p. 1-12\)](#page-49-0) gebruikt, wordt [Papierselectie] ingesteld op [Auto].

## <span id="page-45-1"></span>**De papierlade-instelling wijzigen**

Druk op [Papierlade-instelling] om de papierladeinstellingen te wijzigen. Wanneer u het papier in een lade verandert, moet u de papierladeinstellingen wijzigen.

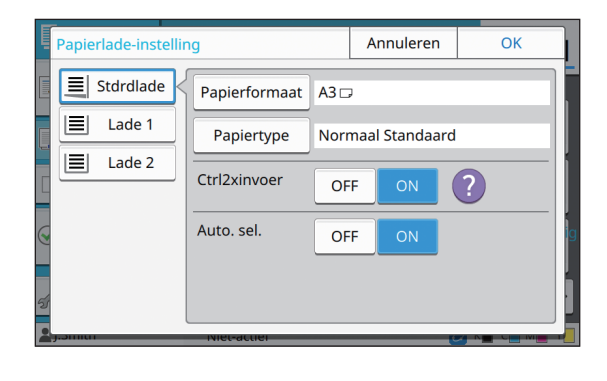

#### **Selectie papierlade**

Selecteer de papierlade waarvoor u de instellingen gaat wijzigen.

#### **[Papierformaat]**

Selecteer het papierformaat.

#### **[Papiertype]**

Selecteer het papiertype en de dikte.

#### **[Ctrl2xinvoer]**

Selecteer of de invoer van meerdere bladen moet worden gecontroleerd. Normaal staat deze instelling op [ON]. Deze functie gebruikt de doorlaatbaarheid van het licht om meerdere bladen papier te detecteren. Wanneer u dus papier gebruikt waarbij op de achterzijde gedrukt is, papier met een donkere basiskleur of enveloppen, selecteert u [OFF].

#### **[Auto. sel.]**

Stel deze optie in op [ON] om een papierlade beschikbaar te maken voor automatische selectie.

## **1 Druk op [Papierlade-instelling] op het scherm [Papierselectie].**

Het scherm [Papierlade-instelling] wordt weergegeven.

### **2 Selecteer de papierlade waarvoor u de instellingen gaat wijzigen.**

## **3 Druk op [Papierformaat].**

Het scherm [Papierformaat] wordt weergegeven.

## **4 Selecteer een papierformaat en druk op [OK].**

### **5 Druk op [Papiertype].**

Het scherm [Papiertype] wordt weergegeven.

- **6 Selecteer een papiertype en druk op [OK].**
- **7 Selecteer de instelling voor ctrl2xinvoer.**
- **8 Selecteer of deze papierlade beschikbaar moet zijn voor automatische selectie van de papierlade.**

## **9 Druk op [OK].**

**het is aanbevolen lades waarin speciaal papier** [Type], [Dikte] wordt geplaatst (papier van hoge kwaliteit, gekleurd papier, dik papier, papier met briefhoofd enz.) niet beschikbaar te stellen voor automatische selectie.

### ■ **Papierformaat**

#### **[Auto]**

Selecteer deze optie als u originelen met standaardformaat automatisch wilt detecteren.

#### **[Standaard]**

Geef het standaardformaat op.

#### **[Aangepast]**

Selecteer deze optie om vooraf te kiezen uit nietstandaard papierformaten die door de beheerder zijn geregistreerd.

#### **[Handmat.]**

Geef het niet-standaard papierformaat op dat niet is geregistreerd.

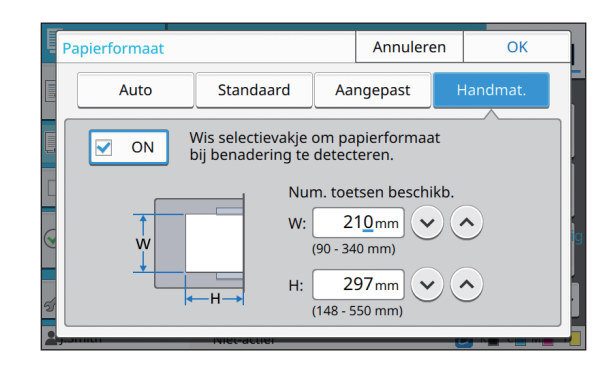

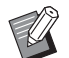

• Als het papierformaat niet wordt opgegeven, wordt de breedte van het blad ingesteld naar de breedte van de doorvoer in elke papierlade. De maximale lengte van de betreffende lade wordt dan gebruikt voor de lengte.

### ■ **Papiertype**

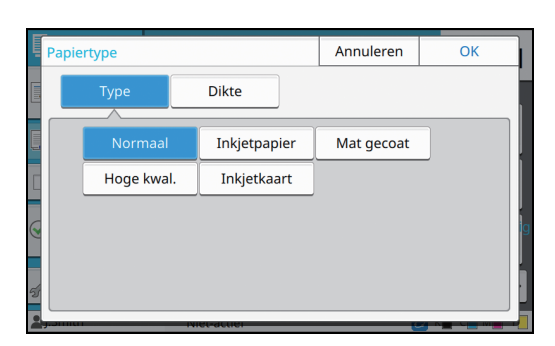

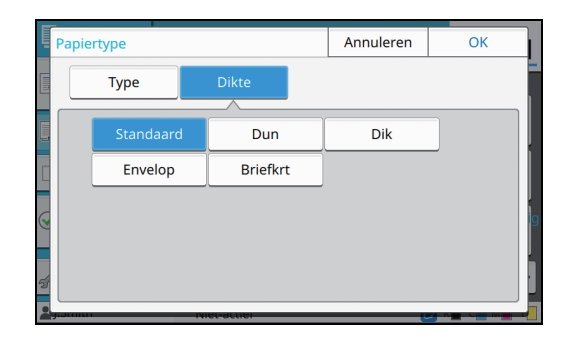

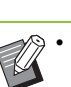

• Als de dikte van het in de standaardlade geladen papier is ingesteld op [Envelop], kan dubbelzijdig afdrukken niet worden uitgevoerd voor de standaardlade.

- De machine selecteert het kleurenprofiel volgens het geselecteerde papiertype. (Als u het papiertype wijzigt, verandert het afdrukresultaat.) Als het afdrukresultaat niet is wat u verwachtte, wijzig dan het papiertype.
- Als u speciaal papier gebruikt, kunt u instellingen toevoegen aan [U1] tot [U5] voor [Dikte]. Neem voor meer informatie contact op met uw dealer of geautoriseerde servicevertegenwoordiger.

## <span id="page-47-0"></span>**Scanformaat**

Geef het scanformaat op van de originelen.

### **[Auto]**

Selecteer deze optie als u het scanformaat van het origineel automatisch wilt detecteren.

#### **[Standaard]**

Selecteer deze optie wanneer u een ander standaardformaat gebruikt dan dat van het origineel.

### **[Aangepast]**

Selecteer deze optie om vooraf te kiezen uit nietstandaard papierformaten die door de beheerder zijn geregistreerd.

### **[Handmat.]**

Geef het niet-standaard papierformaat op dat niet is geregistreerd.

## **1 Druk op [Scanformaat].**

Het scherm [Scanformaat] wordt weergegeven.

### **2 Geef het scanformaat op van de originelen.**

Om een niet-standaardformaat te gebruiken dat niet is geregistreerd, drukt u op  $[$   $\vee$   $]$  of  $[$   $\wedge$   $]$  op het scherm [Handmat.] om waarden in te voeren. U kunt het getal ook invoeren met behulp van de numerieke toetsen.

## **3 Druk op [OK].**

## <span id="page-47-1"></span>**Origineelrichting**

#### **[Bov.z. boven]**

Selecteer dit wanneer u het origineel plaatst met de bovenzijde van het origineel naar de achterzijde van de glasplaat of de ADF gericht.

### **[Bov.z. links]**

Selecteer dit wanneer u het origineel plaatst met de bovenzijde van het origineel naar de linkerzijde van de glasplaat of de ADF gericht (zodat de tekst van het origineel zijdelings staat).

## **1 Druk op [Origineelrichting].**

Het scherm [Origineelrichting] wordt weergegeven.

## **2 Selecteer de origineelrichting.**

## **3 Druk op [OK].**

## <span id="page-47-2"></span>**Dubbel/Enkel**

Geef de combinatie van de zijden van het te scannen origineel op en de zijden van het papier waarop moet worden gedrukt.

### **[Enkelz.->enkelz.]**

Eén zijde van het origineel wordt gescand en op een enkele zijde van het papier afgedrukt.

#### **[Enkelz.->dubbelz.]**

Eén zijde van het origineel wordt gescand. De gescande gegevens worden op beide zijden van het papier afgedrukt.

#### **[Dubbelz.->dubbelz.]**

Beide zijden van het origineel worden gescand en op afzonderlijke zijden van het papier gekopieerd.

#### **[Dubbelz.->enkelz.]**

Beide zijden van het origineel worden gescand. De gescande gegevens van de twee zijden worden op een enkele zijde van twee afzonderlijke bladen papier gekopieerd.

### **[Paginarichting]**

Geef op of de pagina's rechts/links of boven/beneden worden geopend.

**[Origineelrichting]** [\(p. 1-10 "Origineelrichting"](#page-47-1))

Aan de hand van een voorbeeld waarbij gescande gegevens van een enkele zijde van het origineel op beide zijden van het papier worden gekopieerd, wordt hieronder uitgelegd hoe u de combinatie van scan- en afdrukzijden moet instellen.

## **1 Druk op [Dubbel/Enkel].**

Het scherm [Dubbel/Enkel] wordt weergegeven.

- Als het scherm [Bevestigen] verschijnt, stelt u de origineelrichting in op [Bov.z. boven] of [Bov.z. links].
- **2 Druk op [Enkelz.->dubbelz.].**
- **3 Geef de pagineringrichting op.**
- **4 Druk op [OK].**

## <span id="page-48-1"></span>**Sorteren**

Geef de uitvoermethode van het papier op wanneer u meerdere kopieën maakt.

### **[Auto]**

Selecteer deze optie als u het apparaat de kopieën in sets wilt laten sorteren wanneer u het origineel in de ADF plaatst en het apparaat op pagina sorteert wanneer u het origineel op de glasplaat legt.

#### **[Gesorteerd]**

Selecteer deze optie om kopieën in sets te maken.

#### **[Niet-gesorteerd]**

Selecteer deze optie om te kopiëren per pagina.

## **1 Druk op [Sorteren].**

Het scherm [Sorteren] wordt weergegeven.

### **2 Selecteer het sorteertype.**

## **3 Druk op [OK].**

## <span id="page-48-2"></span>**Scanniveau**

U kunt het scanniveau van de originelen aanpassen.

**[-2], [-1], [±0], [+1], [+2]**

### **1 Druk op [Scanniveau].**

Het scherm [Scanniveau] wordt weergegeven.

## **2 Selecteer het scanniveau.**

## **3 Druk op [OK].**

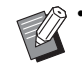

• U kunt de achtergrondkleur (basiskleur) lichter maken zodat de tekst gemakkelijker te lezen is wanneer u originelen met tekst tegen een achtergrondkleur kopieert, of originelen die op gekleurd papier zijn gedrukt. ([p. 1-19](#page-56-2)  ["Basiskleurniveau"\)](#page-56-2)

## <span id="page-48-0"></span>**Afdrukdichtheid**

U kunt de voor het afdrukken gebruikte hoeveelheid inkt aanpassen.

**[-3], [-2], [-1], [±0], [+1], [+2], [+3]**

### **1 Druk op [Afdrukdichtheid].**

Het scherm [Afdrukdichtheid] wordt weergegeven.

**2 Selecteer de afdrukdichtheid.**

## **3 Druk op [OK].**

## <span id="page-48-3"></span>**ADF scan en pauze**

Bij het kopiëren van een aantal originelen die niet in een keer in de ADF kunnen worden geplaatst, kunnen deze als één taak worden gekopieerd. U kunt maximaal 1.000 enkelzijdige of 500 dubbelzijdige originelen kopiëren als één taak.

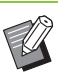

• Het maximale aantal bladen dat in één keer kan worden geplaatst in de ADF is 200 bladen (met een papiergewicht van 80 g/m<sup>2</sup>).

• Scan alle originelen met de ADF, en gebruik de glasplaat niet.

### **[OFF], [ON]**

### **1 Druk op [ADF scan en pauze].**

Het scherm [ADF scan en pauze] wordt weergegeven.

**2 Druk op [ON].**

**3 Druk op [OK].**

## **4 Druk op de [Start]-toets.**

Het scherm [Bezig met kopiëren] wordt weergegeven, en het origineel wordt gekopieerd. De huidige status wordt weergegeven op het scherm.

Wanneer zich geen bladen van het origineel in de ADF bevinden, wordt het bevestigingsscherm voor toevoegen van originelen weergegeven.

**1**

### **5 Plaats de volgende pagina's van het origineel in de ADF en druk op [Scan].**

Het origineel wordt gescand. Herhaal deze stap tot alle pagina's zijn gescand.

## **6 Druk op [Gescand].**

De gescande gegevens worden afgedrukt.

## <span id="page-49-0"></span>**Verschillend formaat origineel**

Gebruik deze optie wanneer u originelen met twee verschillende formaten in de ADF plaatst. Plaats het origineel met de zijden met dezelfde lengte uitgelijnd (A4-LEF<sup>\*</sup> en A3, B5-LEF en B4, of Letter-LEF en Ledger).

\* Aanvoer lange zijde (Long Edge Feed)

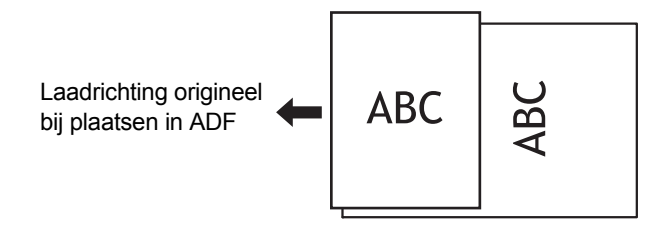

- [Versch. form. orig.] kan niet worden gebruikt in combinatie met de optie [Boekschaduw wissen], [Paginasplitsing], [Combineren], [Beeld herhalen], [Boekje] of [Paginarand]. ([p. 1-12](#page-49-1)  ["Boekschaduw wissen",](#page-49-1) [p. 1-13](#page-50-0)  ["Paginasplitsing"](#page-50-0), [p. 1-14 "Combineren",](#page-51-0) [p. 1-14](#page-51-1)  ["Beeld herhalen"](#page-51-1), [p. 1-14 "Boekje",](#page-51-2) [p. 1-17](#page-54-0)  ["Paginarand"\)](#page-54-0)
- Wanneer u scant op de glasplaat, kunt u elke combinatie van origineelformaten gebruiken.
- Gebruik de optie [Versch. form. orig.] wanneer u originelen met verschillende formaten scant op de glasplaat en de pagina's sorteert.

**[OFF], [ON]**

- **1 Stel [Papierselectie] in op [Auto].** Voor meer informatie, zie ["Papierselectie" \(p. 1-8\).](#page-45-0)
- **2 Druk op [Versch. form. orig.].** Het scherm [Versch. form. orig.] wordt weergegeven.

**3 Druk op [ON].**

**4 Druk op [OK].**

## <span id="page-49-1"></span>**Boekschaduw wissen**

Deze functie verwijdert de schaduwen die in het midden (binnenmarge) verschijnen wanneer u een boek of andere ingebonden documenten scant.

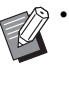

• Wanneer u een boek op de glasplaat legt, plaats dat dan met de bovenzijde boven en uitgelijnd met de pijl bovenaan links op het glazen oppervlak. U kunt deze functie niet gebruiken als het boek verticaal of in een hoek is geplaatst.

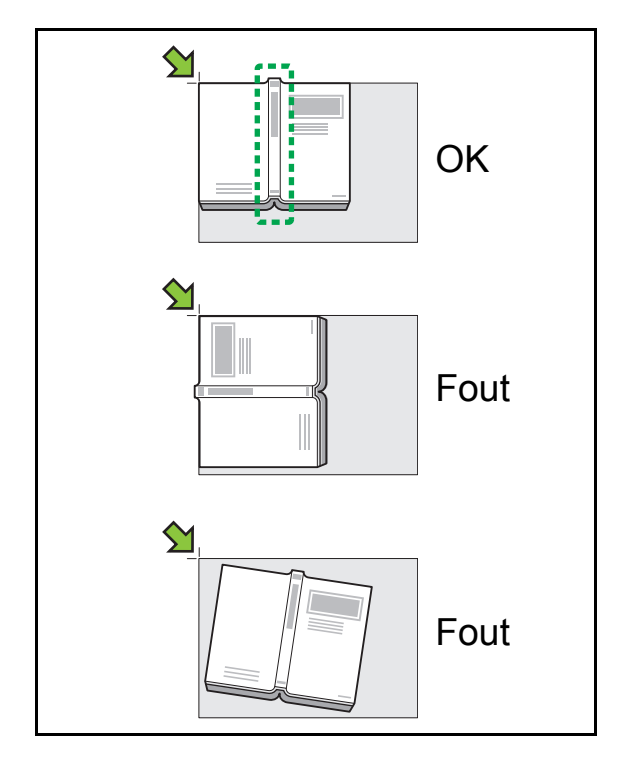

**[OFF], [10 mm], [20 mm], [30 mm], [40 mm], [50 mm] [Paginasplitsing] [\(p. 1-13 "Paginasplitsing"\)](#page-50-0)**

## **1 Druk op [Boekschaduw wissen].**

Het scherm [Boekschaduw wissen] wordt weergegeven.

**2 Selecteer de wisbreedte.**

### **3 Stel [Paginasplitsing] in.**

Voor meer informatie, zie ["Paginasplitsing" \(p. 1-13\).](#page-50-0)

## **4 Druk op [OK].**

## <span id="page-50-0"></span>**Paginasplitsing**

Gebruik deze optie om dubbele pagina's te scannen in twee delen (rechts en links). De formaten van de originelen waarvan de pagina's kunnen worden gesplitst, zijn de volgende. A3, A4, A5, B4, B5, Ledger, Letter

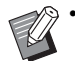

• Wanneer u een boek op de glasplaat legt, plaats dat dan met de bovenzijde boven en uitgelijnd met de pijl bovenaan links op het glazen oppervlak. U kunt deze functie niet gebruiken als het boek verticaal of in een hoek is geplaatst.

#### **[P.volgorde]**

Wanneer deze optie is ingesteld op [OFF], is de functie voor het splitsen van pagina's niet beschikbaar. Stel de paginavolgorde in op [Links n. rechts] voor boeken die links worden geopend.

Stel de paginavolgorde in op [Rechts n. links] voor boeken die rechts worden geopend.

#### **[P.sel. scan]**

Wanneer deze optie is ingesteld op [OFF], worden de dubbele pagina's opgesplitst in twee pagina's (rechts en links).

Wanneer deze optie is ingesteld op [ON], kunt u het scanbereik voor dubbele pagina's opgeven.

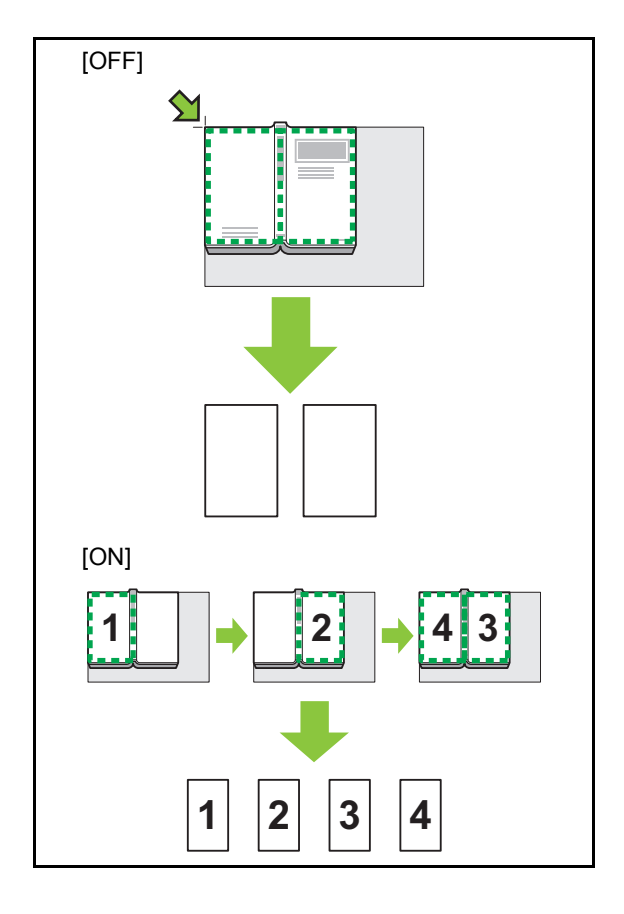

Het instellen van een paginasplitsing wordt hieronder verklaard aan de hand van een voorbeeld waarbij [P.sel. scan] op [ON] staat.

## **1 Druk op [Paginasplitsing].**

Het scherm [Paginasplitsing] wordt weergegeven.

## **2 Geef de paginavolgorde op.**

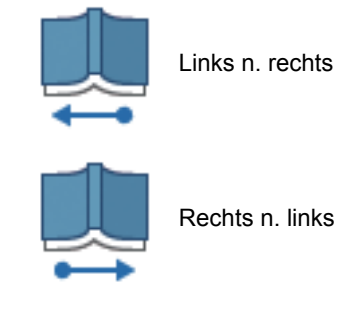

**3 Stel [P.sel. scan] in op [ON].**

## **4 Druk op [OK].**

## **5 Druk op de [Start]-toets.**

Het instelscherm voor scanbereik wordt weergegeven.

**1**

## **6 Selecteer een van de volgende: [Alleen links], [Beide zijden], of [Enkel rechts].**

### **7 Druk op [Scan].**

Het origineel wordt gescand. Herhaal stappen 6 en 7 tot alle pagina's zijn gescand.

### **8 Druk op [Gescand].**

De gescande gegevens worden afgedrukt.

## <span id="page-51-0"></span>**Combineren**

Deze functie plaatst doorlopende pagina's op één blad.

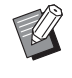

• U kunt [Combineren] en [Versch. form. orig.] niet tegelijkertijd gebruiken. ([p. 1-12](#page-49-0)  ["Verschillend formaat origineel"\)](#page-49-0)

#### **[Pag.'s/blad]**

#### **[OFF], [2 pagina's], [4 pagina's], [8 pagina's]**

#### **[Indeling]**

Geef de plaatsingsvolgorde van de pagina's op.

#### Voorbeeld: staand document

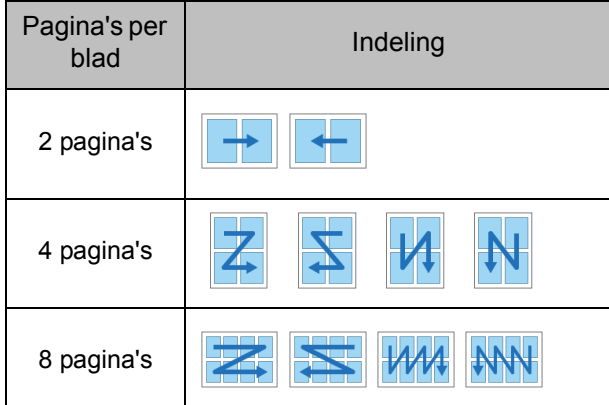

#### **[Origineelrichting] [\(p. 1-10 "Origineelrichting"\)](#page-47-1)**

### **1 Druk op [Combineren].**

Het scherm [Combineren] wordt weergegeven.

• Als het scherm [Bevestigen] verschijnt, stelt u de origineelrichting in op [Bov.z. boven] of [Bov.z. links].

## **2 Geef het aantal pagina's per blad op.**

**3 Selecteer een indeling.**

**4 Druk op [OK].**

## <span id="page-51-1"></span>**Beeld herhalen**

Deze functie plaatst meerdere kopieën van hetzelfde origineel op één blad.

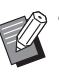

• U kunt [Beeld herhalen] en [Versch. form. orig.] niet tegelijkertijd gebruiken. ([p. 1-12](#page-49-0)  ["Verschillend formaat origineel"\)](#page-49-0)

**[OFF], [2 pagina's], [4 pagina's], [8 pagina's] [Origineelrichting] [\(p. 1-10 "Origineelrichting"](#page-47-1))**

## **1 Druk op [Beeld herhalen].**

Het scherm [Beeld herhalen] wordt weergegeven.

• Als het scherm [Bevestigen] verschijnt, stelt u de origineelrichting in op [Bov.z. boven] of [Bov.z. links].

### **2 Selecteer het aantal pagina's per blad.**

## **3 Druk op [OK].**

## <span id="page-51-2"></span>**Boekje**

Deze functie wordt gebruikt om doorlopende pagina's op één blad dubbelzijdig af te drukken.

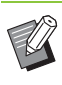

• U kunt [Boekje] niet gebruiken met [Versch. form. orig.] of [Combineren]. ([p. 1-12](#page-49-0)  ["Verschillend formaat origineel",](#page-49-0) [p. 1-14](#page-51-0)  ["Combineren"\)](#page-51-0)

<Soorten papier die kunnen worden gebruikt om boekjes te maken>

A3, B4, A4, Ledger, Legal, Letter, Foolscap en aangepast formaat

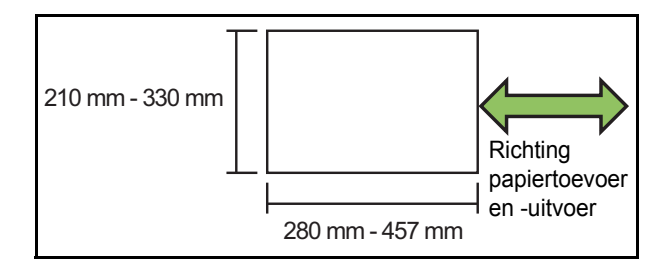

#### **[Volg. ind.]**

Geef de plaatsingsvolgorde op.

Wanneer deze optie is ingesteld op [OFF], is de plaatsingsfunctie niet beschikbaar.

#### **[Middenmarge]**

Stel de middenmarge in op het midden van gevouwen delen om te voorkomen dat gevouwen delen niet te zien zijn wanneer de bladen in twee worden gevouwen.

#### **[Auto. verkl.]**

Stel deze optie in op [ON] om automatisch verkleinen in te schakelen.

## **1 Druk op [Boekje].**

Het scherm [Boekje] wordt weergegeven.

### **2 Selecteer de volgorde van de indeling.**

## **3** Druk op [ $\odot$ ] of [ $\odot$ ] om de **middenmarge op te geven.**

U kunt het getal ook invoeren met behulp van de numerieke toetsen.

### **4 Selecteer [Auto. verkl.].**

## **5 Druk op [OK].**

• Als de door u opgegeven middenmarge ervoor zou zorgen dat het afgedrukte beeld niet op het blad past, stelt u automatisch verkleinen in op [ON].

• Als u de optionele multifunctionele finisher gebruikt, zijn de functies [Inbinden] en [Boeken scheiden] beschikbaar. Raadpleeg voor meer informatie ["Inbinden](#page-179-1)  [\(\[Boekje\]\)" \(p. 8-22\)](#page-179-1) en ["Boeken scheiden](#page-179-2)  [\(\[Boekje\]\)" \(p. 8-22\)](#page-179-2) in "Optionele apparatuur".

## <span id="page-52-0"></span>**Stempel**

Deze functie drukt het paginanummer, de datum en de tekst in de kop- of de voettekst.

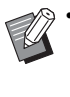

• Het paginanummer en de datum kunnen niet op papier voor de scheidingspagina of de voorzijde worden gestempeld. ([p. 1-24 "Scheiding"](#page-61-0), [p. 1-23 "Omslagblad toevoegen"\)](#page-60-0)

- Als u deze functie gebruikt met [Combineren] of [Beeld herhalen], worden het paginanummer en de datum op elke pagina van het kopieerpapier gestempeld, niet per pagina van het origineel. Wanneer u deze functie gebruikt met [Boekje], worden het paginanummer en de datum op elke pagina van het boekje gestempeld.
- Als u het reproductieformaat opgeeft, heeft dat geen invloed op het stempelformaat.
- De functies [Stempel] en [Paginarand] kunnen niet tegelijk worden gebruikt. ([p. 1-17](#page-54-0)  ["Paginarand"\)](#page-54-0)

#### **[Pagina], [Datum], [Tekst ] [OFF]**

Pagina en datum worden niet afgedrukt.

#### **[Afdrukpositie]**

Geef de afdrukpositie op.

#### **[Tekstgrootte]**

Geef de tekstgrootte voor afdrukken op.

#### **[Transparantie]**

Als deze optie op [OFF] staat, worden afbeeldingen verwijderd uit het stempelgebied om een witte ruimte te creëren, en wordt de tekst in die witte ruimte gestempeld. Als deze optie op [ON] staat, wordt de tekst over een afbeelding gestempeld wanneer het stempelgebied en de afbeelding overlappen.

#### **[Beginnummer]**

Geef het eerst te stempelen nummer op.

#### **[Startpagina stempelen]**

Geef de eerst te stempelen pagina op.

#### [Hoofdstuk 1](#page-38-0) Kopie

Voorbeeld: Wanneer de startpagina voor stempelen op "2" staat en het beginnummer voor stempelen op "3" staat

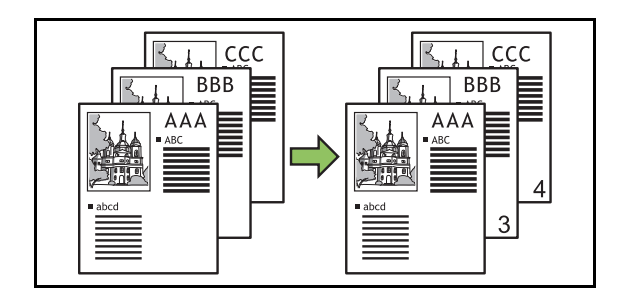

#### **[Toegepaste pagina]**

Als deze optie is ingesteld op [Alle pagina's], wordt de stempel op alle pagina's aangebracht.

Als deze optie is ingesteld op [Alleen1st p.], wordt de stempel alleen op de eerste pagina aangebracht.

#### **[Datumafdruk]**

Als deze optie is ingesteld op [Vandaag], wordt de datum van vandaag (de op de machine ingestelde datum) gestempeld.

Als deze optie is ingesteld op [Datum opgev.], wordt de opgegeven datum gestempeld.

#### **[Afdrukk. tekst]**

Geef de tekst op die moet worden afgedrukt.

## **Het paginanummer stempelen**

### **1 Druk op [Stempel].**

Het scherm [Stempel] wordt weergegeven.

## **2 Druk op [Pagina].**

### **3 Geef de afdrukpositie op.**

• Verschillende soorten stempels niet samen op dezelfde positie worden afgedrukt.

## **4 Geef de tekstgrootte op.**

Druk op  $[\heartsuit]$  of  $[\heartsuit]$  om de tekstgrootte op te geven in het scherm [Tekstgrootte]. U kunt het getal ook invoeren met behulp van de numerieke toetsen.

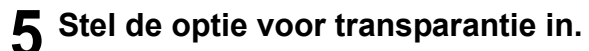

**6 Geef het beginnummer op.**

**7 Geef de startpagina voor stempelen op.**

**8 Druk op [OK].**

### **De datum stempelen**

### **1 Druk op [Stempel].**

Het scherm [Stempel] wordt weergegeven.

## **2 Druk op [Datum].**

### **3 Geef de afdrukpositie op.**

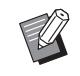

• Verschillende soorten stempels niet samen op dezelfde positie worden afgedrukt.

## **4 Geef de tekstgrootte op.**

Druk op  $[\circlearrowright]$  of  $[\circlearrowright]$  om de tekstgrootte op te geven in het scherm [Tekstgrootte]. U kunt het getal ook invoeren met behulp van de numerieke toetsen.

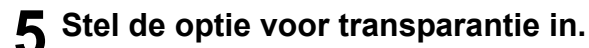

**6 Stel de optie voor toegepaste pagina in.**

### **7 Stel de te stempelen datum in.**

Om een datum naar keuze op te geven, drukt u op [Datum opgev.] en op het invoerscherm dat wordt weergegeven om de datum in te stellen.

U kunt het getal ook invoeren met behulp van de numerieke toetsen.

## **8 Druk op [OK].**

### **De tekst afdrukken**

### **1 Druk op [Stempel].**

Het scherm [Stempel] wordt weergegeven.

## **2 Druk op [Tekst].**

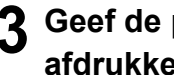

### **3 Geef de positie op voor het afdrukken van tekst.**

• Verschillende soorten stempels niet samen op dezelfde positie worden afgedrukt.

### **4 Geef de tekstgrootte op.**

Druk op  $[\heartsuit]$  of  $[\heartsuit]$  om de tekstgrootte op te geven in het scherm [Tekstgrootte]. U kunt het getal ook invoeren met behulp van de numerieke toetsen.

**5 Stel de optie voor transparantie in.**

**6 Stel de optie voor toegepaste pagina in.**

**7 Stel de te stempelen tekst in.**

**8 Druk op [OK].**

## <span id="page-54-0"></span>**Paginarand**

Deze optie voegt een lijn toe in de marge van het papier.

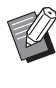

- Ook wanneer deze optie wordt gebruikt met [Combineren] of [Beeld herhalen], wordt de lijn op elk kopieerpapier afdrukt, niet per pagina van het origineel.
- De randen worden over de originele gegevens gedrukt. Als een afbeelding in het afdrukgebied van de rand komt, wordt een deel van de afbeelding mogelijk niet afgedrukt.
- Wanneer [Kleurmodus] is ingesteld op [Zwart], [Cyaan], of [Magenta], worden niet-selecteerbare kleuren grijs weergegeven. [\(p. 1-7 "Kleurmodus"](#page-44-1))
- Door een rand af te drukken op zwart-witte kopieën kunnen posters en tekens opvallen.
- U kunt [Paginarand] niet gebruiken met [Stempel] of [Versch. form. orig.]. [\(p. 1-15 "Stempel"](#page-52-0), [p. 1-12 "Verschillend formaat origineel"](#page-49-0))

**[OFF], [Rood], [Blauw], [Groen], [Geel], [Zwart]** Breedte rand (handmatige invoer)

### **1 Druk op [Paginarand].**

Het scherm [Paginarand] wordt weergegeven.

**2 Selecteer een kleur voor de rand.**

## $\mathbf 3$  Druk op [ $\odot$ ] of [ $\odot$ ] om de breedte **van de rand op te geven.**

U kunt het getal ook invoeren met behulp van de numerieke toetsen.

## **4 Druk op [OK].**

## <span id="page-55-0"></span>**Beeldkwaliteit**

Geef de resolutie op voor het scannen van originelen.

#### **[Standaard]**

Selecteer dit wanneer het origineel voornamelijk tekst bevat.

#### **[Fijn]**

Selecteer dit wanneer het origineel foto's bevat. Het origineel wordt met een hogere resolutie gescand.

## **1 Druk op [Beeldkwaliteit].**

Het scherm [Beeldkwaliteit] wordt weergegeven.

## **2 Selecteer een resolutie.**

## **3 Druk op [OK].**

## <span id="page-55-1"></span>**Origineeltype**

Selecteer een origineeltype om het origineel af te drukken met behulp van een geschikte beeldverwerking.

#### **[Lijn/foto]**

Selecteer dit wanneer het origineel zowel tekst als foto's bevat.

#### **[Lijn]**

Selecteer dit wanneer het origineel tekst of illustraties bevat.

#### **[Foto]**

Selecteer dit wanneer het origineel foto's bevat.

#### **[Kaart/potl]**

Selecteer dit voor originelen met veel subtiele kleuren of fijne lijnen, zoals een kaart, of voor originelen met potloodtekeningen.

#### **[Puntraster]**

Wanneer deze optie is ingesteld op [OFF], is de functie voor puntraster uitgeschakeld.

Wanneer deze optie is ingesteld op [70 lpi], worden foto's gereproduceerd met een afdrukresolutie van 70 lpi.

Wanneer deze optie is ingesteld op [100 lpi], worden foto's gereproduceerd met een afdrukresolutie van 100 lpi.

## **1 Druk op [Origineeltype].**

Het scherm [Origineeltype] wordt weergegeven.

- **2 Selecteer een origineeltype.**
- **3 Als [Lijn/foto], [Foto], of [Map/ potlood] is geselecteerd, stel dan de optie voor puntraster in.**

## **4 Druk op [OK].**

## <span id="page-55-2"></span>**Gammacorrectie**

Deze functie past de kleurbalans (CMYK) van de gescande gegevens aan.

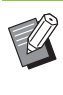

• Wanneer [Kleurmodus] is ingesteld op [Zwart], [Cyaan], of [Magenta], kan de gammawaarde alleen worden aangepast voor zwart (K). ([p. 1-7](#page-44-1)  ["Kleurmodus"\)](#page-44-1)

### **[C] - [R]**

#### **[1], [2], [3], [4], [5], [6], [7]**

Hoe lager de waarde (de laagste is [1]), des te sterker het cyaan (C) in de afbeelding. Hoe hoger de waarde (de hoogste is [7]), des te sterker het rood (R) in de afbeelding.

### **[M] - [G]**

### **[1], [2], [3], [4], [5], [6], [7]**

Hoe lager de waarde (de laagste is [1]), des te sterker het magenta (M) in de afbeelding. Hoe hoger de waarde (de hoogste is [7]), des te sterker het groen (G) in de afbeelding.

### **[Y] - [B]**

### **[1], [2], [3], [4], [5], [6], [7]**

Hoe lager de waarde (de laagste is [1]), des te sterker het geel (Y) in de afbeelding. Hoe hoger de waarde (de hoogste is [7]), des te sterker het blauw (B) in de afbeelding.

### **[K]**

### **[1], [2], [3], [4], [5], [6], [7]**

Hoe hoger de waarde (de hoogste is [7]), des te sterker het zwart (K) in de afbeelding.

**1**

## **1 Druk op [Gammacorrectie].**

Het scherm [Gammacorrectie] wordt weergegeven.

### **2 Selecteer de balans voor elke kleur.**

[Uitvoerbeeld] toont een voorbeeld van de afbeelding met de aangepaste kleurbalans.

## **3 Druk op [OK].**

## <span id="page-56-1"></span>**Beeldaanpassing**

Geef de geschikte beeldverwerkingsinstellingen op voor de gescande gegevens.

#### **[Auto]**

De waarden worden automatisch geconfigureerd op basis van de instellingen [Kleurmodus] en [Origineeltype]. ([p. 1-7 "Kleurmodus"](#page-44-1), [p. 1-18](#page-55-1) 

["Origineeltype"\)](#page-55-1)

#### **[Niveau lijn/foto]**

#### **[1], [2], [3], [4], [5], [6], [7]**

Hoe hoger de waarde (de hoogste is [7]), des te hoger het toegepaste tekstherkenningsniveau is (ook tekst met onduidelijke contouren wordt herkend als tekst).

#### **[Randverbetering]**

#### **[1], [2], [3], [4], [5], [6], [7]**

Hoe hoger de waarde (de hoogste is [7]), des te beter de randen worden benadrukt voor delen die worden herkend als tekst.

#### **[Moiré-verwijder.]**

#### **[1], [2], [3], [4], [5], [6], [7]**

Hoe hoger de waarde (de hoogste is [7]), des te beter de reductie van moiré voor delen die worden herkend als foto.

### **1 Druk op [Beeldaanpassing].**

Het scherm [Beeldaanpassing] wordt weergegeven.

### **2 Stel de instellingen voor beeldaanpassing in.**

**3 Druk op [OK].**

## <span id="page-56-2"></span>**Basiskleurniveau**

Deze functie maakt de achtergrondkleur (basiskleur) lichter zodat de tekst gemakkelijker te lezen is wanneer u originelen met tekst tegen een achtergrondkleur kopieert, of originelen die op gekleurd papier zijn gedrukt.

#### **[1], [2], [3], [4], [5], [6], [7]**

Hoe hoger de waarde, des te meer het niveau van de achtergrondkleur wordt gereduceerd.

#### **[Auto]**

De dichtheid van de achtergrondkleur wordt automatisch ingesteld.

### **1 Druk op [Basiskleurniveau].**

Het scherm [Basiskleurniveau] wordt weergegeven.

## **2 Configureer de instellingen voor basiskleurniveau.**

## **3 Druk op [OK].**

## <span id="page-56-0"></span>**Beeldpositie**

Deze functie past de afdrukpositie van de afbeeldingen aan.

#### **[Voorzijde], [Achterzijde]**

Selecteer voor welke zijde de beeldpositie moet worden aangepast.

#### **[Reset]**

Selecteer deze optie om de aangepaste waarde voor de geselecteerde zijde (voor- of achterzijde) terug op 0 mm te zetten.

#### **[**  $\odot$ ], **[**  $\odot$ ], **[**  $\odot$ ]

Gebruik deze toetsen om de positie van de afbeeldingen te verschuiven.

### **1 Druk op [Beeldpositie].**

Het scherm [Beeldpositie] wordt weergegeven.

### **2 Selecteer de zijde waarvoor de beeldpositie moet worden aangepast (voor- of achterzijde).**

### **3** Druk op [ⓒ], [ⓒ], [ⓒ], en/of [ⓒ] om **de beeldpositie aan te passen.**

## **4 Druk op [OK].**

• U kunt de afdrukpositie maximaal ± 20 mm omhoog, omlaag, naar links, of naar rechts aanpassen, in stappen van 0,5 mm.

• Wanneer u dubbelzijde afdrukt, kunnen de vooren de achterzijden afzonderlijk worden aangepast.

## <span id="page-57-0"></span>**Overlay**

Kopieer het in het vak opgeslagen beeld naar het origineel met overlay.

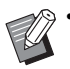

• [Overlay] kan niet worden gebruikt met de volgende functies.

- Reproductieformaat [\(p. 1-7](#page-44-2))
- Verschillend formaat origineel [\(p. 1-12\)](#page-49-0)
- Combineren [\(p. 1-14\)](#page-51-0)
- Beeld herhalen ([p. 1-14](#page-51-1))
- Boekje ([p. 1-14](#page-51-2))
- Programma ([p. 1-21](#page-58-0))
- Omslagblad toevoegen ([p. 1-23\)](#page-60-0)
- Beeld automatisch draaien ([p. 1-26\)](#page-63-5)
- Als u de optionele multifunctionele finisher of de stapelbak gebruikt, kunt u [Auto] of [Bak, voorz.onder] instellen voor de uitvoerbak.

### **[OFF] / [ON]**

#### **[Mapnaam]**

Geef de mapnamen weer waarin de bij [Beeldselectie] opgegeven beelden zijn opgeslagen.

#### **[Documentnaam]**

Geef de bestandsnamen weer die bij [Beeldselectie] zijn opgegeven.

#### **[Beeldselectie]**

Geef het te overlappen beeld op.

#### **[Doelpagina('s)]**

Geef de doelpagina op van het beeldbestand dat moet overlappen.

#### **[Herhaling]**

Geef op of de doelpagina van het beeldbestand meermaals moet worden gebruikt.

#### **[Prioriteitslaag]**

Geef op of het origineel of het overlaybeeld bovenaan moet liggen.

#### **Voorbeeldzone**

U kunt de instellingen voor de doelpagina van het overlaybeeld, beeldherhaling of prioriteit van de laag controleren.

## **1 Druk op [Overlay].**

Het scherm [Overlay] wordt weergegeven.

## **2 Druk op [ON].**

## **3 Druk op [Beeldselectie].**

Het scherm [Beeldselectie] wordt weergegeven.

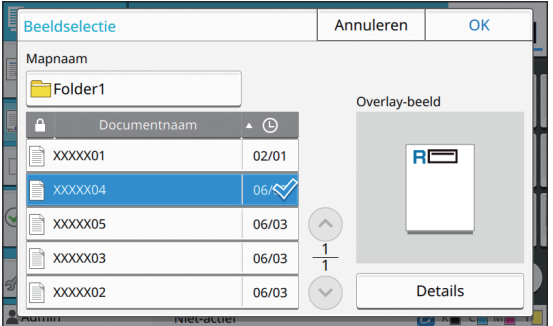

Druk op het tekstvak [Mapnaam] om de map te wijzigen. Selecteer de map in het scherm [Mapselectie] en druk op [OK].

Selecteer het bestand dat als overlaybeeld moet worden gebruikt in de documentlijst en druk op [OK]. Het scherm [Overlay] verschijnt opnieuw.

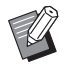

• Het voorbeeld verschijnt op het scherm [Overlay-beeld] nadat u het document uit de lijst heeft geselecteerd. Druk op  $\lceil \widehat{\langle} \cdot \rangle \rceil$  of  $[$   $\odot$ ] om het document te wijzigen.

• Druk op [Details] om het scherm [Details] weer te geven en hier kunt u de details van het document nakijken.

## **4 Geef de doelpagina op.**

Geef de doelpagina op als het bestand dat als overlaybeeld wordt gebruikt, meer dan één pagina bevat.

[Alle pagina's]: gebruik alle pagina's als overlaybeeld. Overlap van voor naar achter over het origineel.

[Eerste pagina]: gebruik alleen de eerste pagina als overlaybeeld.

**1**

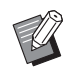

• Alleen de eerste pagina kan worden opgegeven.

## **5 Bepaal of u wilt herhalen.**

[ON]: gebruik het overlaybeeld over het origineel meermaals.

[OFF]: niet herhalen. Gebruik het opgegeven paginabeeld van het opgegeven bestand om een keer in volgorde te overlappen over het origineel. De rest van de originele pagina's worden niet overlapt.

### **6 Geef de prioriteit van de laag op.**

[Origineel]: het origineel wordt bovenop het overlaybeeld overlapt.

[Overlay-beeld]: het overlaybeeld wordt bovenop het origineel overlapt.

## **7 Druk op [OK].**

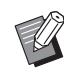

• Gebruik voor het overlaybeeld (opgeslagen in het vak) hetzelfde formaat als dat van het origineel. Een overlaybeeld kan niet worden vergroot/verkleind.

- Sla het overlaybeeld op in het vak bij de instelling voor enkelzijdig afdrukken.
- Als de resolutie van het origineel en die van het overlaybeeld verschillend zijn, kan het afdrukresultaat gekorreld zijn. Stel dezelfde instelling voor [Beeldkwaliteit] van het origineel en het overlaybeeld in en kopieer.
- Wanneer kopiëren is ingesteld op monochroom, is de kopie monochroom, zelfs als het overlaybeeld in kleur is.
- Wanneer het papierformaat of de richting van het origineel en het overlaybeeld niet dezelfde zijn, is de overlayfunctie niet beschikbaar.
- Het document dat in het vak is opgeslagen, wordt via instellingen geconverteerd. Gebruik hetzelfde papiertype wanneer het in het vak is opgeslagen voor afdrukken. Als het papiertype verschillend is, kan het afdrukresultaat verschillen.
- Als het originele beeld en het overlaybeeld overlappen over de delen met dezelfde kleur, kan het moeilijk zijn om het beeld van de geassimileerde delen te onderscheiden.

## <span id="page-58-0"></span>**Programma**

Deze optie is handig wanneer het aantal gewenste kopieën verschilt per groep (zoals bedrijfsafdelingen of schoolklassen).

U kunt instellingen programmeren voor het aantal kopieën en sets, sorteren, scheidingspagina's en andere opties voor elke groep. Hiermee kunt u snel het gewenste aantal kopieën of sets exact afdrukken.

• U kunt maximaal 60 groepen configureren.

• Deze optie kan niet worden gebruikt met de functie [Sorteren] of [Scheiding]. ([p. 1-11](#page-48-1)  ["Sorteren"](#page-48-1), [p. 1-24 "Scheiding"\)](#page-61-0)

### ■ Voorbeelden voor het invoeren van **het aantal kopieën en sets**

U kunt maximaal 9.999 kopieën en 99 sets invoeren. Om bijvoorbeeld een folder uit te delen aan de ouders van alle eerstejaarsstudenten op school, kunt u de functie [Programma] gebruiken om voor elke klas het nodige aantal kopieën met één enkele kopieertaak af te drukken.

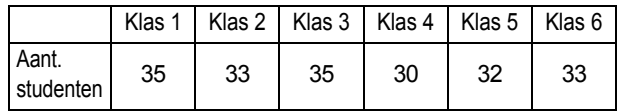

Om de folders per groep af te drukken, configureert u de instellingen als volgt.

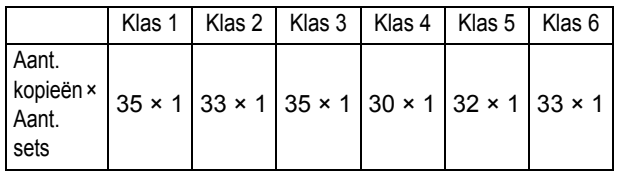

Zelfs als twee klassen evenveel studenten bevatten (zoals klassen 1 en 3 of klassen 2 en 6), kunt u de instellingen als volgt configureren om het aantal kopieën per klas uit te voeren.

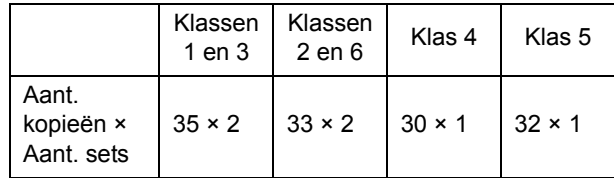

### ■ **Over de scheidingsinstellingen**

#### **[Sorteren]**

Wanneer [Auto] is ingesteld, worden de kopieën in sets gesorteerd wanneer u het origineel in de ADF plaatst en op pagina gesorteerd wanneer u het origineel op de glasplaat legt.

Stel de optie [Sorteren] in op [Niet-gesorteerd] om te kopiëren per pagina.

Stel in op [Gesorteerd] om kopieën in sets te maken.

#### **[Scheidingspagina]**

Wanneer deze optie is ingesteld op [OFF], worden geen scheidingspagina's ingevoegd.

Wanneer deze optie is ingesteld op [Tussen sets], wordt tussen elke set een scheidingspagina ingevoegd.

Wanneer deze optie is ingesteld op [Tussen groepen], wordt tussen elke groep een scheidingspagina ingevoegd.

#### **[Papier]**

Geef op in welke papierlade scheidingspagina's zijn geplaatst.

#### **[Nummerafdr.]**

Stel deze optie in op [ON] om nummers af te drukken. Het groeps- en setnummer worden afgedrukt wanneer deze optie is ingesteld op [Tussen sets], en alleen het groepsnummer wordt afgedrukt wanneer deze optie is ingesteld op [Tussen groepen].

### <span id="page-59-0"></span>**Een programma opslaan**

U kunt maximaal 12 programma's registeren en ze oproepen wanneer nodig.

### **1 Druk op [Programma].**

Het scherm [Programma] wordt weergegeven.

### **2 Druk op [Geen invoer], en vervolgens op [Bewerken].**

Het scherm voor het bewerken van programma's wordt weergegeven.

**3 Voer het aantal kopieën en sets in met behulp van de numerieke toetsen.**

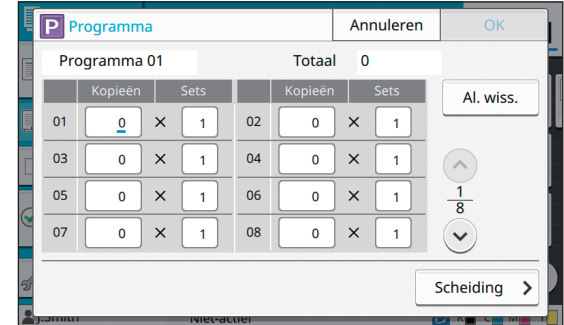

## **4 Druk op [Scheiding].**

Het scheidingsscherm wordt weergegeven.

**5 Stel de opties voor sorteren en scheidingspagina in.**

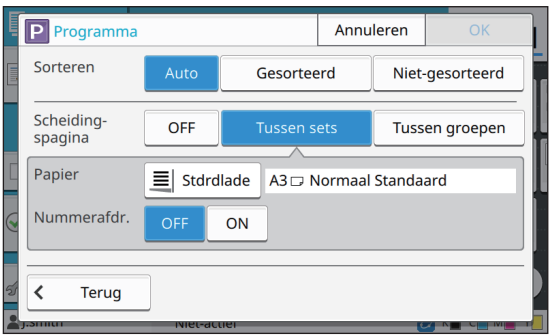

Stel indien nodig ook de opties [Papier] en [Nummerafdr.] in.

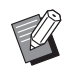

• Als u de optionele offset nietmachine of de multifunctionele finisher gebruikt, is de functie [Versprongen uitvoer] beschikbaar. Raadpleeg de volgende pagina's voor meer informatie:

- - ["Versprongen uitvoer \[Programma\]"](#page-165-0)  [\(p. 8-8\)](#page-165-0) wanneer u de optionele offset nietmachine gebruikt
- - ["Versprongen uitvoer \[Programma\]"](#page-180-2)  [\(p. 8-23\)](#page-180-2) wanneer u de optionele multifunctionele finisher gebruikt

### **6 Druk op [OK].**

Het scherm [Bevestigen] wordt weergegeven.

## **7 Selecteer [Overschrijven] of [Registreren als].**

Om op te slaan door het een naam te geven, voert u een programmanaam in en drukt u op [OK].

De registratie is nu voltooid.

## **8 Druk op [OK].**

## **Een programma ophalen**

U kunt een opgeslagen programma oproepen.

### **1 Druk op [Programma].**

Het scherm [Programma] wordt weergegeven.

### **2 Selecteer het op te roepen programma.**

Het geregistreerde aantal kopieën en sets worden weergegeven in een lijst.

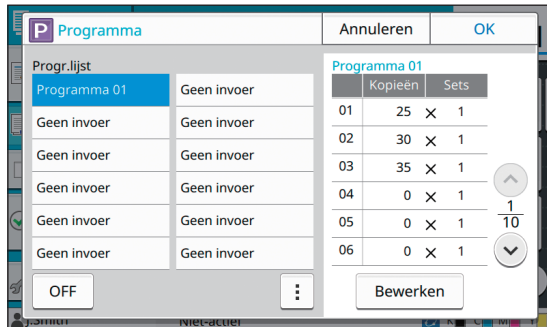

**3 Druk op [OK].**

## **De programma-instellingen wijzigen**

U kunt een opgeslagen programma wijzigen.

### **1 Druk op [Programma].**

Het scherm [Programma] wordt weergegeven.

## **2 Selecteer een programma.**

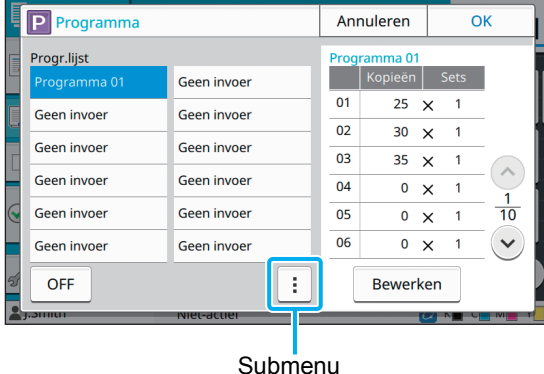

De volgende instellingen kunnen vanuit het submenu worden geconfigureerd.

- Naam wijzigen
- Verwijderen

Volg de instructies op het scherm om de instellingen te wijzigen.

### **3 Druk op [Bewerken].**

Voor specifieke instructies over de volgende handelingen, raadpleegt u stappen 3 tot 8 in ["Een](#page-59-0)  [programma opslaan" \(p. 1-22\).](#page-59-0)

## <span id="page-60-0"></span>**Omslagblad toevoegen**

U kunt gedrukt of gekleurd papier plaatsen in een papierlade om als omslagblad toe te voegen aan de voor- en achterzijde van een afgedrukt document.

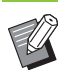

U kunt hiervoor geen papier met een andere grootte dan die van het kopieerpapier gebruiken.

#### **[Inbindzijde]**

Geef de inbindzijde op.

#### **[Voorblad]**

Stel deze optie in op [ON] om een omslagblad toe te voegen aan de voorzijde van elke afdruk.

#### **[Achterblad]**

Stel deze optie in op [ON] om een omslagblad toe te voegen aan de achterzijde van elke afdruk.

#### **[Papierlade]**

Geef op in welke papierlade het omslagpapier is geplaatst.

#### [Hoofdstuk 1](#page-38-0) Kopie

## **1 Druk [Omslagblad toev.].**

Het scherm [Omslagblad toev.] wordt weergegeven.

## **2 Selecteer de inbindzijde.**

### **3 Configureer de instellingen voor het omslagblad.**

Selecteer [OFF] of [ON] voor het voor- en het achterblad.

### **4 Druk op de papierlade.**

Het scherm [Lade select.] wordt weergegeven.

**5 Selecteer een papierlade en druk op [OK].**

## **6 Druk op [OK].**

## **7 Plaats het omslagblad.**

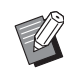

• De zijde waarop het papier wordt geplaatst verschilt naargelang de lade.

[Voorblad]

Standaardlade: plaats het papier met de eerste pagina met de bedrukte zijde boven.

Papierlade: plaats het papier met de eerste pagina met de bedrukte zijde onder.

#### **[Achterblad]**

Standaardlade: plaats het papier met de eerste pagina met de bedrukte zijde onder. Papierlade: plaats het papier met de eerste pagina met de bedrukte zijde boven. Zie ["Papier laden" \(p. 30\)](#page-31-0).

• Wijzig de instellingen [Papierselectie] in overeenstemming met het geplaatste papier. [\(p. 1-8 "Papierselectie"](#page-45-0))

## <span id="page-61-0"></span>**Scheiding**

Voeg een scheidingspagina in tussen pagina's of sets, of om taken te scheiden.

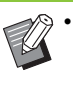

• Om speciaal papier te plaatsen dat als scheidingspagina wordt gebruikt, is het aanbevolen [Auto. sel.] in te stellen op [OFF] voor de papierlade voor scheidingspagina's. ([p. 1-8 "De papierlade-instelling wijzigen"\)](#page-45-1)

#### **[Scheidingspagina]**

Wanneer deze optie is ingesteld op [OFF], worden geen scheidingspagina's ingevoegd.

Wanneer deze optie is ingesteld op [Tuss. sorter.], wordt tussen elke in [Sorteren] opgegeven eenheid een scheidingspagina ingevoegd.

Wanneer deze optie is ingesteld op [Na een taak], wordt na elke afgedrukte taak een scheidingspagina ingevoegd.

#### **[Papier]**

Geef op in welke papierlade scheidingspagina's zijn geplaatst.

#### **[Nummerafdr.]**

Wanneer deze optie is ingesteld op [OFF], worden geen nummers afgedrukt.

Wanneer deze optie is ingesteld op [1 2 3 ...], worden op scheidingspagina's nummers gestempeld in numerieke volgorde (1, 2, 3...).

Wanneer deze opties is ingesteld op [A B C ...], worden op scheidingspagina's letters gestempeld in alfabetische volgorde (A, B, C … Z, AA, AB...). (Maximaal ZZZ)

De tekst wordt onderaan (binnen ongeveer 5 mm van de rand) of bovenaan (binnen ongeveer 5 mm van de rand) het blad gedrukt.

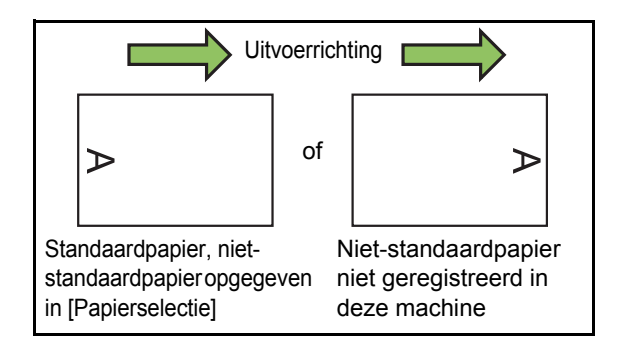

- **1 Druk op [Scheiding].** Het scherm [Scheiding] wordt weergegeven.
- **2 Selecteer de positie waarop de scheidingspagina's moeten worden ingevoegd.**
- **3 Druk op de papierlade.** Het scherm [Lade select.] wordt weergegeven.
- **4 Selecteer de papierlade voor scheidingspagina's en druk op [OK].**
- **5 Configureer de instelling [Nummerafdr.].**

## **6 Druk op [OK].**

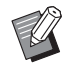

• Als u de optionele offset nietmachine of de multifunctionele finisher gebruikt, is de functie [Versprongen uitvoer] beschikbaar. Raadpleeg de volgende pagina's voor meer informatie:

- - ["Versprongen uitvoer \(\[Scheiding\]\)" \(p. 8-7\)](#page-164-1) wanneer u de optionele offset nietmachine gebruikt
- - ["Versprongen uitvoer \(\[Scheiding\]\)" \(p. 8-18\)](#page-175-0) wanneer u de optionele multifunctionele finisher gebruikt

## <span id="page-62-0"></span>**Inbindmarge**

Geef de inbindmarge op.

#### **[Inbindzijde]**

Geef de inbindzijde op.

#### **Breedte**

Voer de breedte in met  $[\heartsuit]$ ,  $[\heartsuit]$ , of de numerieke toetsen.

#### **[Auto. verkl.]**

Stel deze optie in op [ON] om de beeldgrootte automatisch te reduceren zodat de afbeelding op het papier past wanneer een deel van het afdrukgebied ontbreekt omwille van de instelling voor de inbindmarge.

### **1 Druk op [Inbindmarge].**

Het scherm [Inbindmarge] wordt weergegeven.

### **2 Geef de inbindmarge op.**

- Geef [Inbindzijde] op.
- Voer de breedte in met  $[\heartsuit]$ ,  $[\triangle]$ , of de numerieke toetsen.
- Als een deel van het afdrukgebied ontbreekt omwille van de instelling voor de inbindmarge, stelt u [Auto. verkl.] in op [ON].

## **3 Druk op [OK].**

## <span id="page-62-1"></span>**Nieten/perforeren**

Als u de optionele offset nietmachine gebruikt, kunt u nieten op de opgegeven positie. U kunt ook de inbindmarge opgeven.

Als u de optionele multifunctionele finisher gebruikt, kunt u, naast hetgeen hierboven is vermeld, ook de instelling voor perforeren configureren. Raadpleeg de volgende pagina's voor meer

informatie:

- **•** ["Nieten" \(p. 8-7\)](#page-164-0) wanneer u de optionele offset nietmachine gebruikt
- **•** ["Nieten/perforeren" \(p. 8-19\)](#page-176-0) wanneer u de optionele multifunctionele finisher gebruikt

## <span id="page-62-2"></span>**Vouwen**

Als u de optionele multifunctionele finisher gebruikt, kunt u het vouwen van het papier opgeven. Raadpleeg voor meer informatie ["Vouwen"](#page-177-0)  [\(p. 8-20\)](#page-177-0) in "Optionele apparatuur".

## <span id="page-63-0"></span>**Traag afdrukken**

Deze optie vertraagt de afdruksnelheid en vermindert het geluid van de taak die wordt verwerkt.

#### **[OFF], [ON]**

### **1 Druk op [Traag afdrukken].**

Het scherm [Traag afdrukken] wordt weergegeven.

## **2 Druk op [ON].**

## **3 Druk op [OK].**

## <span id="page-63-1"></span>**Uitvoerbak**

Als u de optionele multifunctionele finisher of de stapelbak gebruikt, kunt u de laden voor uitvoer selecteren.

Raadpleeg de volgende pagina's voor meer informatie:

- **•** ["Uitvoerbak" \(p. 8-22\)](#page-179-0) wanneer u de optionele multifunctionele finisher gebruikt
- **•** ["Uitvoerbak" \(p. 8-27\)](#page-184-0) wanneer u de optionele stapelbak gebruikt

## <span id="page-63-2"></span>**Bedrukte zijde boven/ onder**

Als u de optionele multifunctionele finisher of de stapelbak gebruikt, kunt u opgeven of de afdrukken met de bedrukte zijde boven of onder naar de lade moeten worden gevoerd.

Raadpleeg de volgende pagina's voor meer informatie:

- **•** ["Bedrukte zijde boven/onder" \(p. 8-23\)](#page-180-0) wanneer u de optionele multifunctionele finisher gebruikt
- **•** ["Bedrukte zijde boven/onder" \(p. 8-27\)](#page-184-1) wanneer u de optionele stapelbak gebruikt

## <span id="page-63-3"></span>**Volgende uitvoerbak**

Als u de optionele multifunctionele finisher of de auto-ctrl. stapelbak gebruikt, kan de uitvoerbak automatisch wisselen wanneer de momenteel gebruikte lade vol raakt.

Raadpleeg de volgende pagina's voor meer informatie:

- **•** ["Volgende uitvoerbak" \(p. 8-23\)](#page-180-1) wanneer u de optionele multifunctionele finisher gebruikt
- **•** ["Volgende uitvoerbak" \(p. 8-27\)](#page-184-2) wanneer u de optionele auto-ctrl. stapelbak gebruikt

## <span id="page-63-4"></span>**Volgende papierlade**

Gebruik deze optie om automatisch papier uit een andere lade toe te voeren, maar met hetzelfde papierformaat en papiertype, wanneer het papier in de geselecteerde lade opraakt.

**[OFF], [ON]**

**1 Druk op [Volgende papierlade].** Het scherm [Volgende papierlade] wordt weergegeven.

**2 Druk op [ON].**

**3 Druk op [OK].**

## <span id="page-63-5"></span>**Beeld automatisch draaien**

Dit draait het beeld automatisch 90 graden wanneer de oriëntaties van het origineel en het papier niet overeenstemmen, zelfs als de grootte van het in de lade geplaatste papier overeenkomt met de grootte van het geplaatste origineel. Normaal staat deze instelling op [ON].

**1**

## <span id="page-64-0"></span>**Onderbrekingstoets**

Met deze functie kunt u de taak die wordt afgedrukt pauzeren om een ander document te kopiëren.

- 
- De volgende functies zijn niet beschikbaar om de kopie te onderbreken. [Programma], [Scheidingspagina], [Omslagblad toev.], [ADF scan en pauze]
	- De volgende functies zijn niet beschikbaar met de onderbrekingstoets wanneer een taak naar de multifunctionele finisher is uitgevoerd. [Nieten/perforeren], [Vouwen], [Inbinden], [Boeken scheiden], [Uitvoerbak], [Bedrukte zijde boven/onder], [Volgende uitvoerbak]
	- De functie Kopie onderbreken is niet beschikbaar wanneer een taak met de nietfunctie of de functie voor versprongen uitvoer wordt verwerkt met de offset nietmachine. De functie Kopie onderbreken is beschikbaar wanneer de multifunctionele finisher of de stapelbak is aangesloten.

**1 Druk op de toets [Onderbreken].**

Het onderbrekingsscherm wordt weergegeven.

### **2 Plaats het origineel en druk op de [Start]-toets.**

• U kunt doorgaan met de onderbroken kopieertaak wanneer het bericht [Gereed voor kopiëren. (Onderbreking)] wordt weergegeven.

### **3 Druk op de toets [Onderbreking] als u klaar bent met kopiëren om de onderbroken kopie te annuleren.**

Het afdrukken van gepauzeerde taken wordt hervat.

• Kopie onderbreken wordt ook geannuleerd als de machine 60 seconden niet wordt gebruikt.

# <span id="page-65-0"></span>Functieknoppen kopieermod

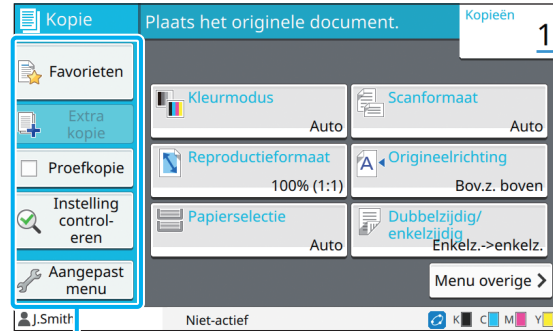

Functieknoppen

## <span id="page-65-1"></span>**Favorieten**

Instellingen kunnen worden opgeroepen wanneer nodig. De aangeraden instellingen worden gepreregistreerd als favorieten.

Het kan nuttig zijn om veelgebruikte instellingen te registreren. Voor meer informatie, zie ["Als een](#page-66-3)  [favoriet toevoegen" \(p. 1-29\).](#page-66-3)

### **1 Druk op [Favorieten].**

Het scherm [Favorieten] wordt weergegeven.

### **2 Selecteer een item uit Favorieten.**

Ingestelde waarden worden in een lijst op het scherm weergegeven.

De volgende instellingen kunnen vanuit het submenu worden geconfigureerd.

- Naam wijzigen
- Verwijderen

## **3 Druk op [OK].**

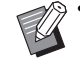

• Favorieten die geregistreerd zijn als fabrieksinstellingen kunnen geen andere naam krijgen of worden verwijderd.

## <span id="page-65-2"></span>**Extra kopie**

Deze functie print een kopie van het origineel dat laatst gekopieerd werd. Het origineel moet niet opnieuw worden gescand.

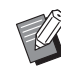

- Extra kopie kan niet worden uitgevoerd in volgende gevallen.
	- Als de administrator het gebruik van de functie Extra kopie niet heeft toegestaan
	- Als Auto Reset is uitgevoerd na het kopiëren van het origineel
- Als de gebruiker uitgelogd is

### **1 Druk op [Extra kopie] nadat de kopieertaak is voltooid.**

Het scherm [Extra kopie] wordt weergegeven.

**2 Gebruik de numerieke toetsen om het aantal kopieën te specificeren.**

### **3 Druk op [OK].**

Het afdrukken van Extra kopieën start.

## <span id="page-66-0"></span>**Proefkopie**

Het afdrukken stopt nadat een kopie afgedrukt is. Deze functie geeft u de mogelijkheid om de uitvoer te controleren voordat u een groot aantal afdrukken maakt.

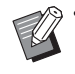

• Als u [Sorteren] instelt op [Gesorteerd], kan u deze functie gebruiken om een kopie te maken als proef. ([p. 1-11 "Sorteren"\)](#page-48-1)

### **1 Druk op [Proefkopie].**

Het scherm [Proefkopie] wordt weergegeven.

## **2 Druk op [ON].**

**3 Druk op [OK].**

### **4 Druk op de [Start]-toets.**

Het scherm [Proefkopieën maken] wordt weergegeven, en het origineel wordt gekopieerd. De huidige status wordt weergegeven op het scherm.

- Het kopiëren kan worden gepauzeerd met de [Stop]-toets. ([p. 1-3 "Kopiëren annuleren"\)](#page-40-0)
- Druk op [Traag afdrukken] om de afdruksnelheid te vertragen. Hiermee wordt ook het geluid van de taak die wordt verwerkt gereduceerd.

Het scherm [Bevestigen] verschijnt nadat een proefkopie is afgedrukt.

U kunt de volgende instellingen wijzigen.

- [Instel. wijzigen] [\(p. 1-4 "De instellingen wijzigen](#page-41-0)  [tijdens het kopiëren"](#page-41-0))
- [Onderhoud] ([p. 1-4 "Onderhoud uitvoeren tijdens](#page-41-1)  [kopiëren"\)](#page-41-1)

## <span id="page-66-1"></span>**Instelling controleren**

Deze functie stelt u in staat om de huidige instellingen te controleren.

### **1 Druk op [Instelling controleren].**

Het scherm [Instelling controleren] wordt weergegeven. Controleer de huidige instellingen.

De volgende instellingen kunnen vanuit het submenu worden geconfigureerd.

- Aan favorieten toevoegen
- Als standaard opslaan
- Deze lijst afdrukk.

## **2 Druk op [Sluiten].**

## <span id="page-66-2"></span>**Aangepast menu**

U kan favorieten en standaardinstellingen registreren en de knopvolgorde bewerken.

## <span id="page-66-3"></span>**Als een favoriet toevoegen**

Registreer de instellingen en het aantal kopieën voor een instellingsknop als een favoriet. U kan tot 30 favorieten registreren.

### **1 Druk op [Aangepast menu].**

Het scherm [Aangepast menu] wordt weergegeven.

## **2 Druk op [Favorieten toev./bewerk.].**

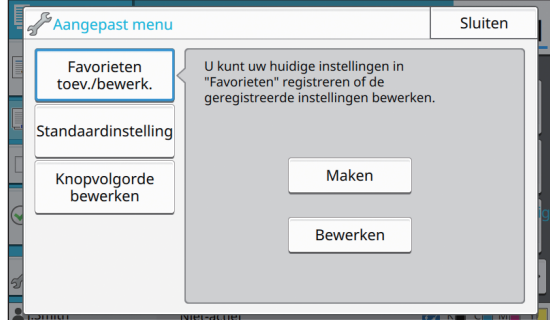

## **3 Druk op [Maken].**

Het scherm [Aan favorieten toevoegen] wordt weergegeven. Controleer de huidige instellingen.

## **4 Druk op [OK].**

### **5 Geef de registratienaam in en druk op [OK].**

De instellingen zijn als favoriet geregistreerd.

## **6 Druk op [Sluiten].**

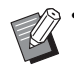

• De volgende instellingen zijn niet als favoriet geregistreerd.

- [Papierselectie]

### **Favorieten aanpassen**

U kan de schermvolgorde van favorieten aanpassen.

### **1 Druk op [Aangepast menu].**

Het scherm [Aangepast menu] wordt weergegeven.

## **2 Druk op [Favorieten toev./bewerk.].**

### **3 Druk op [Bewerken].**

Het scherm [Favorieten bewerken] wordt weergegeven.

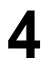

## **4 Selecteer een van de favorieten.**

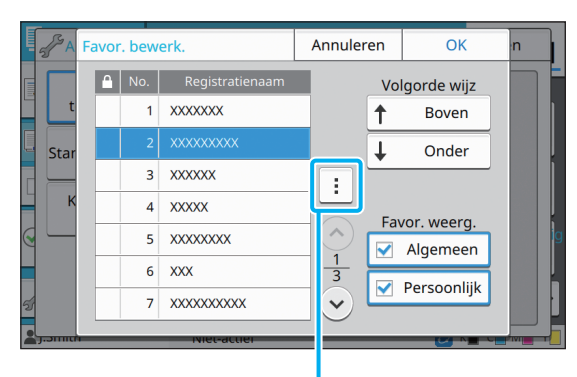

Submenu

Favorieten met een sloticoon kunnen niet worden aangepast.

De volgende instellingen kunnen vanuit het submenu worden geconfigureerd.

- Instelling controleren
- Naam wijzigen
- Verwijderen

### **5 Druk op [Boven] of [Onder] om de volgorde in te stellen.**

### **6 Configureer de instelling [Favor. weerg.].**

- De algemene favorieten en de favorieten die als fabrieksinstelling geregistreerd zijn, worden getoond als u [Algemeen] selecteert.
- De persoonlijke favorieten worden getoond als u [Persoonlijk] selecteert.
- De algemene favorieten, de favorieten die als fabrieksinstelling geregistreerd zijn en de persoonlijke favorieten, worden getoond als u zowel [Algemeen] en [Persoonlijk] selecteert.

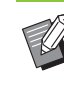

• [Favor. weerg.] wordt mogelijk niet getoond als dit zo is ingesteld door de administrator. De algemene favorieten en de favorieten die als fabrieksinstelling geregistreerd zijn, worden in dit geval getoond.

## **7 Druk op [OK].**

## **Als standaard opslaan**

U kan de waarden en het ingestelde aantal kopieën registreren door de instellingsknoppen als standaardinstelling te gebruiken.

## **1 Druk op [Aangepast menu].**

Het scherm [Aangepast menu] wordt weergegeven.

**2 Druk op [Standaardinstelling].**

## **3 Druk op [Invoer].**

Het scherm [Als standaard opslaan] wordt weergegeven. Controleer de huidige instellingen.

## **4 Druk op [OK].**

De instellingen zijn als standaardinstellingen geregistreerd.

## **5 Druk op [Sluiten].**

• De volgende instellingen zijn niet als standaardinstellingen geregistreerd.

- [Papierselectie]

## **Standaardinstellingen wissen**

Deze functie zet de geregistreerde standaardinstellingen terug naar die ingesteld door de administrator. (Als de administrator geen standaardinstellingen heeft geregistreerd, worden de fabrieksinstellingen hersteld.)

### **1 Druk op [Aangepast menu].**

Het scherm [Aangepast menu] wordt weergegeven.

**2 Druk op [Standaardinstelling].**

## **3 Druk op [Wissen].**

Het scherm [Initialiseren] wordt weergegeven.

### **4 Druk op [OK].**

De standaardinstellingen worden gewist.

## **5 Druk op [Sluiten].**

### **Knopvolgorde aanpassen**

Met deze functie wijzigt u de schikking van de instellingsknoppen.

**1 Druk op [Aangepast menu].**

Het scherm [Aangepast menu] wordt weergegeven.

### **2 Druk op [Knopvolgorde bewerken].** Het scherm [Knopvolgorde bewerken] wordt weergegeven.

### **3 Selecteer een van de instellingsknoppen.**

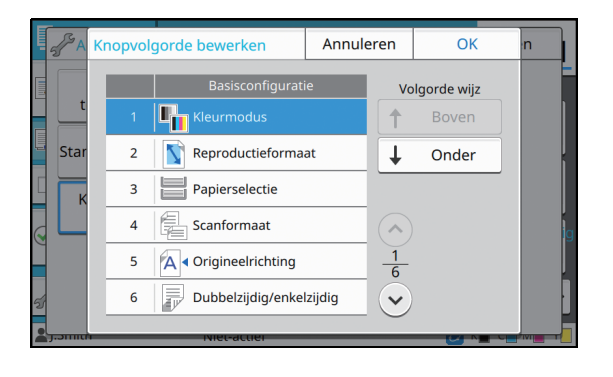

### **4 Druk op [Boven] of [Onder] om de volgorde in te stellen.**

## **5 Druk op [OK].**

De schikking van de instellingsknoppen is voltooid.

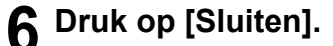

[Hoofdstuk 1](#page-38-0) Kopie

U kunt een papieren origineel scannen om dit te digitaliseren.

Selecteer de bestemming waar u de gescande gegevens wil opslaan overeenkomstig de manier waarop u het gescande beeld wilt gebruiken.

De gescande gegevens kunnen worden opgeslagen op een computer in het netwerk, als bijlage bij een e-mail worden verzonden of worden opgeslagen op de interne harde schijf van deze machine om ze daarna te downloaden via de RISO Console.

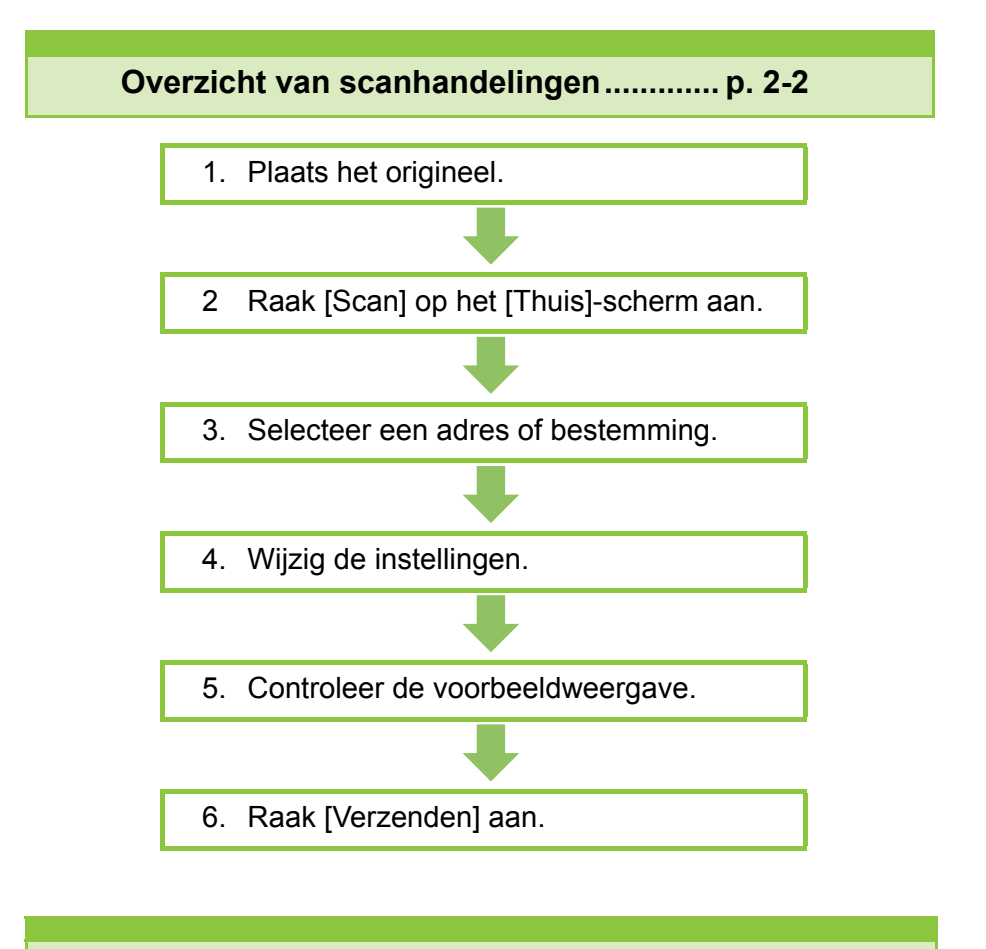

**Scaninstellingen .........................................[p. 2-6](#page-75-0)**

Dit hoofdstuk verklaart elke scaninstelling in detail.

**Functieknoppen scanmodus ...................[p. 2-10](#page-79-0)**

Dit hoofdstuk verklaart de functies die beschikbaar zijn in de Scanmodus.

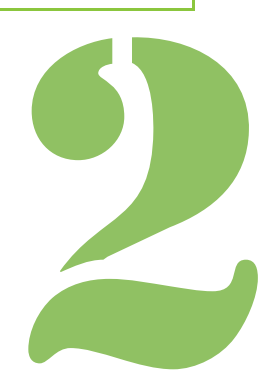

**Scannen**

# <span id="page-71-0"></span>Overzicht van scanhandelingen

In dit hoofdstuk worden de basisscanhandelingen beschreven.

## **Procedure**

 $2)$ 

## **1 Plaats het origineel.**

Voor meer informatie over de soorten originelen die kunnen worden gebruikt, raadpleegt u "Originelen" in de "Veiligheidsinformatie".

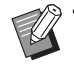

• De machine kan niet scannen binnen het gebied op 1 mm van de rand van het papier. (Delen van het beeld in dit gebied gaan verloren.)

### ■ **In de ADF**

### **1 Plaats het origineel in de ADF.**

Lijn de originelen uit en plaats ze met de bedrukte zijde boven.

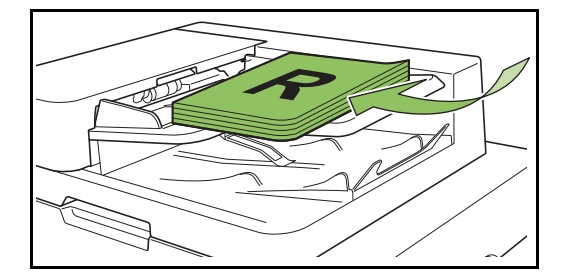

**2 Verschuif de originelendoorvoer zodat die overeenstemt met de originelen.**

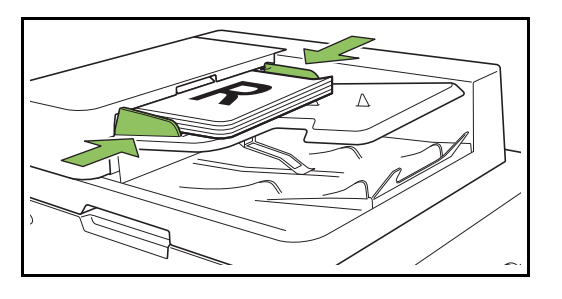

### ■ Op de glasplaat

**1 Open de originelenklep.**

### **2 Plaats originelen**

Plaats het origineel met de bedrukte zijde onder op het glas.

Lijn de hoek van het origineel uit met de linker bovenhoek van het glas.

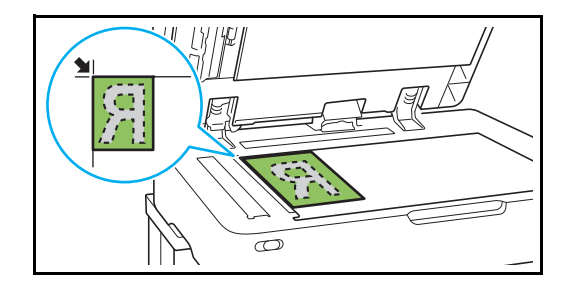

**3 Sluit de originelenklep.**

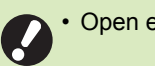

• Open en sluit de originelenklep zachtjes.

## ●**2 Druk op [Scan] op het [Thuis]-scherm.**

Selecteer [E-mail], [PC] of [Console].

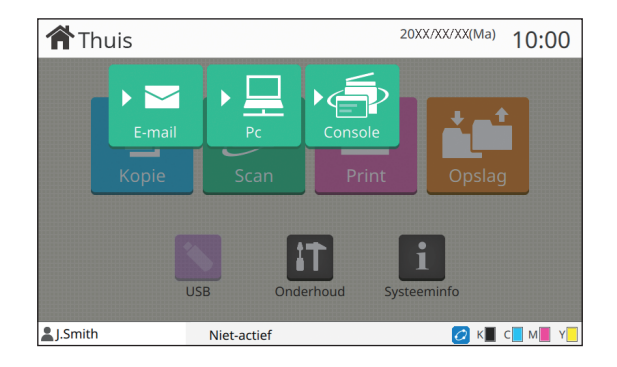
# ●**3 Selecteer een adres/ bestemming.**

Als u [E-mail] of [PC] selecteert, geeft u het adres of de bestemming op voor de gescande gegevens.

> • Als u [Console] selecteert, hoeft u de bestemming niet op te geven. De gescande gegevens worden opgeslagen op de interne harde schijf van deze machine.

### ■ Wanneer u [E-mail] heeft **geselecteerd**

U kunt de gescande gegevens koppelen aan emailberichten en ze verzenden.

# **1 Druk op [Adres].**

Het scherm [Adres] wordt weergegeven.

### **2 Selecteer een adres in het [Emailadresboek].**

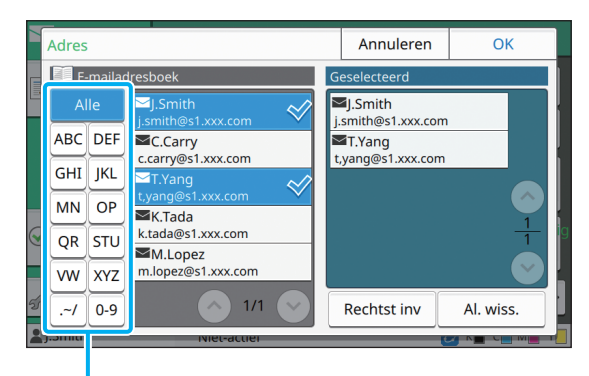

Index

Het geselecteerde adres verschijnt in [Geselecteerd].

• U kunt de index aanraken om de lijst met adressen die geregistreerd zijn in het adresboek, te beperken.

# **3 Druk op [OK].**

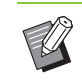

• Om naar een adres te verzenden dat niet wordt weergegeven in [E-mailadresboek], raakt u [Rechtst inv] aan om een nieuw adres te registreren.

- Om een adres te verwijderen uit [Geselecteerd], kunt u alle adressen wissen door [Al. wiss.] aan te raken of door het adres te selecteren dat u wilt verwijderden en vervolgens [Wissen] aan te raken.
- Raak [Afzender] aan om het [Afzender] scherm te openen en de naam van de afzender op te geven.

### ■ Wanneer u [PC] heeft geselecteerd

De gescande gegevens worden opgeslagen op een computer in het netwerk.

## **1 Druk op [Bestemming].**

Het scherm [Bestemming] wordt weergegeven.

**2 Selecteer een bestemming in het [Pc-adresboek].**

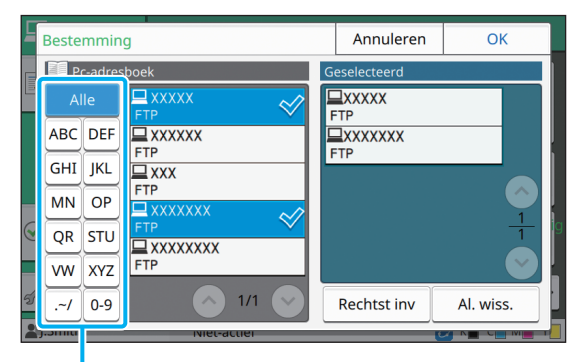

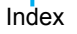

De geselecteerde bestemming verschijnt in [Geselecteerd].

• U kunt de index aanraken om de lijst met bestemmingen die geregistreerd zijn in het adresboek, te beperken.

# **3 Druk op [OK].**

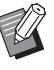

• Om gegevens op te slaan op een computer die niet vermeld is in [Pc-adresboek], neemt u contact op met uw beheerder.

• Raak [Rechtst inv] aan om een nieuwe bestemming te registreren. Voor meer informatie over de bestemmingsserver neemt u contact op met uw beheerder.

**2**

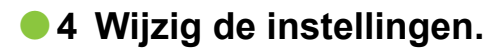

Specificeer de gedetailleerde instellingen voor het scannen.

Voor meer informatie over de functies die kunnen worden geconfigureerd, raadpleegt u ["Lijst met](#page-74-0)  [instellingen" \(p. 2-5\)](#page-74-0).

# ●**5 Controleer de voorbeeldweergave.**

### **1 Druk op [Instelling controleren].**

Het scherm [Instelling controleren] wordt weergegeven.

### **2 Druk op [Voorbeeld].**

Het scannen van het origineel begint en het voorbeeld wordt weergegeven.

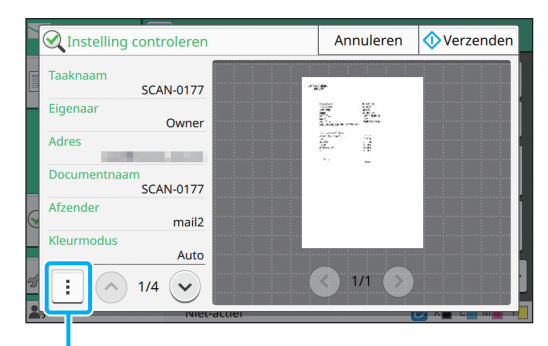

**Submenu** 

Om van pagina te veranderen, raakt u  $\lceil \langle \cdot \rangle \rceil$  of  $[\circledcirc]$  aan.

De volgende instellingen kunnen vanuit het submenu worden geconfigureerd.

• Adres wijz

# **•6 Raak [Verzenden] aan.**

Het [Scannen]-scherm wordt weergegeven en het scannen van het origineel start. De huidige status wordt weergegeven op het scherm.

• Als het [Bevestigen]-scherm wordt weergegeven, raakt u [Sluiten] aan. Het origineel wordt gescand en opgeslagen.

■ **Scannen annuleren** 

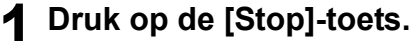

Het scannen wordt gestopt en het Scan-scherm wordt weergegeven.

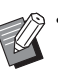

- Wanneer u [Console] selecteert om gegevens te scannen, worden de gescande gegevens opgeslagen op de interne harde schijf van deze machine. De opgeslagen gegevens kunnen met behulp van de RISO Console worden gedownload naar de computer van een gebruiker. Zie ["Menuscherm \[Scan\]" \(p. 6-9\)](#page-142-0) in "RISO Console".
- De opslagperiode voor de gescande gegevens wordt geconfigureerd door de beheerder.
	- RISO KAGAKU CORPORATION is niet

verantwoordelijk voor het verlies van gegevens op de interne harde schijf van de machine dat kan optreden tijdens het gebruik van deze machine. Om uw gegevens te beschermen, is het aan te bevelen dat u vooraf een reservekopie van de gegevens maakt.

# <span id="page-74-0"></span>**Lijst met instellingen**

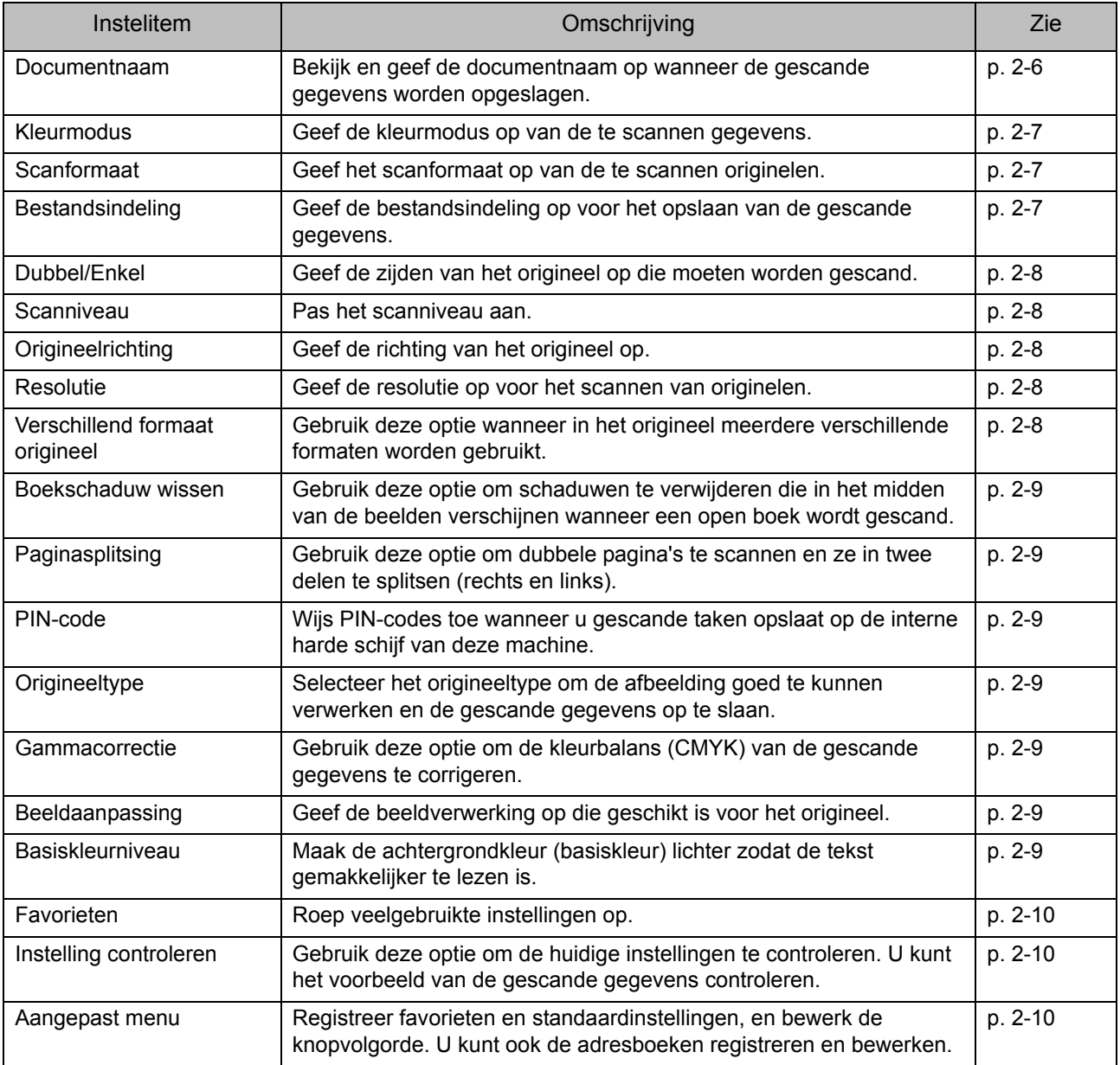

Hierna volgt een lijst met instellingen die beschikbaar zijn in de Scanmodus.

# **Scaninstellingen**

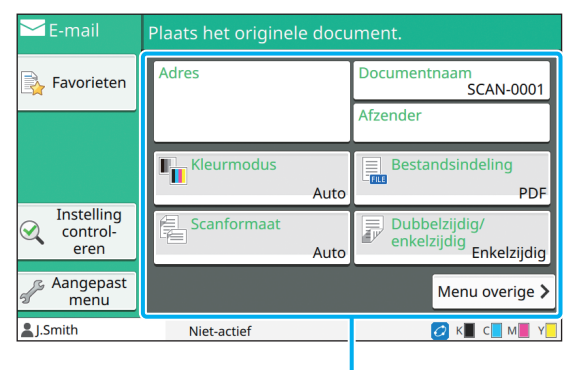

Instelknoppen

# <span id="page-75-0"></span>**Documentnaam**

U kunt de documentnaam weergeven die moet worden gebruikt wanneer de gescande gegevens worden opgeslagen.

Raak [Documentnaam] aan om de documentnaam in te stellen.

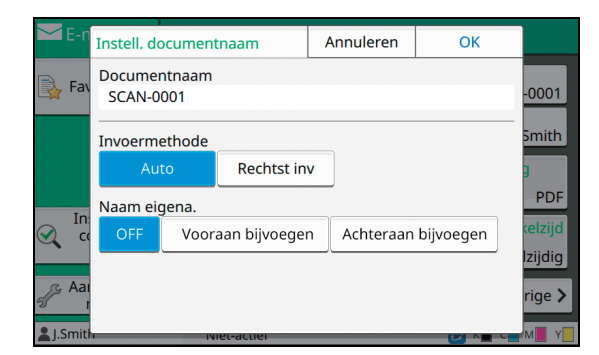

### **[Documentnaam]**

Van de informatie die opgegeven is bij [Invoermethode] en [Naam eigena.] worden de [Documentnaam] en [Eigenaar] weergegeven.

### **[Invoermethode]**

Selecteer [Auto] om de documentnaam automatisch in te stellen.

Selecteer [Rechtst inv] om een documentnaam van uw keuze op te geven.

Als u [Auto] selecteert, krijgt een document als naam standaard het woord "SCAN-" gevolgd door een volgnummer (0001 tot 9999).

### **[Naam eigena.]**

Bepaal of de naam van de eigenaar moet worden toegevoegd aan de documentnamen die ingesteld zijn in [Invoermethode].

Selecteer [OFF] om de naam van de eigenaar niet toe te voegen.

Selecteer [Vooraan bijvoegen] om de naam van de eigenaar voor de documentnaam toe te voegen en de naam toe te kennen op basis van de volgende indeling: Naam eigenaar - Documentnaam -

Paginanummer\_volgnummer.extensie

Voorbeeld: J.Smith-SCAN-0001-0001\_0001.tif

Selecteer [Achteraan bijvoegen] om de naam van de eigenaar na de documentnaam toe te voegen en een naam toe te kennen op basis van de volgende indeling: Documentnaam - Naam eigenaar -

Paginanummer\_volgnummer.extensie

Voorbeeld: SCAN-0001-J.Smith-0001\_0001.tif

• Het volgnummer wordt alleen toegevoegd wanneer een bestandsnaam dubbel wordt gebruikt.

## **1 Druk op [Documentnaam].**

Het scherm [Instell. documentnaam] wordt weergegeven.

# **2 Selecteer een optie voor [Invoermethode].**

**3 Selecteer of de naam van de eigenaar wordt toegevoegd.**

# **4 Druk op [OK].**

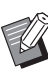

• Voor meer informatie over tekstinvoer raadpleegt u ["Tekst invoeren" \(p. 26\).](#page-27-0)

• Voor [Rechtst inv] kunt u hoofdletters en kleine letters gebruiken.

# <span id="page-76-0"></span>**Kleurmodus**

Selecteer de kleurmodus van de te scannen gegevens.

### **[Auto]**

De machine bepaalt automatisch of het origineel in kleur of in zwart-wit is. Als de machine vaststelt dat het origineel in kleur is, wordt het origineel geconverteerd naar RGB-gegevens en opgeslagen. Als de machine vaststelt dat het origineel in zwart-wit is, wordt het origineel geconverteerd naar zwarte gegevens en opgeslagen.

### **[Kleurendr.]**

Originelen worden geconverteerd naar RGB-gegevens en opgeslagen.

### **[Grijswaarden]**

Kleuroriginelen of kleurfoto's worden geconverteerd naar grijswaarden en opgeslagen.

### **[Zwart]**

Originelen worden opgeslagen als zwart-wit (binaire) gegevens.

# **1 Druk op [Kleurmodus].**

Het scherm [Kleurmodus] wordt weergegeven.

## **2 Selecteer de kleurmodus.**

# **3 Druk op [OK].**

# <span id="page-76-1"></span>**Scanformaat**

Geef de zijde van het origineel op dat moet worden gescand.

Raadpleeg voor meer informatie ["Scanformaat"](#page-47-0)  [\(p. 1-10\)](#page-47-0) in "Kopie".

# <span id="page-76-2"></span>**Bestandsindeling**

Geef de bestandsindeling op voor het opslaan van de gescande gegevens.

### **[PDF], [TIFF], [JPEG], [PDF/A]**

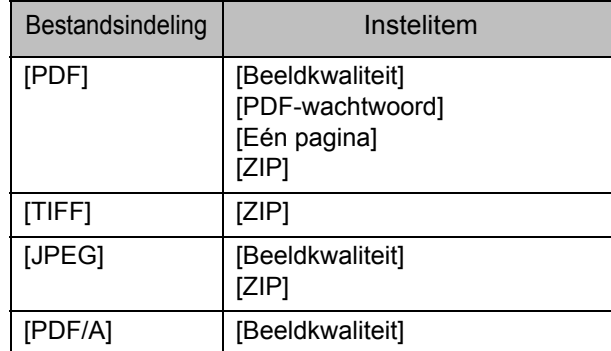

### **[Beeldkwaliteit]**

**[1: Laag], [2], [3], [4], [5: Hoog]**

#### **[PDF-wachtwoord]**

Geef het gebruikerswachtwoord en het wachtwoord van de eigenaar op uit [Details].

### **[Eén pagina]**

Selecteer [ON] om de gescande gegevens op te slaan in enkele pagina's.

### **[ZIP]**

Deze optie verschijnt wanneer de gescande gegevens via e-mail worden verzonden of wanneer de gescande gegevens naar een computer in het netwerk worden verzonden. Selecteer [ON] om de gescande gegevens te comprimeren in een zip-bestand.

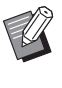

• Wanneer u de gescande gegevens opslaat op de interne harde schijf van deze machine, worden de gescande gegevens gecomprimeerd in een zip-bestand.

### **1 Druk op [Bestandsindeling].**

Het scherm [Bestandsindeling] wordt weergegeven.

- **2 Selecteer de bestandsindeling voor het opslaan van de gescande gegevens.**
- **3 Wijzig de instellingen indien nodig.**
- **4 Druk op [OK].**

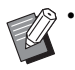

- Als de gescande gegevens slechts één bestand omvatten, worden de gescande gegevens niet gecomprimeerd.
- Als [Bestandsindeling] is ingesteld op [PDF], wordt de [ZIP]-optie beschikbaar wanneer [Eén pagina] is ingesteld op [ON].
- Het [Gebruikerswachtwoord] dat kan worden ingevoerd wanneer [PDF] is geselecteerd als bestandsindeling, is noodzakelijk om de documenten later te kunnen openen. Het [Wachtwoord eigenaar] is noodzakelijk om de toegangsrechten voor documenten in te stellen, meer bepaald de toelating om documenten af te drukken en te bewerken.

De [PIN-code] [\(p. 2-9](#page-78-2)) voor deze machine is verschillend van de hierboven vermelde wachtwoorden; de PIN-code beschermt scantaken die moeten worden opgeslagen op de interne harde schijf en de afdruktaken die vanuit een computer werden verzonden.

# <span id="page-77-0"></span>**Dubbel/Enkel**

Geef de zijden van het origineel op die moeten worden gescand.

### **[Enkelzijdig], [Dubbelzijdig] [Paginarichting]**

Geef op of de pagina's rechts/links of boven/beneden worden geopend. **[Origineelrichting]** [\(p. 2-8 "Origineelrichting"\)](#page-77-2)

### **1 Druk op [Dubbel/Enkel].**

Het scherm [Dubbel/Enkel] wordt weergegeven.

# **2 Druk op [Origineelrichting].**

Selecteer [Bov.z. boven] of [Bov.z. links].

## **3 Geef de zijden van het origineel op die moeten worden gescand.**

Als u [Dubbelzijdig] heeft geselecteerd, geeft u de pagineringsrichting op.

# **4 Druk op [OK].**

# <span id="page-77-1"></span>**Scanniveau**

Pas het scanniveau aan.

Raadpleeg voor meer informatie ["Scanniveau"](#page-48-0)  [\(p. 1-11\)](#page-48-0) in "Kopie".

# <span id="page-77-2"></span>**Origineelrichting**

Geef de richting van het origineel op. Raadpleeg voor meer informatie ["Origineelrichting"](#page-47-1)  [\(p. 1-10\)](#page-47-1) in "Kopie".

# <span id="page-77-3"></span>**Resolutie**

Geef de resolutie op voor het scannen van originelen.

**[200 dpi], [300 dpi], [400 dpi], [600 dpi]**

**1 Druk op [Resolutie].**

Het scherm [Resolutie] wordt weergegeven.

**2 Specificeer de resolutie.**

**3 Druk op [OK].**

# <span id="page-77-4"></span>**Verschillend formaat origineel**

Gebruik deze optie wanneer in het origineel meerdere verschillende formaten worden gebruikt. De formaten die samen kunnen worden gebruikt, zijn "A4-LEF en A3", "B5-LEF en B4" en "Letter-LEF and Ledger".

Voor meer informatie raadpleegt u stap 2 en de volgende stappen bij ["Verschillend formaat](#page-49-0)  [origineel" \(p. 1-12\)](#page-49-0) in "Kopiëren".

# <span id="page-78-0"></span>**Boekschaduw wissen**

Verwijder schaduwen die in het midden van beelden verschijnen wanneer een open boek wordt gescand.

Raadpleeg voor meer informatie ["Boekschaduw](#page-49-1)  [wissen" \(p. 1-12\)](#page-49-1) in "Kopie".

# <span id="page-78-1"></span>**Paginasplitsing**

Gebruik deze optie om dubbele pagina's te scannen en ze in twee delen te splitsen (rechts en links).

Raadpleeg voor meer informatie ["Paginasplitsing"](#page-50-0)  [\(p. 1-13\)](#page-50-0) in "Kopie".

# <span id="page-78-2"></span>**PIN-code**

Wijs PIN-codes toe wanneer u gescande taken opslaat op de interne harde schijf van deze machine. De PIN-code die hier wordt ingesteld, is vereist wanneer de RISO Console wordt gebruikt om naar een computer te downloaden.

#### **[OFF], [ON]**

**Geef een waarde op (8 tekens of minder)**

### **1 Druk op [PIN-code].**

Het scherm [PIN-code] wordt weergegeven.

- **2 Druk op [ON].**
- **3 Gebruik de numerieke toetsen om de PIN-code op te geven.**
- **4 Druk op [OK].**

# <span id="page-78-3"></span>**Origineeltype**

Selecteer het origineeltype zodat de afbeelding goed kan worden verwerkt om de gescande gegevens op te slaan.

#### **[Lijn/foto]**

Selecteer dit wanneer het origineel zowel tekst als foto's bevat.

#### **[Lijn]**

Selecteer dit wanneer het origineel tekst of illustraties bevat.

### **[Foto]**

Selecteer dit wanneer het origineel foto's bevat.

### **1 Druk op [Origineeltype].**

Het scherm [Origineeltype] wordt weergegeven.

**2 Selecteer het origineeltype.**

# **3 Druk op [OK].**

# <span id="page-78-4"></span>**Gammacorrectie**

Corrigeer de kleurbalans van de gescande gegevens.

Raadpleeg voor meer informatie ["Gammacorrectie"](#page-55-0)  [\(p. 1-18\)](#page-55-0) in "Kopie".

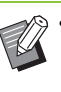

• Wanneer [Kleurmodus] is ingesteld op [Grijswaarden] of [Zwart], kan de gammawaarde alleen worden aangepast voor K. De gammawaarde kan niet worden gecorrigeerd voor C-R, M-G of Y-B. ([p. 2-7 "Kleurmodus"](#page-76-0))

# <span id="page-78-5"></span>**Beeldaanpassing**

Geef de beeldverwerking op die geschikt is voor het origineel. Raadpleeg voor meer informatie

["Beeldaanpassing" \(p. 1-19\)](#page-56-0) in "Kopie".

# <span id="page-78-6"></span>**Basiskleurniveau**

Deze functie maakt de achtergrondkleur (basiskleur) lichter zodat de tekst gemakkelijker te lezen is wanneer u originelen met tekst tegen een achtergrondkleur scant, of originelen die op gekleurd papier zijn gedrukt. Raadpleeg voor meer informatie ["Basiskleurniveau" \(p. 1-19\)](#page-56-1) in "Kopie".

**2**

# Functieknoppen scanmodus

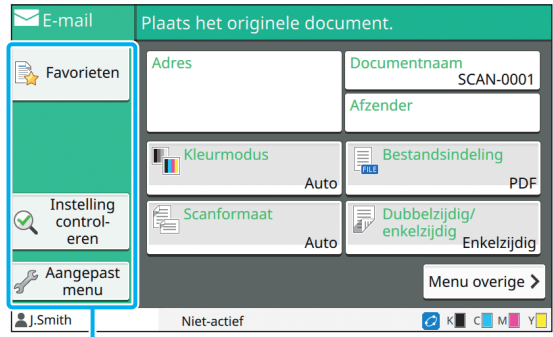

Functieknoppen

# <span id="page-79-0"></span>**Favorieten**

Instellingen kunnen worden opgeroepen wanneer nodig. De aangeraden instellingen worden gepreregistreerd als favorieten. Het kan nuttig zijn om veelgebruikte instellingen te registreren. Raadpleeg voor meer informatie ["Favorieten"](#page-65-0)  [\(p. 1-28\)](#page-65-0) in "Kopie".

# <span id="page-79-1"></span>**Instelling controleren**

Gebruik deze optie om de huidige instellingen te controleren.

## **1 Druk op [Instelling controleren].**

Controleer de huidige instellingen.

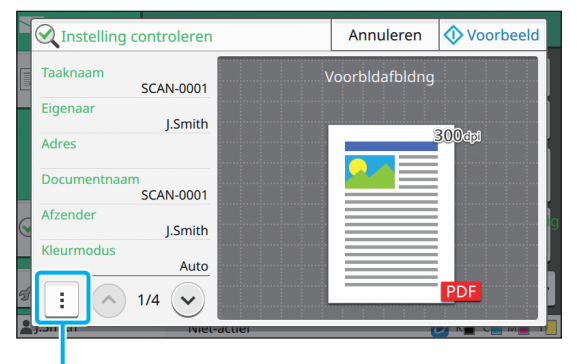

Submenu

De volgende instellingen kunnen vanuit het submenu worden geconfigureerd.

- Aan favorieten toevoegen
- Als standaard opslaan
- Deze lijst afdrukk.

Raak [Voorbeeld] aan om het gescande beeld te controleren voor u de gegevens verzendt.

# **2 Druk op [Annuleren].**

Om het origineel te scannen met de instellingen die u heeft bekeken, raakt u [Verzenden] of [Opslaan] aan.

# <span id="page-79-2"></span>**Aangepast menu**

U kan favorieten en standaardinstellingen registreren en de knopvolgorde bewerken. U kunt ook de adresboeken registreren en bewerken.

# **Toevoegen als Favoriet/ favorieten bewerken**

Gebruik deze functie om de instellingen die met instelknoppen werden geconfigureerd, als favoriet te registreren. U kan tot 30 favorieten registreren. Raadpleeg voor meer informatie ["Als een favoriet](#page-66-0)  [toevoegen" \(p. 1-29\)](#page-66-0) en ["Favorieten aanpassen"](#page-67-0)  [\(p. 1-30\)](#page-67-0) in "Kopie".

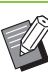

• De volgende instellingen zijn niet als favoriet geregistreerd.

- [Documentnaam], [PDF-wachtwoord] in [Bestandsindeling], [PIN-code]

# **Toevoegen aan het adresboek**

U kunt adressen en bestemmingen in adresboeken registreren.

### ■ Wanneer u [E-mail] heeft **geselecteerd**

### **1 Druk op [Aangepast menu].**

Het scherm [Aangepast menu] wordt weergegeven.

## **2 Druk op [Adresboek toevoegen/ bewerken].**

Het scherm [Adresboek toevoegen/bewerken] wordt weergegeven.

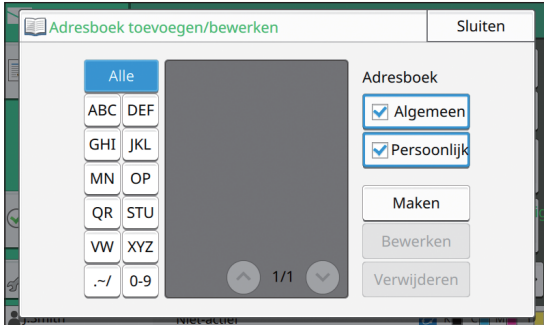

### **3 Druk op [Maken].**

Het scherm [Maken] wordt weergegeven.

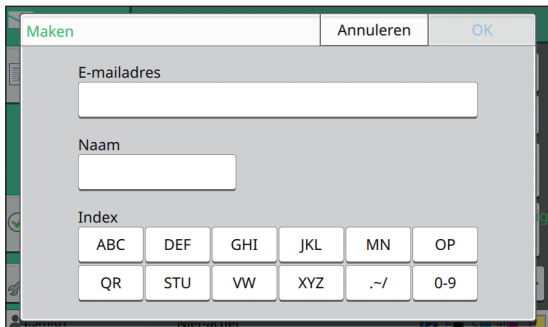

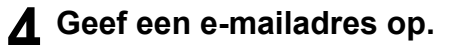

**5 Geef de naam van de ontvanger op.**

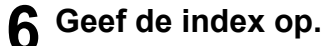

## **7 Druk op [OK].**

Het e-mailadres is geregistreerd in het adresboek.

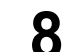

# **8 Stel de [Adresboek]-optie in.**

Bepaal of een gemeenschappelijke ontvanger of een individuele ontvanger in het adresboek wordt weergegeven.

# **9 Druk op [Sluiten].**

### ■ Wanneer u [PC] heeft geselecteerd

Registreer een computer als bestemming voor gescande gegevens.

Voor meer informatie raadpleegt u "Scangegevensmap" in de afzonderlijk meegeleverde "Beheerdershandleiding".

# **Het adresboek bewerken**

U kunt de persoonlijke adressen en bestemmingen die in de adresboeken geregistreerd zijn, bewerken.

### ■ Wanneer u [E-mail] heeft **geselecteerd**

## **1 Druk op [Aangepast menu].**

Het scherm [Aangepast menu] wordt weergegeven.

# **2 Druk op [Adresboek toevoegen/ bewerken].**

Het scherm [Adresboek toevoegen/bewerken] wordt weergegeven.

## **3 Selecteer een e-mailadres en raak [Bewerken] aan.**

Het scherm [Bewerken] wordt weergegeven.

**4 Wijzig de instellingen.**

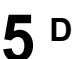

# **5 Druk op [OK].**

De e-mailadresinstellingen zijn gewijzigd.

**6 Druk op [Sluiten].**

**2**

### ■ Wanneer u [PC] heeft geselecteerd

Wijzig de instellingen die als bestemming voor gescande gegevens geregistreerd zijn.

Voor meer informatie raadpleegt u "Scangegevensmap" in de afzonderlijk meegeleverde

"Beheerdershandleiding".

# **Een adres / opslagbestemming verwijderen**

U kunt persoonlijke adressen en bestemmingen uit adresboeken verwijderen.

■ Wanneer u [E-mail] heeft **geselecteerd**

**1 Druk op [Aangepast menu].**

Het scherm [Aangepast menu] wordt weergegeven.

**2 Druk op [Adresboek toevoegen/ bewerken].**

Het scherm [Adresboek toevoegen/bewerken] wordt weergegeven.

**3 Selecteer een e-mailadres en raak [Verwijderen] aan.**

Het scherm [Bevestigen] wordt weergegeven.

**4 Druk op [OK].**

Het e-mailadres is verwijderd uit het adresboek.

# **5 Druk op [Sluiten].**

### ■ Wanneer **u** [PC] heeft geselecteerd

Verwijder de bestemming die u heeft geregistreerd als bestemming voor gescande gegevens. Voor meer informatie raadpleegt u "Scangegevensmap"

in de afzonderlijk meegeleverde "Beheerdershandleiding".

# **Standaardinstellingen opslaan / wissen**

U kunt de waarden die werden opgegeven met de instelknoppen, als standaardinstellingen registreren.

Raadpleeg voor meer informatie ["Als standaard](#page-67-1)  [opslaan" \(p. 1-30\)](#page-67-1) en ["Standaardinstellingen](#page-68-0)  [wissen" \(p. 1-31\)](#page-68-0) in "Kopie".

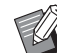

• De volgende instellingen zijn niet als standaardinstellingen geregistreerd.

- [Documentnaam], [PDF-wachtwoord] in [Bestandsindeling], [PIN-code]

# **Knopvolgorde aanpassen**

Met deze functie wijzigt u de schikking van de instellingsknoppen.

Raadpleeg voor meer informatie ["Knopvolgorde](#page-68-1)  [aanpassen" \(p. 1-31\)](#page-68-1) in "Kopie".

# <span id="page-82-0"></span>**Afdrukken**

Verbind deze machine en een computer met het netwerk om deze machine als een printer te gebruiken.

Met behulp van het printerstuurprogramma kunt u de afdrukgegevens vanaf een computer naar deze machine sturen.

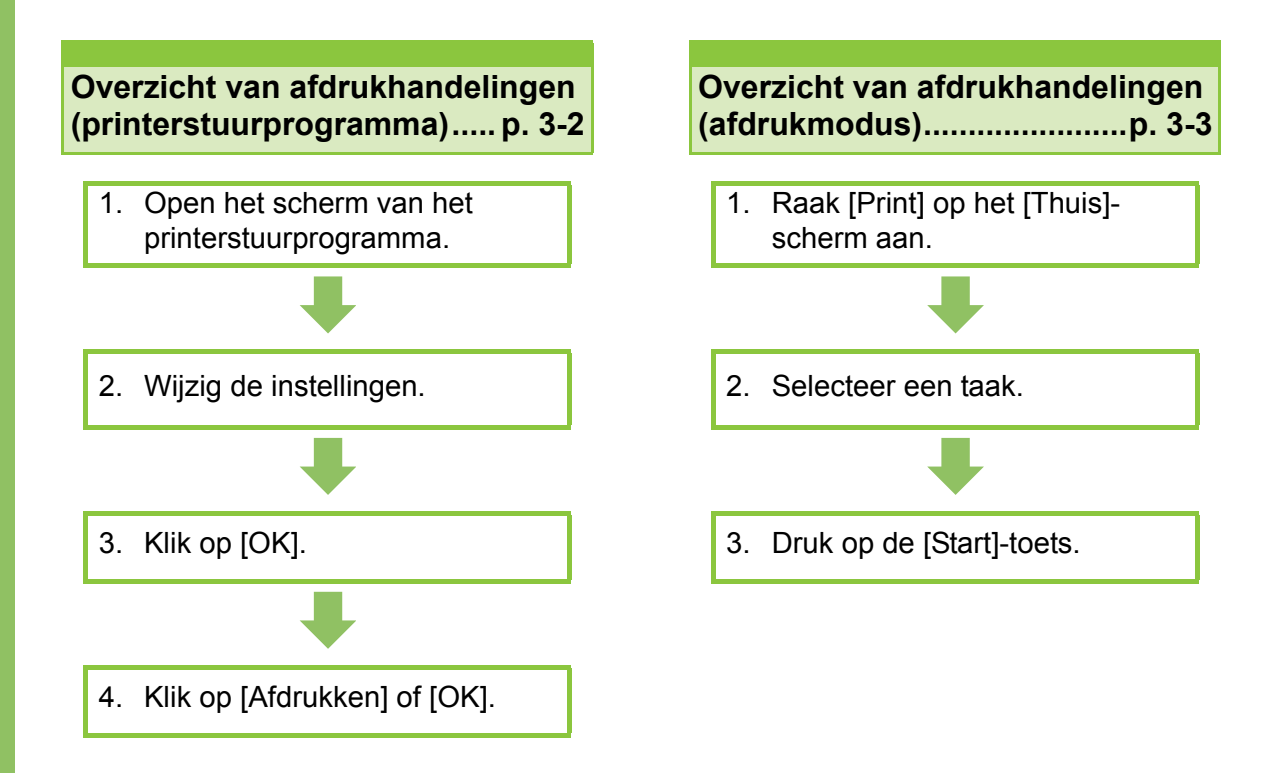

### **Instellingen printerstuurprogramma........ [p. 3-9](#page-90-0)**

Dit hoofdstuk verklaart elke instelling van het printerstuurprogramma in detail.

### **Functieknoppen afdrukmodus................ [p. 3-32](#page-113-0)**

Dit hoofdstuk verklaart de functies die beschikbaar zijn in de Afdrukmodus.

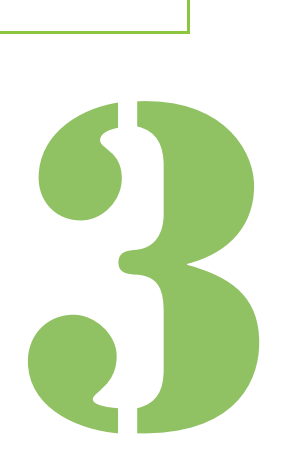

**Afdrukken**

# Overzicht van afdrukhandelingen

Dit hoofdstuk beschrijft de basishandelingen om deze machine als een printer te gebruiken.

Afdrukken

3

# <span id="page-83-0"></span>**Procedure vanuit het printerstuurprogramma**

# ●**1 Open het scherm van het printerstuurprogramma.**

**1 Selecteer de afdrukoptie in de toepassing op de computer.**

Het afdrukdialoogvenster wordt weergegeven.

### **2 Controleer de printernaam en klik op [Eigenschappen] of [Details].**

De knopnamen zijn verschillend afhankelijk van de toepassing.

# ● 2 Wijzig de instellingen indien **nodig.**

Voor meer informatie over de instellingen die kunnen worden geconfigureerd, raadpleegt u ["Lijst](#page-87-0)  [met instellingen" \(p. 3-6\).](#page-87-0)

- Om alle instellingen op het scherm van het printerstuurprogramma weer op hun standaardwaarden te zetten, klikt u op [Stndrd herstel].
	- De instellingen [Origineeltype] en [Papiertype] van het printerstuurprogramma hebben een grote invloed op de afdrukkwaliteit. Wijzig de instellingen afhankelijk van het beoogde gebruik.

# ● 3 Klik op [OK].

Het afdrukdialoogvenster wordt weergegeven.

• Als het selectievakje [Collate] in het afdrukdialoogvenster geselecteerd is, verwijdert u het vinkje. Om tijdens de afdruk kopieën te sorteren, stelt u [Sorteren] in de [Basis]-tab in op [Gesorteerd].

# ● 4 Klik op [Afdrukken] of [OK].

De afdrukgegevens worden naar deze machine gestuurd.

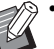

• Wanneer de externe systeemlink wordt gebruikt, worden alle vanuit de computers ontvangen taken weergegeven in [Extern systeem taak] op het scherm [Print] van deze machine. Taken kunnen hier worden afgedrukt of verwijderd.

De functie [Extern systeem taak] wordt weergegeven wanneer [Externe systeemlink] door de beheerder is ingesteld op [ON]. Voor meer informatie, zie ["Extern systeem taak"](#page-113-1)  [\(p. 3-32\).](#page-113-1)

# <span id="page-84-0"></span>**Procedure vanuit de afdrukmodus**

• Afhankelijk van de door de beheerder geconfigureerde instellingen kan worden afgedrukt door gewoon aan te melden.

# ●**1 Druk op [Print] op het [Thuis] scherm.**

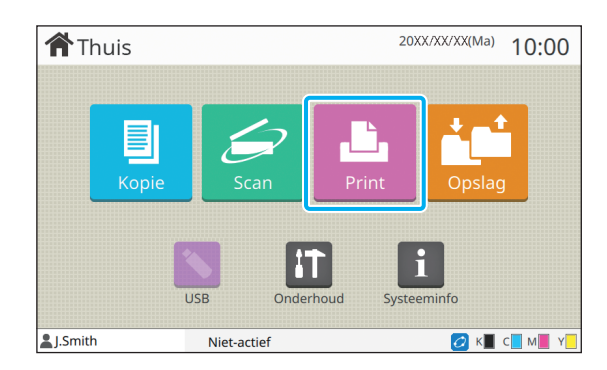

# ●**2 Selecteer een taak.**

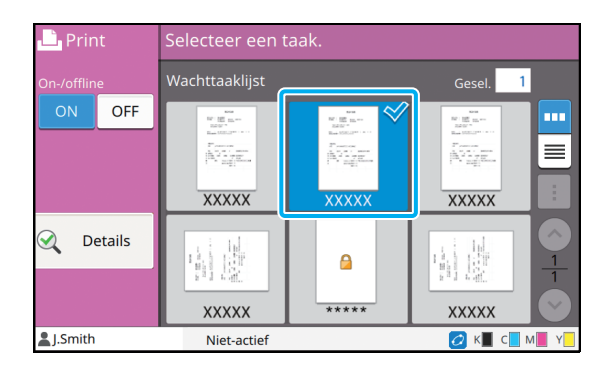

#### **Pictogram weergegeven op miniaturen**

**f**: Taak met een PIN-code

: Verbroken taak (verbroken gegevens of gegevens met problemen)

**Geen**: Alle andere vanuit computers verzonden taken

De volgende instellingen kunnen vanuit het submenu worden geconfigureerd.

- Alles select / Alles deselecteren
- Verwijderen
- Instel. wijzigen

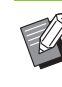

• Wanneer een taaknaam groter is dan de tekenlimiet, wordt de eerste helft van de taaknaam weggelaten en weergegeven als "...".

- In de volgende gevallen wordt de taaknaam weergegeven als "\*\*\*\*\*".
	- Taken met het [Taaknaam verbergen] selectievakje geselecteerd in het printerstuurprogramma [\(p. 3-26 "PIN-code"](#page-107-0))
- Taken die tot andere gebruikers behoren dan de momenteel aangemelde gebruiker wanneer [Taaknaam weergeven] is ingesteld op [OFF] in het beheerdermenu

# ●**3 Druk op de [Start]-toets.**

De geselecteerde taak wordt afgedrukt.

### ■ **Een taak afdrukken met een PIN-code**

Het invoerscherm voor de PIN-code wordt weergegeven. Voer de PIN-code in met de numerieke toetsen en raak dan [Doorgaan] aan.

**3**

# <span id="page-85-0"></span>**Instellingen wijzigen tijdens het afdrukken**

### **1 Druk op de [Stop]-toets.**

Het scherm [Onderbreken] wordt weergegeven.

## **2 Druk op [Instel. wijzigen].**

Het scherm [Instel. wijzigen] wordt weergegeven.

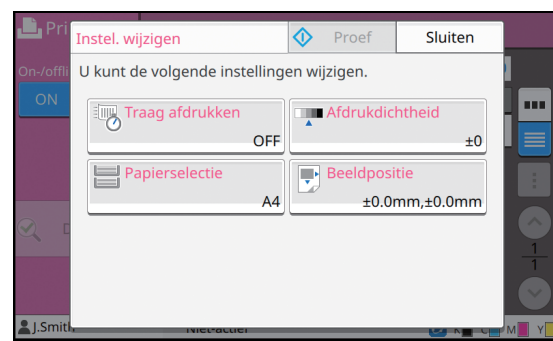

### **3 Wijzig instellingen.**

U kunt de volgende instellingen wijzigen.

- Traag afdrukken ([p. 1-26 "Traag afdrukken"\)](#page-63-0)
- Afdrukdichtheid ([p. 1-11 "Afdrukdichtheid"](#page-48-1))
- Papierselectie [\(p. 1-8 "Papierselectie"](#page-45-0))
- Beeldpositie [\(p. 1-19 "Beeldpositie"\)](#page-56-2)

• Als u op [Proef] drukt, wordt slechts één kopie afgedrukt van de pagina die werd verwerkt op het moment dat de [Stop]-toets werd ingedrukt.

# **4 Druk op [Sluiten].**

### **5 Druk op [Doorgaan].**

De taak met gewijzigde instellingen wordt afgedrukt.

# **Onderhoud uitvoeren tijdens het afdrukken**

# **1 Druk op de [Stop]-toets.**

Het scherm [Onderbreken] wordt weergegeven.

# **2 Druk op [Onderhoud].**

Het scherm [Onderhoud] wordt weergegeven.

# **3 Wijzig instellingen.**

U kunt de volgende instellingen wijzigen.

- Reiniging kop
- Regeling papierdoorvoer
- On-/Offline
- Voorklepvrijgeving

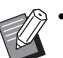

• Druk op [On-/Offline] om het scherm [On-/ Offline] weer te geven. U kunt de printer alleenstaand gebruiken door [On-/Offline] in te stellen op [OFF].

- Voor meer informatie over [Reiniging kop] en [Voorklepvrijgeving], raadpleegt u de afzonderlijk meegeleverde "Handleiding voor het oplossen van problemen".
- Als u op [Proef] drukt, wordt slechts één kopie afgedrukt van de pagina die werd verwerkt op het moment dat de [Stop]-toets werd ingedrukt.
- Als u de optionele auto-ctrl. stapelbak gebruikt, kunt u de positie van de stapelbak aanpassen vanaf [Regeling papierdoorvoer]. Voor meer informatie raadpleegt u de afzonderlijk meegeleverde "Handleiding voor het oplossen van problemen".

# **4 Druk op [Sluiten].**

## **5 Druk op [Doorgaan].**

De taak met gewijzigde instellingen wordt afgedrukt.

# **Scherm printerstuurprogramma**

Instellingen kunnen worden geconfigureerd in het scherm van het printerstuurprogramma.

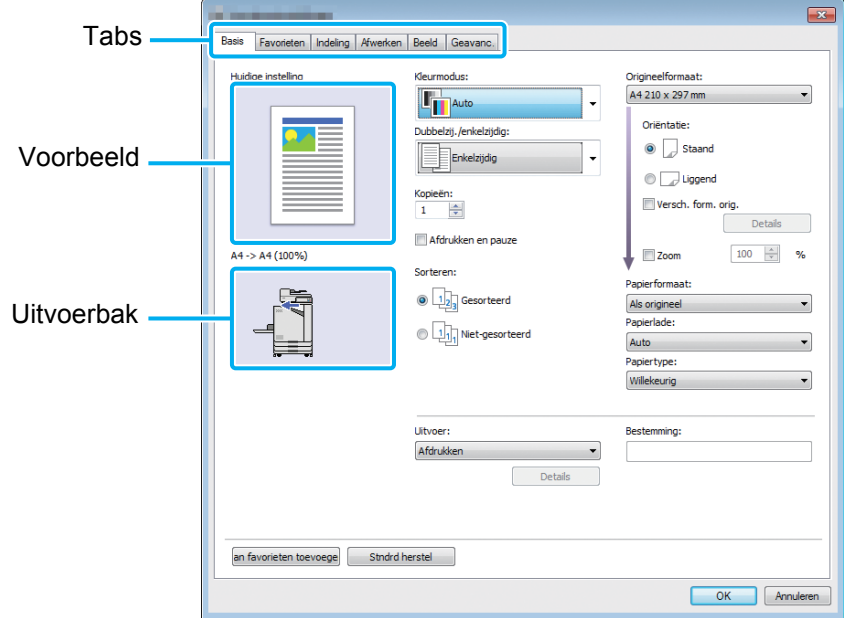

- Tab: Klik op een tab om naar een ander scherm te gaan.
- Voorbeeld: Toont een voorbeeld van het af te drukken document. Het origineelformaat, het papierformaat en het percentage vergroten/reduceren worden onder het beeld weergegeven.
- Uitvoerbak: De uitvoerbak wordt aangegeven met een pijl.

• Door op [Stndrd herstel] te klikken, worden alle instellingen op het scherm van het printerstuurprogramma teruggezet op hun standaardwaarden.

• Wanneer optionele uitrusting is aangesloten, dient u eerst de instellingen in [Printerconfiguratie] in de [Omgeving]-tab te configureren om bepaalde functies te gebruiken. De onbeschikbare functies zijn grijs aangegeven. ([p. 3-28 "\[Omgeving\]-tab"\)](#page-109-0)

# <span id="page-87-0"></span>**Lijst met instellingen**

# **Lijst met instellingen in het printerstuurprogramma**

Hierna volgt een lijst met instellingen die via het printerstuurprogramma kunnen worden geconfigureerd.

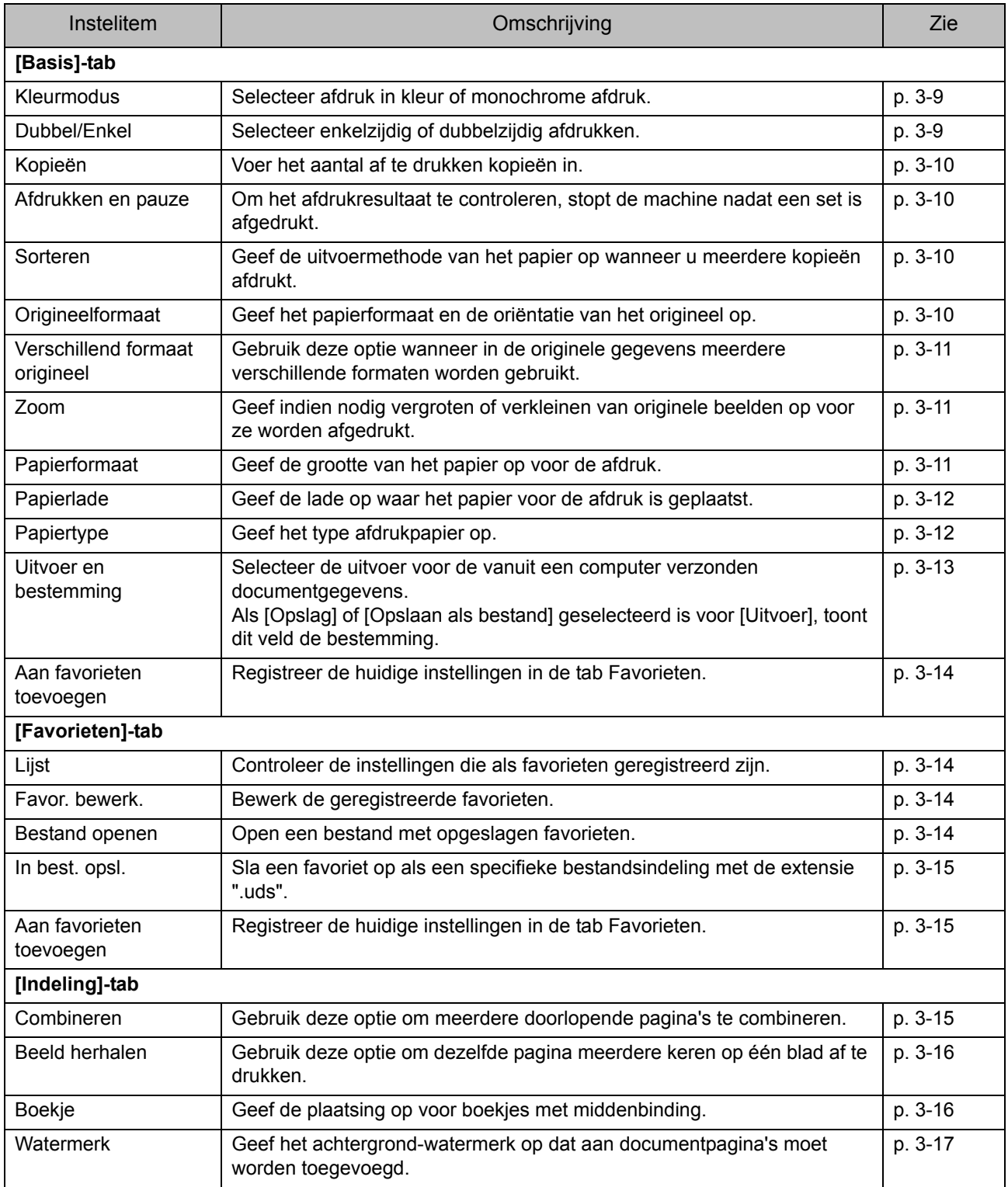

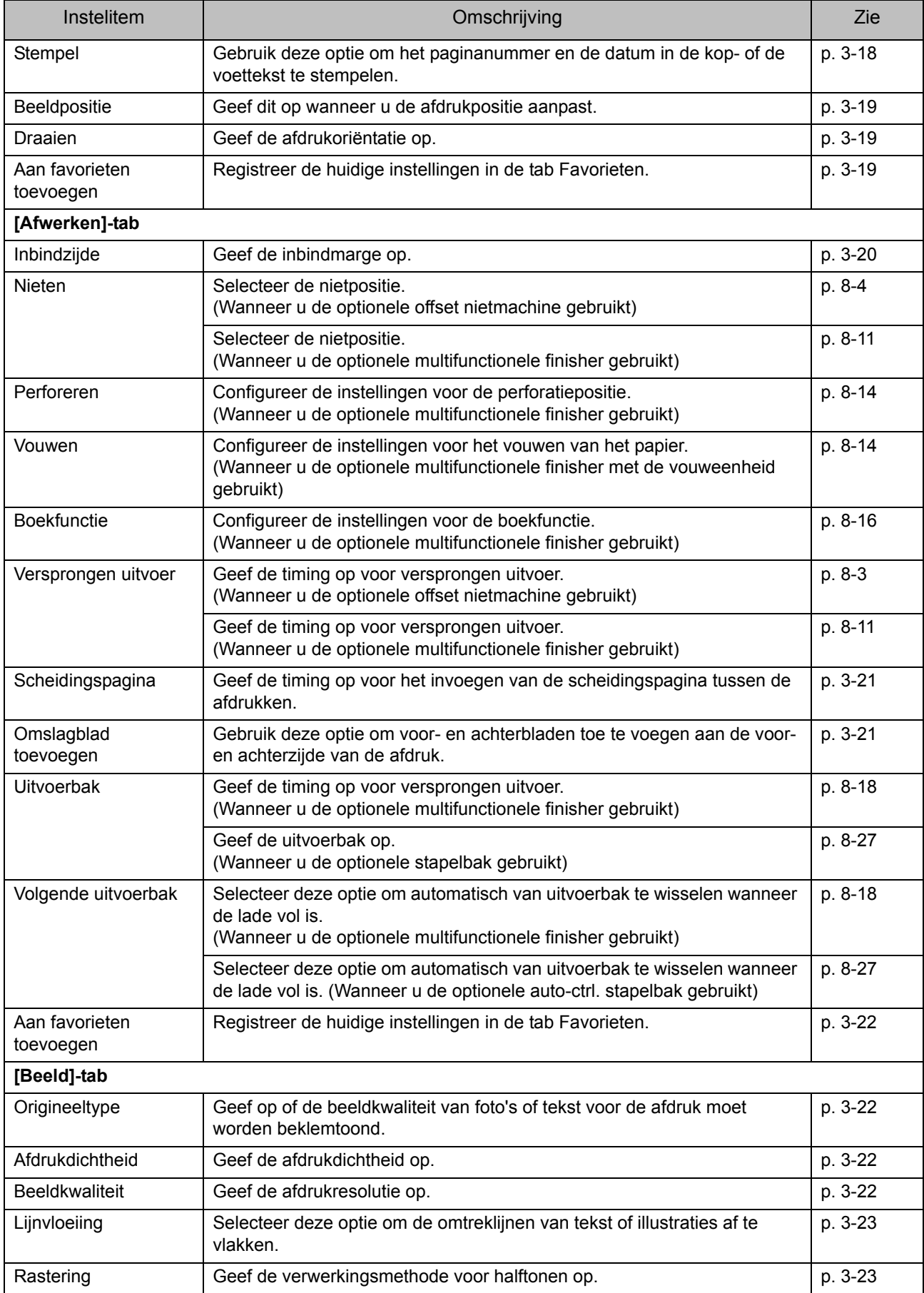

### [Hoofdstuk 3](#page-82-0) Afdrukken

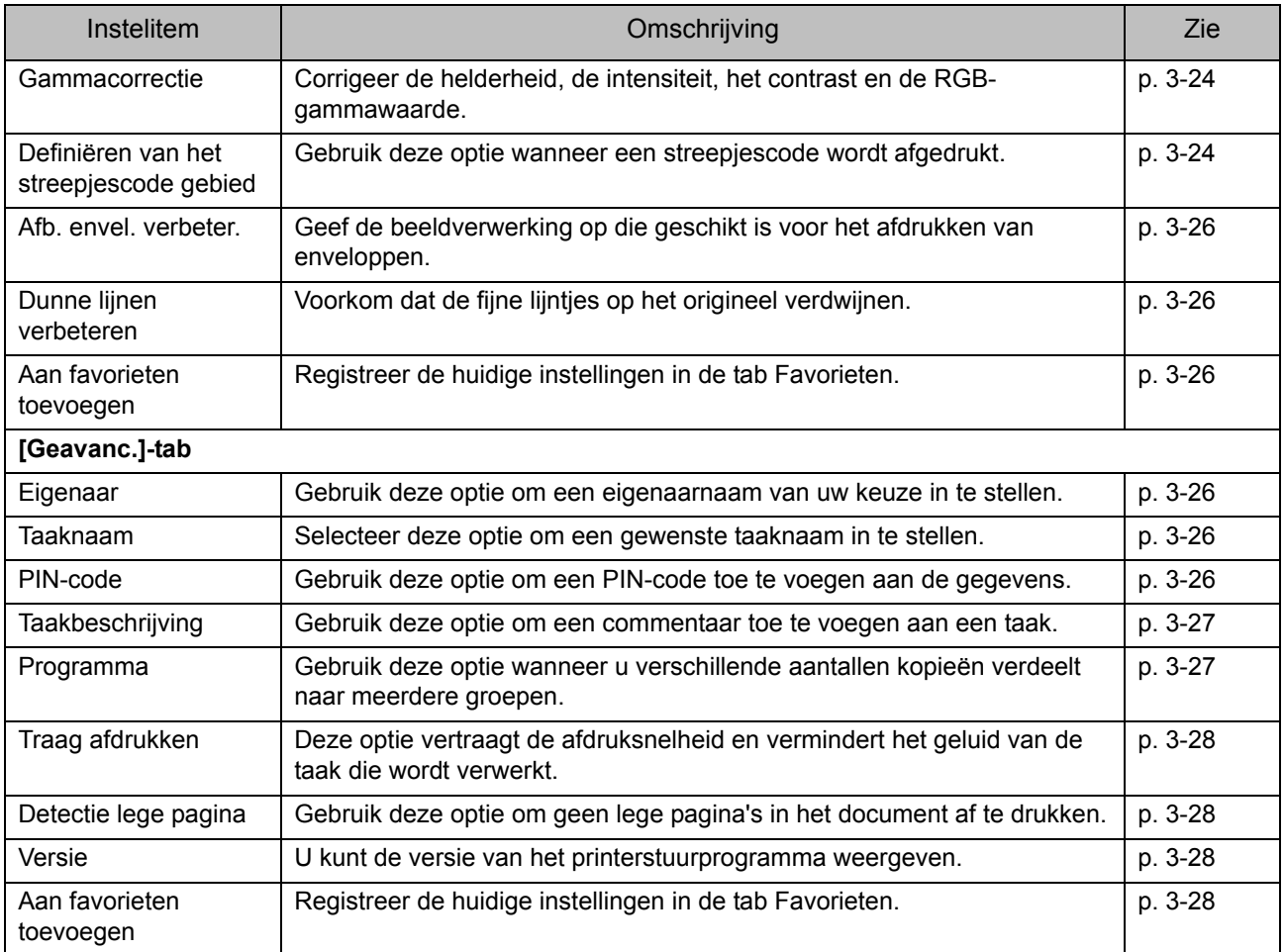

# **Lijst met functieknoppen voor de afdrukmodus**

De functieknoppen die beschikbaar zijn in de afdrukmodus, worden hierna vermeld.

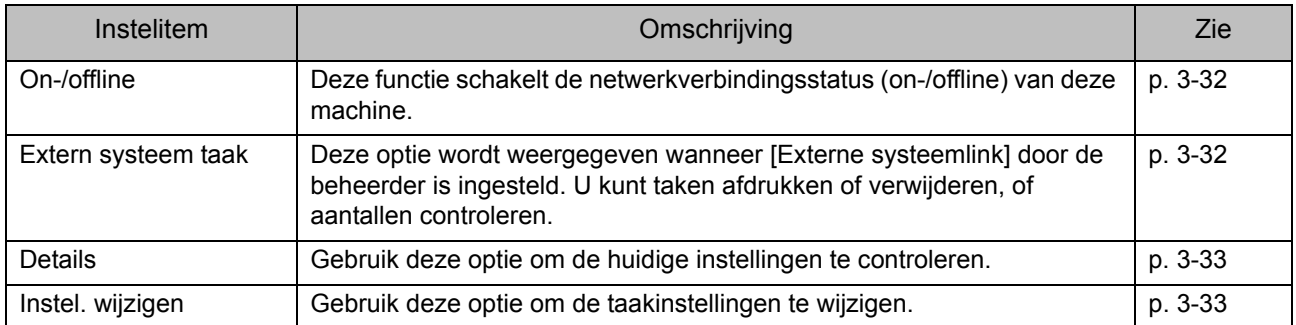

# <span id="page-90-0"></span>Instellingen printerstuurprogramma

Dit hoofdstuk beschrijft hoe de basisinstellingen van het printerstuurprogramma, zoals kleurmodus, dubbelzijdig/enkelzijdig afdrukken en papiertype, worden geconfigureerd.

# <span id="page-90-1"></span>**[Basis]-tab**

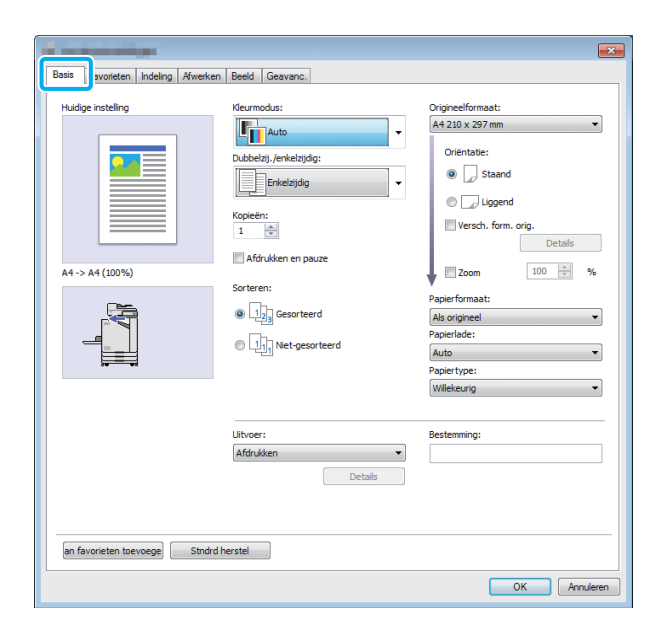

# <span id="page-90-2"></span>**Kleurmodus**

Selecteer een kleurmodus.

#### **[Auto]**

De machine leest automatisch de kleur van het document en drukt het in kleur (cyaan, magenta, geel en zwart) of in zwart.

#### **[Kleurendr.]**

Selecteer deze optie om in vier kleuren (cyaan, magenta, geel en zwart) af te drukken.

#### **[Zwart]**

Selecteer deze optie om in één kleur (zwart) af te drukken, ongeacht de kleur van het document.

#### **[Cyaan]**

Selecteer deze optie om in één kleur (cyaan) af te drukken, ongeacht de kleur van het document.

### **[Magenta]**

Selecteer deze optie om in één kleur (magenta) af te drukken, ongeacht de kleur van het document.

## <span id="page-90-3"></span>**Dubbel/Enkel**

Selecteer enkelzijdig of dubbelzijdig afdrukken.

#### **[Enkelzijdig]**

De gegevens worden op één zijde van het papier afgedrukt.

#### **[Dubbelzijdig(Lange zijde)]**

De gegevens worden op beide zijden van het papier afgedrukt, waarbij de lange zijde als inbindpositie fungeert.

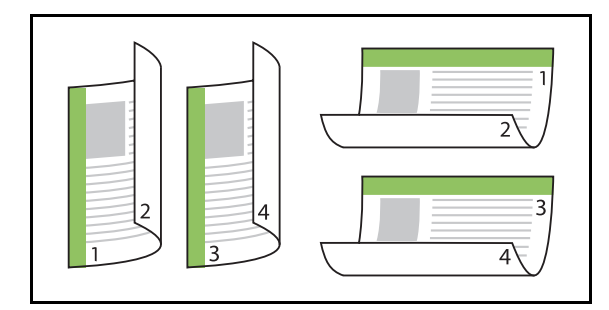

#### **[Dubbelzijdig(Korte zijde)]**

De gegevens worden op beide zijden van het papier afgedrukt, waarbij de korte zijde als inbindpositie fungeert.

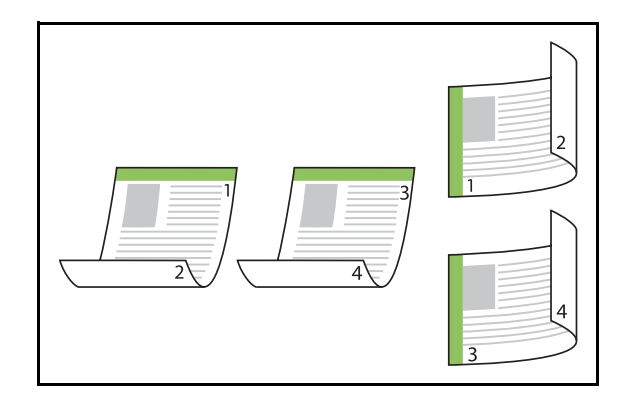

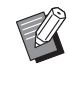

• Om documenten van gemengd formaat af te drukken op beide zijden van het papier, geeft u de inbindrichting op in het dialoogvenster [Versch. form. orig.].

# <span id="page-91-0"></span>**Kopieën**

Geef het aantal af te drukken kopieën (1 tot 9999) op.

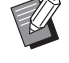

• Wanneer het programma geconfigureerd is, kunt u het aantal kopieën niet invoeren.

# <span id="page-91-1"></span>**Afdrukken en pauze**

Wanneer een document met een groot aantal pagina's of bladen wordt afgedrukt, wordt een pagina of een set afgedrukt (deze pagina of set maakt geen deel uit van het opgegeven aantal pagina's), zodat u alles kunt controleren voor u de eigenlijke afdruk start. Als u de afdruk heeft gecontroleerd, drukt u op de [Start]-toets op de printer om verder te gaan met afdrukken. Selecteer het selectievakje om deze optie te activeren.

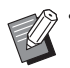

• Afhankelijk van de afdrukeenheid ([Nietgesorteerd] of [Gesorteerd]) zoals geselecteerd bij [Sorteren], wordt een afdruk gemaakt zodat u die kunt controleren.

• Nadat u de afdruk heeft gecontroleerd, kunt u de instellingen wijzigen op het bedieningspaneel van de printer. ([p. 3-4](#page-85-0)  ["Instellingen wijzigen tijdens het afdrukken"](#page-85-0))

# <span id="page-91-2"></span>**Sorteren**

Geef de uitvoermethode van het papier op wanneer u meerdere kopieën afdrukt.

### **[Gesorteerd], [Niet-gesorteerd]**

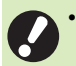

• Als [Gesorteerd] geselecteerd is, verwijdert u het vinkje bij [Collate] in het dialoogvenster Afdrukken van de toepassing. Documenten worden mogelijk niet goed afgedrukt als dit selectievakje geselecteerd is.

# <span id="page-91-3"></span>**Origineelformaat**

Geef het papierformaat en de oriëntatie van de documentgegevens op.

### **[Oriëntatie]**

#### **[Staand], [Liggend]**

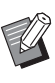

• Bij het afdrukken op enveloppen is het aan te bevelen dat u de optionele stapelbak en envelopinvoer installeert.

• De lijst toont de formaten die geregistreerd zijn bij [Aangepast pap.formaat] in de tab [Omgeving]. ([p. 3-30 "Aangepast pap.formaat"\)](#page-111-0)

### ■ **Een aangepast formaat opgeven**

Wanneer het document een niet-standaardformaat heeft, selecteert u [Custom].

# **1 Selecteer [Custom] voor [Origineelformaat].**

Het dialoogvenster [Aangepast] wordt weergegeven.

# **2 Geef het documentformaat op.**

# **3 Klik op [OK].**

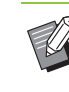

• Het hier ingevoerde formaat is alleen geldig wanneer het documentformaat wordt geconfigureerd. Het kan nuttig zijn om veelgebruikte documentformaten te registreren. [\(p. 3-30 "Aangepast](#page-111-0)  [pap.formaat"](#page-111-0))

# <span id="page-92-0"></span>**Verschillend formaat origineel**

Gebruik deze optie wanneer in de originele gegevens meerdere verschillende formaten worden gebruikt.

Selecteer dit selectievakje om automatische selectie van de papierlade overeenkomstig het documentformaat toe te laten.

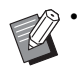

• U kunt de optie [Versch. form. orig.] niet gebruiken met de functie [Combineren], [Beeld herhalen] of [Boekje]. ([p. 3-15 "Combineren",](#page-96-3) [p. 3-16 "Beeld herhalen",](#page-97-0) [p. 3-16 "Boekje"](#page-97-1))

- Wanneer u deze functie gebruikt met dubbelzijdig afdrukken, wordt dubbelzijdig afdrukken alleen uitgevoerd wanneer het formaat van de voorzijde en de achterzijde van het document gelijk is. (Als het formaat niet gelijk is, wordt de achterzijde van de pagina leeg gelaten.)
- Wanneer gegevens van documenten met verschillend formaat worden afgedrukt zonder het selectievakje [Versch. form. orig.] te selecteren, worden alle pagina's afgedrukt in het formaat van de eerste pagina.

### ■ Deze functie gebruiken voor **dubbelzijdig afdrukken**

Wanneer deze functie wordt gebruikt met dubbelzijdig afdrukken, kunt u de inbindpositie instellen voor elk papierformaat.

Selecteer het selectievakje [Versch. form. orig.] en klik op [Details] om het dialoogvenster [Versch. form. orig.] weer te geven. Selecteer de inbindpositie voor elk formaat.

### **[Grotere pagina]**

**[Lange zijde], [Korte zijde] [Kleinere pagina]**

### **[Lange zijde], [Korte zijde]**

#### **[Grotere pagina 180 graden roteren]**

Selecteer het selectievakje [Grotere pagina 180 graden roteren] om grotere pagina's 180 graden te draaien.

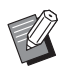

• [Grotere pagina] betekent A3, B4 en Tabloid; [Kleinere pagina] verwijst naar andere formaten.

• In sommige toepassingen kunt u grotere pagina's niet naar de gewenste oriëntatie draaien. In dit geval selecteert u het selectievakje om de afdrukoriëntatie 180 graden te draaien.

## <span id="page-92-1"></span>**Zoom**

Geef de vergrotings-/reductiefactor van het origineel op.

Selecteer het selectievakje [Zoom] en geef de vergrotings-/reductieverhouding in tussen 50% en 200%. Als u [Zoom] niet selecteert, wordt de vergrotings-/ reductieverhouding automatisch geselecteerd op basis van de instellingen voor [Origineelformaat] en [Papierformaat].

# <span id="page-92-2"></span>**Papierformaat**

Geef de grootte van het papier op voor de afdruk.

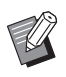

- Bij het afdrukken op enveloppen is het aan te bevelen dat u de optionele stapelbak en envelopinvoer installeert.
- De lijst toont de formaten die geregistreerd zijn bij [Aangepast pap.formaat] in de tab [Omgeving]. ([p. 3-30 "Aangepast pap.formaat"\)](#page-111-0)

## ■ Een aangepast papierformaat **opgeven**

Wanneer het papier geen standaardformaat heeft, selecteert u [Custom].

# **1 Selecteer [Custom] voor [Papierformaat].**

Het dialoogvenster [Aangepast] wordt weergegeven.

# **2 Geef het formaat van het papier op.**

# **3 Klik op [OK].**

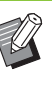

• Het hier ingevoerde formaat is alleen geldig wanneer het documentformaat wordt geconfigureerd. Het kan nuttig zijn om veelgebruikte papierformaten te registreren. ([p. 3-30 "Aangepast pap.formaat"\)](#page-111-0)

# <span id="page-93-0"></span>**Papierlade**

Geef de invoerlade op die voor de afdruk moet worden gebruikt.

### **[Auto]**

De papierlade wordt automatisch geselecteerd overeenkomstig de instellingen voor [Papiertype] en [Papierformaat].

### **[Papierlade 1], [Papierlade 2]**

Het papier dat in de opgegeven lade is geplaatst, wordt voor de afdruk gebruikt.

### **[Standaardlade]**

Het papier dat in de standaardlade is geplaatst, wordt voor de afdruk gebruikt.

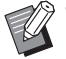

• Als [Auto] geselecteerd is maar het effectief in de lade geplaatste papier niet overeenkomt met de instellingen voor [Papierformaat] en [Papiertype] (of wanneer hetzelfde papier geplaatst is maar de instelling voor de ladekeuze niet is ingesteld op [Auto. sel.]), doet er zich een fout voor en wordt de taak niet afgedrukt. Selecteer [Willekeurig] bij [Papiertype]. [\(p. 3-12 "Papiertype"](#page-93-1))

• U kunt de RISO Console gebruiken om het papierformaat en het papiertype te controleren dat in de papierlade van de printer is geplaatst. Zie ["Scherm \[Verbruiksgoederen\]" \(p. 6-6\)](#page-139-0) in "RISO Console".

# <span id="page-93-1"></span>**Papiertype**

Selecteer het type afdrukpapier.

U kunt de documentgegevens afdrukken met aanpassingen, zoals kleuring en hoeveelheid inkt, en beeldverwerking overeenkomstig het geselecteerde papiertype.

### **[Willekeurig]**

Selecteer deze optie om automatische selectie van het papiertype overeenkomstig de printerinstellingen mogelijk te maken.

#### **[Normaal]**

#### **[Inkjetpapier], [Mat gecoat]**

Selecteer een van deze opties wanneer u IJ papier of gelijkaardig papier gebruikt.

**[Hoge kwal.] [Inkjetkaart]**

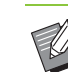

• De machine selecteert het kleurenprofiel dat het best geschikt is voor uw papiertype. Om af te drukken met de juiste kleurbalans, dient u de papierinstellingen van de printer af te stemmen op het geplaatste papier.

• Als [Willekeurig] is geselecteerd, kan de communicatie met de printer mogelijk niet tot stand worden gebracht. Als de papierinstellingen van de printer worden gewijzigd nadat een printtaak werd verzonden, is het mogelijk dat het papiertype en de beeldverwerking niet compatibel zijn.

### **Kleurenprofiel**

Kleuren op een monitor of op een ander scherm worden uitgedrukt op basis van de drie primaire lichtkleuren (RGB: rood, groen en blauw), maar kleuren die worden afgedrukt met inkt, worden aangegeven op basis van de drie primaire kleuren (CMY: cyaan, magenta en geel).

Omdat CMY, dat wordt gebruikt om de kleuren aan te geven die op papier worden afgedrukt, minder kleuren heeft dan RGB, dat wordt gebruikt om de kleuren aan te geven die op een computerscherm worden weergegeven, kan de printer de kleuren niet op precies dezelfde wijze als op de monitor afdrukken. Daarom moet een speciale methode worden gebruikt om RGB-kleuren te converteren naar CMY-kleuren, zodat nagenoeg dezelfde kleuren of natuurlijke kleuren worden gereproduceerd.

Deze methode wordt "kleurbeheer" genoemd en de conversietabel wordt een "kleurenprofiel" genoemd. Met kleurbeheer selecteert de printer automatisch verschillende soorten kleurenprofielen om de optimale kleur te verkrijgen op basis van de combinatie van het originele beeld en het gebruikte papier.

• Deze printer gebruikt kleurenprofielen die werden aangemaakt en bewerkt op basis van de ColorSettechnologie onder licentie van Monotype Imaging K.K.

# <span id="page-94-0"></span>**Uitvoer en bestemming**

Bepaal of de gegevens afkomstig van een computer moeten worden afgedrukt of moeten worden opgeslagen in een map op de printer. U kunt de gegevens ook als een PRN-bestand opslaan op een USB-flash-station, of u kunt een bestand aanmaken voor gebruik in de Software voor definitie streepjescodegebied.

### **[Afdrukken]**

Het document wordt afgedrukt.

### **[Afdruk en opslag]**

Slaat de originele gegevens op in een map op de machine en drukt ze af.

### **[Opslag]**

U kunt de documentgegevens als PRN-bestand opslaan in een map op de printer.

### **[Op USB-stat. opsl.]**

U kunt de documentgegevens als PRN-bestand opslaan op een USB-flash-station. Zelfs als u geen

netwerkomgeving heeft, kunt u afdrukken door een USBflash-station te verbinden met de machine.

### **[Opslaan als bestand]**

Een PRN-bestand wordt aangemaakt voor gebruik in de Software voor definitie streepjescodegebied.

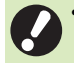

• Verwijder het USB-flashstation niet voordat het opslaan is voltooid. Tijdens het opslaan van de gegevens verschijnt een printerpictogram in de taakbalk op de computer. Wanneer de gegevens volledig opgeslagen zijn, verdwijnt het printerpictogram. Controleer of het pictogram verdwenen is voor u het USB-flashstation verwijdert.

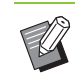

• De gegevens die opgeslagen zijn in een map op deze machine, kunnen worden afgedrukt in het scherm [Opslag] - [Laden] [\(p. 4-3](#page-118-0)) of met ["Menu](#page-144-0)  [\[Opslag\]" \(p. 6-11\)](#page-144-0) op de "RISO Console".

- De gegevens die opgeslagen zijn op een USBflash-station, kunnen worden afgedrukt via het scherm [USB] - [Laden] door het USB-flashstation te verbinden met de machine. U kunt de gegevens ook op deze machine opslaan door ze naar een map op de machine te kopiëren. ([p. 5-7 "Naar map kopiëren"\)](#page-132-0)
- Een PRN-bestand is een specifieke bestandsindeling waarin gegevens worden uitgevoerd via het printerstuurprogramma. Dergelijke bestanden kunnen alleen worden geopend op een RISO-printer of -toepassing.
- De gebruikersnaam van de computer wordt, als eigenaar, toegevoegd aan de gegevens die opgeslagen zijn in een map op de machine.

### ■ Instellingen voor de doelmap

De mappen die geregistreerd zijn in [Mapinvoer] in de tab [Omgeving], worden weergegeven in [Bestemming]. ([p. 3-28 "\[Omgeving\]-tab"\)](#page-109-0)

# **1 Selecteer bij [Uitvoer] de optie [Afdruk en opslag], [Opslag] of [Op USB-stat. opsl.].**

## **2 Klik op [Details].**

Het dialoogvenster [Uitvoer] wordt weergegeven.

### **3 Selecteer in het keuzemenu [Bestemming] de map met de originele gegevens.**

• De beschikbare mappen worden weergegeven in de lijst [Bestemming].

## **4 Klik op [OK].**

De geselecteerde mapnaam wordt weergegeven in het veld [Bestemming].

# <span id="page-95-0"></span>**Aan favorieten toevoegen**

De huidige instellingen op het scherm van het printerstuurprogramma kunnen worden opgeslagen, zodat u ze later weer kunt oproepen. Tot 30 groepen instellingen kunnen worden opgeslagen.

**1 Configureer de nodige instellingen in het scherm van het printerstuurprogramma.**

# **2 Klik op [Aan favorieten toevoegen].**

Het dialoogvenster [Aan favorieten toevoegen] wordt weergegeven.

### **3 Geef een naam op.**

• Geef een naam van maximaal 20 tekens op.

### **4 Klik op [Invoer].**

De instellingen worden opgeslagen en weergegeven in de [Favorieten]-tab.

# <span id="page-95-1"></span>**[Favorieten]-tab**

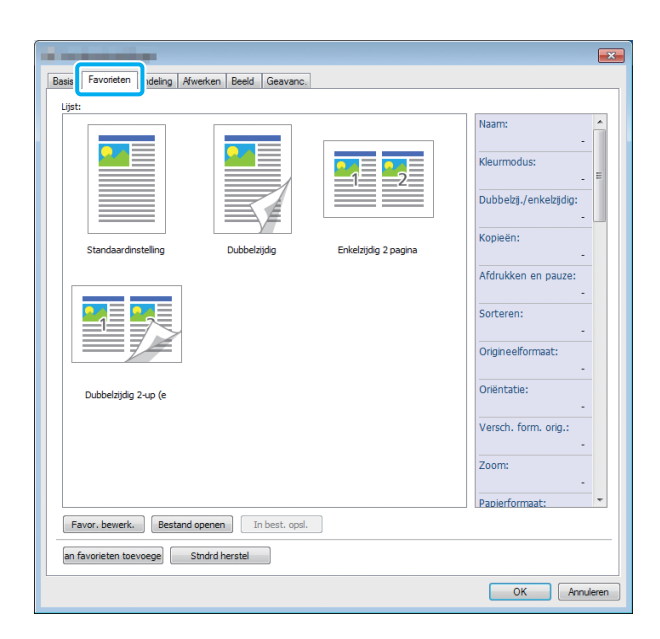

# <span id="page-95-2"></span>**Lijst**

De instellingen van het printerstuurprogramma die als favorieten geregistreerd zijn, worden weergegeven in een lijst. De aangeraden instellingen worden gepreregistreerd als favorieten. Klik op een favoriet om de details van de geselecteerde favoriete instellingen in een lijst weer te geven. De afdrukinstellingen worden gewijzigd overeenkomstig de geselecteerde favorietinstellingen.

### <span id="page-95-3"></span>**Favor. bewerk.**

Bewerk de geregistreerde favorieten.

### **[Huidige instelling]**

De geselecteerde favorietinstellingen worden weergegeven.

### **[Lijst]**

De geregistreerde favorieten worden weergegeven.

### **[Boven], [Onder]**

U kunt de weergavevolgorde voor de favorieten in [Lijst] wijzigen met deze toetsen.

#### **[Naam wijzigen]**

U kunt de geregistreerde naam van een favoriet wijzigen. Geef een nieuwe naam van 1 tot 20 tekens op.

#### **[Verwijderen]**

U kunt een favoriet verwijderen.

# <span id="page-95-4"></span>**Bestand openen**

U kunt de instellingen van het

printerstuurprogramma die opgeslagen zijn in een computer, oproepen en gebruiken.

### **1 Klik op [Bestand openen].**

Het dialoogvenster [Openen] wordt weergegeven.

### **2 Selecteer een bestand op de computer.**

## **3 Klik op [Openen].**

De geladen instellingen worden weergegeven bij [Lijst].

# <span id="page-96-0"></span>**In best. opsl.**

U kunt de instellingen die als een favoriet geregistreerd zijn, opslaan op een computer. Het is handig als u instellingen op een computer opslaat wanneer u bijvoorbeeld de instellingen met meerdere gebruikers wilt delen of het printerstuurprogramma opnieuw moet installeren.

# **1 Selecteer de instellingen in [Lijst] die u op een computer wilt opslaan.**

# **2 Klik op [In best. opsl.].**

Het dialoogvenster [Opslaan als] wordt weergegeven.

**3 Geef de doelmap en de bestandsnaam op.**

### **4 Klik op [Opslaan].**

De geselecteerde instellingen worden opgeslagen.

# <span id="page-96-1"></span>**Aan favorieten toevoegen**

De huidige instellingen op het scherm van het printerstuurprogramma kunnen worden opgeslagen, zodat u ze later weer kunt oproepen. Tot 30 groepen instellingen kunnen worden opgeslagen.

Voor meer informatie, zie ["Aan favorieten](#page-95-0)  [toevoegen" \(p. 3-14\)](#page-95-0).

# <span id="page-96-2"></span>**[Indeling]-tab**

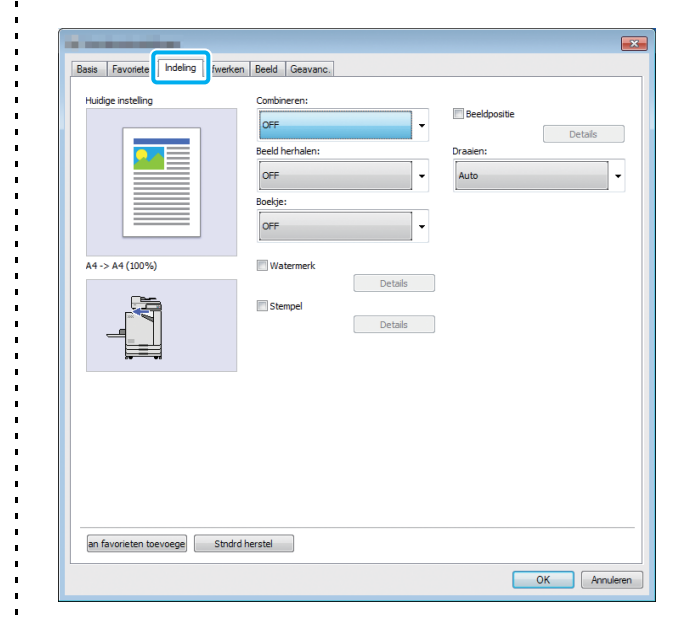

# <span id="page-96-3"></span>**Combineren**

Deze functie plaatst doorlopende pagina's voor afdruk op één blad.

U kunt de functie [Combineren] niet gebruiken met de functie [Versch. form. orig.], [Beeld herhalen] of [Boekje]. ([p. 3-11 "Verschillend](#page-92-0)  [formaat origineel"](#page-92-0), [p. 3-16 "Beeld herhalen"](#page-97-0), [p. 3-16 "Boekje"](#page-97-1))

**[OFF], [2 pagina's:Links naar rechts], [2 pagina's:Rechts naar links], [2 pagina's:Boven naar beneden], [2 pagina's:Beneden naar boven], [4 pagina's:Linksboven naar beneden], [4 pagina's:Linksboven naar rechts], [4 pagina's:Rechtsboven naar beneden], [4 pagina's:Rechtsboven naar links], [8 pagina's:Linksboven naar beneden], [8 pagina's:Linksboven naar rechts], [8 pagina's:Rechtsboven naar beneden], [8 pagina's:Rechtsboven naar links]** Selecteer het aantal pagina's per blad en de volgorde

waarin de pagina's worden geplaatst.

### [Hoofdstuk 3](#page-82-0) Afdrukken

Voorbeeld: Als [4 pagina's:Linksboven naar beneden] geselecteerd is

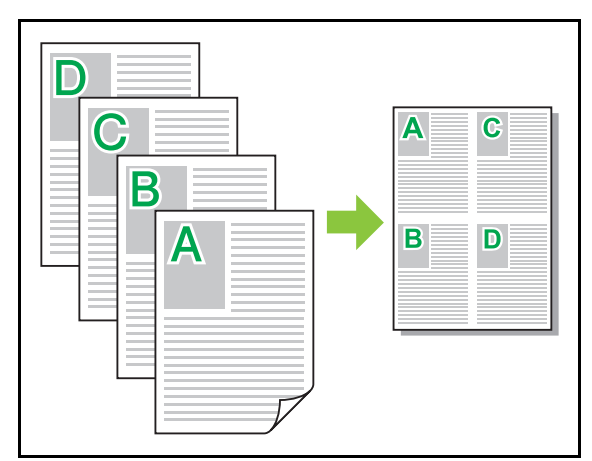

# <span id="page-97-0"></span>**Beeld herhalen**

Dezelfde pagina wordt meerdere keren op één blad afgedrukt.

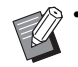

• U kunt de functie [Beeld herhalen] niet gebruiken met de functie [Versch. form. orig.], [Combineren] of [Boekje]. (p. 3-11 "Verschillend [formaat origineel",](#page-92-0) [p. 3-15 "Combineren"](#page-96-3), [p. 3-16 "Boekje"\)](#page-97-1)

**[OFF], [2 pagina's], [4 pagina's], [8 pagina's]** Selecteer het aantal pagina's per blad.

Voorbeeld: Als [4 pagina's] is geselecteerd

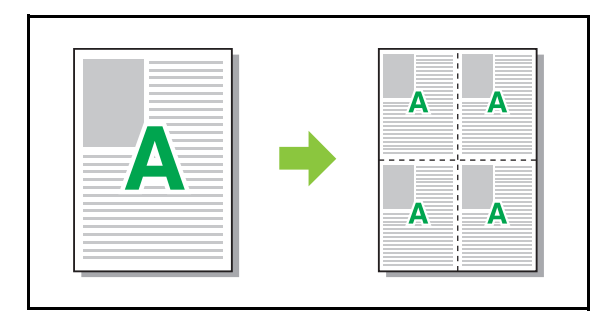

# <span id="page-97-1"></span>**Boekje**

Doorlopende meerdere pagina's worden afgedrukt om na dubbelzijdig afdrukken een boekje met middeninbinding te verkrijgen.

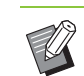

• U kunt de functie [Boekje] niet gebruiken met de functie [Versch. form. orig.], [Combineren] of [Beeld herhalen]. ([p. 3-11 "Verschillend formaat](#page-92-0)  [origineel",](#page-92-0) [p. 3-15 "Combineren",](#page-96-3) [p. 3-16 "Beeld](#page-97-0)  [herhalen"\)](#page-97-0)

• Als u de optionele multifunctionele finisher gebruikt, is de optie [Boekfunctie] (vouwen of boekje met middeninbinding) in de tab [Afwerken] beschikbaar.

Raadpleeg voor meer informatie ["Boekfunctie"](#page-173-0)  [\(p. 8-16\)](#page-173-0) in "Optionele apparatuur".

### **[OFF], [Links n. rechts], [Rechts n. links], [Boven/ beneden]**

Bepaal de volgorde van de indeling. De opties [Links n. rechts] en [Rechts n. links] verschijnen wanneer [Staand] is geselecteerd voor [Origineelformaat]. De optie [Boven/ beneden] verschijnt wanneer [Liggend] is geselecteerd voor [Origineelformaat].

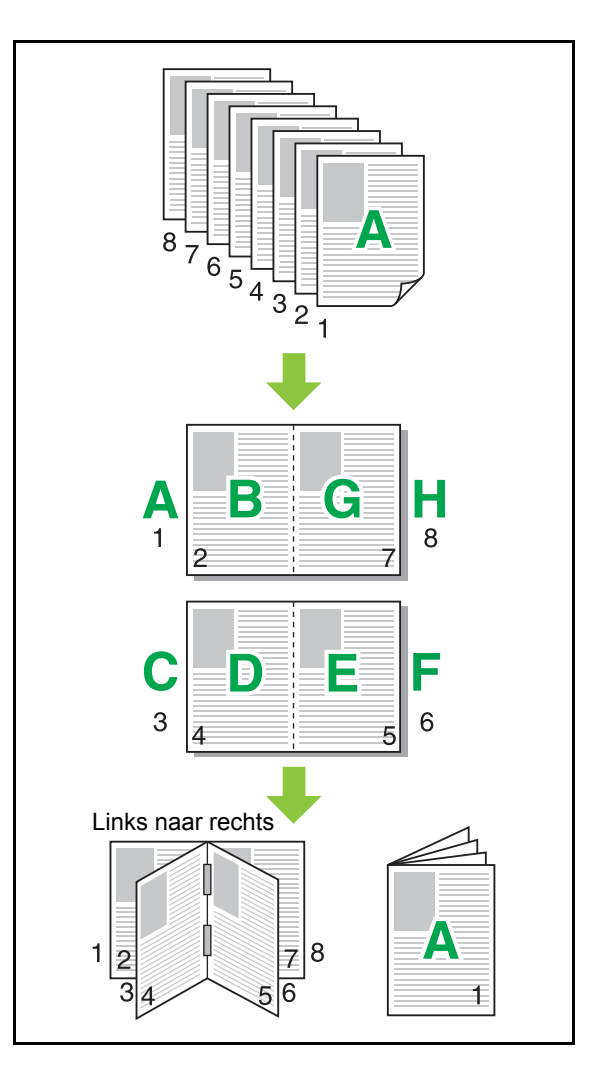

### <span id="page-98-0"></span>**Watermerk**

Voeg een watermerk van de gewenste grootte en in de gewenste positie toe op de afdrukken.

Selecteer het selectievakje [Watermerk] en klik op [Details] om het dialoogvenster [Watermerk] weer te geven. Selecteer een tekenreeks uit de lijst met tekenreeksen en configureer de nodige instellingen. De geselecteerde instellingen worden onmiddellijk toegepast op de voorbeeldafbeelding.

### ■ **Tekst**

### **[Tekst selecteren]**

**[Confidential], [Important], [Circulation], [Reference], [Urgent], [Copying Prohibited]**

#### **[Toevoegen]**

U kunt ook een tekenreeks van maximaal 63 tekens toevoegen.

Klik op [Toevoegen] onder de lijst met tekenreeksen en voer de tekenreeks in het dialoogvenster [Toevoegen] in.

#### **[Verwijderen]**

Selecteer in de lijst de tekenreeks die u wilt verwijderen en klik op [Verwijderen].

U kunt de standaardtekenreeks (Confidential, Important, Circulation, enz.) niet verwijderen.

#### **[Tekst invoeren]**

#### **[Toepassen]**

U kunt ook een tekenreeks van maximaal 63 tekens afdrukken, maar niet registreren; geef telkens een tekenreeks op. Klik op [Toepassen] om de ingevoerde tekenreeks toe te passen op de voorbeeldafbeelding.

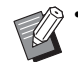

• U heeft administratieve bevoegdheid voor uw computer nodig om een tekenreeks voor een watermerk toe te voegen of te verwijderen.

### ■ **Voorbeeld**

De afbeelding wordt overeenkomstig de instellingen weergegeven. U kunt ook de muisaanwijzer gebruiken om de positie in de voorbeeldafbeelding aan te passen.

### ■ **Toegepaste pagina**

**[Alle pagina's], [Eerste pagina]**

### ■ **Tekstversiering**

### **[Lettertype]**

Selecteer een lettertype en stijl.

### **[size]**

Geef de grootte van de tekenreeks op.

#### **[Kleur]**

Geef de kleur van de tekenreeks op. Klik op [Anders] om een kleur uit het kleurenpalet van het besturingssysteem te selecteren.

#### **[Transparantie]**

Geef de transparantie van de tekenreeks op. Een hogere transparantie betekent dat de afgedrukte gegevens beter zichtbaar zijn ten opzichte van de achtergrond met het watermerk.

### **[Kader]**

**[Geen], [Cirkel], [Rechthoek], [Dubbele rechth.]** Selecteer een kader voor het watermerk.

### ■ **Afdrukpositie**

#### **[Teksthoek]**

**[Horizontaal (0°)], [Verticaal (90°)], [Verticaal (270°)], [Schuin (45°)], [Schuin (315°)], [Custom] (0-360 graden)**

Selecteer de hoek van de tekst. U kunt ook de numerieke hoek van de tekst opgeven.

### **[Afdrukpositie]**

**[Midden], [Linksboven], [Middenboven],** 

**[Rechtsboven], [Rechtsmidden], [R.onder],** 

#### **[Mid.ond], [L.onder], [Linksmidden], [Custom]**

Selecteer de afdrukpositie van het watermerk. U kunt ook de waarden voor de posities in verticale en horizontale richting opgeven.

**3**

## <span id="page-99-0"></span>**Stempel**

Gebruik deze optie om het paginanummer en de datum in de kop- of de voettekst te stempelen.

Selecteer het selectievakje [Stempel] en klik op [Details] om het dialoogvenster [Stempel] weer te geven. Gebruik de tab-schermen om de instellingen te configureren.

### **[Pagina], [Datum]**

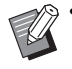

• Verschillende soorten stempels niet samen op dezelfde positie worden afgedrukt.

• Als u deze functie gebruikt met [Combineren] of [Beeld herhalen], worden het paginanummer en de datum op elke pagina van het kopieerpapier gestempeld, niet per pagina van het originele document. Wanneer u deze functie gebruikt met [Boekje], worden het paginanummer en de datum op elke pagina van het boekje gestempeld.

### ■ **Pagina**

Selecteer [ON] op het [Pagina]-tabscherm om het paginanummer te stempelen.

#### **[Linksboven], [Middenboven], [Rechtsboven], [L.onder], [Mid.ond], [R.onder]**

Geef de afdrukpositie op.

### **[Transparantie]**

Selecteer het selectievakje [Transparantie] om het paginanummer bovenaan te stempelen wanneer het stempelgebied en de beelden elkaar overlappen. Verwijder het vinkje om een witte ruimte te creëren door de beelden in de stempelzone te verwijderen, en stempel vervolgens het paginanummer in die witte ruimte.

### **[Beginnummer]**

Geef het beginnummer van de stempel op.

#### **[Startpagina stempelen]**

Geef de startpagina van de stempel op. Om geen stempel op de cover te plaatsen, stelt u [Startpagina stempelen] in op "2" (Voor dubbelzijdig afdrukken stelt u "3" in al naargelang het geval).

#### **[Lettertype]**

Selecteer een lettertype en stijl.

#### **[size]**

Geef de tekstgrootte voor het paginanummer op.

### ■ **Datum**

Om de datum te stempelen, selecteert u [ON] in het [Datum]-tabscherm.

**[Linksboven], [Middenboven], [Rechtsboven], [L.onder], [Mid.ond], [R.onder]** Geef de afdrukpositie op.

### **[Transparantie]**

Selecteer het selectievakje [Transparantie] om de datum bovenaan te stempelen wanneer het stempelgebied en de beelden elkaar overlappen.

Verwijder het vinkje om een witte ruimte te creëren door de beelden in de stempelzone te verwijderen, en stempel vervolgens de datum in die witte ruimte.

#### **[Toegepaste pagina]**

Als deze optie is ingesteld op [Alle pagina's], wordt de datum op alle pagina's gestempeld.

Als deze optie is ingesteld op [Eerste pagina], wordt de datum alleen op de eerste pagina gestempeld.

#### **[Datumafdruk]**

Selecteer [Vandaag] om de datum te stempelen op basis van de datuminformatie van de computer.

Selecteer [Datum opgev.] om een datum van uw keuze in het tekstvak in te voeren.

#### **[Lettertype]**

Selecteer een lettertype en stijl.

#### **[size]**

Geef de tekstgrootte voor de datum op.

# <span id="page-100-0"></span>**Beeldpositie**

Pas de afdrukpositie van de afbeeldingen aan.

• U kunt de beeldpositie tot 20 mm in alle richtingen (omhoog, omlaag, links, rechts) verplaatsen.

• Wanneer u dubbelzijde afdrukt, kunnen de vooren de achterzijden afzonderlijk worden aangepast.

Selecteer het selectievakje [Beeldpositie] en klik op [Details] om het dialoogvenster [Beeldpositie] weer te geven.

Geef een waarde op in het invoerveld voor de richting waarin u wilt aanpassen.

### **[Voorzijde], [Achterzijde]**

Geef waarden op bij [Horizontaal] en [Verticaal].

### **[Reset]**

Alle waarden worden weer op nul gezet.

### <span id="page-100-1"></span>**Draaien**

Geef de afdrukoriëntatie op.

### **[Auto], [0 graad], [90 graden], [180 graden], [270 graden]**

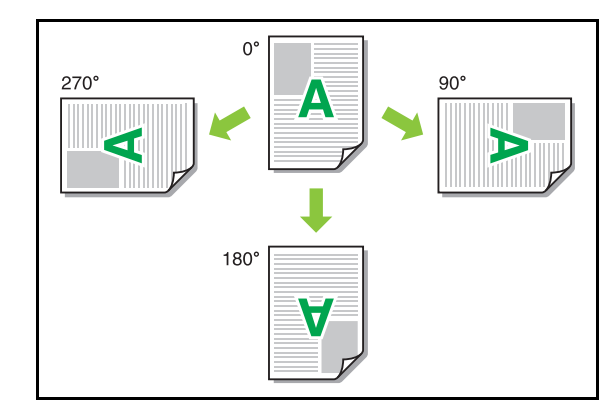

Wanneer [Auto] is geselecteerd, wordt de

afdrukoriëntatie automatisch ingesteld op basis van de oriëntatie van de documentgegevens en de oriëntatie van het papier dat in de papierlade is geplaatst. Voor normaal gebruik selecteert u [Auto].

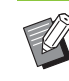

• Om de afdrukoriëntatie af te stemmen op een envelop of ander papier met een vaste toevoerrichting, geeft u de draaihoek op.

• [Auto] kan de enige beschikbare optie zijn afhankelijk van de documentgrootte, het formaat en de oriëntatie van het papier in de lade, en andere instellingen.

# <span id="page-100-2"></span>**Aan favorieten toevoegen**

De huidige instellingen op het scherm van het printerstuurprogramma kunnen worden

opgeslagen, zodat u ze later weer kunt oproepen. Tot 30 groepen instellingen kunnen worden opgeslagen.

Voor meer informatie, zie ["Aan favorieten](#page-95-0)  [toevoegen" \(p. 3-14\).](#page-95-0)

# <span id="page-100-3"></span>**[Afwerken]-tab**

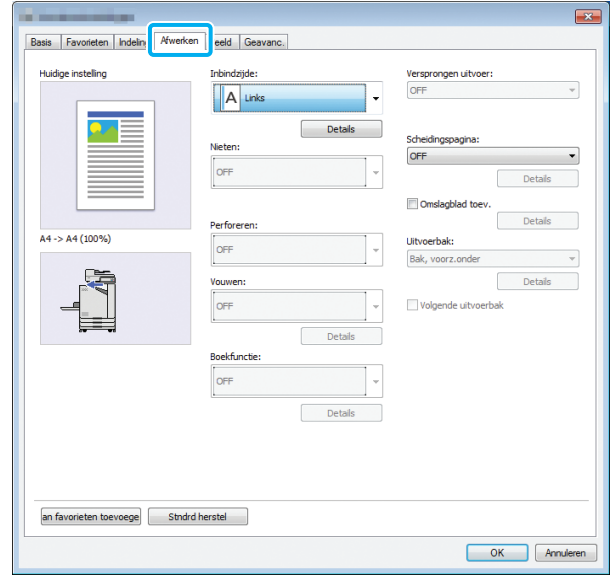

# <span id="page-101-0"></span>**Inbindzijde**

Geef de inbindmarge op.

**[Links], [Rechts], [Boven]**

### ■ **Instellingen inbindmarge**

Selecteer de inbindzijde en klik op [Details] om het dialoogvenster [Inbindzijde] weer te geven.

Geef de breedte van de marge op.

Selecteer het selectievakje [Auto. verkl.] om het afgedrukte beeld automatisch te verkleinen zodat het op het papier past wanneer de margebreedte niet toelaat dat het afgedrukte beeld in de originele schaal op het papier past.

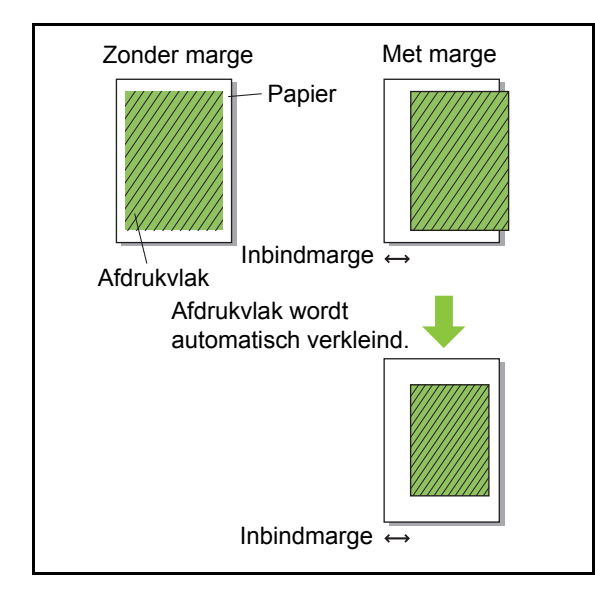

# <span id="page-101-1"></span>**Nieten**

Als u de optionele offset nietmachine of multifunctionele finisher gebruikt, kunt u de nietpositie opgeven.

Raadpleeg de volgende pagina's voor meer informatie:

- • ["Nieten" \(p. 8-4\)](#page-161-0) wanneer u de optionele offset nietmachine gebruikt
- • ["Nieten" \(p. 8-11\)](#page-168-0) wanneer u de optionele multifunctionele finisher gebruikt

# <span id="page-101-2"></span>**Perforeren**

Als u de optionele multifunctionele finisher gebruikt, kunt u de perforatiepositie opgeven.

Raadpleeg voor meer informatie ["Perforeren"](#page-171-0)  [\(p. 8-14\)](#page-171-0) in "Optionele apparatuur".

# <span id="page-101-3"></span>**Vouwen**

Als u de optionele multifunctionele finisher gebruikt, is de functie voor het vouwen van papier beschikbaar.

Raadpleeg voor meer informatie ["Vouwen"](#page-171-1)  [\(p. 8-14\)](#page-171-1) in "Optionele apparatuur".

# <span id="page-101-4"></span>**Boekfunctie**

Als u de optionele multifunctionele finisher gebruikt, is de boekfunctie beschikbaar.

Raadpleeg voor meer informatie ["Boekfunctie"](#page-173-0)  [\(p. 8-16\)](#page-173-0) in "Optionele apparatuur".

# <span id="page-101-5"></span>**Versprongen uitvoer**

Als u de optionele offset nietmachine of multifunctionele finisher gebruikt, kunt u de uitvoerpositie verschuiven.

Raadpleeg de volgende pagina's voor meer informatie:

- • ["Versprongen uitvoer" \(p. 8-3\)](#page-160-0) wanneer u de optionele offset nietmachine gebruikt
- • ["Versprongen uitvoer" \(p. 8-11\)](#page-168-1) wanneer u de optionele multifunctionele finisher gebruikt

# <span id="page-102-0"></span>**Scheidingspagina**

Gebruik deze functie om een scheidingspagina tussen afdrukeenheden in te voegen wanneer u meerdere kopieën afdrukt. U kunt een nummer of letter op scheidingspagina's stempelen.

### **[OFF]**

Scheidingspagina's worden niet tussengevoegd.

### **[Tuss. sorter.]**

Een scheidingspagina wordt tussen sets ingevoegd, gebaseerd op de eenheid die is gespecificeerd in [Sorteren].

### **[Tussen opdr.]**

Een scheidingspagina wordt tussen afdruktaken ingevoegd.

Selecteer of een scheidingspagina wordt ingevoegd tussen sorteringen of tussen taken, en klik op [Details] om het dialoogvenster [Scheidingspagina] weer te geven. Selecteer de lade voor scheidingspagina's en geef de te stempelen tekst op.

### ■ Selectie lade scheidingspagina

**[Standard tray Standaardlade], [Papierlade 1], [Papierlade 2]**

## ■ **Nummer op scheidingspagina**

De tekst wordt onderaan (binnen ongeveer 5 mm van de rand) of bovenaan (binnen ongeveer 5 mm van de rand) het blad gedrukt.

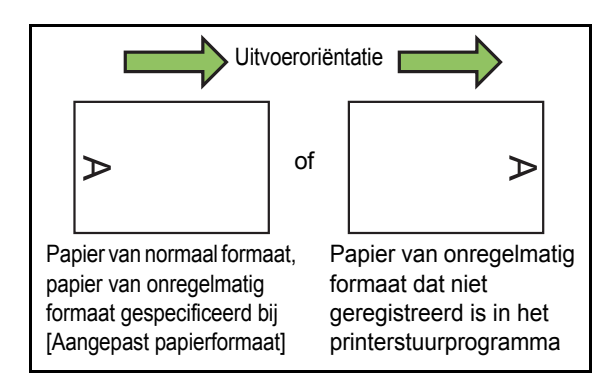

### **[OFF]**

Er wordt niets gestempeld.

### **[1 2 3 ...]**

Nummers worden op scheidingspagina's gestempeld in numerieke volgorde (1, 2, 3...). (Maximaal 9999)

### **[A B C ...]**

Letters worden op scheidingspagina's gestempeld in alfabetische volgorde (A, B, C...Z, AA, AB, AC...). (Maximaal ZZZ)

# <span id="page-102-1"></span>**Omslagblad toevoegen**

Geef deze optie op om een voor- en/of achterblad toe te voegen.

Papier wordt vanuit de opgegeven lade toegevoegd voor of na het afdrukken van de gegevens. Kies deze optie om gekleurd papier te gebruiken of papier dat verschillend is van de te bedrukken pagina's.

Selecteer het selectievakje [Omslagblad toev.] en klik op [Details] om het dialoogvenster [Omslagblad toev.] weer te geven. Selecteer [Voorblad toevoegen] of [Achterblad toevoegen], of beide selectievakjes, en geef de lade voor het geselecteerde blad op.

### **[Voorblad toevoegen]**

Deze optie voegt een blad toe voor de eerste pagina.

### **[Achterblad toevoegen]**

Deze optie voegt een blad toe na de laatste pagina.

### **[Selecteer bak voorblad], [Selecteer bak achterblad] [Standard tray Standaardlade], [Papierlade 1], [Papierlade 2]**

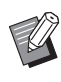

• Geef de laden op waar papier is geplaatst dat voor de voor- en achterbladen moet worden gebruikt.

• Wanneer voorbedrukt papier is geplaatst, is het aan te bevelen dat één set wordt afgedrukt om na te gaan of de oriëntatie overeenkomt met de oriëntatie van de andere af te drukken pagina's.

# <span id="page-102-2"></span>**Uitvoerbak**

Als u de optionele multifunctionele finisher of de stapelbak gebruikt, kunt u de lade voor uitvoer selecteren.

Raadpleeg de volgende pagina's voor meer informatie:

- • ["Uitvoerbak" \(p. 8-18\)](#page-175-0) wanneer u de optionele multifunctionele finisher gebruikt
- • ["Uitvoerbak" \(p. 8-27\)](#page-184-0) wanneer u de optionele stapelbak gebruikt

# <span id="page-103-0"></span>**Volgende uitvoerbak**

Als u de optionele multifunctionele finisher of de Auto-Ctrl. Stapelbak gebruikt, kan de uitvoerbak automatisch wisselen wanneer de momenteel gebruikte lade vol raakt.

Raadpleeg de volgende pagina's voor meer informatie:

- • ["Volgende uitvoerbak" \(p. 8-18\)](#page-175-1) wanneer u de optionele multifunctionele finisher gebruikt
- • ["Volgende uitvoerbak" \(p. 8-27\)](#page-184-1) wanneer u de optionele auto-ctrl. stapelbak gebruikt

# <span id="page-103-1"></span>**Aan favorieten toevoegen**

De huidige instellingen op het scherm van het printerstuurprogramma kunnen worden opgeslagen, zodat u ze later weer kunt oproepen. Tot 30 groepen instellingen kunnen worden opgeslagen.

Voor meer informatie, zie ["Aan favorieten](#page-95-0)  [toevoegen" \(p. 3-14\)](#page-95-0).

<span id="page-103-2"></span>**[Beeld]-tab**

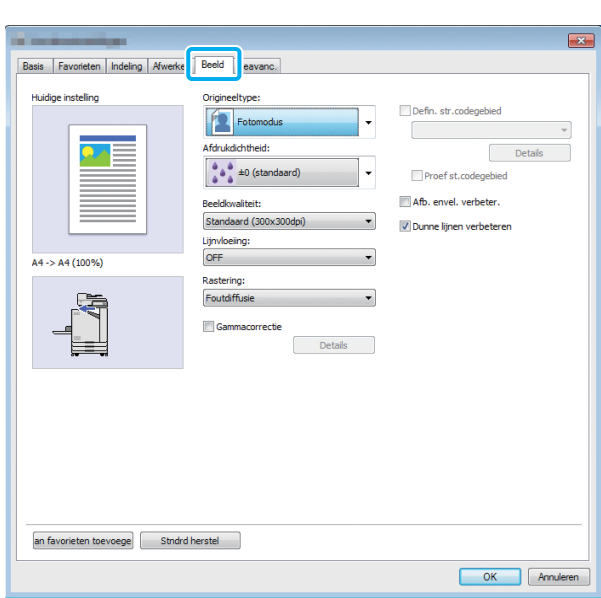

# <span id="page-103-3"></span>**Origineeltype**

Selecteer of u voorrang geeft aan de beeldkwaliteit van foto's of tekst in originelen.

#### **[Fotomodus]**

Deze optie verwerkt beeldgegevens met meer natuurlijke kleuren.

#### **[Lijnmodus]**

Deze optie geeft tekst en illustraties extra scherp weer.

# <span id="page-103-4"></span>**Afdrukdichtheid**

Geef de afdrukdichtheid op.

**[-3] (licht), [-2], [-1], [0 (Standaard)], [+1], [+2], [+3] (donker)**

# <span id="page-103-5"></span>**Beeldkwaliteit**

Specificeer de beeldresolutie.

#### **[Standaard (300 × 300 dpi)]**

Geschikt voor documenten en andere originelen met taket

#### **[Concept (300 × 300 dpi)]**

Het inktverbruik ligt lager tijdens het afdrukken. Wanneer minder inkt wordt gebruikt, wordt de afdrukdichtheid verminderd en worden neutrale kleuren ongelijkmatig.

#### **[Gegevenscompressie (300 × 300 dpi)]**

Gebruik deze optie om voorrang te geven aan de communicatiesnelheid van het netwerk in plaats van aan de kwaliteit. Wanneer de bestandsgrootte van de afdrukgegevens kleiner wordt, worden neutrale kleuren ongelijkmatig.

#### **[Fijn (300 × 600 dpi)]**

Deze optie is geschikt voor foto's en gelijkaardige originelen.

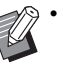

• Het afdrukken duurt langer als u [Fijn (300 × 600 dpi)] selecteert.

• Op ComColor black FW1230/FW1230R wordt [Fijn (300 × 600 dpi)] niet weergegeven en is de resolutie ingesteld op 600 × 600 dpi voor elke instelling.

# <span id="page-104-0"></span>**Lijnvloeiing**

Deze functie vormt een aanvulling op de tussenkleuren van tekeningen en achtergrondkleuren in secties met omtreklijnen van tekst of illustraties (lijnen), om de omtreklijnen vloeiender te maken.

U kunt een of twee verschillende beeldverwerkingstypes selecteren.

### **[OFF]**

Selecteer deze optie als u lijnvloeiing niet wilt uitvoeren. **[Laag]**

Selecteer deze optie om omtreklijnen vloeiender te maken.

Deze optie is geschikt voor het afdrukken van gegevens die geen fijne verwerking nodig hebben.

### **[Hoog]**

Selecteer deze optie om omtreklijnen vloeiender te maken en fijne tekens en lijnen duidelijker te maken.

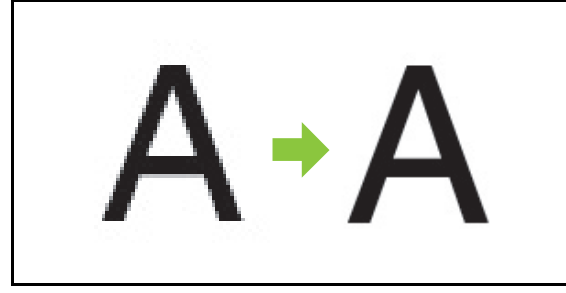

(Beeld)

• De beeldverwerking van de functie lijnvloeiing is omgekeerd evenredig met de verwerkingssnelheid (afdruksnelheid). Hoe hoger de beeldkwaliteit, hoe lager de afdruksnelheid.

# <span id="page-104-1"></span>**Rastering**

Geef de verwerkingsmethode voor halftonen op.

Halftoon is een verwerkingsmethode die de dichtheid en de grootte van de op het papier afgedrukte inktpunten varieert om het uitzicht te geven van een continue kleurgradering wanneer slechts een beperkt aantal inkten wordt gebruikt.

### **[Foutdiffusie]**

Gradering wordt uitgedrukt op basis van de dichtheid van de punten. Hoe hoger de dichtheid, hoe donkerder de gradering. Hoe lager de dichtheid, hoe lichter de gradering.

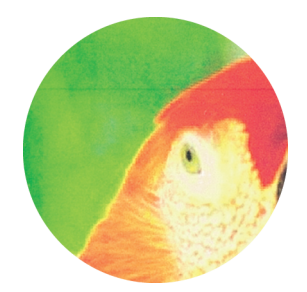

### **[Puntraster (70 lpi)], [Puntraster (100 lpi)]**

Gradering wordt uitgedrukt door de grootte van de punten te wijzigen. Hoe groter de punten, hoe donkerder de gradering. Hoe kleiner de punten, hoe lichter de gradering. Een puntraster van 100 lijnen per inch levert meer gedetailleerde beelden op.

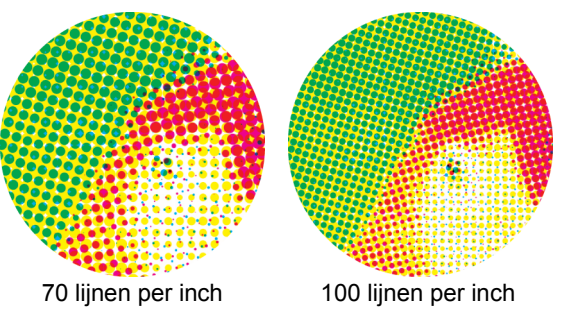

(Vergroot beeld)

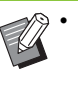

• Op ComColor black FW1230/FW1230R drukt de puntverwerkingsfunctie de gradatie uit met de puntgrootte van 140 lijnen per inch of 200 lijnen per inch.

# <span id="page-105-0"></span>**Gammacorrectie**

Gebruik deze functie om de helderheid, de intensiteit, het contrast en de RGB-gammawaarde te corrigeren.

Selecteer het selectievakje [Gammacorrectie] en klik op [Details] om het dialoogvenster [Gammacorrectie] weer te geven. Geef voor elk item een waarde op tussen -25 en +25.

### **[Helderheid]**

Hoe kleiner de waarde, hoe donkerder (zwartachtig) de kleur. Hoe groter de waarde, hoe helderder (witachtig) de kleur.

#### **[Intensiteit]**

Hoe kleiner de waarde, hoe meer uitgewassen de kleur. Hoe groter de waarde, hoe levendiger de kleur.

### **[Contrast]**

Pas het dichtheidscontrast aan.

Hoe kleiner de waarde, hoe lager het contrast. Hoe groter de waarde, hoe hoger het contrast.

### **[Rood], [Groen], [Blauw]**

Pas de gammawaarde van elke kleur aan.

Hoe kleiner de waarde, hoe zwakker de kleur. Hoe groter de waarde, hoe sterker de kleur.

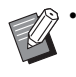

• Wanneer afdrukken geelachtig zijn, verlaagt u de waarden voor rood en groen. Om andere kleuren aan te passen, dient u voor de configuratie overleg te plegen met de beheerder.

# <span id="page-105-1"></span>**Definiëren van het streepjescode gebied**

Deze functie maakt de afdrukdichtheid van het opgegeven streepjescodegebied geschikt voor lezen.

#### **[Definiëren van het streepjescode gebied]**

Selecteer het selectievakje en selecteer een definitiebestand voor het streepjescodegebied in de keuzelijst.

### **[Details]**

Klik op [Details] om het dialoogvenster [Defin. str.codegebied] weer te geven. De afdrukdichtheid van het opgegeven streepjescodegebied kan worden ingesteld op een waarde tussen -3 en +3.

#### **[Proef st.codegebied]**

U kunt op afdrukken (afdrukken met schaduwen op een streepjescodegebied) controleren of de definitie van het streepjescodegebied slecht uitgelijnd is, en of letters of illustraties over de 1 mm rond de streepjescode liggen.

### ■ Aanmaken van een Bestand voor het **definiëren van het streepjescodegebied**

Om de functie [Defin. str.codegebied] te gebruiken, gebruikt u vooraf de Software voor definitie streepjescodegebied om een CSV-bestand aan te maken dat het afdrukgebied voor streepjescodes voor registratie in de printer specificeert.

Voor de installatie van de Software voor definitie streepjescodegebied, het opgeven van het streepjescodegebied en het registreren van het definitiebestand in de printer, zie ["De software voor](#page-148-0)  [definitie streepjescodegebied gebruiken" \(p. 7-1\).](#page-148-0)

### ■ **Definitie van het streepjescodegebied controleren**

Selecteer het selectievakje [Proef st.codegebied] en klik op [OK] om een afdruk ter controle uit te voeren. Controleer of het opgegeven gebied slecht uitgelijnd is. Als het opgegeven gebied niet in de gewenste positie wordt gedrukt, gebruikt u de Software voor definitie streepjescodegebied om het streepjescodegebied opnieuw te configureren.

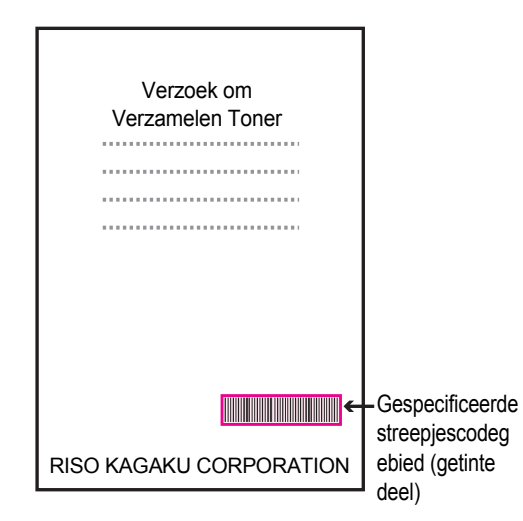

Verbeter Specificatie

●Omgeef de streepjescode met een marge van 1 mm of meer.

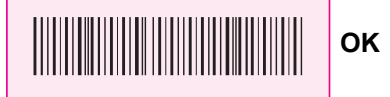

●Het opgegeven gebied mag niet kleiner zijn dan de streepjescode.

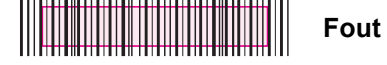

●Het opgegeven gebied moet uitgelijnd zijn met de streepjescode.

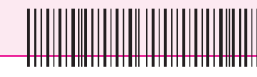

**Fout**

**Fout**

●Neem geen ander voorwerp op samen met de streepjescode. Elk niet-zwart beeld in het opgegeven gebied wordt wit afgedrukt (verdwijnt).

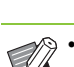

• In het gebied dat gespecificeerd is als het streepjescodegebied is, ongeacht de kleur van het origineel, de basiskleur wit en de streepjescodekleur zwart. Wanneer het document wordt afgedrukt met [Proef st.codegebied], wordt het opgegeven streepjescodegebied afgedrukt in de kleur die opgegeven is in de instelling [Kleurmodus].

- Het type beoogde streepjescodes is eendimensionaal. Wanneer de streepjescodes tweedimensionaal zijn (bijv. QR code), hoeft u deze instelling niet uit te voeren.
- Wanneer u tijdens het afdrukken verschillende resoluties gebruikt voor de applicatie die het origineel heeft gemaakt en de printer, is het mogelijk dat zelfs bij gebruik van deze functie de streepjescodes niet goed gelezen kunnen worden.

### ■ Afdrukken van de originelen van de **streepjescode**

Zodra het streepjescodegebied correct gedefinieerd is, drukt u het document af.

- **1 Open het printerstuurprogramma in het menu Afdrukken in het documenttoepassingsscherm.**
- **2 Selecteer in het [Beeld]-tabscherm het selectievakje [Defin. str.codegebied].**
- **3 Selecteer het definitiebestand voor het streepjescodegebied in het keuzemenu.**

# **4 Klik op [OK].**

De afdrukdichtheid van het streepjescodegebied wordt bij benadering geconfigureerd voor het afdrukken.

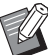

• Stel de instellingen voor vaak gebruikte streepjescode-originelen in als de standaardinstellingen. Op die manier kunt u streepjescodes afdrukken zonder telkens de nodige instellingen te moeten uitvoeren, zodat het afdrukken van streepjescodes heel eenvoudig verloopt.

### ■ **Registreren als standaard**

- **1 Klik rechts op de printer uit de FWreeks bij [Apparaten en printers] in het [Start]-menu.**
- **2 Open het scherm van het printerstuurprogramma bij [Voorkeursinstellingen] om het [Beeld]-tabscherm weer te geven.**
- **3 Configureer de vereiste instellingen voor het afdrukken van streepjescodes en klik op [Toepassen].**

Het "definitie streepjescodegebied"-bestand wordt geregistreerd als de standaardinstelling. Voortaan kunt u streepjescodes afdrukken door gewoon het printerstuurprogramma te selecteren.

## <span id="page-107-1"></span>**Afb. envel. verbeter.**

Voorkom onscherpte en kleine vlekken tijdens het afdrukken van enveloppen. Selecteer het selectievakje [Afb. envel. verbeter.].

# <span id="page-107-6"></span>**Dunne lijnen verbeteren**

Voorkom dat de fijne lijntjes op het origineel verdwijnen. Selecteer het selectievakje [Dunne lijnen verbeteren].

## <span id="page-107-2"></span>**Aan favorieten toevoegen**

De huidige instellingen op het scherm van het printerstuurprogramma kunnen worden opgeslagen, zodat u ze later weer kunt oproepen. Tot 30 groepen instellingen kunnen worden opgeslagen.

Voor meer informatie, zie ["Aan favorieten](#page-95-0)  [toevoegen" \(p. 3-14\)](#page-95-0).

# <span id="page-107-3"></span>**[Geavanc.]-tab**

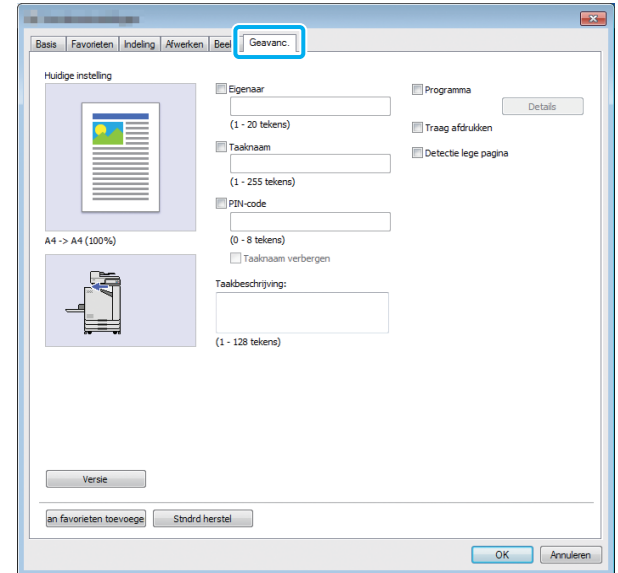

### <span id="page-107-4"></span>**Eigenaar**

U kunt een willekeurige naam als eigenaar opgeven. Selecteer het selectievakje [Eigenaar] om de naam van de eigenaar op te geven.

### <span id="page-107-5"></span>**Taaknaam**

U kunt een taaknaam van uw keuze opgeven. Selecteer het selectievakje [Taaknaam] om de taaknaam op te geven.

# <span id="page-107-0"></span>**PIN-code**

U kunt een PIN-code instellen wanneer u een document afdrukt dat niet door anderen mag worden gezien.

Om een met een PIN-code beveiligde taak af te drukken, voert u de PIN-code in op het bedieningspaneel van de printer.

Selecteer het selectievakje [PIN-code] en voer een PINcode in. Wanneer [Taaknaam verbergen] geselecteerd is, wordt de taaknaam weergegeven met asterisken (\*) op het bedieningspaneel van de printer en op de RISO Console.
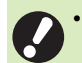

• Bewaar de PIN-code op een veilige plaats, zodat u ze niet vergeet.

Gebruikers met administratieve bevoegdheid kunnen taken uit een lijst verwijderen waarvoor de PIN-code onbekend is. Neem contact op met de beheerder om deze taken te verwijderen.

## **Taakbeschrijving**

U kunt een opmerking voor printergebruikers invoeren. U kunt taakcommentaar weergeven met het bedieningspaneel van de printer of de RISO Console.

## **Programma**

Deze functie is handig om verschillende aantallen kopieën naar meerdere groepen te verdelen. U kunt maximaal 60 groepen configureren.

Selecteer het selectievakje [Programma] en klik op [Details] om het dialoogvenster [Programma] weer te geven. Geef het aantal kopieën en sets voor elke groep op.

### ■ **Invoeren van het aantal kopieën en sets**

U kunt tot 9.999 kopieën en 99 sets per groep opgeven. Om bijvoorbeeld een document te verdelen naar vier afdelingen in een kantoor, kunt u [Programma] gebruiken om met één bewerking het aantal bladen per afdeling af te drukken.

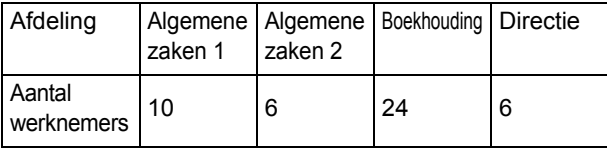

Om de folders per groep af te drukken, configureert u de instellingen als volgt.

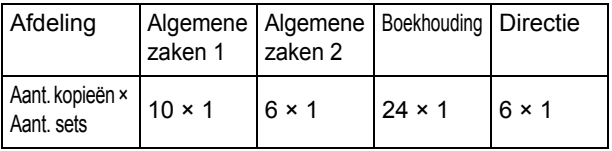

Zelfs als twee afdelingen evenveel werknemers bevatten (zoals Algemene zaken 2 en Directie), kunt u de instellingen als volgt configureren om het aantal bladen af te drukken per afdeling.

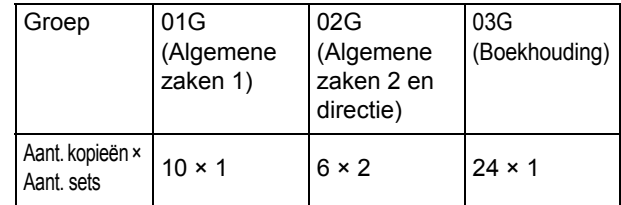

## ■ **Sorteren**

Geef op of per pagina of in sets moet worden afgedrukt. **[Niet-gesorteerd], [Gesorteerd]**

### ■ **Scheidingspagina (Programma)**

Voeg een scheidingspagina toe om de afdrukken in de opgegeven eenheden te scheiden.

#### **[OFF]**

Scheidingspagina's worden niet tussengevoegd.

#### **[Tussen sets]**

Scheidingspagina's worden tussen de sets ingevoegd.

#### **[Tussen groepen]**

Scheidingspagina's worden tussen de groepen ingevoegd.

### ■ Lade scheidingspag.

**[Papierlade 1], [Papierlade 2], [Standard tray Standaardlade]**

### ■ **Nummer op scheidingspagina**

Wanneer dit selectievakje geselecteerd is, worden nummers op de scheidingspagina's gestempeld. Als [Tussen sets] geselecteerd is, worden het groepsnummer en het setnummer gestempeld. Als [Tussen groepen] geselecteerd is, wordt het groepsnummer gestempeld.

### ■ Versprongen uitvoer (Programma)

Deze functie is beschikbaar wanneer de optionele offset nietmachine of multifunctionele finisher aangesloten is. Raadpleeg de volgende pagina's voor meer informatie:

- • ["Versprongen uitvoer \(Programma\)" \(p. 8-7\)](#page-164-0)  wanneer u de optionele offset nietmachine gebruikt
- • ["Versprongen uitvoer \(Programma\)" \(p. 8-18\)](#page-175-0) wanneer u de optionele multifunctionele finisher gebruikt

## **Traag afdrukken**

Deze optie vertraagt de afdruksnelheid. Hiermee wordt ook het geluid van de taak die wordt verwerkt gereduceerd.

## **Detectie lege pagina**

De afdrukgegevens worden afgedrukt zonder de lege pagina's.

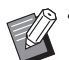

• "Lege pagina's" zijn pagina's die normaal worden uitgevoerd zonder er iets op te drukken. De pagina's worden afgedrukt ook als ze alleen een kop- of voettekst maar geen hoofdtekst hebben.

## **Versie**

Controleer de "versie" en het "kleurenprofiel" van het printerstuurprogramma, alsook de "modelnaam" van de printer.

## **Aan favorieten toevoegen**

De huidige instellingen op het scherm van het printerstuurprogramma kunnen worden opgeslagen, zodat u ze later weer kunt oproepen. Tot 30 groepen instellingen kunnen worden opgeslagen.

Voor meer informatie, zie ["Aan favorieten](#page-95-0)  [toevoegen" \(p. 3-14\)](#page-95-0).

## **Omgevingsinstellingen**

Deze paragraaf beschrijft hoe de omgevingsinstellingen worden geconfigureerd, waaronder de configuratie van optionele uitrusting die met de machine is verbonden.

Wanneer het printerstuurprogramma voor het eerst wordt gebruikt of wanneer optionele uitrusting aan de machine wordt toegevoegd, dient u de printerconfiguratie uit te voeren.

## **[Omgeving]-tab**

Om de [Omgeving]-tab weer te geven, gaat u naar [Apparaten en printers] in het [Start]-menu, klik rechts op de printer uit de FW-reeks en open de [Eigenschappen].

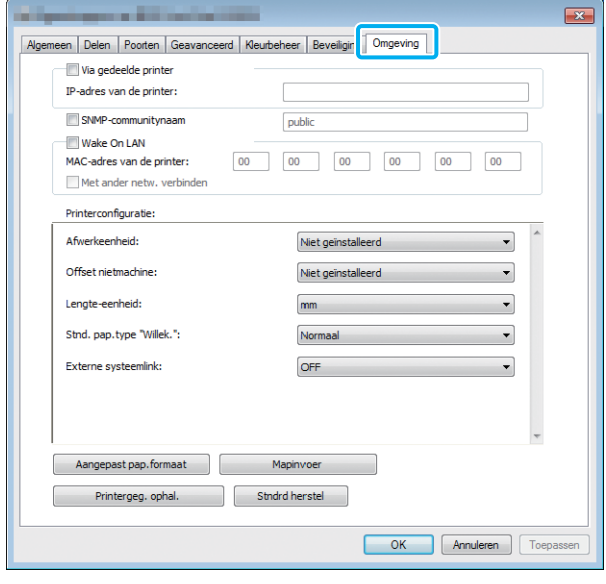

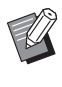

• Door op [Stndrd herstel] te klikken, worden alle instellingen op de tab teruggezet op hun standaardwaarden.

## **Via een gedeelde printer**

Selecteer deze optie om het

printerstuurprogramma van de servercomputer te delen om deze machine te gebruiken.

Selecteer het selectievakje en geef het IP-adres van de machine op in het veld [IP-adres van de printer]. U kunt het IP-adres van de printer terugvinden in het scherm [Systeeminfo] - [Machine-info.] op het bedieningspaneel.

## **SNMP-community naam**

Geef de communitynaam voor SNMPcommunicatie op.

Plaats een vinkje bij [SNMP-community naam] en gebruik het tekstvak om 1 tot 32 tekens in te voeren als de communitynaam voor SNMP-communicatie.

• Als er geen vinkje bij [SNMP-community naam] staat, wordt de communitynaam voor SNMPcommunicatie op "public" gezet.

- Alfanumerieke tekens (hoofd-/kleine letters) en de volgende symbolen kunnen in het tekstvak bij [SNMP-community naam] worden ingevoerd: ,  $. /$  : ; @ [ \ ] ^
- Als de SNMP-communitynaam van de machine en die van het printerstuurprogramma verschillen, kunt u geen informatie krijgen van de machine. Als u de SNMP-communitynaam met het apparaat hebt gewijzigd, moet u deze ook wijzigen in het printerstuurprogramma.

## **Het MAC-adres configureren**

Selecteer [Printergeg. ophal.] en klik op [Toepassen] om het MAC-adres te verkrijgen en weer te geven bij [MAC-adres van de printer]. Om het MAC-adres handmatig op te geven, selecteert u het selectievakje [Wake On LAN] en voert u het MAC-adres in bij [MAC-adres van de printer] en selecteert u [Met ander netw. verbinden].

#### **[Met ander netw. verbinden]**

Normaal is dit selectievakje niet geselecteerd. Selecteer deze optie als de netwerksegmenten van de printer en van de computer verschillend zijn.

## **Printerconfiguratie**

Normaal klikt u op [Printergeg. ophal.] om de configuratie-informatie van de optionele uitrusting automatisch van de printer te verkrijgen. Deze informatie wordt verkregen van de machine die weergegeven is bij [Printerconfiguratie]. De verkregen informatie kan ook handmatig worden gewijzigd.

• De op het scherm weergegeven informatie is afhankelijk van de aangesloten optionele uitrusting.

### ■ **Printerconfiguratie automatisch configureren**

Selecteer [Printergeg. ophal.] en klik op [Toepassen] om de configuratie-informatie van de optionele uitrusting van de printer te verkrijgen en weer te geven bij [Printerconfiguratie].

[Lengte-eenheid], [Stnd. pap.type "Willek."] en [Externe systeemlink] worden niet automatisch geconfigureerd.

### ■ **Printerconfiguratie handmatig configureren**

U kunt de configuratie van de optionele uitrusting die u van de printer verkrijgt, wijzigen.

Geef de volgende instellingen handmatig op.

#### **[Afwerkeenheid]**

Selecteer het type afwerkeenheid dat met deze machine is verbonden.

#### **[Offset nietmachine]**

Selecteer of er een offset nietmachine is.

#### **[Lengte-eenheid]**

Selecteer of de lengte moet worden weergegeven in [mm] of [inch].

#### **[Stnd. pap.type ""Willek.""]**

Selecteer het papiertype dat moet worden gebruikt wanneer [Papiertype] in de [Basis]-tab op het scherm van het printerstuurprogramma is ingesteld op [Willekeurig].

#### **[Externe systeemlink]**

Zet deze optie op [ON] om een externe systeemlink in te schakelen, en op [OFF] om deze uit te schakelen.

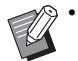

• De machine verandert het kleurenprofiel volgens het papiertype. ([p. 3-12 "Papiertype"\)](#page-93-0) Zelfs als geen papiertype opgegeven is, dient u een van de kleurenprofielen te selecteren. Maak uw keuze op basis van de aanbeveling van de beheerder.

## **Aangepast pap.formaat**

Registreer tot 99 niet-standaard papierformaten. De hier geregistreerde formaten worden weergegeven bij [Origineelformaat] en [Papierformaat].

## ■ **Papierformaat automatisch configureren**

U kunt deze optie gebruiken wanneer het papierformaat reeds in de printer is geregistreerd.

## **1 Klik op [Aangepast pap.formaat].**

Het dialoogvenster [Aangepast pap.formaat] wordt weergegeven.

## **2 Klik op [Printergeg. ophal.].**

De informatie van het in de printer geregistreerde papierformaat wordt weergegeven.

## **3 Klik op [Sluiten].**

De informatie van het papierformaat wordt opgeslagen.

■ Papierformaat handmatig **configureren**

### **1 Klik op [Aangepast pap.formaat].**

Het dialoogvenster [Aangepast pap.formaat] wordt weergegeven.

### **2 Geef de breedte en de lengte van het papier op.**

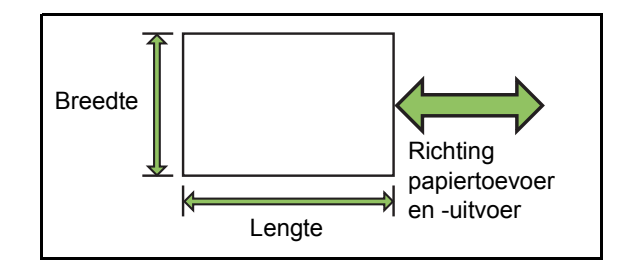

Als u de optionele multifunctionele finisher gebruikt, zie dan ["Multifunctionele finisher FG10 \(Optioneel\)"](#page-214-0)  [\(p. 9-11\)](#page-214-0) in "Appendix".

## **3 Geef een naam voor het papierformaat op.**

Geef een naam van maximaal 30 tekens op.

**4 Klik op [Toevoegen] om het papierformaat te registreren.**

## **5 Klik op [Sluiten].**

De informatie van het papierformaat wordt opgeslagen.

### ■ Het papierformaat opslaan op een **computer**

U kunt het geregistreerde papierformaat opslaan op een computer.

Het is handig als u instellingen op een computer opslaat wanneer u bijvoorbeeld het geregistreerde papierformaat met meerdere gebruikers wilt delen of het printerstuurprogramma opnieuw moet installeren.

**1 Klik op [Aangepast pap.formaat].**

Het dialoogvenster [Aangepast pap.formaat] wordt weergegeven.

- **2 Selecteer in de keuzelijst het papierformaat dat u wilt opslaan.**
- **3 Klik op [In best. opsl.].**
- **4 Geef de doelmap en de bestandsnaam op.**

## **5 Klik op [Opslaan].**

Het geselecteerde papierformaat wordt opgeslagen.

## ■ Een papierformaat uit de computer **lezen**

U kunt een op een computer opgeslagen papierformaat uitlezen en gebruiken.

### **1 Klik op [Aangepast pap.formaat].**

Het dialoogvenster [Aangepast pap.formaat] wordt weergegeven.

## **2 Klik op [Bestand openen].**

### **3 Selecteer het bestand met de instelling voor het papierformaat op de computer.**

### **4 Klik op [Openen].**

De gelezen papierformaten worden weergegeven in de lijst in het dialoogvenster [Aangepast pap.formaat].

## ■ **Een papierformaat verwijderen**

## **1 Klik op [Aangepast pap.formaat].**

Het dialoogvenster [Aangepast pap.formaat] wordt weergegeven.

**2 Selecteer het te verwijderen papierformaat in het lijstvak.**

## **3 Klik op [Verwijder].**

Het geselecteerde papierformaat wordt verwijderd.

## **Mapinvoer**

U kunt de mappen waarin de afdrukgegevens moeten worden opgeslagen, registreren in het printerstuurprogramma. De gedeelde mappen en persoonlijke mappen die hier worden geregistreerd, worden als doelmappen voor de afdrukgegevens weergegeven bij [Uitvoer] in de [Basis]-tab op het scherm van het printerstuurprogramma. [\(p. 3-13](#page-94-0)  ["Uitvoer en bestemming"](#page-94-0))

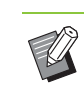

• Als geen mapinformatie van de printer kan worden verkregen, worden de gedeelde mappen weergegeven als "Gedeelde map 1" tot "Gedeelde map 30".

### ■ Een mapinvoer configureren

### **1 Klik op [Mapinvoer].**

Het dialoogvenster [Mapinvoer] wordt weergegeven.

### **2 Klik op [Printergeg. ophal.].**

De informatie over de in de printer geregistreerde gedeelde mappen wordt weergegeven bij [Gedeelde map in de printer].

**3 Selecteer de map die u aan [Geregistreerde map] wilt toevoegen en klik op [Toev. ->].**

## **4 Configureer de persoonlijke map.**

Selecteer het selectievakje [Pers. map gebruiken] voor persoonlijke mappen.

- **5 Klik op [Toepassen].**
- **6 Klik op [OK].**

**3**

# Functieknoppen afdrukmodus

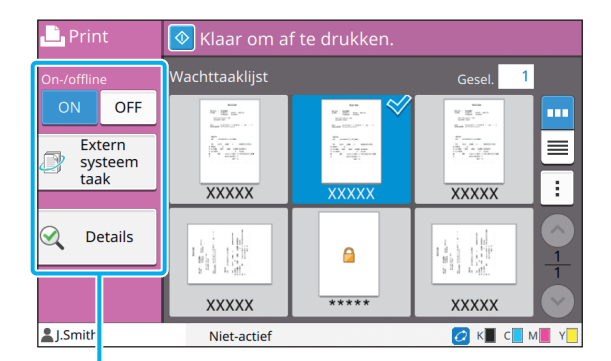

Functieknoppen

## **On-/offline**

U kunt de netwerkverbindingsstatus (on-/offline) van deze machine omschakelen. Wanneer deze instelling op [OFF] staat, aanvaardt de machine geen afdrukopdrachten van computers. De optie [OFF] moet worden gebruikt wanneer deze machine exclusief wordt gebruikt.

**[OFF], [ON]**

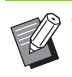

• Wanneer deze instelling op [OFF] staat, wordt  $\left[ \frac{\times \square}{\longrightarrow \square} \right]$  weergegeven. [\(p. 17 "Scherm \[Thuis\]"\)](#page-18-0)

- Als de gebruiker deze instelling niet weer op [ON] zet na het afdrukken van zijn taak, keert de instelling in de volgende gevallen automatisch terug naar [ON].
	- Wanneer automatische reset wordt uitgevoerd (De tijd voor automatische reset wordt ingesteld door de beheerder.)
	- Wanneer u zich afmeldt.

## **Extern systeem taak**

Wanneer u een externe systeemlink gebruikt, kunt u taken afdrukken die opgeslagen zijn op een extern systeem.

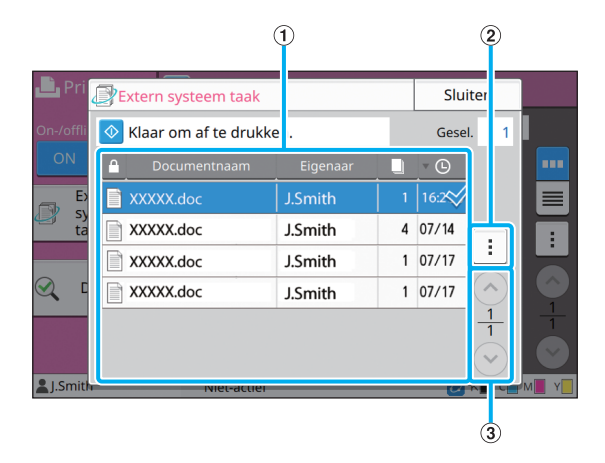

#### a Weergave

De externe systeemtaken worden weergegeven in een lijst. De taaklijst toont de documentnaam, de naam van de eigenaar, het aantal kopieën en de datum/tijd van ontvangst.

- (2) Submenu
- Alles select / Alles deselecteren
- Verwijderen
- Details

In Details kunt u Documentnaam, Gebruikersnaam,

Ontvangen, Client, Pagina's, en Kosten controleren.

 $\Omega$   $\Omega$  /  $\Omega$  -knoppen

Gebruik deze knoppen om naar de weergavepagina's te gaan.

De huidige pagina en het totale aantal pagina's worden als een breuk weergegeven.

## **Details**

U kunt de details van het gescande document controleren.

## **1 Druk op [Details].**

Het scherm [Details] wordt weergegeven. Controleer de details van het geselecteerde document.

De volgende instellingen kunnen vanuit het submenu worden geconfigureerd.

• Deze lijst afdrukk.

## **2 Druk op [Sluiten].**

## **Instel. wijzigen**

Om taakinstellingen te controleren, selecteert u de taak en raakt u [Instel. wijzigen] aan in het submenu.

## **Papierselectie**

Selecteer een papierlade.

U kunt de instellingen voor de lade ook wijzigen (papierformaat, papiertype, ctrl2xinvoer, en auto. sel.).

Raadpleeg voor meer informatie ["Papierselectie"](#page-45-0)  [\(p. 1-8\)](#page-45-0) in "Kopie".

## **Afdrukdichtheid**

U kunt de afdrukdichtheid aanpassen.

Raadpleeg voor meer informatie ["Afdrukdichtheid"](#page-48-0)  [\(p. 1-11\)](#page-48-0) in "Kopie".

## **Beeldpositie**

Deze functie past de afdrukpositie van de afbeeldingen aan.

Raadpleeg voor meer informatie ["Beeldpositie"](#page-56-0)  [\(p. 1-19\)](#page-56-0) in "Kopie".

## **Traag afdrukken**

Deze optie vertraagt de afdruksnelheid en vermindert het geluid van de taak die wordt verwerkt.

Raadpleeg voor meer informatie ["Traag afdrukken"](#page-63-0)  [\(p. 1-26\)](#page-63-0) in "Kopie".

[Hoofdstuk 3](#page-82-0) Afdrukken

<span id="page-116-0"></span>U kunt de gescande gegevens in mappen opslaan om ze indien gewenst af te drukken.

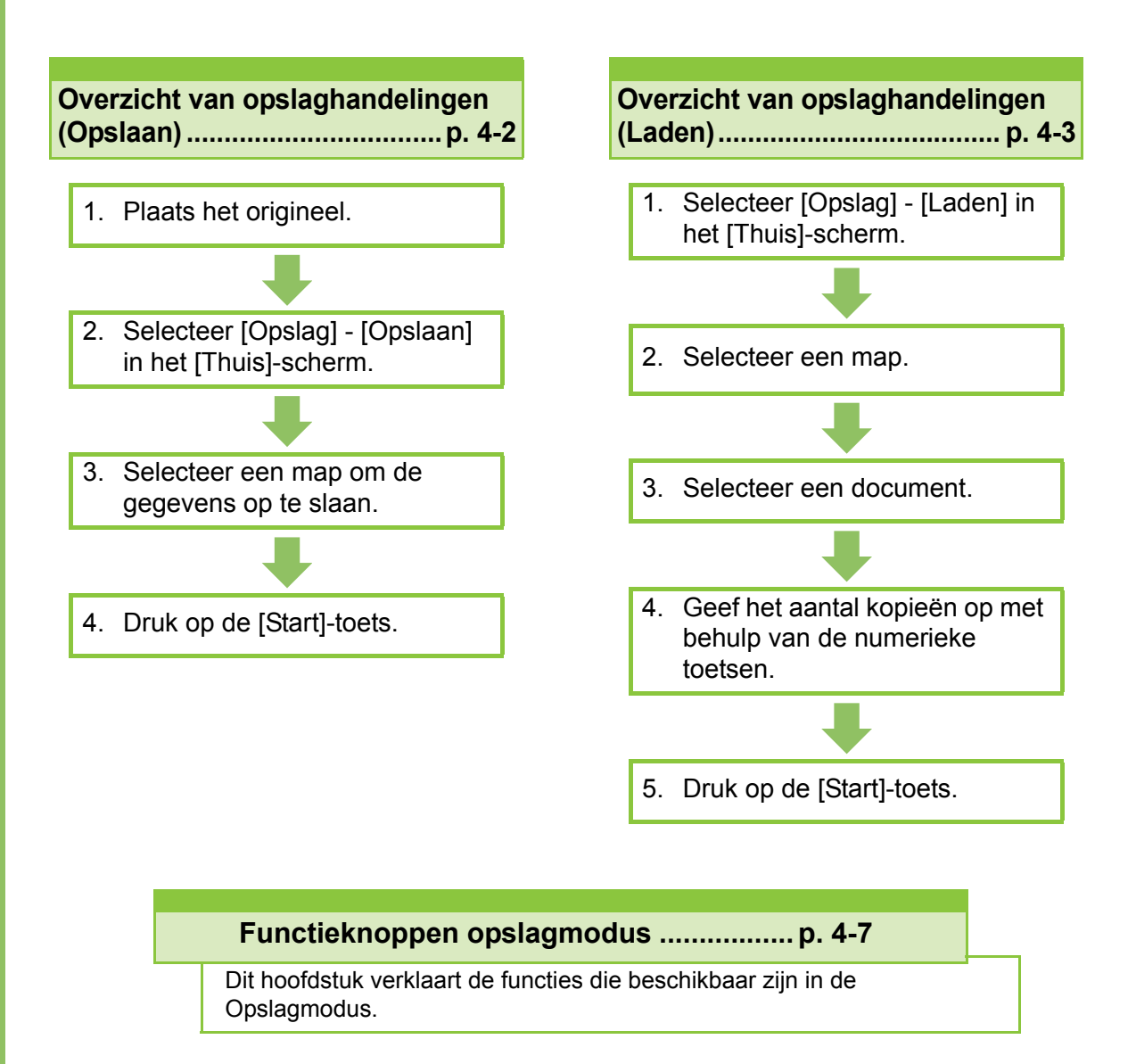

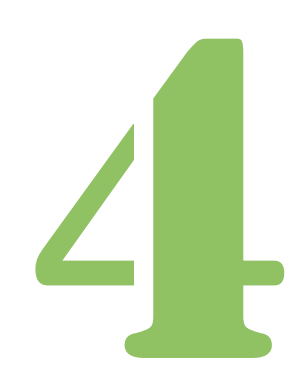

**Opslag**

# Overzicht van opslaghandelingen

In dit hoofdstuk worden de basisopslaghandelingen beschreven.

Opslag

## <span id="page-117-0"></span>**Gegevens opslaan in een map**

U kunt de gescande gegevens opslaan in een map.

## ●**1 Plaats het origineel.**

Voor meer informatie over de soorten originelen die kunnen worden gebruikt, raadpleegt u "Originelen" in de "Veiligheidsinformatie".

### ■ **In de ADF**

4

### **1 Plaats het origineel in de ADF.**

Lijn de originelen uit en plaats ze met de bedrukte zijde boven.

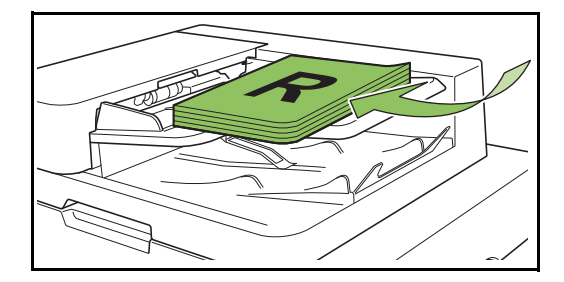

**2 Verschuif de originelendoorvoer zodat die overeenstemt met de originelen.**

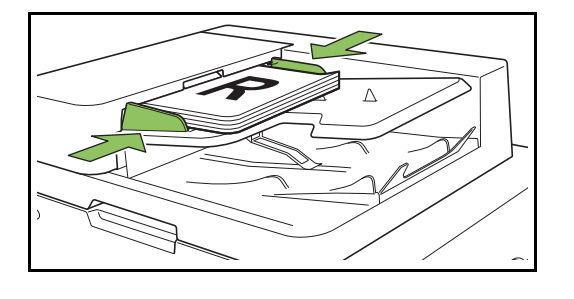

### ■ Op de glasplaat

**1 Open de originelenklep.**

### **2 Plaats het origineel.**

Plaats het origineel met de bedrukte zijde onder op het glas. Lijn de hoek van het origineel uit met de linker bovenhoek van het glas.

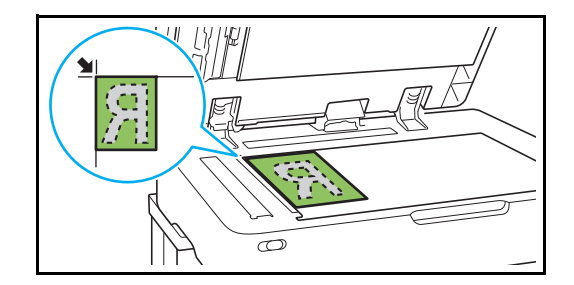

**3 Sluit de originelenklep.**

• Open en sluit de originelenklep zachtjes.

## ●**2 Selecteer [Opslag] - [Opslaan] in het [Thuis]-scherm.**

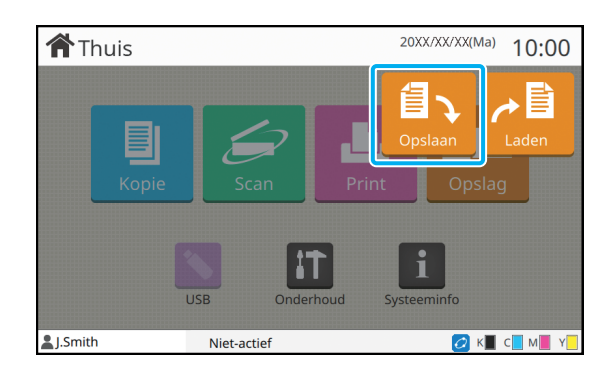

## ●**3 Selecteer een map waarin de gegevens worden opgeslagen.**

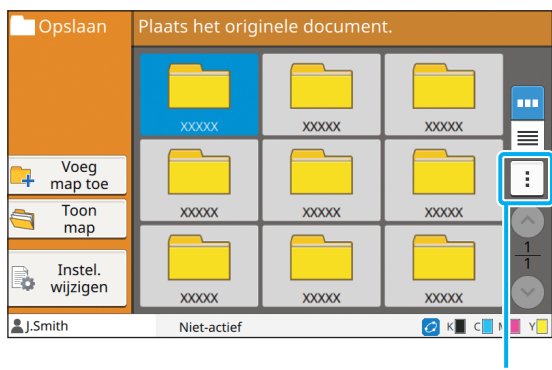

Submenu

De maplijst toont persoonlijke mappen. Ze toont ook gedeelde mappen, waarvoor de toegang wordt beheerd door de beheerder.

De volgende instellingen kunnen vanuit het submenu worden geconfigureerd.

- Kleur wijzigen
- Naam wijzigen

●**4 Druk op de [Start]-toets.**

## <span id="page-118-0"></span>**Een document in een map afdrukken**

U kunt een document afdrukken dat opgeslagen is in een map.

## ●**1 Selecteer [Opslag] - [Laden] in het [Thuis]-scherm.**

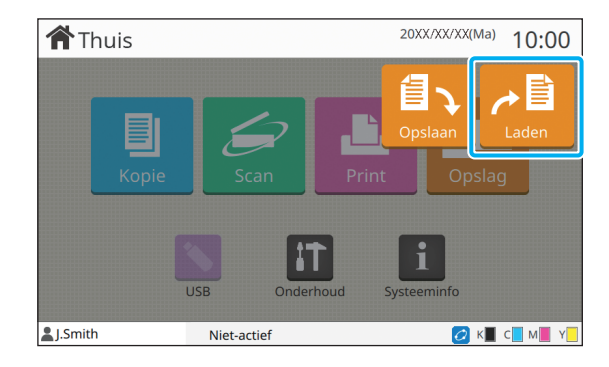

● 2 Selecteer de map die u wilt **gebruiken en raak [Openen] aan.**

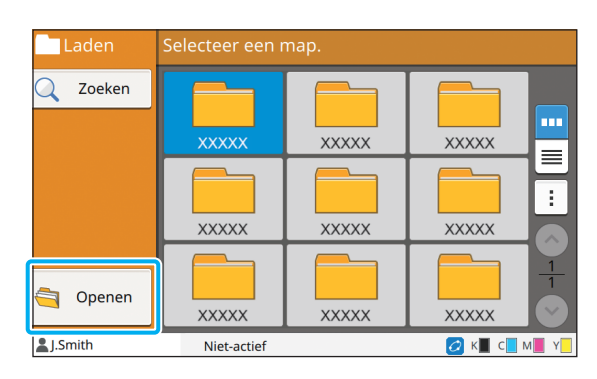

De maplijst toont persoonlijke mappen. Ze toont ook gedeelde mappen, waarvoor de toegang wordt beheerd door de beheerder.

## ● 3 Selecteer het document dat u **wilt afdrukken.**

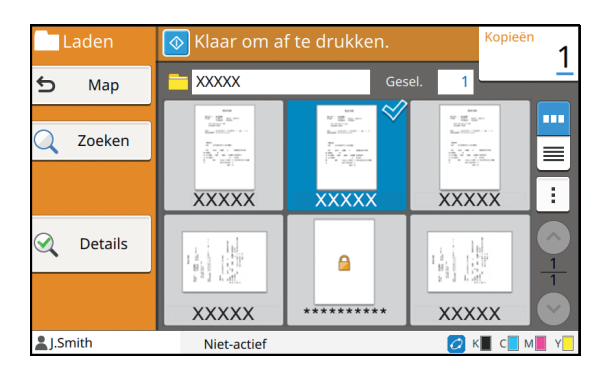

Het geselecteerde document krijgt een vinkje.

## **•4 Geef het aantal kopieën op met behulp van de numerieke toetsen.**

## ●**5 Druk op de [Start]-toets.**

• Documenten die opgeslagen zijn in een map, worden samen met hun instellingen gedigitaliseerd. Gebruik voor het afdrukken van deze documenten hetzelfde papiertype als het type dat u gebruikt hebt bij het opslaan van de gegevens in de map.

**4**

# <span id="page-119-0"></span>**Lijst met instellingen in [Opslag] - [Opslaan]**

Selecteer een map in het scherm [Opslag] - [Opslaan] en raak [Instel. wijzigen] aan om de instellingen weer te geven. Hierna volgt een lijst met instellingen die beschikbaar zijn in dit scherm.

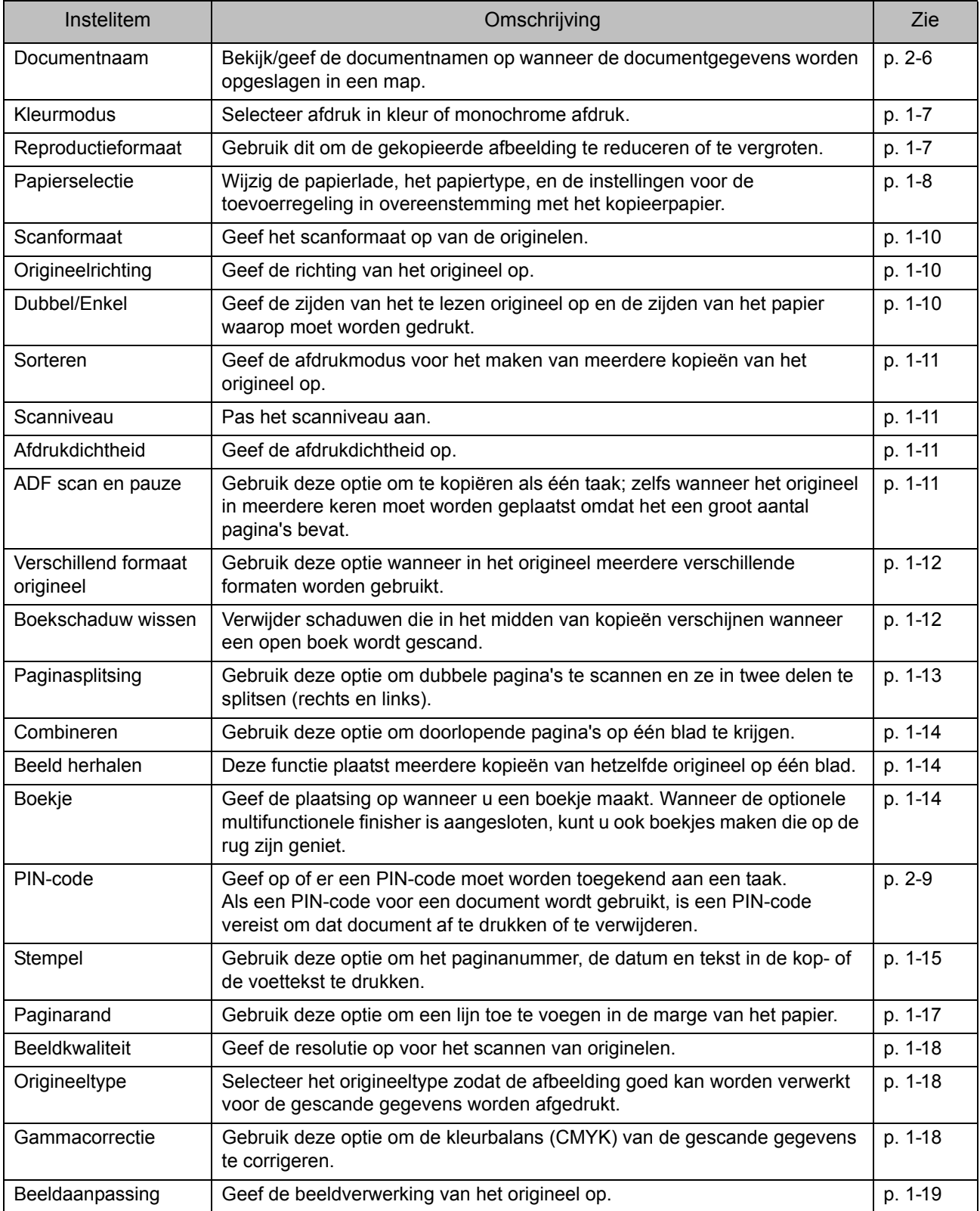

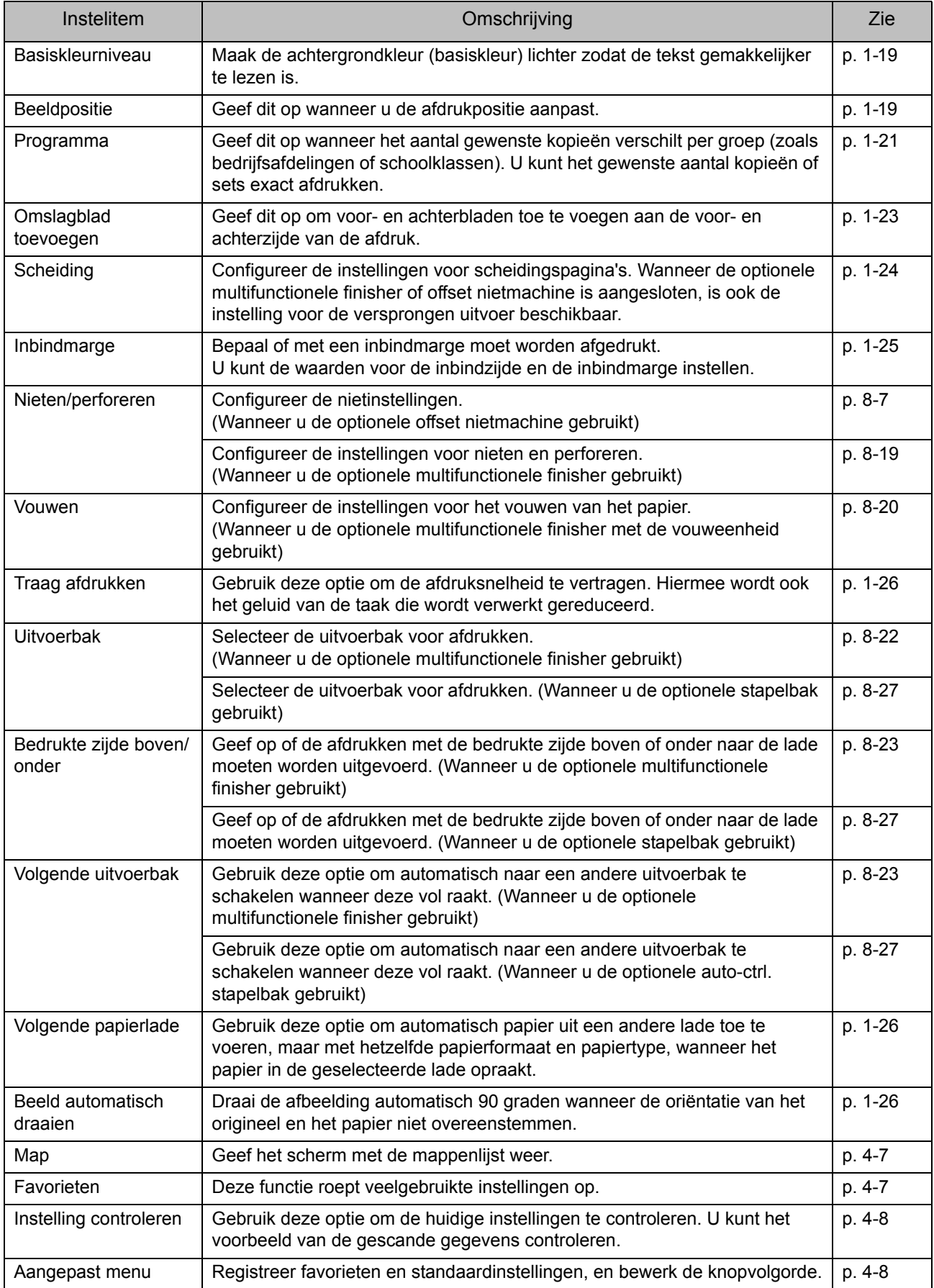

## **Lijst met instellingen in [Opslag] - [Laden]**

Selecteer een map in het scherm [Opslag] - [Laden] en raak [Openen] aan om een lijst weer te geven met alle documenten in die map. Selecteer een document en raak [Instel. wijzigen] in het submenu aan om het instellingenscherm weer te geven. Hierna volgt een lijst met instellingen die beschikbaar zijn in dit scherm.

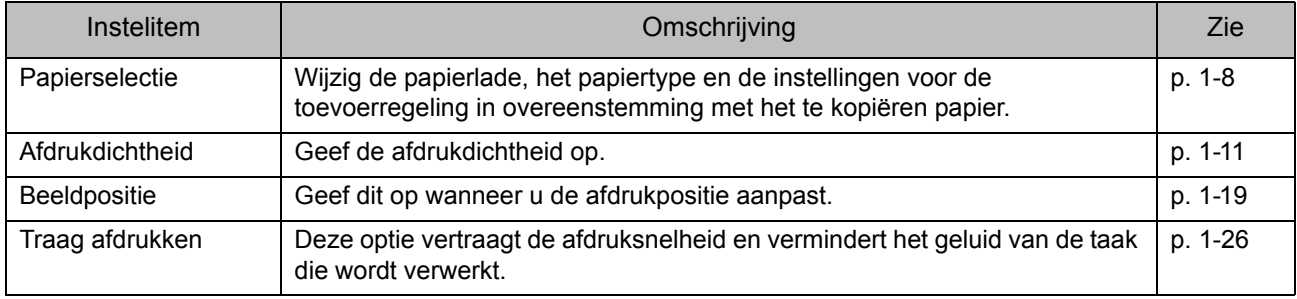

# <span id="page-122-0"></span>Functieknoppen opslagmodus

## **Functieknoppen in [Opslag] - [Opslaan]**

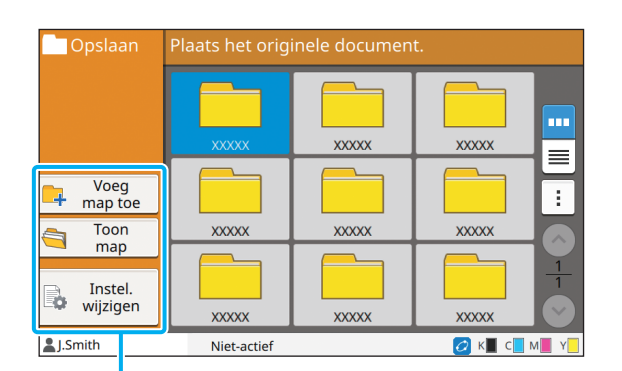

**Functieknoppen** 

## **Voeg map toe**

U kunt een nieuwe map toevoegen.

### **1 Druk op [Voeg map toe].**

Het scherm [Voeg map toe] wordt weergegeven.

### **2 Geef de mapnaam op en raak [OK] aan.**

- Voor meer informatie over tekstinvoer raadpleegt u ["Tekst invoeren" \(p. 26\)](#page-27-0) in "Aanraakscherm".
- U kunt zowel hoofdletters als kleine letters gebruiken.
- Als er reeds een map met dezelfde naam bestaat, verschijnt een bevestigingsscherm om aan te geven dat de ingevoerde mapnaam niet kan worden geregistreerd.

## **Toon map**

Deze functie toont een lijst met documenten in de geselecteerde map.

• Raak [Documentnaam], [Eigenaar] of [Datum opslaan] aan om de sorteervolgorde om te schakelen tussen oplopende en aflopende weergave.

## **Instel. wijzigen**

U kunt de instellingen wijzigen om een document in een map op te slaan.

Documentnaam

Voor meer informatie over de instelknoppen raadpleegt u ["Lijst met instellingen in \[Opslag\] -](#page-119-0)  [\[Opslaan\]" \(p. 4-4\).](#page-119-0)

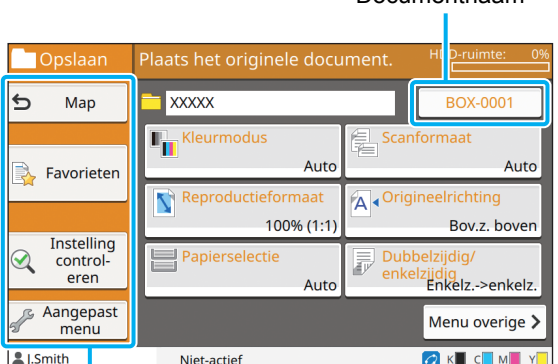

**Functieknoppen** 

#### <span id="page-122-1"></span>■ Map

Raak deze knop aan om het scherm met de maplijst weer te geven.

### <span id="page-122-2"></span>■ **Favorieten**

Raak deze knop aan om de geregistreerde instellingen op te roepen.

Raadpleeg voor meer informatie ["Favorieten" \(p. 1-28\)](#page-65-0) in "Kopie".

### <span id="page-123-0"></span>■ **Instelling controleren**

U kunt de instellingen weergeven voor het document dat moet worden opgeslagen.

Raadpleeg voor meer informatie ["Instelling controleren"](#page-79-0)  [\(p. 2-10\)](#page-79-0) in "Scannen".

### <span id="page-123-1"></span>■ Aangepast menu

U kan favorieten en standaardinstellingen registreren en de knopvolgorde bewerken.

Raadpleeg voor meer informatie ["Aangepast menu"](#page-66-0)  [\(p. 1-29\)](#page-66-0) in "Kopie".

### ■ **Documentnaam**

Raak de knop voor de documentnaam aan om de documentnaam op te geven wanneer u een document in een map opslaat.

Raadpleeg voor meer informatie ["Documentnaam"](#page-75-0)  [\(p. 2-6\)](#page-75-0) in "Scannen".

> • De naam van de eigenaar kan niet worden toegevoegd aan de documentnaam.

## **Functieknoppen in [Opslag] - [Laden]**

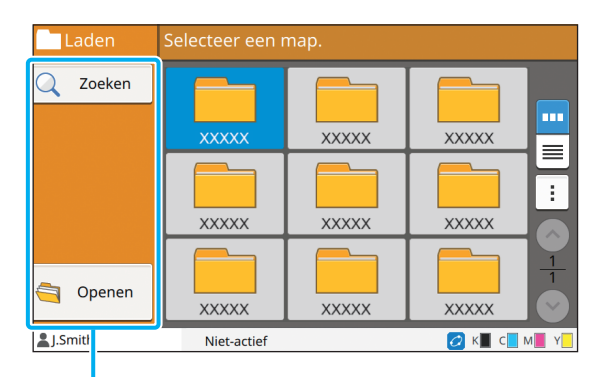

Functieknoppen

## **Zoeken**

Raak deze knop aan om documenten in alle mappen te zoeken.

## **1 Druk op [Zoeken].**

Het scherm [Zoeken] wordt weergegeven.

## **2 Geef een tekenreeks op die u wilt zoeken en raak [OK] aan.**

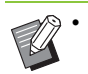

• Voor meer informatie over tekstinvoer raadpleegt u ["Tekst invoeren" \(p. 26\).](#page-27-0)

- In de volgende gevallen wordt de taaknaam weergegeven als "\*\*\*\*\*".
	- Taken met het [Taaknaam verbergen] selectievakie geselecteerd in het printerstuurprogramma [\(p. 3-26 "PIN-code"](#page-107-0))
- Taken die tot andere gebruikers behoren dan de momenteel aangemelde gebruiker wanneer [Taaknaam weergeven] is ingesteld op [OFF] in het beheerdermenu

**Openen**

Raak deze knop aan om een lijst weer te geven met de documenten in de map.

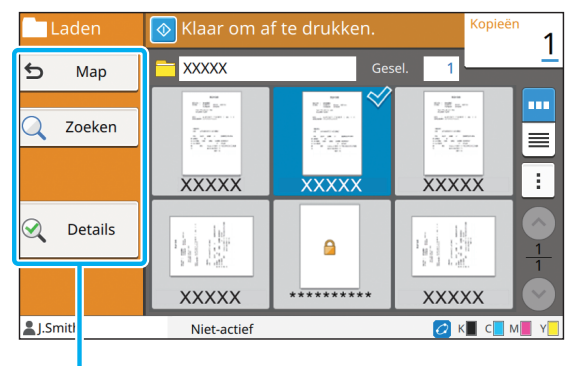

Functieknoppen

### ■ **Map**

Raak deze knop aan om het scherm met de maplijst weer te geven.

### ■ **Zoeken**

Raak deze knop aan om documenten in de geopende map te zoeken.

### ■ **Details**

Raak deze knop aan om de details van het geselecteerde document te controleren. U kunt deze lijst afdrukken via het submenu.

### ■ **Submenu**

De volgende instellingen kunnen voor geselecteerde documenten worden geconfigureerd.

- Naam wijzigen
- Alles select / Alles deselecteren
- Verwijderen
- Instel. wijzigen
- Naar USB kopiëren [\(p. 4-9](#page-124-0))
- Naar map kopiëren [\(p. 4-9](#page-124-1))

### <span id="page-124-0"></span>■ **Naar USB kopiëren**

De in een map opgeslagen documenten kunnen worden gekopieerd naar een USB-flash-station.

### **1 Plaats een USB-flash-station in de USB-sleuf.**

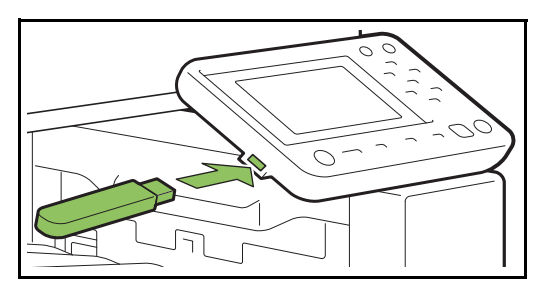

**2 Geef het submenu weer en raak [Naar USB kopiëren] aan.**

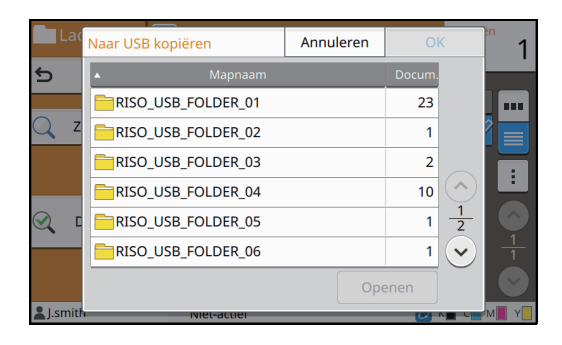

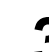

## **3 Selecteer de map waarin u het document wilt opslaan en raak [OK] aan.**

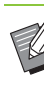

- Als het USB-flash-station geen map heeft wanneer [OK] wordt aangeraakt, wordt automatisch een map aangemaakt om het document te kopiëren.
- Selecteer een map en raak [Openen] aan om een lijst weer te geven met alle documenten in die map.

## <span id="page-124-1"></span>■ **Naar map kopiëren**

De in een map opgeslagen documenten kunnen naar een andere map worden gekopieerd.

## **1 Geef het submenu weer en raak [Naar map kopiëren] aan.**

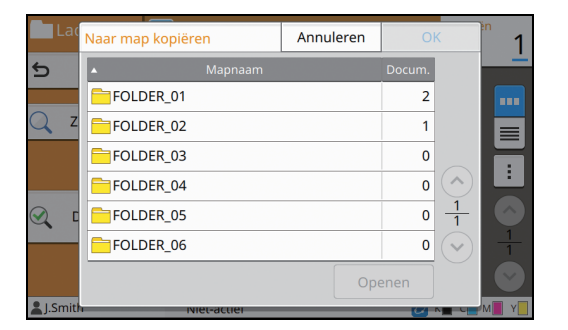

## **2 Selecteer de map waarin u het document wilt opslaan en raak [OK] aan.**

• Alleen de mappen die toegankelijk zijn voor de aangemelde gebruiker, worden weergegeven in het scherm [Naar map kopiëren].

• Selecteer een map en raak [Openen] aan om een lijst weer te geven met alle documenten in die map.

**4**

[Hoofdstuk 4](#page-116-0) Opslag

<span id="page-126-0"></span>U kunt de gescande gegevens opslaan op een USB-flash-station dat op deze machine is aangesloten.

U kunt ook documenten die op een USB-flash-station opgeslagen zijn, afdrukken via het printerstuurprogramma.

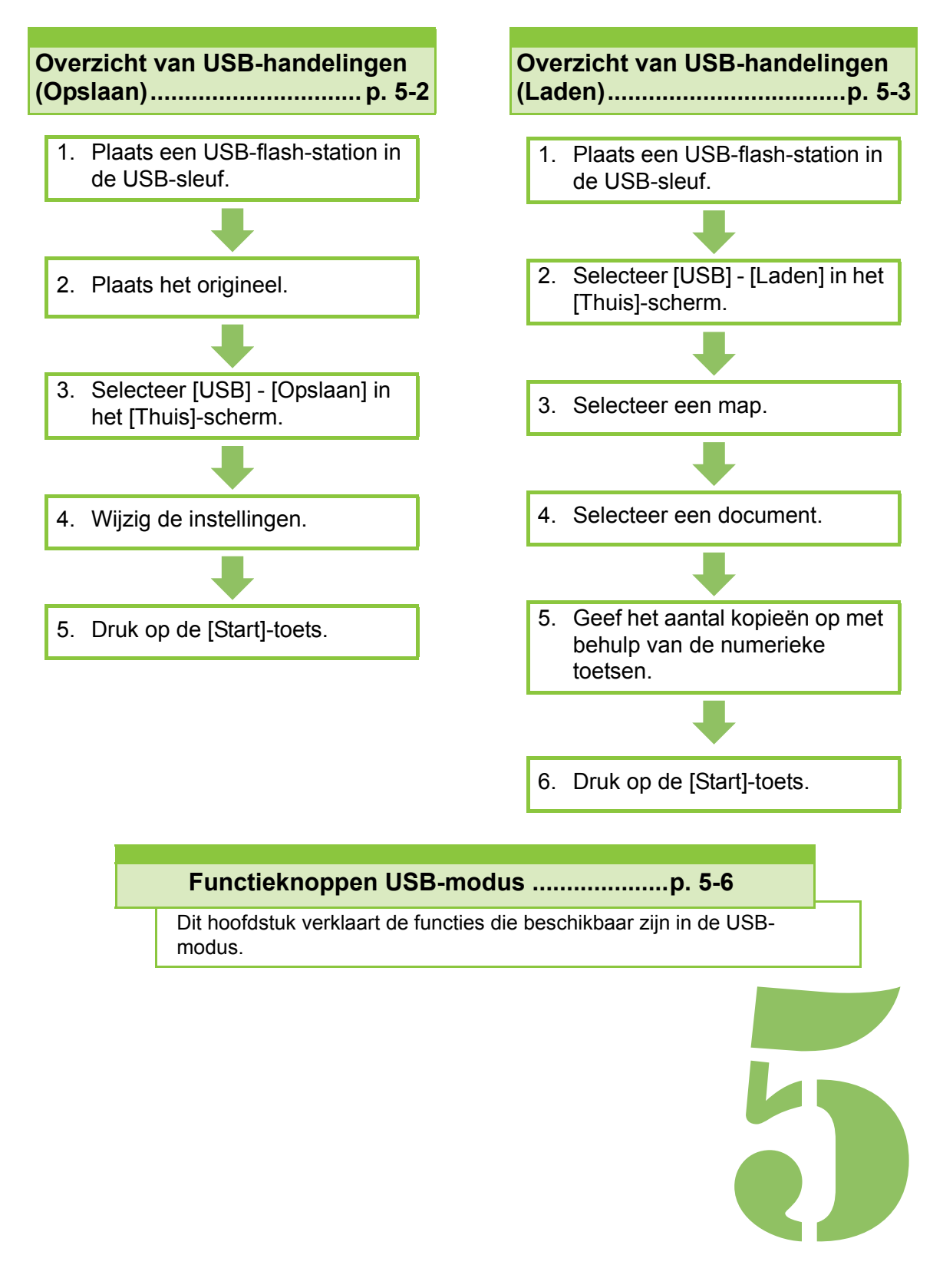

**USB**

# Overzicht van USB-handelingen

Dit hoofdstuk verklaart de basishandelingen in de USB-modus.

USB

5

## <span id="page-127-0"></span>**Gescande gegevens opslaan op een USB-flash-station**

U kunt de gescande gegevens opslaan op een USBflash-station.

## ● 1 Plaats een USB-flash-station **in de USB-sleuf.**

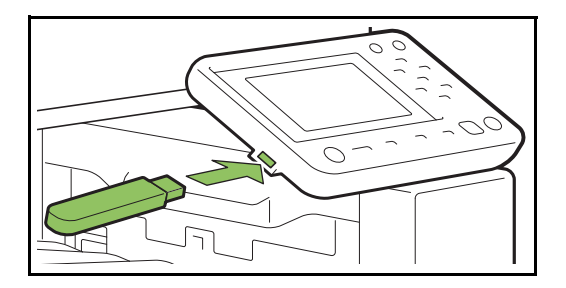

## ●**2 Plaats het origineel.**

Voor meer informatie over de soorten originelen die kunnen worden gebruikt, raadpleegt u "Originelen" in de "Veiligheidsinformatie".

### ■ **In de ADF**

#### **1 Plaats het origineel in de ADF.**

Lijn de originelen uit en plaats ze met de bedrukte zijde boven.

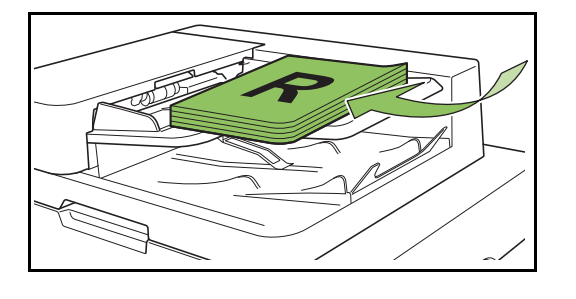

**2 Verschuif de originelendoorvoer zodat die overeenstemt met de originelen.**

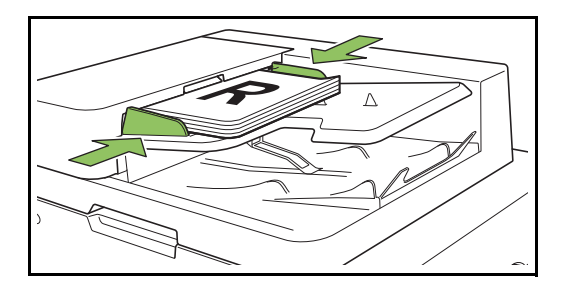

### ■ Op de glasplaat

**1 Open de originelenklep.**

### **2 Plaats het origineel.**

Plaats het origineel met de bedrukte zijde onder op het glas. Lijn de hoek van het origineel uit met de linker bovenhoek van het glas.

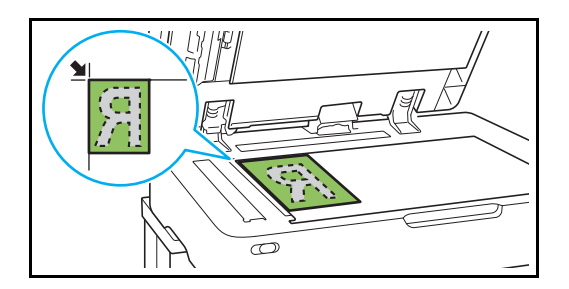

- **3 Sluit de originelenklep.**
- Open en sluit de originelenklep zachtjes.

## ●**3 Selecteer [USB] - [Opslaan] in het [Thuis]-scherm.**

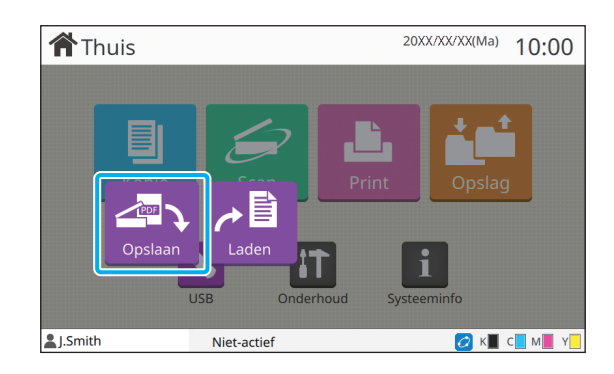

## ● 4 Wijzig de instellingen.

Specificeer de gedetailleerde instellingen voor het scannen. Voor meer informatie over de functies die kunnen worden geconfigureerd, raadpleegt u ["Lijst](#page-129-0)  [met instellingen in \[USB\] - \[Opslaan\]" \(p. 5-4\).](#page-129-0)

●**5 Druk op de [Start]-toets.**

## <span id="page-128-0"></span>**Een document afdrukken dat opgeslagen is op een USB-flash-station**

U kunt een document afdrukken dat opgeslagen is op een USB-flash-station.

Voor specifieke instructies om een document op te slaan op een USB-flash-station, raadpleegt u ["Uitvoer en bestemming" \(p. 3-13\)](#page-94-1) in "Afdrukken".

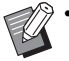

• Alleen bestanden in PRN-indeling kunnen worden afgedrukt.

- Een PRN-bestand is een specifieke bestandsindeling waarin gegevens worden uitgevoerd via het printerstuurprogramma. Dergelijke bestanden kunnen alleen worden geopend op een RISO-printer of -toepassing.
- Wanneer u de optionele PostScript-kit gebruikt, kunt u ook PDF-bestanden gebruiken. Raadpleeg voor meer informatie ["Afdrukbare bestanden op](#page-197-0)  [het USB-flash-station" \(p. 8-40\)](#page-197-0) in "Optionele apparatuur".

## ●**1 Plaats een USB-flash-station in de USB-sleuf.**

## ●**2 Selecteer [USB] - [Laden] in het [Thuis]-scherm.**

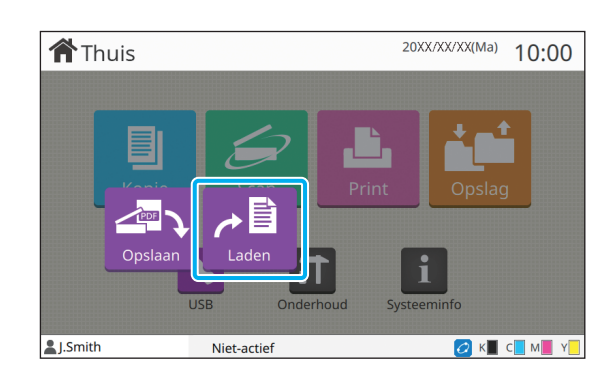

● 3 Selecteer de map die u wilt **gebruiken en raak [Openen] aan.**

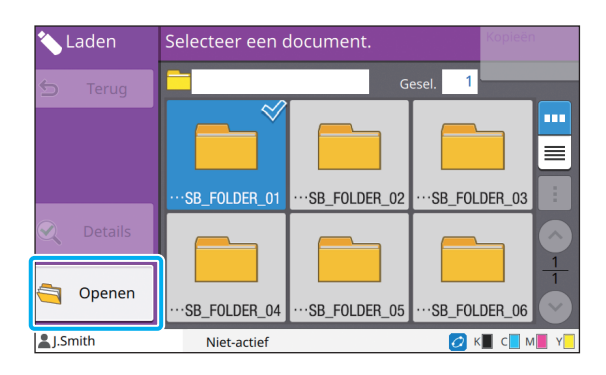

## ● 4 Selecteer het document dat u **wilt afdrukken.**

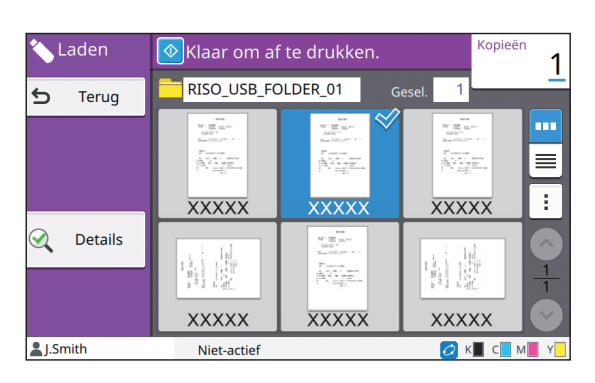

Het geselecteerde document krijgt een vinkje.

## ●**5 Geef het aantal kopieën op met behulp van de numerieke toetsen.**

●**6 Druk op de [Start]-toets.**

# <span id="page-129-0"></span>**Lijst met instellingen in [USB] - [Opslaan]**

Hierna volgt een lijst met instellingen die beschikbaar zijn in het scherm [USB] - [Opslaan].

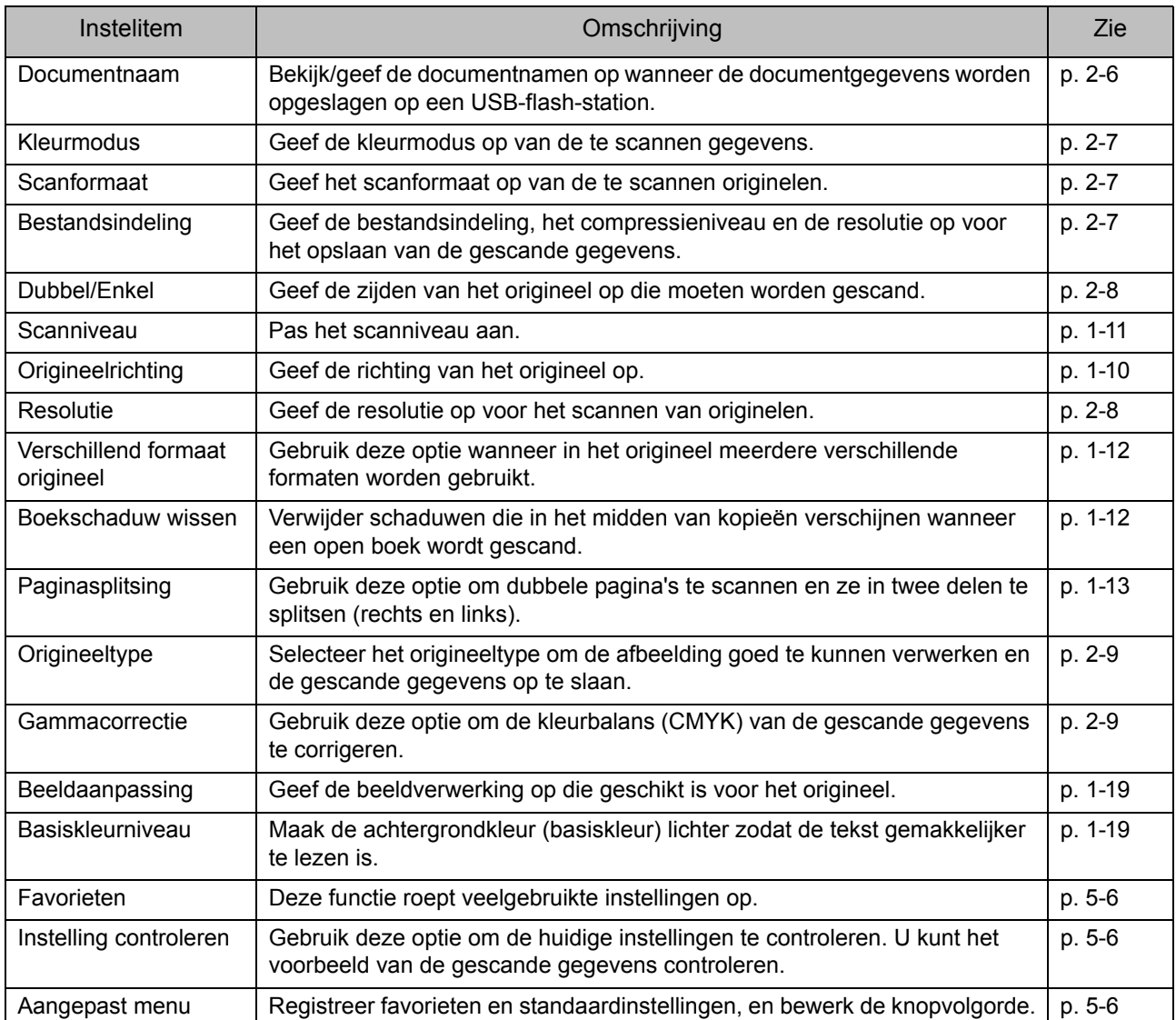

# **Lijst met instellingen in [USB] - [Laden]**

Selecteer een map in het scherm [USB] - [Laden] en raak [Openen] aan om een lijst weer te geven met alle documenten in die map. Selecteer een document en raak [Instel. wijzigen] in het submenu aan om het instellingenscherm weer te geven.

Hierna volgt een lijst met instellingen die beschikbaar zijn in dit scherm.

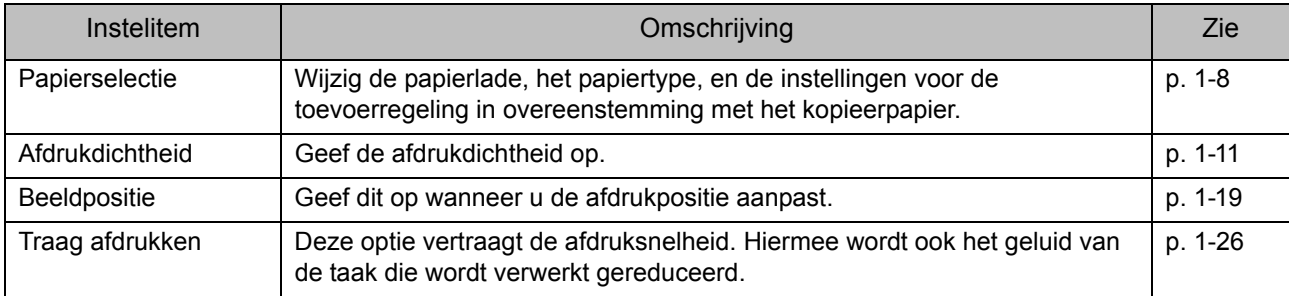

• Als de optionele PostScript-kit geïnstalleerd is, kunnen PDF-bestanden die opgeslagen zijn op een USB-flash station, ook worden gebruikt. In dit geval kunt u de instellingen wijzigen om PDF-bestanden af te drukken. Raadpleeg voor meer informatie ["Afdrukbare bestanden op het USB-flash-station" \(p. 8-40\)](#page-197-0) in "Optionele apparatuur".

# <span id="page-131-0"></span>Functieknoppen USB-modus

## **Functieknoppen in [USB] - [Opslaan]**

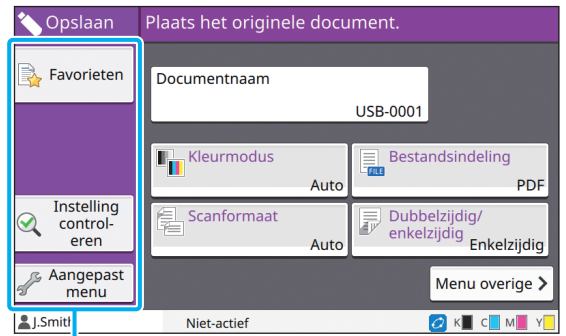

Functieknoppen

### <span id="page-131-1"></span>**Favorieten**

Raak deze knop aan om de geregistreerde instellingen op te roepen.

Raadpleeg voor meer informatie ["Favorieten"](#page-65-0)  [\(p. 1-28\)](#page-65-0) in "Kopie".

## <span id="page-131-2"></span>**Instelling controleren**

U kunt de instellingen weergeven voor het document dat moet worden opgeslagen. Raadpleeg voor meer informatie ["Instelling](#page-79-0)  [controleren" \(p. 2-10\)](#page-79-0) in "Scannen".

## <span id="page-131-3"></span>**Aangepast menu**

U kan favorieten en standaardinstellingen registreren en de knopvolgorde bewerken. Raadpleeg voor meer informatie ["Aangepast menu"](#page-66-0)  [\(p. 1-29\)](#page-66-0) in "Kopie".

## **Documentnaam**

Geef de documentnamen weer wanneer de documentgegevens worden opgeslagen op een USB-flash-station. Raak [Documentnaam] aan om de documentbenaming in te stellen. Raadpleeg voor meer informatie ["Documentnaam" \(p. 2-6\)](#page-75-0) in "Scannen".

## **Functieknoppen in [USB] - [Laden]**

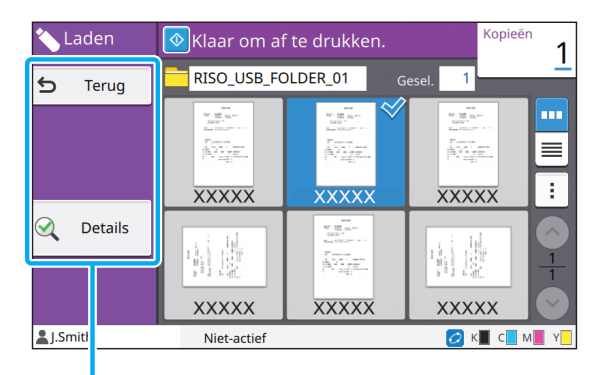

Functieknoppen

## **Terug**

Raak deze knop aan om de bovenste directory van de documentlijst weer te geven.

## **Details**

Raak deze knop aan om de details van het geselecteerde document te controleren. De volgende instellingen kunnen vanuit het submenu in het detailscherm worden geconfigureerd.

• Deze lijst afdrukk.

Wanneer u het document in het scherm met de documentlijst selecteert, kunnen de volgende instellingen worden geconfigureerd in het submenu.

- Alles select / Alles deselecteren
- Instel. wiizigen
- Naar map kopiëren ([p. 5-7](#page-132-0))

• Raak [Naam] of [Docum.] aan om de sorteervolgorde om te schakelen tussen oplopende en aflopende weergave.

• Wanneer u het PDF-document op het scherm met de documentenlijst selecteert, kan alleen [Afdruk-instelling] van het submenu worden geselecteerd.

#### <span id="page-132-0"></span>■ **Naar map kopiëren**

Documenten die opgeslagen zijn op een USB-flashstation, kunnen worden gekopieerd naar een map op deze machine.

```
1 Geef het submenu weer en raak 
[Naar map kopiëren] aan.
```
## **2 Selecteer de map waarin u het document wilt opslaan en raak [OK] aan.**

• U kunt geen documenten kopiëren van een map op het USB-flash-station naar een andere map op het USB-flash-station.

- Alleen de mappen die toegankelijk zijn voor de aangemelde gebruiker, worden weergegeven in het scherm [Naar map kopiëren].
- Selecteer een map en raak [Openen] aan om een lijst weer te geven met alle documenten in die map.

5-7

[Hoofdstuk 5](#page-126-0) USB

<span id="page-134-0"></span>De RISO Console is software die gebruikt maakt van een webbrowser om deze machine op afstand te bedienen.

Wanneer een computer via een netwerk met de printer verbonden is, kunt u de printerstatus controleren, de instellingen voor een taak wijzigen en andere handelingen uitvoeren.

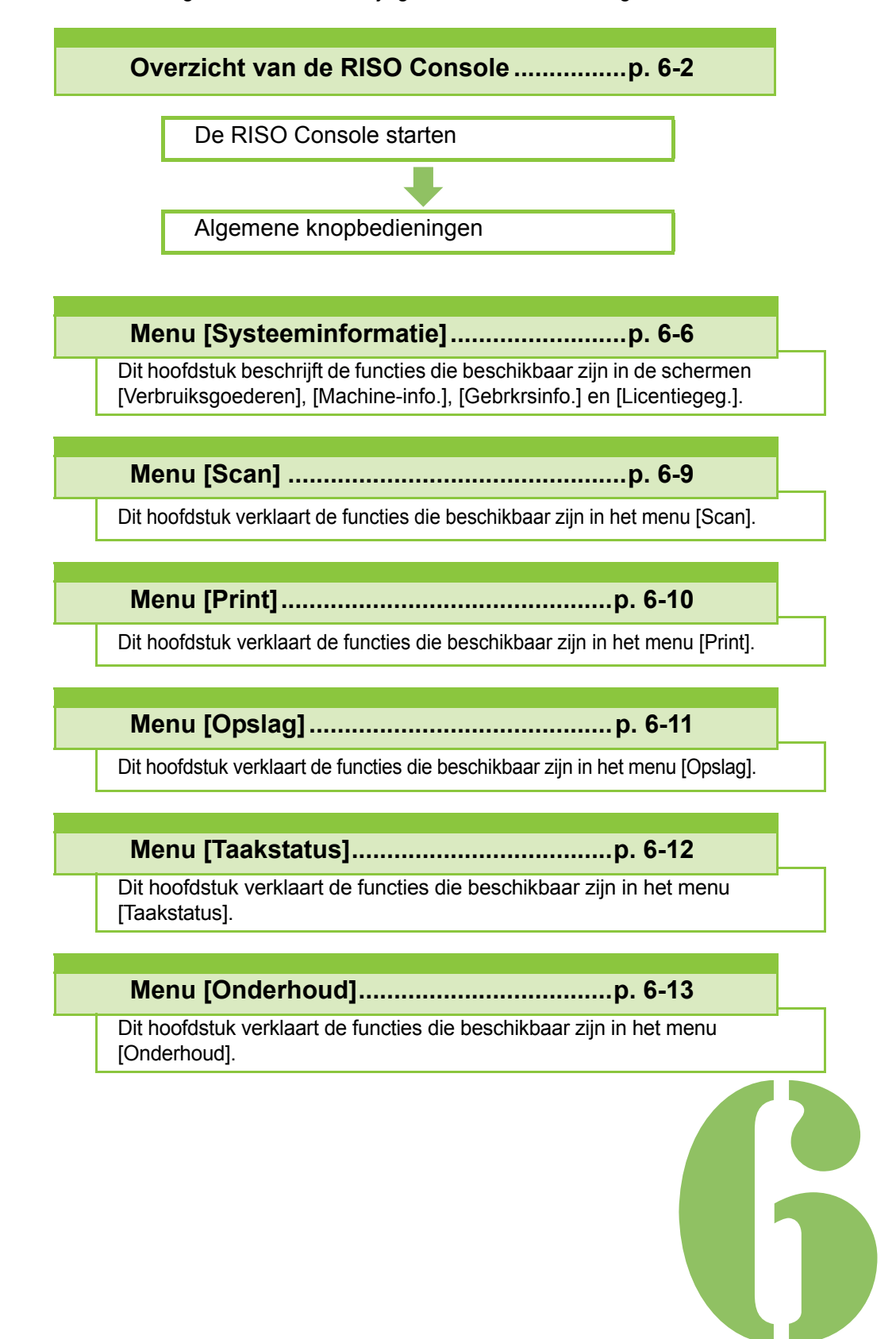

**RISO Console**

# <span id="page-135-0"></span>Overzicht van de RISO Console

Dit hoofdstuk beschrijft de functies van de RISO Console.

Console

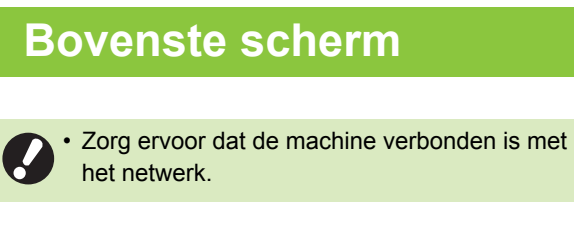

#### Statuspaneel п

6

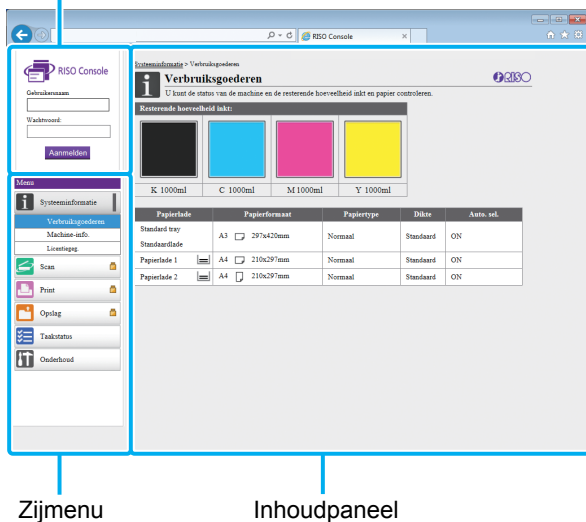

- Wanneer een item in het zijmenu een  $\Box$ pictogram heeft, betekent dit dat u zich dient aan te melden voordat u dit item kunt gebruiken. Wanneer een item wordt weergegeven met het  $\bigcirc$ pictogram nadat u zich heeft aangemeld, is de toegang tot die modus beperkt.
	- Het **:** -merkteken wordt links van het scherm weergegeven terwijl informatie op de machine wordt verzameld.

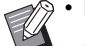

- De ondersteunde webbrowsers zijn:
	- Windows<sup>®</sup> Internet Explorer Ver. 9.0
	- Windows<sup>®</sup> Internet Explorer Ver. 10.0
	- Windows<sup>®</sup> Internet Explorer Ver. 11.0
	- Microsoft<sup>®</sup> Edge
	- Safari® (voor Mac OS)
	- Het scherm RISO Console wordt niet weergegeven wanneer bepaalde energiebesparingsinstellingen worden gebruikt. Neem voor meer details contact op met uw beheerder.
	- Het menu dat aan de zijkant weergegeven worden, verschilt afhankelijk van de instellingen die de beheerder geconfigureerd heeft.

## **Zijmenu**

De informatie en de functies die beschikbaar zijn in het zijmenu van de RISO Console zijn als volgt:

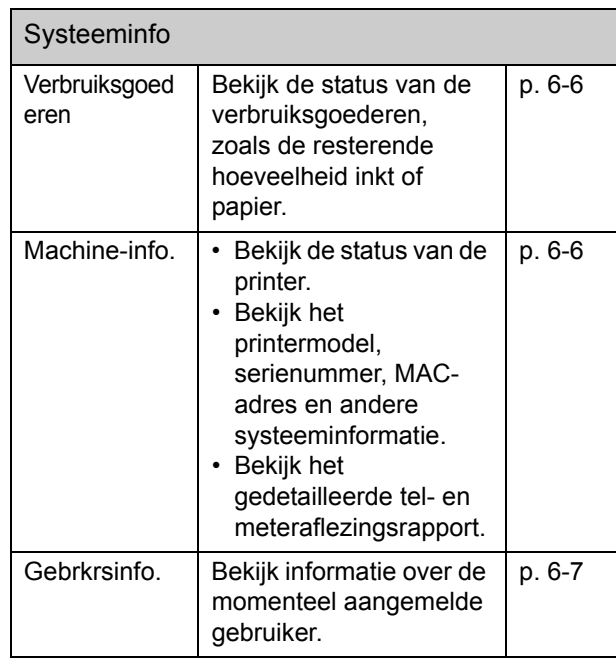

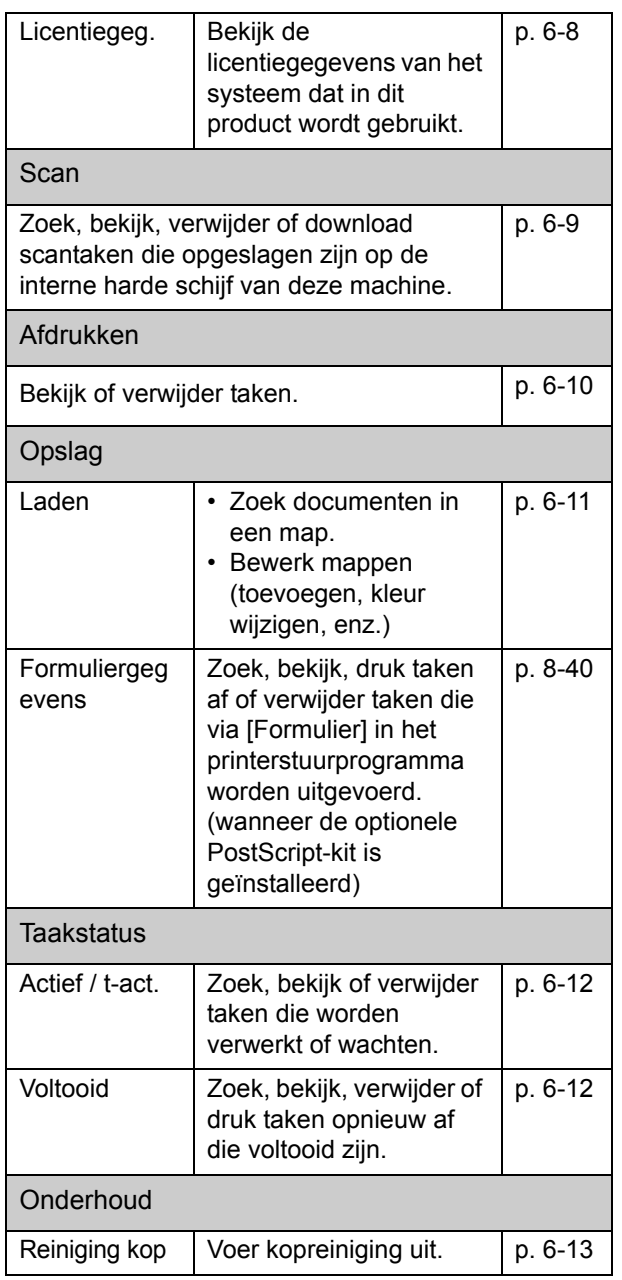

## **De RISO Console starten**

Verbind de computer met het netwerk voor u de RISO Console start. Verbinding met het internet is niet vereist.

## **1 Start uw webbrowser.**

## **2 Geef het IP-adres van de printer op in het adresvak van uw webbrowser.**

Om het IP-adres van de printer te bekijken, selecteert u [Machine-info.] in [Systeeminfo] op het bedieningspaneel van de machine.

<Voorbeeld voor het invoeren van het IP-adres "192.168.1.99">

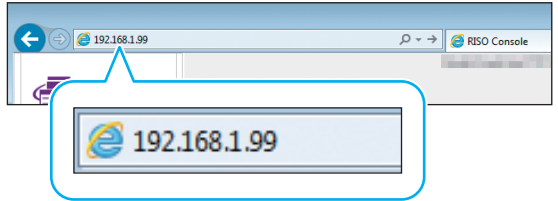

## **3 Druk op de [Enter]-toets.**

Het [Systeeminformatie]-scherm van de RISO Console wordt weergegeven.

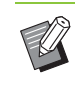

• U kunt op het bureaublad een snelkoppeling maken om de RISO Console snel te openen.

## **Aanmelden**

Wanneer een item in het zijmenu een  $\Box$ pictogram heeft, betekent dit dat u zich dient aan te melden voordat u dit item kunt gebruiken.

### **1 Geef uw gebruikersnaam en wachtwoord op in het statuspaneel.**

Uw wachtwoord moet bestaan uit 0 tot 16 tekens (cijfers en/of kleine letters). De ingevoerde tekens worden weergegeven als asterisks (\*).

## **2 Klik op [Aanmelden].**

Het scherm [Systeeminformatie] - [Verbruiksgoederen] wordt weergegeven.

### ■ **Afmelden**

Klik op [Afmelden] in het statuspaneel.

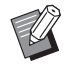

• Als u uw wachtwoord vergeten bent, neemt u contact op met uw beheerder.

• U kunt het gebruikerswachtwoord wijzigen in het scherm [Systeeminformatie] - [Gebrkrsinfo.]. [\(p. 6-7 "Scherm \[Gebrkrsinfo.\]"\)](#page-140-0)

## **Algemene knopbedieningen**

Het [Scan]-menuscherm het [Print]-menuscherm, het [Opslag]-menuscherm en het [Taakstatus] menuscherm hebben algemene knoppen met hetzelfde doel.

Het [Scan]-menuscherm wordt hier als voorbeeld gebruikt om de verschillende functies uit te leggen.

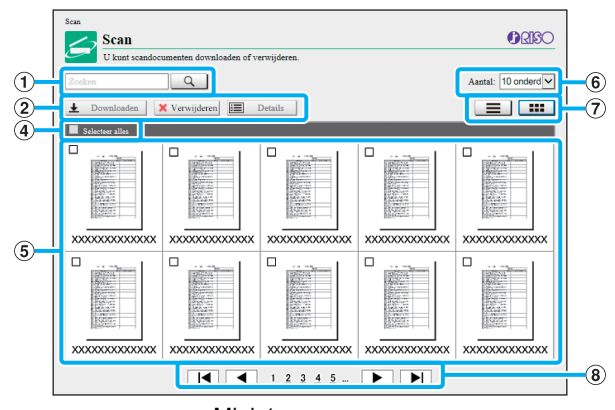

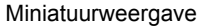

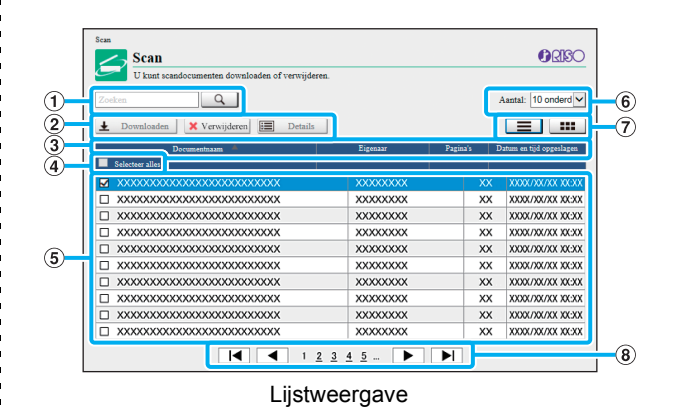

#### a **Zoeken**

Gebruik deze functie om taken te zoeken. U kunt maximaal 256 tekens gebruiken.

#### b **Menu**

Selecteer een taak en klik op een menuoptie. De weergegeven menuopties zijn afhankelijk van het scherm.

#### c **Titelbalk (alleen lijstweergave)**

U kunt taken sorteren door op een item te klikken in de titelbalk ([Documentnaam], [Eigenaar], [Pagina's] of [Dat+tijd]).

#### d **Selecteer alles**

Selecteer deze optie als u alle taken wilt selecteren.

#### e **Taken**

Om een taak te selecteren, klikt u op de taaknaam om een vinkje toe te voegen.

#### f **Aantal weergegeven taken op een pagina**

Selecteer het aantal taken dat op een pagina moet worden weergegeven.

#### g **Weergave omschakelen (alleen [Scan]-scherm en [Print]-scherm)**

Klik op  $\equiv$  of  $\blacksquare$  om te schakelen tussen de lijst- en de miniatuurweergave.

#### h **Pagina schakelen**

- $\blacksquare$  of  $\blacksquare$  : Gaat naar de eerste of laatste pagina.
- $\blacktriangleleft$  of  $\blacktriangleright$  : Gaat naar de vorige of volgende pagina.

1 2...: Gaat naar de opgegeven pagina die u aanklikt.

• Wanneer u een taak selecteert waaraan een PIN-code toegewezen is, wordt het scherm voor het invoeren van de PIN-code weergegeven. Voer de PIN-code in en klik op [OK].

- U kunt meer dan een taak selecteren.
- Als de taaknaam, de eigenaar of de mapnaam groter is dan het maximaal weer te geven aantal tekens, wordt het eerste deel van de naam weggelaten en vervangen door "...".

# <span id="page-139-0"></span>Menu [Systeeminformatie]

## <span id="page-139-1"></span>**Scherm [Verbruiksgoederen]**

Dit scherm toont informatie over inkt en papier.

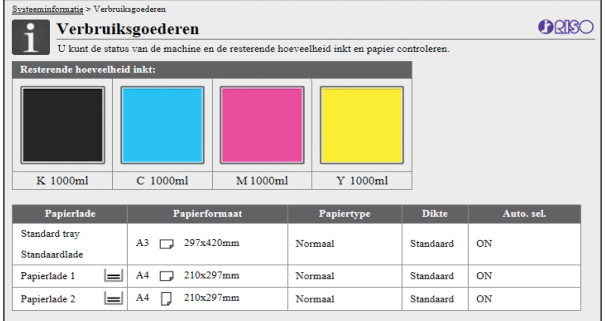

#### **Resterende hoeveelheid inkt**

De resterende hoeveelheid inkt wordt voor elke inktcartridge weergegeven in 10 niveaus.

De indicator begint te knipperen wanneer het bijna tijd is om een inktcartridge te vervangen.

Maak een nieuwe inktcartridge klaar voor de kleur die knippert.

De resterende hoeveelheid inkt wordt

aangegeven op basis van de inhoud van de fles.

• Als u geen RISO-inkt gebruikt, wordt de resterende hoeveelheid inkt niet weergegeven.

#### **Papierstatus**

De geschatte resterende hoeveelheid papier, het papierformaat, het papiertype en de papierdikte en of automatische selectie AAN is, worden voor elke lade weergegeven.

De resterende hoeveelheid papier wordt weergegeven in 3 niveaus voor papierladen 1 en 2 ( $\equiv$  51-100%,  $\equiv$  1-50% en [+] 0%). Wanneer [+] wordt weergegeven, betekent dit dat er geen papier is. Plaats papier.

Er is geen papierstatusindicator voor de standaardlade.

Voor meer informatie over de papierinstellingen raadpleegt u ["De papierlade-instelling wijzigen" \(p. 1-8\)](#page-45-1) in "Kopiëren".

## <span id="page-139-2"></span>**Scherm [Machine-info.]**

Dit scherm geeft de status aan van de machine, de verbindingsstatus van optionele uitrusting, het serienummer, de gebruikte ruimte op de interne harde schijf en andere systeemverwante informatie.

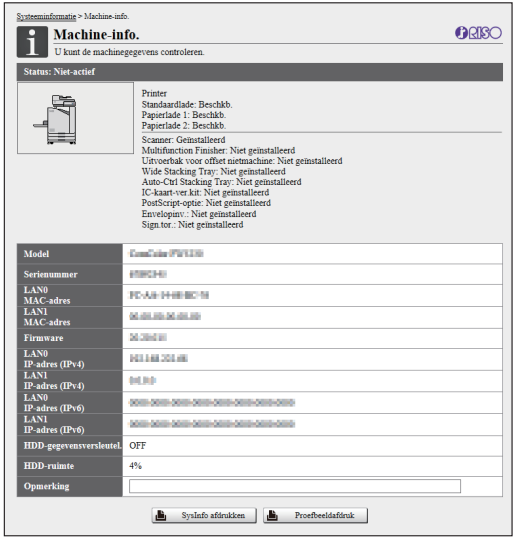

#### **Machinestatus**

De status van deze machine, de beschikbaarheid van laden en de verbindingsstatus van optionele uitrusting worden weergegeven.

Als er zich een fout voordoet, wordt het foutbericht weergegeven.

#### **Machine-info.**

Model: machinemodel.

Serienummer: serienummer van de machine.

MAC-adres (LAN0/LAN1): MAC-adres van de machine. Firmware: versie van de firmware.

IP-adres (IPv4/IPv6) (LAN0/LAN1): IP-adres van de machine.

HDD-ruimte: gebruikte ruimte op de interne harde schijf. HDD-gegevensversleutel.: toont de status (ON of OFF) van de instelling die de interne harde schijf voor dataencryptie heeft.

Opmerking: door de beheerder ingevoerde opmerkingen. Alleen een gebruiker met beheerderaccount kan opmerkingen invoeren.

#### **[SysInfo afdrukken]**

Klik hier om de systeeminformatie af te drukken.

#### **[Proefbeeldafdruk]**

Klik hier om een voorbeeldpagina af te drukken, zodat u het resultaat van een afgedrukt beeld kunt controleren.

## **De detailsteller controleren**

Het totale aantal afdrukken en kopieën van deze machine en het aantal voor elk papierformaat worden weergegeven.

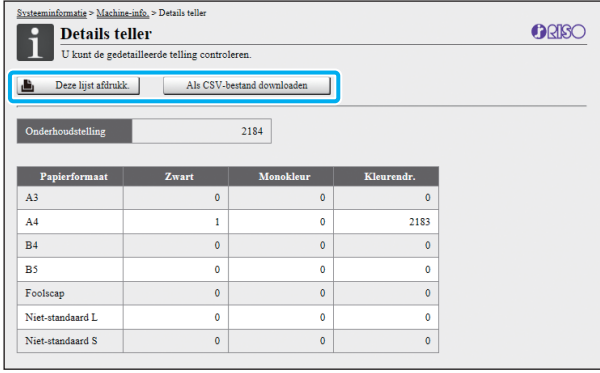

#### **[Deze lijst afdrukk.]**

Klik hier om de recentste informatie af te drukken.

#### **[Als CSV-bestand downloaden]**

Klik hier om de recentste informatie als een CSV-bestand op te slaan op een computer.

#### **Onderhoudstelling**

Het totale aantal afdrukken en kopieën dat met deze machine werd gemaakt, wordt weergegeven.

#### **Details teller**

Het aantal voor elk papierformaat wordt weergegeven.

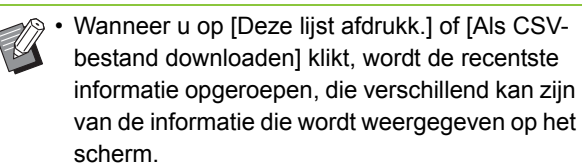

## **De vultelling controleren**

De vultelling voor elke papierformaatverdeling wordt afzonderlijk weergegeven voor monochroom en kleur.

#### **[Deze lijst afdrukk.]**

Klik hier om de recentste informatie te geven.

#### **[Als CSV-bestand downloaden]**

Klik hier om de recentste informatie als een CSV-bestand op te slaan op een computer.

#### **Instelling Meteraflez.rapp.**

Het vultype wordt weergegeven.

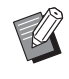

• Het scherm [Meteraflezingsrapport] wordt alleen weergegeven wanneer ComColor FW5230R/ FW5231R/FW5000R wordt gebruikt.

- Wanneer u op [Deze lijst afdrukk.] of [Als CSVbestand downloaden] klikt, wordt de recentste informatie opgeroepen, die verschillend kan zijn van de informatie die wordt weergegeven op het scherm.
- Neem voor meer informatie over de vultelling contact op met uw dealer of geautoriseerde servicevertegenwoordiger.

## <span id="page-140-0"></span>**Scherm [Gebrkrsinfo.]**

De informatie over de momenteel aangemelde gebruikers wordt weergegeven.

• Als aanmelden niet noodzakelijk is, wordt het scherm [Gebrkrsinfo.] niet weergegeven.

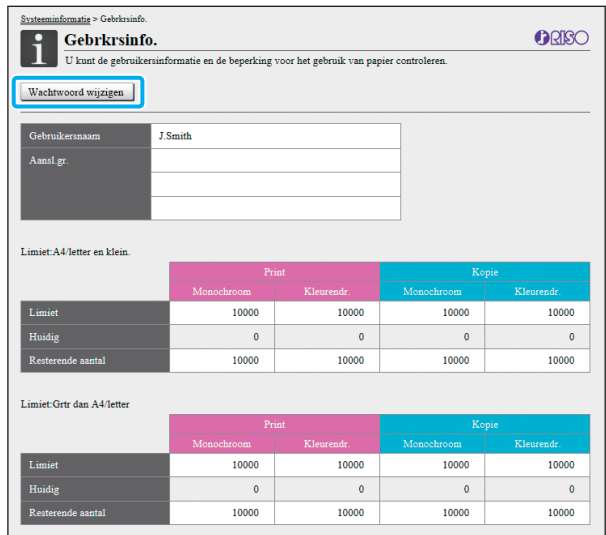

**6**

#### **[Wachtwoord wijzigen]**

U kunt het wachtwoord wijzigen.

#### **Gebrkrsinfo.**

Dit scherm toont de gebruikersnamen en groepen van de aangemelde gebruikers.

#### **Limieten**

De afdrukbare en kopieerbare limieten die door de beheerder werden vastgelegd, alsook het huidige aantal afdrukken en kopieën die door de aangemelde gebruiker werden gemaakt, worden weergegeven.

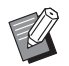

• De weergegeven informatie werd door de beheerder geregistreerd. Als de feiten verschillend zijn van de weergegeven informatie, neemt u contact op met uw beheerder.

## **Aanmeldwachtwoord wijzigen**

Gebruikers kunnen hun eigen aanmeldwachtwoord wijzigen.

## **1 Klik op [Wachtwoord wijzigen].**

## **2 Geef het nieuwe wachtwoord op bij [Nieuw wachtwoord].**

Uw wachtwoord moet bestaan uit 0 tot 16 tekens (cijfers en/of kleine letters). De ingevoerde tekens worden weergegeven als asterisks (\*).

### **3 Geef het nieuwe wachtwoord ter bevestiging op.**

## **4 Klik op [OK].**

Het scherm wordt weergegeven om aan te geven dat de instellingen verzonden zijn.

## **5 Klik op [OK].**

## <span id="page-141-0"></span>**Scherm [Licentiegeg.]**

Het scherm [Licentiegeg.] toont informatie over de licentie van het systeem dat in de machine wordt gebruikt.

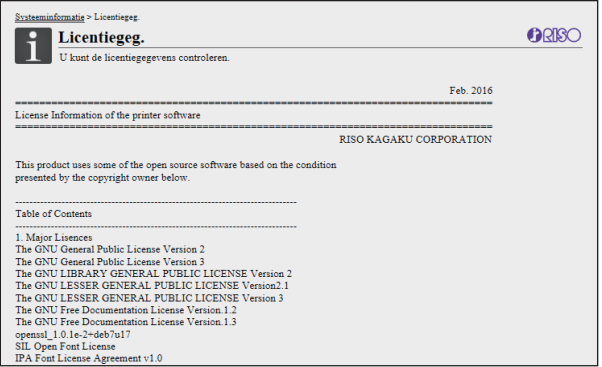

# <span id="page-142-0"></span>Menu [Scan]

## <span id="page-142-1"></span>**Menuscherm [Scan]**

U kunt de gescande gegevens die opgeslagen zijn op de interne harde schijf van deze machine, downloaden naar een computer.

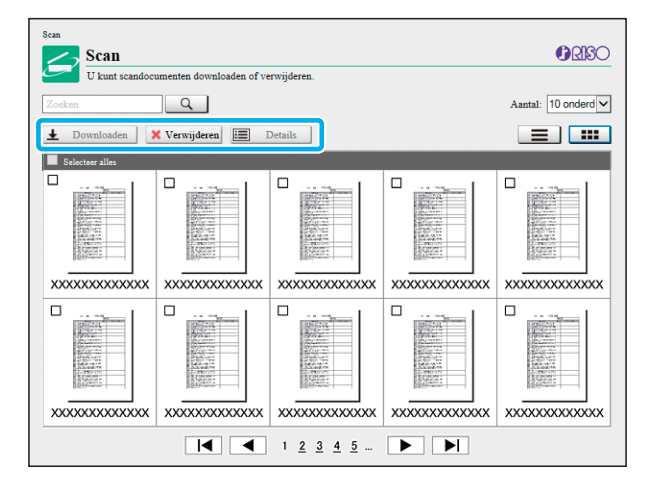

#### **[Downloaden]**

Download de geselecteerde taak.

**[Verwijderen]**

Verwijder de geselecteerde taken.

#### **[Details]**

U kunt de instellingen, de bestandscapaciteit en andere informatie over de geselecteerde taak weergeven.

• De opslagperiode voor gescande taken wordt door de beheerder geconfigureerd met [Instelling opslag scandocument]. Wanneer deze periode verstreken is, wordt de taak automatisch verwijderd.

## **Gescande taken downloaden naar een computer**

### **1 Selecteer het selectievakje van de gescande taak die u wilt downloaden.**

U kunt meer dan een taak selecteren.

## **2 Klik op [Downloaden].**

Het scherm dat aangeeft dat een zip-bestand wordt aangemaakt, wordt weergegeven.

• Voor taken met een PIN-code wordt het scherm voor het invoeren van de PIN-code weergegeven. Voer de PIN-code in en klik op [OK].

### **3 Klik op de koppeling naar het zipbestand.**

Het dialoogvenster [Opslaan als] wordt weergegeven.

## **4 Geef de doelmap en de bestandsnaam op en klik vervolgens op [Opslaan].**

**6**

De gescande gegevens worden opgeslagen op de computer.

# <span id="page-143-0"></span>Menu [Print]

## <span id="page-143-1"></span>**Menuscherm [Print]**

U kunt de status controleren van taken die vanuit het printerstuurprogramma werden verzonden en werden opgeslagen op de interne harde schijf van deze machine.

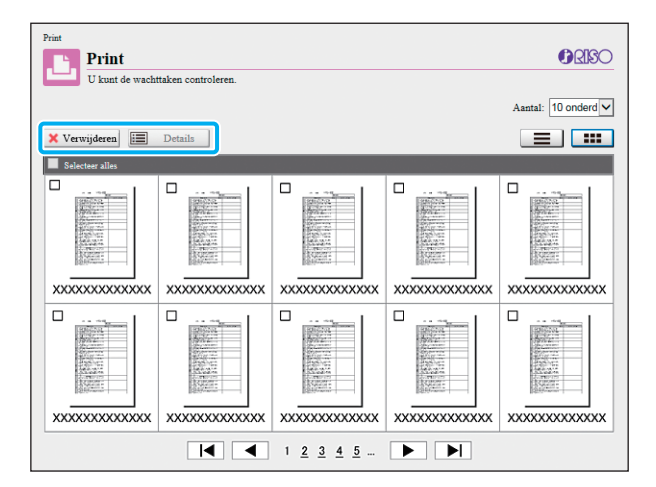

#### **[Verwijderen]**

Verwijder de geselecteerde taken.

#### **[Details]**

U kunt de instellingen, de bestandscapaciteit en andere informatie over de geselecteerde taak weergeven.

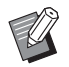

• In de volgende gevallen worden alle taaknamen in de lijst weergegeven.

- Wanneer gebruikersaanmelding niet vereist is
- In de volgende gevallen wordt de taaknaam weergegeven als "\*\*\*\*\*".
	- Taken met het [Taaknaam verbergen] selectievakje geselecteerd in het printerstuurprogramma [\(p. 3-26 "PIN-code"](#page-107-0))
# Menu [Opslag]

## **Scherm [Laden]**

#### De gedeelde mappen en persoonlijke mappen worden weergegeven.

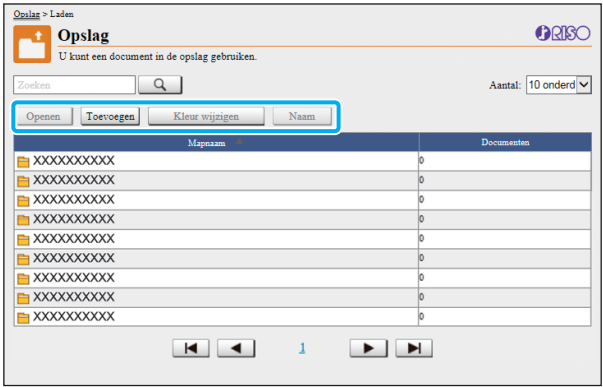

#### **[Openen]**

Klik op deze knop om een lijst met documenten in de map weer te geven.

#### **[Toevoegen]**

Klik op deze knop om een map toe te voegen. Een mapnaam van maximaal 128 tekens kan worden

## ingevoerd.

**[Kleur wijzigen]**

Klik op deze knop om de kleur van de geselecteerde map te wijzigen.

#### **[Naam wijzigen]**

Klik op deze knop om de naam van een map te wijzigen. Een mapnaam van maximaal 128 tekens kan worden ingevoerd.

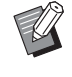

• Afhankelijk van de manier waarop de beheerder de instellingen geconfigureerd heeft, is het mogelijk dat de functies niet beschikbaar zijn.

### **Documenten beheren in een map**

#### **[Sluiten]**

Sluit het scherm met de documentlijst en open het scherm [Laden].

#### **[Afdrukken]**

Druk de geselecteerde documenten af.

#### **[Verwijderen]**

Verwijder de geselecteerde documenten.

#### **[Naar map kopiëren]**

Selecteer de map waarnaar u wilt kopiëren en klik op deze knop om de documenten te kopiëren.

#### **[Details]**

Klik op deze knop om de instellingen voor het geselecteerde document weer te geven. U kunt de instellingen ook wijzigen.

#### **[Downloaden]**

Als de optionele PostScript-kit geïnstalleerd is, kunt u de geselecteerde PostScript-taken opslaan op een computer.

### **1 Selecteer een map en klik op [Openen].**

Het scherm verschijnt met een lijst van de documenten in die map.

### **2 Documenten gebruiken.**

De volgende functies zijn beschikbaar voor geselecteerde documenten.

- Afdrukken
- Verwijderen
- Naar map kopiëren
- Details
- Downloaden

# Menu [Taakstatus]

## **Scherm [Actief / t-act.] <br><b>Scherm [Actief / t-act.]** <br>**Scherm [Voltooid]**

De taken die worden afgedrukt en de taken die wachten op afdruk, worden weergegeven.

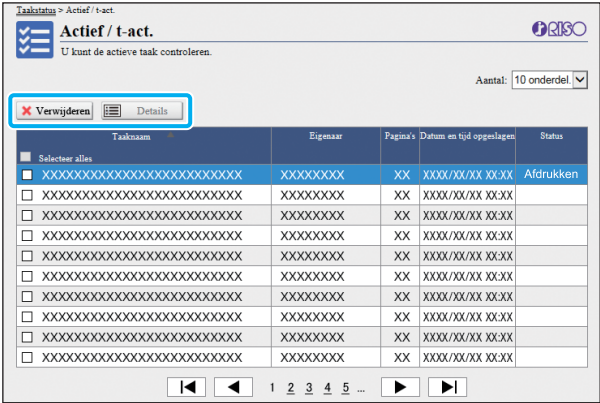

Het item [Status] op de titelbalk van de lijst geeft de status van elke taak aan ("Afdrukken", "Onderbroken", enz.).

#### **[Verwijderen]**

Verwijder de geselecteerde taken.

#### **[Details]**

Klik op deze knop om de instellingen voor de geselecteerde taken weer te geven. De weergegeven inhoud kan verschillend zijn afhankelijk van het taaktype.

Het scherm [Voltooid] geeft voltooide afdruktaken weer, alsook onderbroken afdruktaken en afdruktaken met fouten.

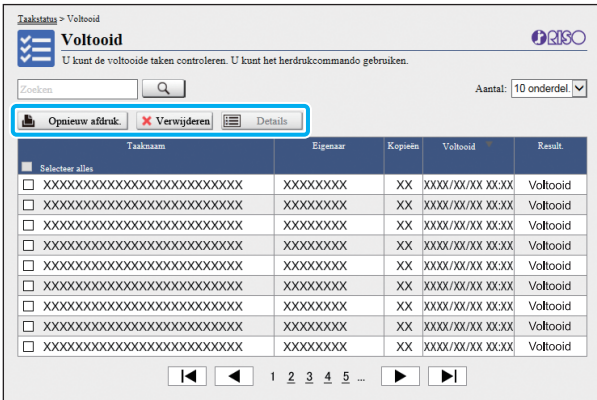

Het item [Status] op de titelbalk van de lijst toont het resultaat van elke taak ("Voltooid", "Fout", enz.).

#### **[Opnieuw afdruk.]**

Klik op deze knop om de geselecteerde taak opnieuw af te drukken.

#### **[Verwijderen]**

Klik op deze knop om de geselecteerde taken te verwijderen.

#### **[Details]**

Klik op deze knop om de instellingen voor de geselecteerde taken weer te geven. De weergegeven inhoud kan verschillend zijn afhankelijk van het taaktype.

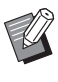

• De voltooide taken worden alleen weergegeven wanneer [Voltooide taak instelling] in het beheerdermenu is ingesteld op [Opslaan].

- De afdrukfunctie is in de volgende gevallen niet beschikbaar.
	- Wanneer een taak wordt geselecteerd die niet goed werd voltooid
	- Wanneer een niet-afdruktaak wordt geselecteerd
	- Wanneer afdrukken van een voltooide taak niet toegestaan is
	- Wanneer een kleurentaak geselecteerd is maar kleurenafdrukken niet toegestaan zijn
- De opslagperiode voor taken is geconfigureerd door de beheerder.

# Menu [Onderhoud]

## **Menuscherm [Onderhoud]**

In dit scherm kunt u de door de gebruiker configureerbare functies van de hoofdeenheid van de printer (systeem) configureren.

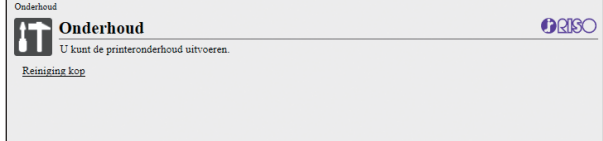

#### **[Reiniging kop]**

Reinig de printkop om verstopping te voorkomen. Reinig de printkop wanneer u een verandering in de beeldkwaliteit vaststelt, zoals onscherpte in een deel van de afdruk, witte strepen of vervagende kleuren. Wanneer de printer wordt gebruikt, wordt de printkop gereinigd als de printer klaar is met afdrukken of kopiëren.

## **1 Druk op [Reiniging kop].**

## **2 Klik op [OK].**

Het scherm wordt weergegeven om aan te geven dat de instellingen verzonden zijn.

## **3 Klik op [OK].**

6-13

## Hoofdstuk 6 [RISO Console](#page-134-0)

# <span id="page-148-0"></span>**De software voor definitie streepjescodegebied gebruiken**

De software voor definitie streepjescodegebied is exclusief ontworpen voor gebruik met producten uit de ComColor FW-reeks.

De software wordt gebruikt om informatie op te geven over de afdrukpositie van de streepjescodes, zodat goed leesbare streepjescodes in documenten kunnen worden aangemaakt. Dit hoofdstuk beschrijft hoe de software voor definitie streepjescodegebied wordt geïnstalleerd en

gebruikt, en hoe een bestand waarmee de positie van de streepjescodes wordt gedefinieerd, bij de printer wordt geregistreerd.

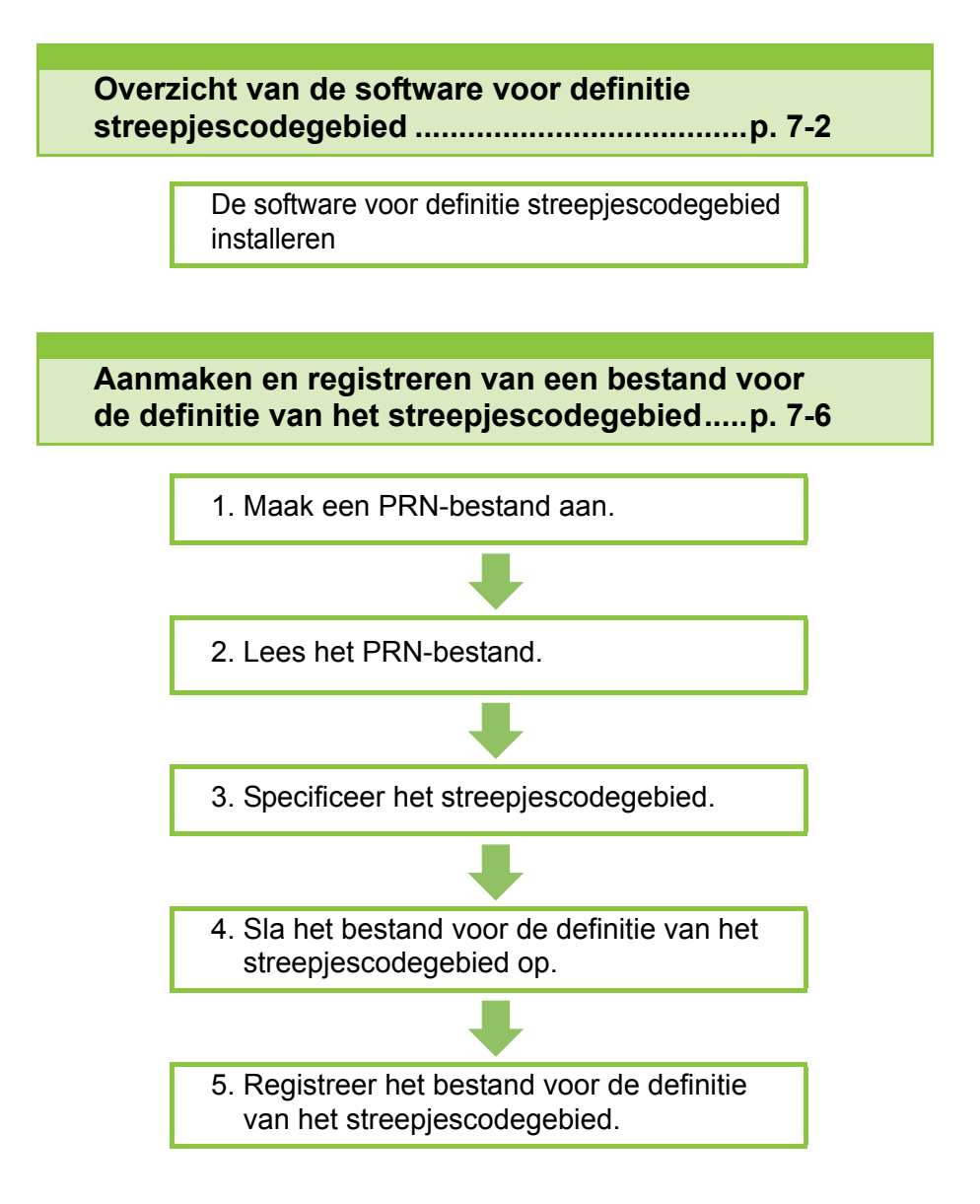

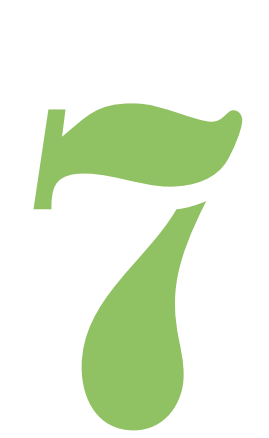

# <span id="page-149-0"></span>Overzicht van de software voor definitie streepjescodegebied

## **De software voor definitie streepjescodegebied installeren**

U dient de software voor definitie streepjescodegebied te installeren vooraleer u deze voor het eerst kunt gebruiken.

## **Bedieningsomgeving**

Streepjescode

7

De systeemvereisten voor het activeren van de Software voor definitie streepjescodegebied zijn vermeld in de volgende tabel.

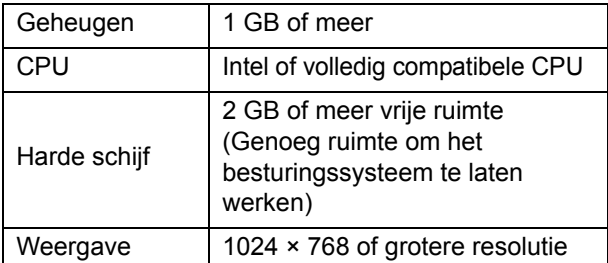

• Alleen het besturingssysteem Windows ondersteunt de software voor definitie streepjescodegebied.

### **Installeren**

• Log in als een gebruiker met beheerdersrechten.

- Sluit alle actieve toepassingen af.
- **1 Breng de bijgevoegde RISO Printerstuurprogramma DVD-ROM in het DVD-ROM-station.**
- **2 Open de map [Utility] [BarcodeAreaDefinitionSoftware] op de DVD-ROM en dubbelklik op het bestand "setup.exe".**

**3 Klik op [Verder].**

**4 Selecteer [Ik akkoord met de voorwaarden van de licentieovereenkomst.] en klik op [Verder].**

## **5 Volg de instructies op het scherm om de instellingen te configureren.**

• Wanneer de installatie voltooid is, verschijnt het "Readme"-scherm. Het "Readme" scherm bevat voorzorgsmaatregelen voor het gebruik van de machine. Zorg dat u deze informatie leest.

### **6 Verwijder de DVD-ROM uit uw computer.**

• Bewaar de DVD-ROM op een veilige plaats.

- **Installatie ongedaan maken**
- **1 Klik op [Start]**

**[Configuratiescherm] - [Programma's en onderdelen] - [BarcodeAreaDefinitionSoftware] - [Verwijderen].**

- **2 Volg de instructies op het scherm om de software voor definitie streepjescodegebied te verwijderen.**
- **3 Nadat de software voor definitie streepjescodegebied werd verwijderd, start u de computer opnieuw op.**

## **De software voor definitie streepjescodegebied starten**

### **1 Klik op [Start] - [Alle Programma's] - [RISO] - [Software voor definitie streepjescodegebied].**

- Voor Windows 10, klik op [Start] [Alle Apps's] [RISO] - [Software voor definitie streepjescodegebied].
- Voor Windows 8.1, open het "Apps"-scherm en selecteer [RISO] - [Software voor definitie streepjescodegebied].

## **Hoofdscherm**

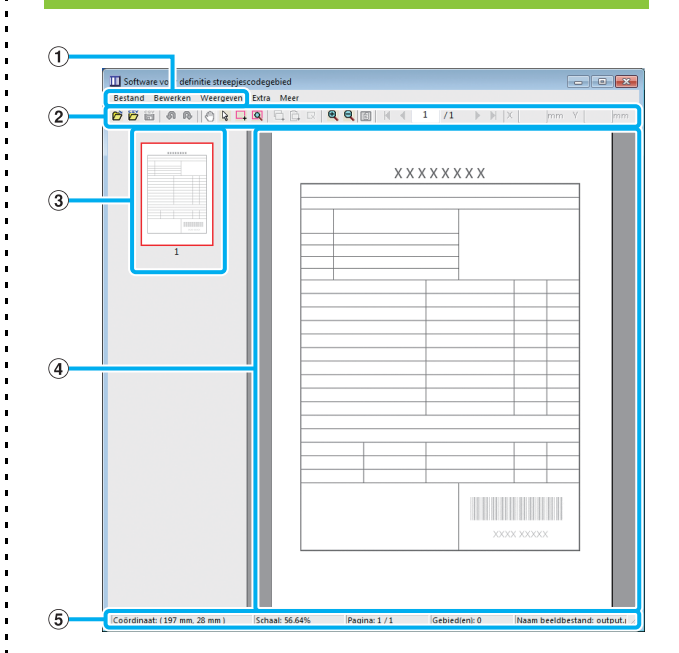

#### a **Menubalk**

De menubalk bevat de menu's [Bestand], [Bewerken], [Weergeven], [Extra] en [Meer]. Elk menu bevat een bewerkfunctie en instelonderdelen.

#### b **Werkbalk**

Diverse hulpmiddelen worden weergegeven.

#### c **Miniatuur**

Een miniatuur van het afdrukbeeld wordt weergegeven.

#### d **Beeld/weergave van streepjescodegebied** Het afdrukbeeld wordt weergegeven.

#### e **Statusbalk**

De positie (coördinaten), vergroting, het paginanummer en andere details worden weergegeven.

j,

## <span id="page-151-0"></span>**Handelingen**

Om het streepjescodegebied te bewerken, selecteert u afdrukbeeldgebied en gebruikt u de functies in de werkbalk of de menubalk. Wanneer hetzelfde pictogram verschijnt in de werkbalk en de menubalk, kunt u op een van beide pictogrammen klikken om dezelfde handeling uit te voeren.

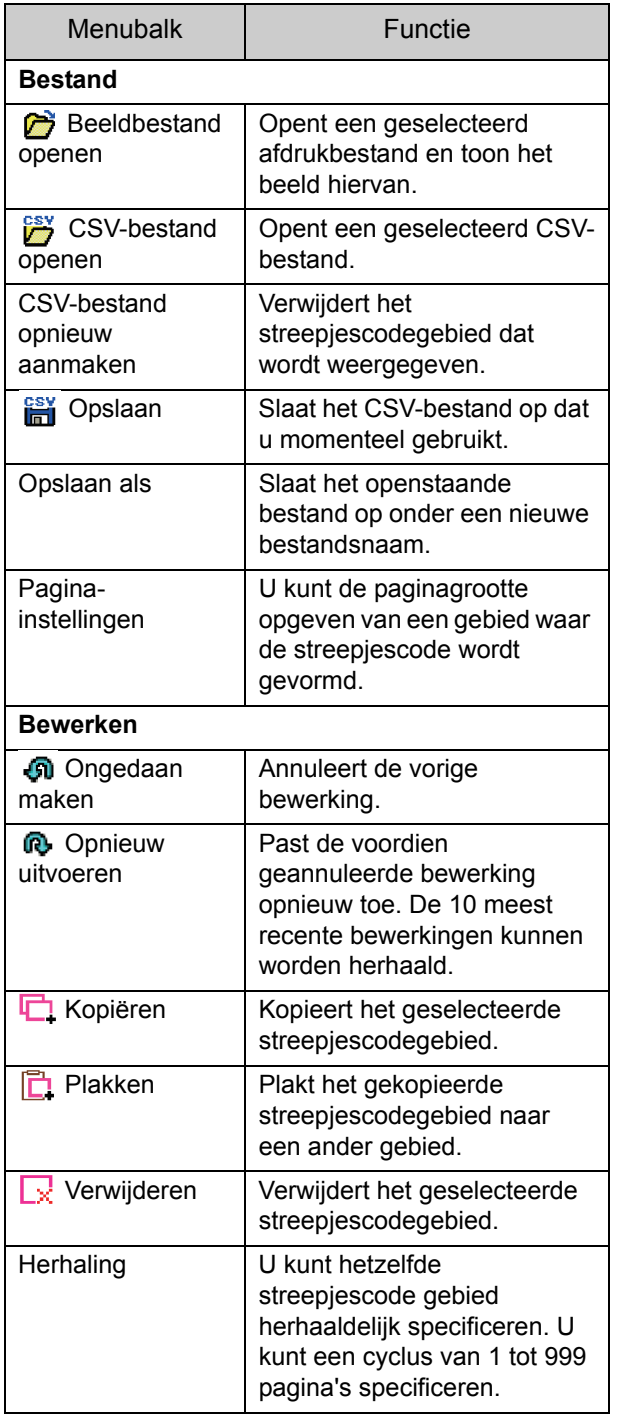

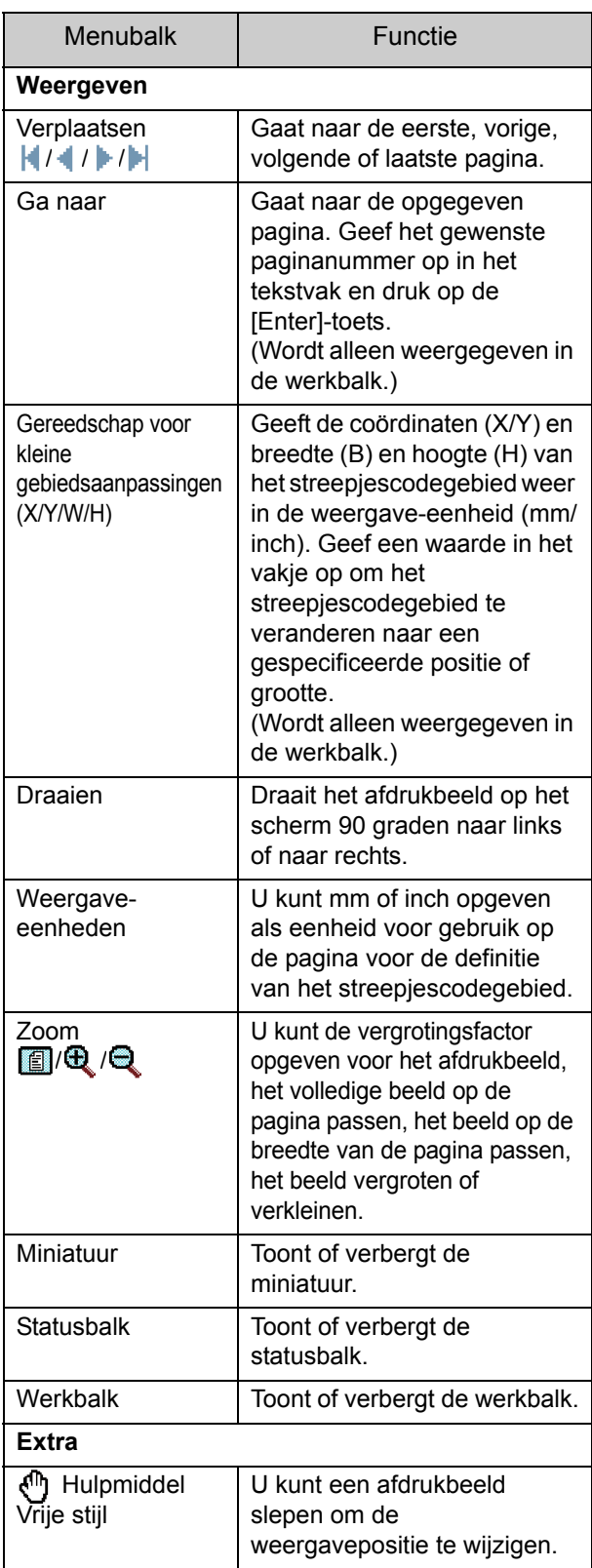

## Overzicht van de software voor definitie streepjescodegebied

 $\frac{1}{1}$   $\frac{1}{1}$   $\frac{1}{1}$   $\frac{1}{1}$ 

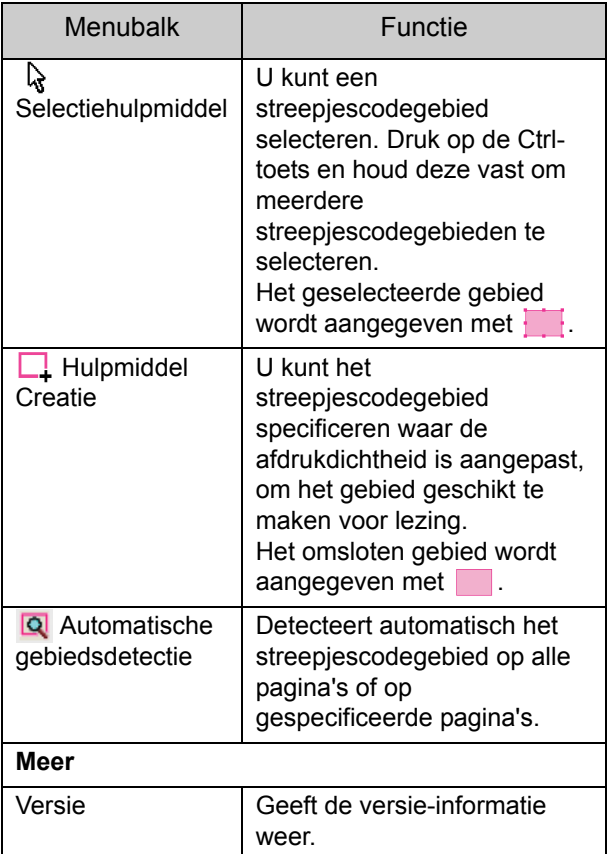

# <span id="page-153-0"></span>Aanmaken en registreren van een bestand voor de definitie van het streepjescodegebied

Voer de originele gegevens via het printerstuurprogramma uit in PRN-bestandsindeling. Open het PRN-bestand met de software voor definitie streepjescodegebied, geeft het streepjescodegebied op en maak een CSV-bestand aan.

De beheerder gebruikt de RISO Console om het definitiebestand voor het streepjescodegebied bij de printer te registreren.

## **Procedure**

## ●**1 Een PRN-bestand aanmaken**

Voer het origineel met de gedrukte streepjescode uit in PRN-bestandsindeling.

- **1 Klik op [Voorkeursinstellingen] (of [Eigenschappen]) in het afdrukdialoogvenster van de toepassing op de computer.**
- **2 Klik op de [Basis] tab.**
- **3 Selecteer [Opslaan als bestand] in het omlaag te brengen [Uitvoer] menu.**

• Als de optionele PostScript-kit geïnstalleerd is, selecteert u [Opslag].

- **4 Klik op [Details] en specificeer een bestemming.**
- **5 Klik op [OK].**
- **6 Klik op [Print].**

Een PRN-bestand wordt aangemaakt in de gespecificeerde bestemming.

**7 Als de optionele PostScript-kit geïnstalleerd is, gebruikt u de RISO Console om documenten te downloaden die in de map opgeslagen zijn.**

Start de RISO Console, selecteer de opgeslagen documenten in het scherm [Laden] in het menu [Opslag] en klik vervolgens op [Downloaden].

- Configureer dezelfde instellingen voor het printerstuurprogramma als wanneer u feitelijk afdrukt, behalve de instelling [Uitvoer]. Wanneer de PRN-bestandsindeling en de daadwerkelijke afdrukinstelling (oorspronkelijk formaat, afdrukrichting, papierformaat, oplegging, enz.) verschillen, kan het definiëren van het streepjescodegebied mogelijk niet juist worden toegepast. Wanneer u instellingen met betrekking tot de indeling wijzigt, veranderen ook de coördinaten van het gebied.
	- PRN-bestanden worden door het printerstuurprogramma uitgevoerd in een indeling die exclusief voor RISO KAGAKU CORPORATION werd ontwikkeld. PRNbestanden kunnen niet worden geopend met printers of toepassingen van andere fabrikanten.

## ●**2 Het PRN-bestand lezen**

Open het PRN-bestand (afdrukbeeld) met de software voor definitie streepjescodegebied.

**1 Klik op [Start] - [Alle Programma's] - [RISO] - [Software voor definitie streepjescodegebied].**

Voor Windows 8.1, open het "Apps"-scherm en selecteer [RISO] - [Software voor definitie streepjescodegebied].

**2 Klik op [Bestand] - [Beeldbestand openen] en selecteer het PRNbestand.**

## **3 Geef het aantal te lezen pagina's**

#### **op.**

Selecteer het selectievakje [Streepjescodegebieden automatisch detecteren.] om automatisch het streepjescodegebied op alle pagina's te detecteren.

### **4 Klik op [OK].**

Het afdrukbeeld van het origineel verschijnt in het beeld/streepjescodegebied.

• Wanneer u gegevens van verschillend formaat gebruikt, zijn de originele gegevens mogelijk anders georiënteerd dan op het afdrukbeeld. Kies [Weergeven] in de menubalk, draai het afdrukbeeld in dezelfde richting als de originele gegevens en specificeer het streepjescodegebied.

• Het maximale streepjescodeformaat dat kan worden gelezen door [Streepjescodegebieden automatisch detecteren.] is 100 mm  $(B) \times 30$  mm  $(H)$ , terwijl het minimumformaat 20 mm (B) × 5 mm (H) is.

• Het streepjescodegebied wordt in de volgende gevallen mogelijk niet automatisch gedetecteerd:

- Wanneer de afstand tussen streepjescodes 5 mm of minder bedraagt.
- Wanneer het streepjecodebeeld niet duidelijk is
- Wanneer de streepjescode in een hoek staat of wanneer de zwarte strepen niet recht zijn
- Wanneer de strepen niet echt zwart zijn (RGB 0.0.0)
- Wanneer de ruimte tussen de strepen niet echt wit is (RGB 255.255.255)

## ●**3 Het streepjescodegebied specificeren**

Gebruik **Quader** om een kader rond de streepjescode op het scherm te plaatsen.

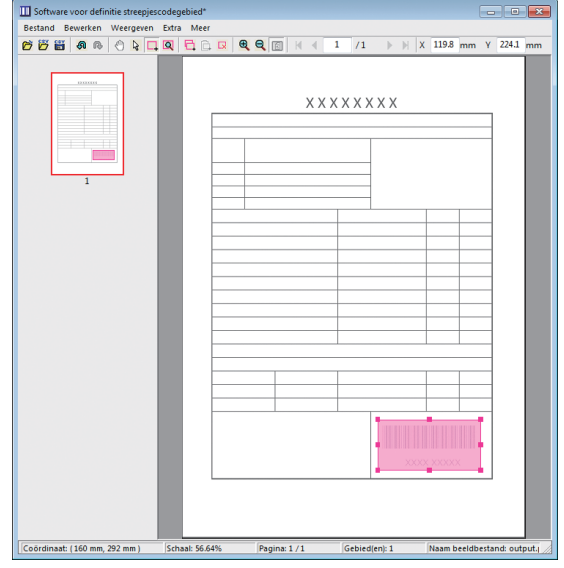

Het omgeven gebied is gekleurd en gespecificeerd als het streepjescodegebied.

Om het streepjescodegebied te bewerken, gebruikt u het bewerkgereedschap en de menubalk. [\(p. 7-4](#page-151-0)  ["Handelingen"\)](#page-151-0)

Als automatische detectie van het streepjescodegebied werd gebruikt, dient u zeker te zijn dat de streepjescode degelijk werd gedetecteerd. Als het gedetecteerde

- gebied niet overeenkomt met de streepjescode, gebruikt
- u  $\mathbb{R}$  (selectiehulpmiddel) om de positie aan te passen.

#### ■ **Miniatuurweergave**

De linker bovenhoek van een miniatuurbeeld is het basispunt, en het originele beeld en het beeld van de definitie van het streepjescodegebied overlappen elkaar. Wanneer het originele beeld en het beeld van de definitie van het streepjescodegebied niet even groot zijn, wordt een miniatuur zoals hierna weergegeven. Om een streepjescodegebied op het grijs gemaakte gebied te specificeren, lijnt u het originele beeld en beeld van de definitie van het streepjescodegebied uit in dezelfde richting.

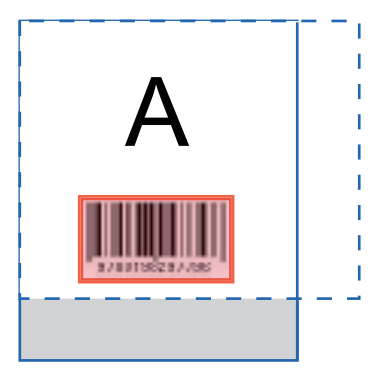

In dit voorbeeld is het originele beeld (volle lijn) kleiner dan het beeld voor de definitie van het streepjescodegebied (streepjeslijn). Het gedeelte buiten het beeld van de definitie van het

streepjescodegebied is grijs.

- U kunt tot 50 streepjescodes per pagina specificeren op maximaal 30 pagina's. Wanneer u [Herhaling] specificeert, kunt u gebieden herhaaldelijk toepassen.
- Streepjescodegebieden kunnen op dezelfde pagina worden verplaatst met behulp van (selectiehulpmiddel). Om streepjescodegebieden naar een andere pagina te verplaatsen, kopieert en plakt u de streepjescodegebieden op de gewenste pagina. U kunt het gekopieerde streepjescodegebied niet plakken wanneer het groter is dan het origineel.

## ■ **Voorzorgsmaatregelen m.b.t. de definitie van het streepjescodegebied**

Wanneer de positie-informatie van het gespecificeerde streepjescodegebied verandert, bijvoorbeeld wanneer u een beeld draait, wordt het streepjescodegebied niet juist verwerkt.

Als het beeld wordt gedraaid of als de afdrukrichting wordt gewijzigd, gebruikt u het creatiehulpmiddel om het streepjescodegebied opnieuw te specificeren. (Corrigeer het streepjescodegebied vanuit het basispunt.)

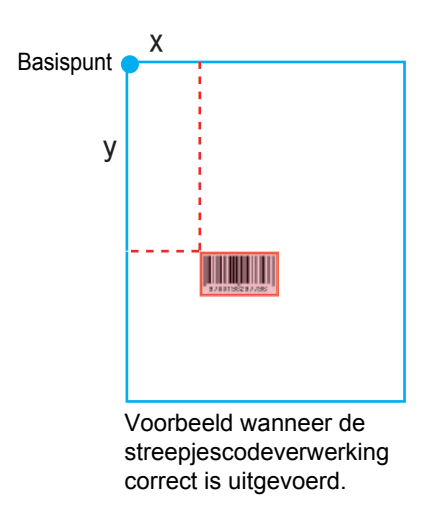

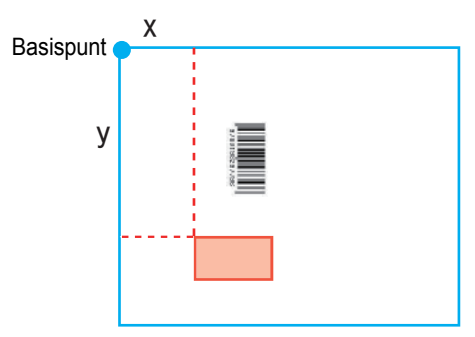

Voorbeeld wanneer de streepjescodeverwerking niet correct is uitgevoerd, want het origineel is gedraaid en de positie van de streepjescode is gewijzigd ten opzichte van het basispunt.

## ● 4 Het bestand voor de definitie **van het streepjescodegebied opslaan**

Klik op **in de menubalk**. Het bestand voor de definitie van het streepjescodegebied wordt uitgevoerd (opgeslagen) in CSV-formaat. Om de bestandsnaam tijdens het opslaan te wijzigen, selecteert u [Opslaan als] in het menu [Bestand].

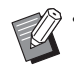

• Het CSV-bestand bepaalt de grootte (B, H) en de positiecoördinaten (X, Y) van de streepjescode op een afdruk (in eenheden van 0,1 mm) ten opzichte van het basispunt, dit is de linkerbovenhoek van de originele gegevens die op een computer werden aangemaakt.

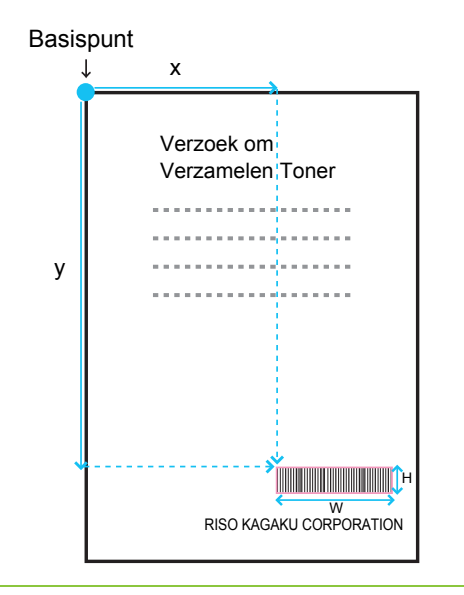

## ●**5 Registreren van een bestand voor de definitie van het streepjescodegebied**

Registreer het bestand voor de definitie van het streepjescodegebied in de printer via het beheerdermenu op de RISO Console. Voor meer informatie raadpleegt u de afzonderlijk meegeleverde "Beheerdershandleiding".

## **Herhalingsfunctie**

Als u de functie [Herhaling] gebruikt bij het specificeren van de streepjescodegebieden, worden de gebieden herhaaldelijk gespecificeerd voor volgende pagina's op basis van de waarde die werd gespecificeerd voor [Cyclus] in het dialoogvenster [Herhaling]. Op die manier hoeft u het gebied niet voor elke pagina afzonderlijk te definiëren.

- Wanneer cyclus op 0 staat: de streepjescodegebieden worden alleen toegepast op de pagina's die geconfigureerd zijn in het bestand voor de definitie van het streepjescodegebied.
- Wanneer cyclus op 1 staat: de streepjescodegebieden die geconfigureerd zijn voor de eerste pagina in het bestand voor de definitie van het streepjescodegebied, worden herhaald op elke pagina tot aan de laatste pagina.
- Wanneer cyclus op 2 staat: de streepjescodegebieden die geconfigureerd zijn voor de eerste 2 pagina's in het bestand voor de definitie van het streepjescodegebied, worden om de 2 pagina's herhaald tot aan de laatste pagina.
- Wanneer cyclus op 3 staat: de streepjescodegebieden die geconfigureerd zijn voor de eerste 3 pagina's in het bestand voor de definitie van het streepjescodegebied, worden om de 3 pagina's herhaald tot aan de laatste pagina.

Het voorbeeld hierna toont wanneer streepjescodegebieden gedefinieerd zijn voor 3 pagina's.

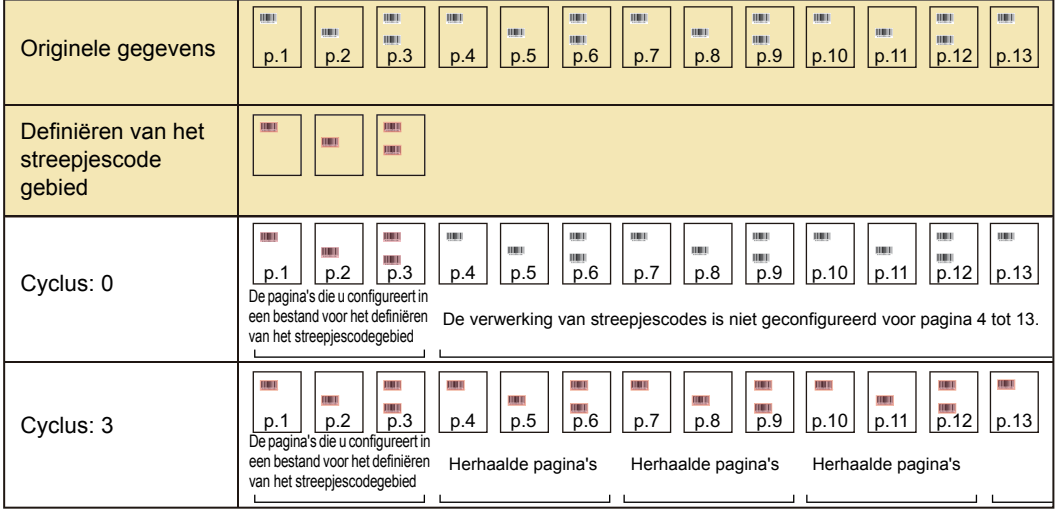

• Voor [Cyclus] kunt u tussen 1 en 999 pagina's specificeren.

• De pagina's voorbij de pagina's die in het herhaalproces zijn ingesteld, verschijnen niet in de miniaturen.

## **Afdrukken van de originelen van de streepjescode**

U kunt een geregistreerd bestand voor de definitie van het streepjescodegebied selecteren in het keuzemenu [Defin. str.codegebied] in de [Beeld]-tab op het scherm van het printerstuurprogramma. Selecteer een geschikt bestand voor de definitie van het streepjescodegebied wanneer een streepjescodeorigineel wordt afgedrukt. ([p. 3-24 "Definiëren van het streepjescode gebied"\)](#page-105-0)

# <span id="page-158-0"></span>**Optionele apparatuur**

Dit hoofdstuk beschrijft de optionele apparatuur die met deze machine kan worden gebruikt.

**Offset nietmachine..............................................[p. 8-2](#page-159-0)**

Dit hoofdstuk beschrijft de instellingen en functies die beschikbaar zijn wanneer de offset nietmachine aangesloten is.

**Multifunctionele finisher.....................................[p. 8-9](#page-166-0)**

Dit hoofdstuk beschrijft de instellingen en functies die beschikbaar zijn wanneer de multifunctionele finisher aangesloten is.

#### **Stapelbak (Auto-Ctrl. Stapelbak / Brede Stapelbak)**

**............................................................................[p. 8-24](#page-181-0)**

Dit hoofdstuk beschrijft de instellingen en functies die beschikbaar zijn wanneer de auto-ctrl. stapelbak/brede stapelbak aangesloten is.

**PostScript-kit.....................................................[p. 8-28](#page-185-0)**

Dit hoofdstuk beschrijft de instellingen en functies die beschikbaar zijn wanneer de PostScript-kit geïnstalleerd is.

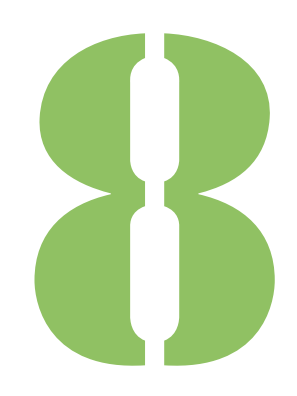

<span id="page-159-0"></span>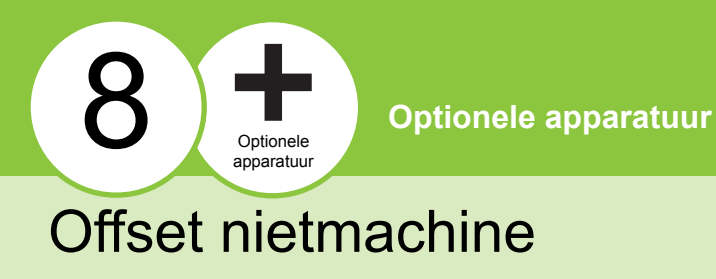

Wanneer de optionele offset nietmachine met adrukzijde omlaag is aangesloten, kunt u afgedrukte vellen nieten of de offset uitvoer door het printtoestel laten uitvoeren.

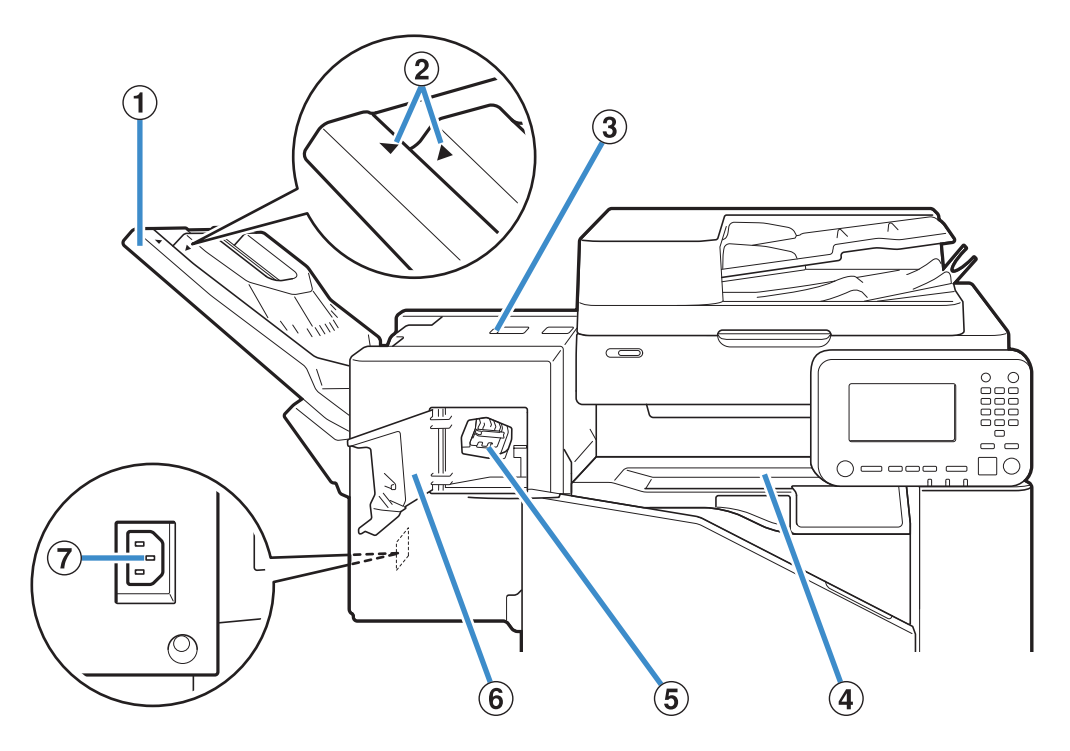

#### a Stapelbak

De afdrukken zijn er met de afdrukzijde naar beneden uitgekomen.

2) Positie van stapelbak instellen

Schuif de stapelbak naar de gewenste positie, afhankelijk van het papiertype of de uitvoer.

(3) Vastloopontheffingskap

#### d Voorklep

Wanneer papier vastloopt tijdens de overdracht van papier van de printer naar de offset nietmachine, opent u deze klep en verwijdert u het vastgelopen vel.

#### (5) Nietcartridge

Trek de nietcartridge uit om nietjes te vervangen of wanneer een nietje is vastgelopen.

#### (6) Nietkap

Open deze kap wanneer een nietje is vastgelopen of om de nietcartridge te vervangen.

(7) Aansluiting offset nietmachine

Sluit het netsnoer van de offset nietmachine met afdrukzijde omlaag aan.

• De stapelbak schuift. Voor normale uitvoer lijnt u de  $\blacktriangleright$  en  $\blacktriangleleft$  uit, zoals aangegeven in  $\hat{p}$ .

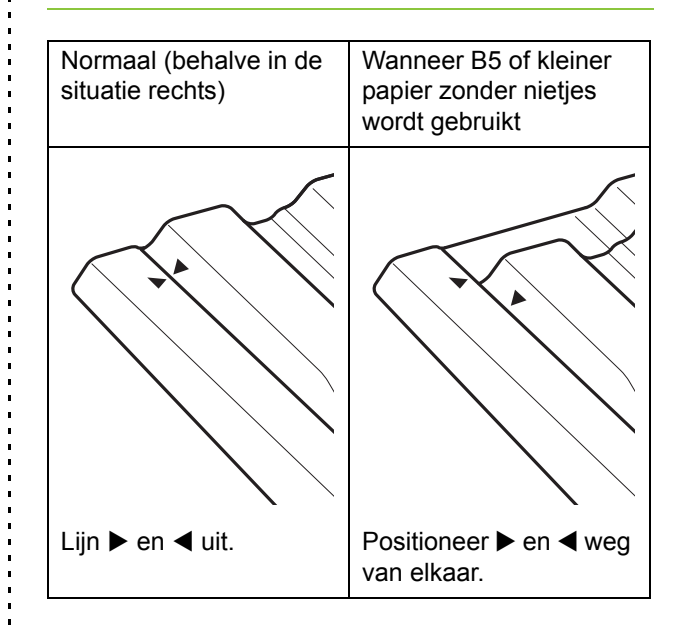

## **Lijst met instellingen**

De hierna beschreven onderdelen kunnen worden ingesteld wanneer de offset nietmachine aangesloten is.

## **Printerstuurprogramma**

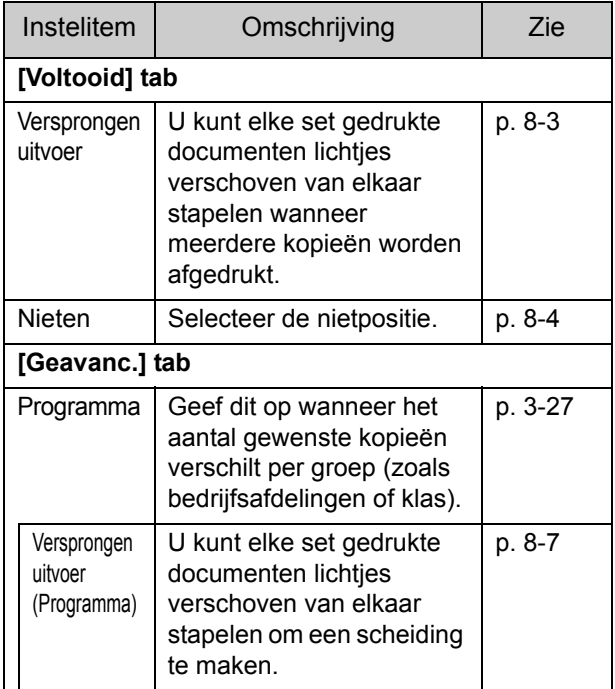

• Wanneer [Nieten] grijs is in de [Afwerken]-tab, controleert u of [Printerconfiguratie] in de [Omgeving]-tab in het eigenschappenscherm correct is geconfigureerd. [\(p. 3-29](#page-110-0)  ["Printerconfiguratie"\)](#page-110-0)

## **Kopieermodus**

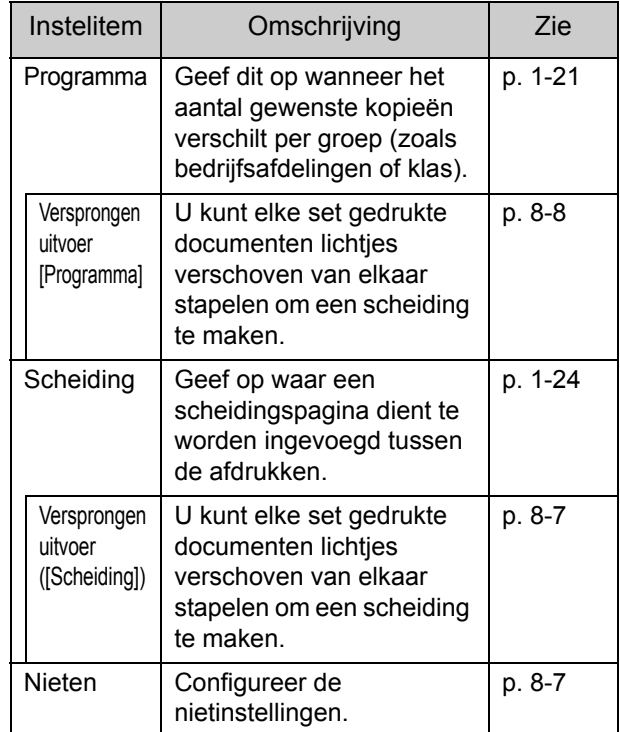

## **Instellingen printerstuurprogramma**

## <span id="page-160-0"></span>**Versprongen uitvoer**

Stapel elke set afgedrukte documenten lichtjes verschoven van elkaar wanneer meerdere kopieën worden afgedrukt.

• Wanneer [Programma] geconfigureerd is, staat [Versprongen uitvoer] op [OFF]. ([p. 3-27](#page-108-0)  ["Programma"\)](#page-108-0)

- Deze instelling is niet beschikbaar voor papierformaten die niet kunnen worden uitgevoerd naar de offset nietmachine.
- Wanneer u de offset nietmachine gebruikt, kunt u deze instelling niet gebruiken om te nieten.
- Wanneer [Versch. form. orig.] geconfigureerd is, is [Versprongen uitvoer] op [OFF] ingesteld. ([p. 3-11 "Verschillend formaat origineel"\)](#page-92-0)

#### **[OFF]**

Versprongen uitvoer wordt niet uitgevoerd.

#### Hoofdstuk 8 [Optionele apparatuur](#page-158-0)

#### **[Tuss. sorter.]**

Elke set afgedrukte documenten opgegeven in [Sorteren], wordt lichtjes verschoven van elkaar gestapeld.

#### **[Tussen opdr.]**

Elke voltooide afdruktaak wordt lichtjes verschoven van elkaar gestapeld.

### <span id="page-161-0"></span>**Nieten**

#### Selecteer de nietpositie.

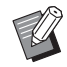

• Wanneer [Nieten] geconfigureerd is, dient u ook [Inbindzijde] te configureren.

- Wanneer [Nieten] geconfigureerd is, is [[Sorteren](#page-91-0)] ingesteld op [Gesorteerd]. [\(p. 3-10](#page-91-0)  ["Sorteren"](#page-91-0))
- Wanneer [Versch. form. orig.] geconfigureerd is, is [Nieten] ingesteld op [OFF]. ([p. 3-11](#page-92-0)  ["Verschillend formaat origineel"\)](#page-92-0)
- Wanneer [Boekje] geconfigureerd is, is [Nieten] ingesteld op [OFF]. [\(p. 3-16 "Boekje"\)](#page-97-0)
- De oriëntatie van het papier is afhankelijk van de inbindzijde. Zie ["Nietfunctie en laadoriëntatie](#page-163-0)  [van het papier" \(p. 8-6\).](#page-163-0)

Wanneer u [Links] of [Rechts] voor [Inbindzijde] selecteert, selecteert u een van de volgende mogelijkheden.

#### **[OFF], [1 nieten], [2 nieten]**

Wanneer u [Boven] voor [Inbindzijde] selecteert, selecteert u een van de volgende mogelijkheden. **[OFF], [Links 1 nieten], [Rechts 1 nieten], [2 nieten]**

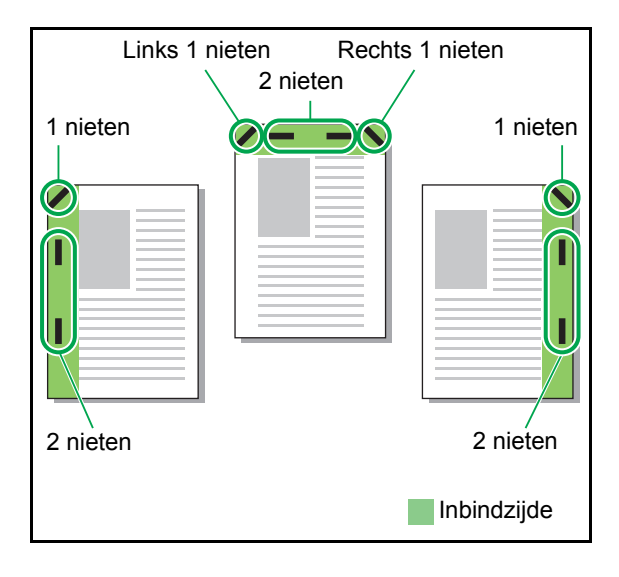

<Soorten papier die kunnen worden geniet>

Papierformaat: A3, B4, A4, A4-LEF<sup>\*1</sup>, B5, B5-LEF, Ledger, Legal, Letter, Letter-LEF, Foolscap

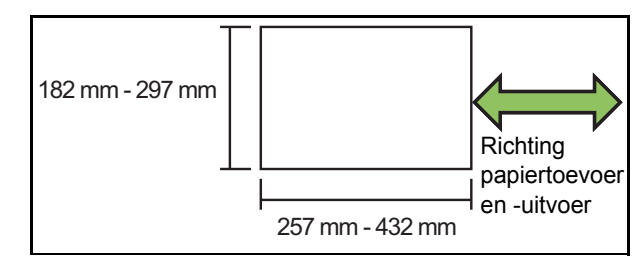

#### **• Papiergewicht: 52 g/m2 tot 210 g/m2**

<Aantal bladen dat kan worden geniet>

**Standaardpapier** A4, A4-LEF, B5, B5-LEF (Letter, Letter-LEF): 2 - 50 bladen $^*$ <sup>2</sup>

Andere formaten dan hierboven (A3, B4 (Ledger, Legal, Foolscap)): 2 - 25 bladen\*2

- \*1 Aanvoer lange zijde (Long Edge Feed)
- \*2 Bij het gebruik van normaal papier en kringlooppapier (85 g/m<sup>2</sup>)

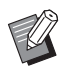

• Nieten is niet mogelijk wanneer papier van onregelmatig formaat wordt gebruikt.

• Wanneer de afdruktaak groter is dan het maximale aantal bladen dat kan worden geniet, wordt een bevestigingsscherm weergegeven, zodat u kunt selecteren of de afdruk moet worden gestopt dan wel verder moet worden gezet zonder te nieten.

## <span id="page-162-0"></span>**Kenmerken van de offset nietmachine**

De grootte van het papier dat kan worden geniet, is afhankelijk van het model.

 $\frac{1}{2}$ 

 $\frac{1}{1}$ 

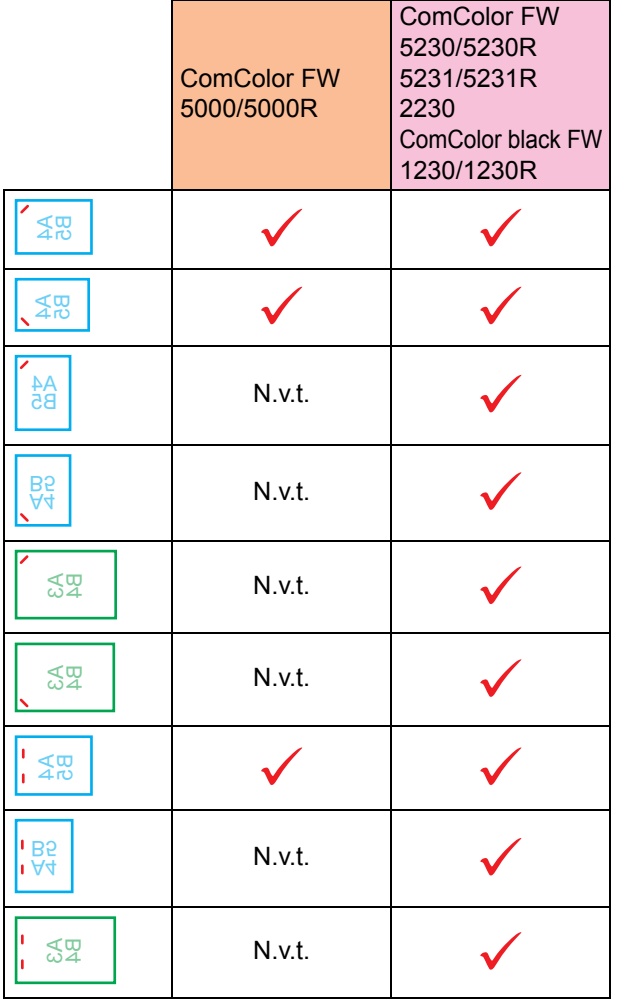

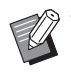

• De papierformaten in inch zijn als volgt:<br>A3 (Ledger) A4 (Letter) District in the Section of the Section of the Section of the Section of the Section of A3 (Ledger) A4 (Letter) B4 (Legal)

## <span id="page-163-0"></span>**Nietfunctie en laadoriëntatie van het papier**

De oriëntatie van het papier in de papierlade en de nietinbindzijde worden hierna aangegeven.

Oriëntatie: Staand Oriëntatie: Liggend Bedrukte zijde boven Bedrukte zijde onder

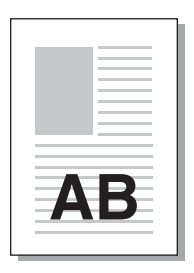

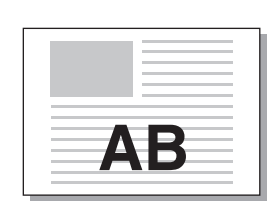

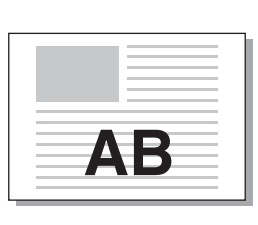

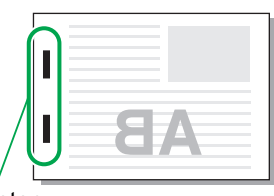

Nieten

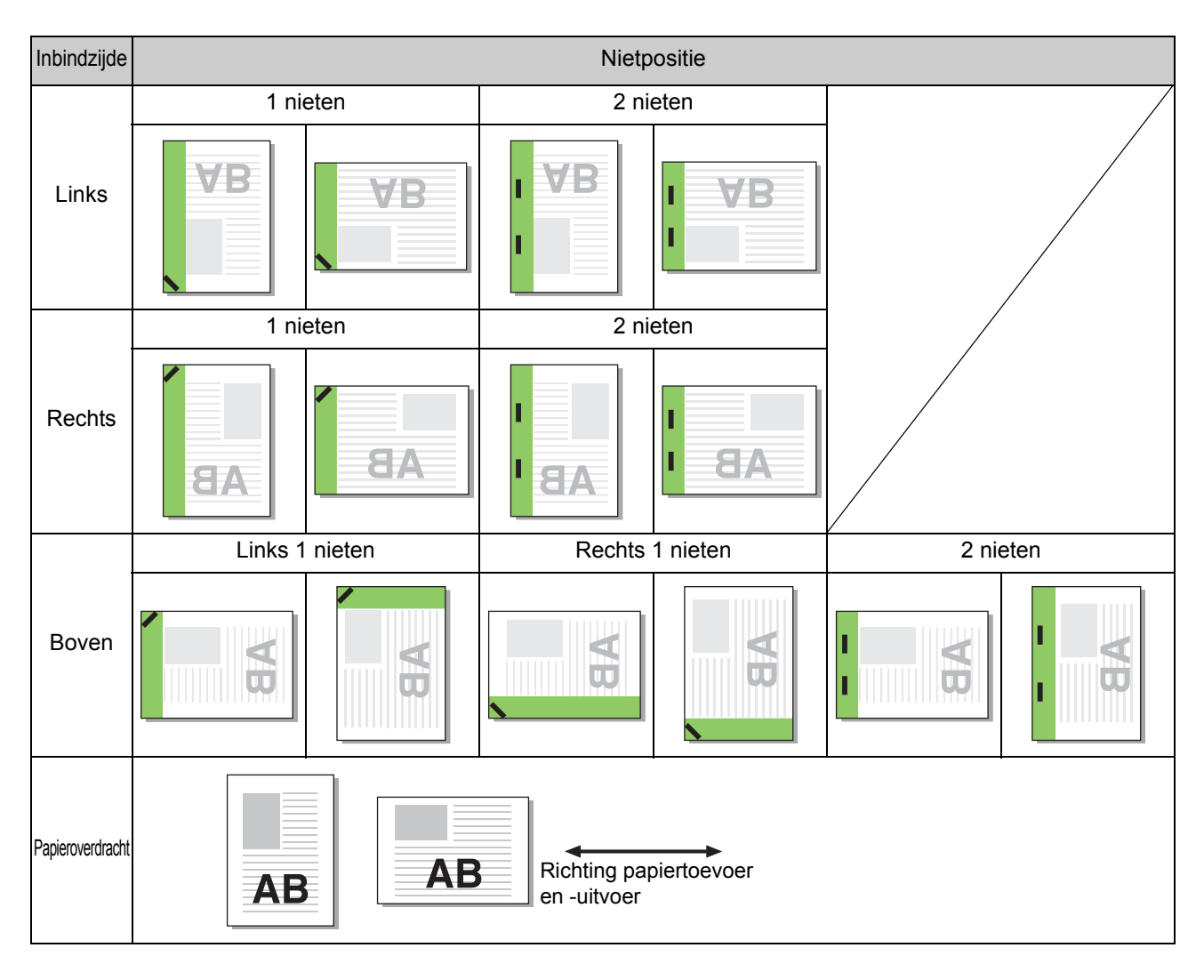

• Wanneer het overeenkomstige papierformaat niet in de papierlade is geplaatst, verschijnt een melding. Volg de instructies op het scherm om het papier te laden.

• Voor binden met [1 nieten] kan de niethoek verschillend zijn van de afbeeldingen hierboven en de drukafbeeldingen op het scherm van het printerstuurprogramma, afhankelijk van het formaat of de oriëntatie van het papier.

## <span id="page-164-2"></span>**Versprongen uitvoer (Programma)**

Wanneer [Programma] wordt gebruikt, wordt elke set afgedrukte documenten lichtjes van elkaar verschoven gestapeld om een scheiding te creëren.

Voor meer informatie over het configureren van [Programma] raadpleegt u ["Programma" \(p. 3-27\)](#page-108-0) in "Afdrukken".

#### **[OFF]**

Versprongen uitvoer wordt niet uitgevoerd.

#### **[Tussen sets]**

Elke set afgedrukte documenten wordt lichtjes verschoven van elkaar gestapeld.

#### **[Tussen groepen]**

Elke groep afgedrukte documenten wordt lichtjes verschoven van elkaar gestapeld.

## **Instellingen kopieermodus**

## <span id="page-164-0"></span>**Versprongen uitvoer ([Scheiding])**

Wanneer [Scheiding] wordt gebruikt, wordt elke set afgedrukte documenten lichtjes van elkaar verschoven gestapeld om een scheiding te creëren.

#### **[OFF]**

Versprongen uitvoer wordt niet uitgevoerd.

#### **[Tuss. sorter.]**

Elke gesorteerde set wordt lichtjes verschoven van elkaar gestapeld.

#### **[Na een taak]**

Elke afdruktaak wordt lichtjes verschoven van elkaar gestapeld.

#### <Papier dat kan worden verschoven>

• Wanneer u de offset nietmachine gebruikt: 131 mm × 148 mm - 305 mm × 550 mm

## **1 Druk op [Scheiding].**

**2 Selecteer de instelling voor versprongen uitvoer.**

## **3 Druk op [OK].**

### <span id="page-164-1"></span>**Nieten**

#### Niet op de opgegeven positie.

<Soorten papier die kunnen worden geniet>

Papierformaat: A3, B4, A4, A4-LEF<sup>\*1</sup>, B5, B5-LEF, Ledger, Legal, Letter, Letter-LEF, Foolscap

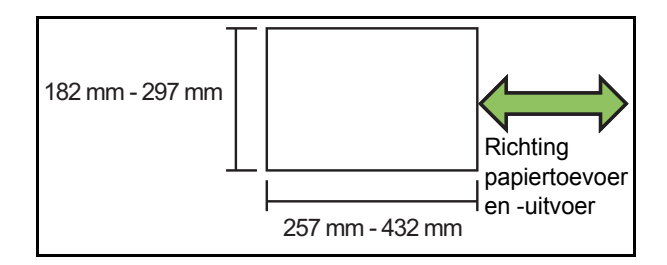

• Papiergewicht: 52  $g/m^2$  tot 210  $g/m^2$ 

<Aantal bladen dat kan worden geniet>

- Standaardpapier
	- A4, A4-LEF, B5, B5-LEF, (Letter, Letter-LEF):  $2 - 50$  bladen<sup> $2$ </sup>

Andere formaten dan hierboven (A3, B4 (Ledger, Legal, Foolscap)):  $2 - 25$  bladen<sup>\*2</sup>

- \*1 Aanvoer lange zijde (Long Edge Feed)
- \*2 Bij het gebruik van normaal papier en kringlooppapier (85 g/m<sup>2</sup>)

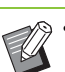

• Wanneer de afdruktaak groter is dan het maximale aantal bladen dat kan worden geniet, wordt een bevestigingsscherm weergegeven, zodat u kunt selecteren of de afdruk moet worden gestopt dan wel verder moet worden gezet zonder te nieten.

- Nieten is niet mogelijk wanneer papier van onregelmatig formaat wordt gebruikt.
- De grootte van het papier dat kan worden geniet, is afhankelijk van het model. [\(p. 8-5](#page-162-0)  ["Kenmerken van de offset nietmachine"\)](#page-162-0)

## ■ Origineelrichting

#### **[Bov.z. boven]**

Selecteren deze optie bij het plaatsen van originelen in een richting waarvanuit ze normaal kunnen worden gelezen.

#### **[Bov.z. links]**

Selecteer deze optie bij het plaatsen van originelen zodat de bovenkant van het origineel uitgelijnd is met de linker rand.

### ■ **Inbindzijde**

Selecteer de inbindzijde van het papier. **Links, Rechts, Boven**

### ■ **Nieten**

Selecteer de nietpositie.

Wanneer u links of rechts voor [Inbindzijde] selecteert, selecteert u een van de volgende opties.

#### **[OFF], 1 nieten, 2 nieten**

Wanneer u boven voor [Inbindzijde] selecteert, selecteert u een van de volgende mogelijkheden.

**[OFF], Links 1 nieten, Rechts 1 nieten, 2 nieten**

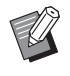

• Links 1 nieten en Rechts 1 nieten worden alleen weergegeven wanneer boven is geselecteerd voor [Inbindzijde].

**1 Raak [Nieten] aan.**

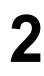

**2 Selecteer de origineelrichting.**

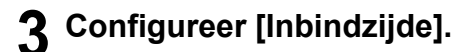

- **4 Configureer [Nieten].**
- **5 Druk op [OK].**

### ■ **Inbindmarge**

U kunt de inbindmarge specificeren, zodat nieten niet in de afdrukzone komen.

## **1 Raak [Inbindmarge] aan in het scherm [Nieten].**

Het scherm [Inbindmarge] wordt weergegeven.

# **2 Geef de inbindmarge op.**

- Selecteer [Inbindzijde].
- Gebruik  $[\nabla]$ ,  $[\nabla]$  of de numerieke toetsen om de breedte in te voeren.
- Als een deel van het afdrukgebied ontbreekt omwille van de instelling voor de inbindmarge, stelt u [Auto. verkl.] in op [ON].

## **3 Druk op [OK].**

## <span id="page-165-0"></span>**Versprongen uitvoer [Programma]**

Wanneer [Programma] wordt gebruikt, wordt elke set afgedrukte documenten lichtjes van elkaar verschoven gestapeld om een scheiding te creëren.

Voor meer informatie over het programma raadpleegt u ["Programma" \(p. 1-21\)](#page-58-0) in "Kopiëren".

### **[OFF]**

Versprongen uitvoer wordt niet uitgevoerd.

#### **[Tussen sets]**

Elke set afgedrukte documenten wordt lichtjes verschoven van elkaar gestapeld.

#### **[Tussen groepen]**

Elke groep afgedrukte documenten wordt lichtjes verschoven van elkaar gestapeld.

# <span id="page-166-0"></span>Multifunctionele finisher

Als u de optionele multifunctionele finisher aansluit, kunt u de volgende functies gebruiken.

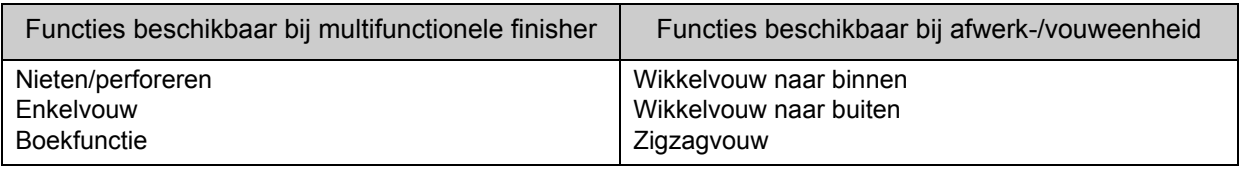

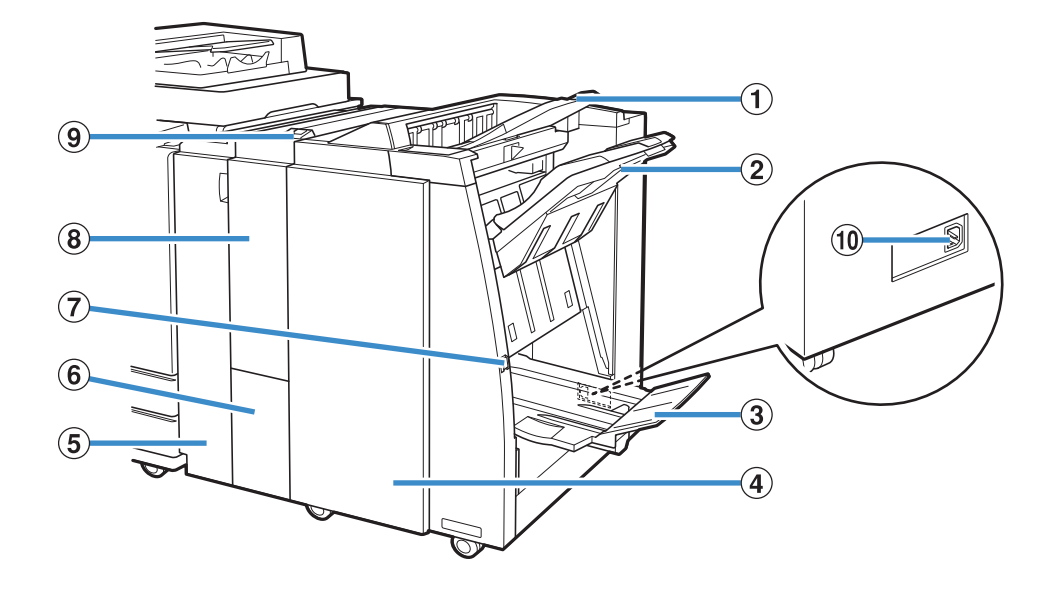

#### a Bovenbak

Hier worden de afdrukken uitgevoerd wanneer ze moeten worden geperforeerd.

#### 2 Stapelbak

Hier worden de afdrukken uitgevoerd wanneer de functie voor nieten of voor versprongen uitvoer wordt gebruikt.

#### 3 Bak voor boekjes

Boekjes en tweeslag-afdrukken worden hier uitgevoerd.

#### (4) Rechterklep

Open deze klep om de nietcartridge te vervangen of indien er papier is vastgelopen.

#### $(5)$  Linkerklep

Open deze klep om het vastgelopen papier te verwijderen uit de papierbaan tussen de printer en de afwerkeenheid.

**6** Drieslag-uitvoerbak

Drieslag-afdrukken worden hier uitgevoerd.

#### $(7)$  Eject knop

Gebruik deze knop om de afdrukken in de bak voor boekjes naar een positie te brengen waar u ze gemakkelijk kunt ophalen.

(8) Afwerk-/vouweenheid

De functies voor wikkelvouw naar buiten, wikkelvouw naar binnen en zigzagvouw zijn beschikbaar.

**9) Knop drieslag-uitvoerbak** 

Druk op deze knop om drieslag-afdrukken uit te werpen. De drieslagbak opent in uw richting.

(10 Aansluiting Voor de Multifunctionele finisher Gebruik deze aansluiting om het netsnoer van de multifunctionele finisher aan te sluiten.

De aansluiting bevindt zich aan de achterzijde van de finisher.

## **Lijst met instellingen**

De hierna beschreven onderdelen kunnen worden ingesteld wanneer de multifunctionele finisher aangesloten is.

## **Printerstuurprogramma**

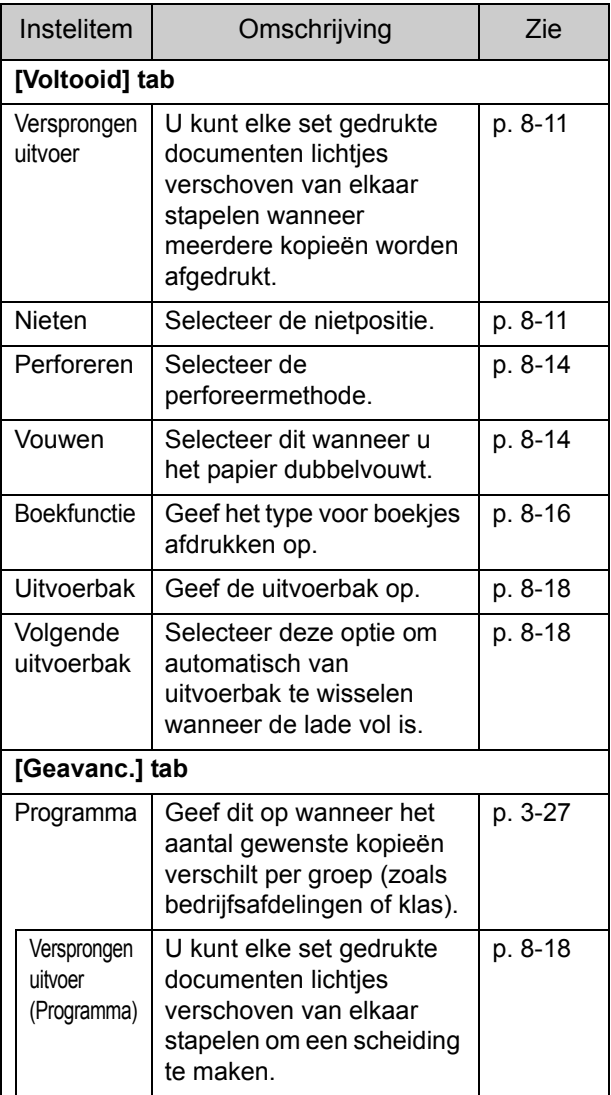

• Wanneer [Nieten], [Perforeren] en andere functies grijs zijn in de [Afwerken]-tab, controleert u of [Printerconfiguratie] in de [Omgeving]-tab in het eigenschappenscherm correct is geconfigureerd. [\(p. 3-29](#page-110-0)  ["Printerconfiguratie"\)](#page-110-0)

## **Kopieermodus**

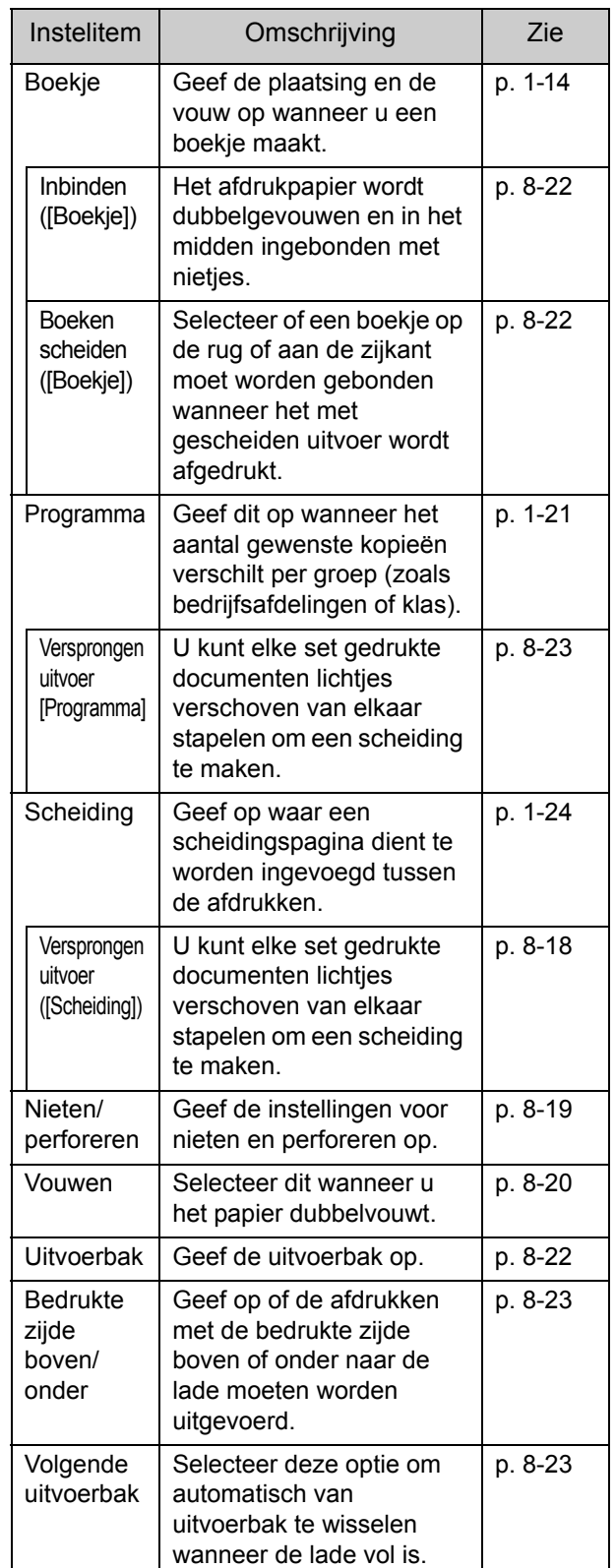

## **Instellingen printerstuurprogramma**

## <span id="page-168-0"></span>**Versprongen uitvoer**

Stapel elke set afgedrukte documenten lichtjes verschoven van elkaar wanneer meerdere kopieën worden afgedrukt.

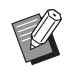

• Wanneer [Programma] geconfigureerd is, staat [Versprongen uitvoer] op [OFF]. ([p. 3-27](#page-108-0)  ["Programma"\)](#page-108-0)

- Deze instelling is niet beschikbaar voor papierformaten die niet kunnen worden uitgevoerd naar de stapelbak.
- Wanneer [Versch. form. orig.] geconfigureerd is, is [Versprongen uitvoer] op [OFF] ingesteld. [\(p. 3-11 "Verschillend formaat origineel"](#page-92-0))
- Wanneer [Enkelvouw], [Wikkelvouw naar binnen] of [Wikkelvouw naar buiten] is geconfigureerd onder [Vouwen], is [Versprongen uitvoer] ingesteld op [OFF]. [\(p. 8-14 "Vouwen"](#page-171-1))
- Wanneer [Boekfunctie] geconfigureerd is, staat [Versprongen uitvoer] op [OFF]. ([p. 8-16](#page-173-0)  ["Boekfunctie"\)](#page-173-0)
- Normaal wordt de versprongen uitvoer in twee lagen gebruikt. Wanneer bovendien de functie voor nieten wordt gebruikt, vindt de versprongen uitvoer plaats in drie lagen.

#### **Versprongen uitvoer in twee lagen**

Zonder nieten (multifunctionele finisher, offset nietmachine)

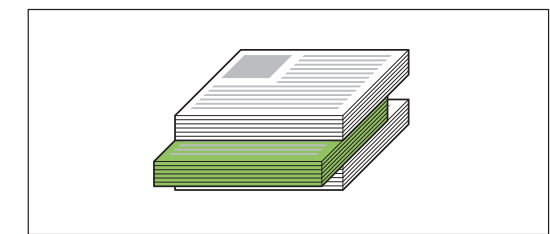

**Versprongen uitvoer in drie lagen** Met nieten (multifunctionele finisher)

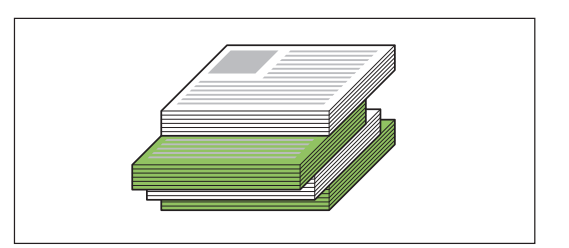

#### **[OFF]**

Versprongen uitvoer wordt niet uitgevoerd.

#### **[Tuss. sorter.]**

Elke set afgedrukte documenten opgegeven in [Sorteren], wordt lichtjes verschoven van elkaar gestapeld.

#### **[Tussen opdr.]**

Elke voltooide afdruktaak wordt lichtjes verschoven van elkaar gestapeld.

## <span id="page-168-1"></span>**Nieten**

Selecteer de nietpositie.

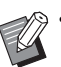

- Wanneer [Nieten] geconfigureerd is, dient u ook [Inbindzijde] te configureren.
- Wanneer [Nieten] geconfigureerd is, is [Sorteren] ingesteld op [Gesorteerd]. [\(p. 3-10](#page-91-0)  ["Sorteren"](#page-91-0))
- Wanneer [Versch. form. orig.] geconfigureerd is, is [Nieten] ingesteld op [OFF]. [\(p. 3-11](#page-92-0)  ["Verschillend formaat origineel"\)](#page-92-0)
- Wanneer [Boekje] geconfigureerd is, is [Nieten] ingesteld op [OFF]. [\(p. 3-16 "Boekje"\)](#page-97-0)
- Wanneer [Boekfunctie] geconfigureerd is, is [Nieten] ingesteld op [OFF]. [\(p. 8-16](#page-173-0)  ["Boekfunctie"\)](#page-173-0)
- De oriëntatie van het papier is afhankelijk van de inbindzijde. Zie ["Nietfunctie en laadoriëntatie](#page-170-0)  [van het papier" \(p. 8-13\)](#page-170-0).

Wanneer u [Links] of [Rechts] voor [Inbindzijde] selecteert, selecteert u een van de volgende mogelijkheden.

#### **[OFF], [1 nieten], [2 nieten]**

Wanneer u [Boven] voor [Inbindzijde] selecteert, selecteert u een van de volgende mogelijkheden. **[OFF], [Links 1 nieten], [Rechts 1 nieten], [2 nieten]**

#### Hoofdstuk 8 [Optionele apparatuur](#page-158-0)

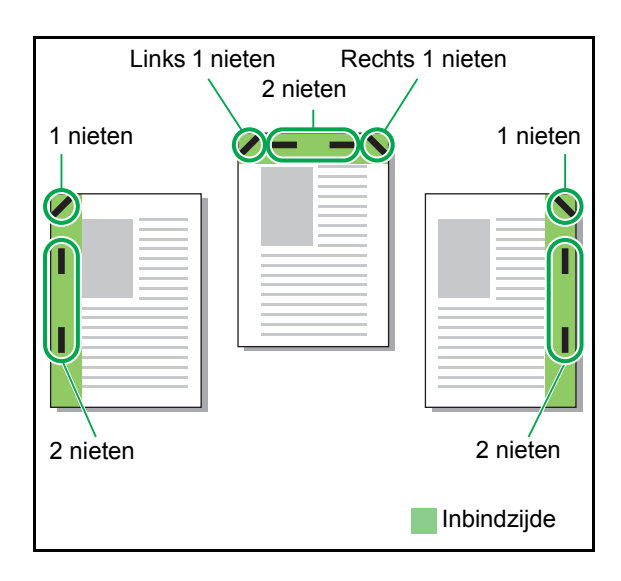

<Soorten papier die kunnen worden geniet>

• Papierformaat: A3, B4, A4, A4-LEF, B5-LEF, Ledger, Legal, Letter, Letter-LEF, Foolscap en aangepast formaat

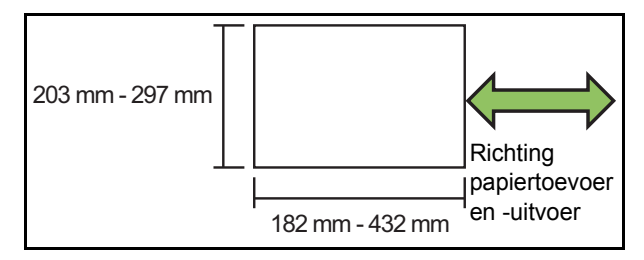

**• Papiergewicht: 52 g/m2 tot 210 g/m2 Wanneer het papiergewicht zwaarder is dan 162 g/m2, kan slechts één blad worden geniet voor het omslagblad.**

<Aantal bladen dat kan worden geniet>

• Bij het gebruik van een standaard papierformaat A4 of A4-LEF/B5-LEF (Letter of Letter-LEF): 2 tot 100 vellen

Een ander standaard papierformaat (A3 of B4 (Ledger, Legal)):

- 2 tot 65 vellen
- Bij het gebruik van een niet-standaard papierformaat Lengte van het papier is groter dan 297 mm: 2 tot 65 vellen

Breedte en lengte van het papier zijn groter dan 216 mm:

2 tot 65 vellen

Andere: 2 tot 100 vellen

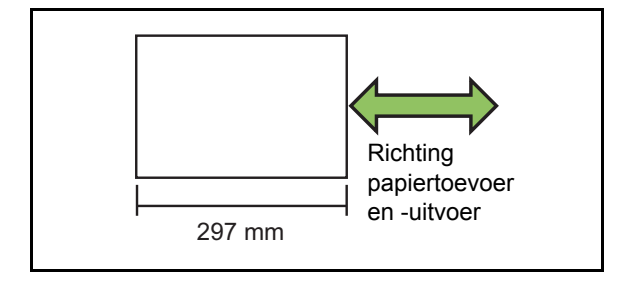

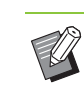

• Wanneer u taken afdrukt waarbij het maximale aantal vellen dat kan worden geniet wordt overschreden, worden de vellen uitgevoerd zonder ze te nieten.

De grootte van het papier dat kan worden geniet, is afhankelijk van het model.

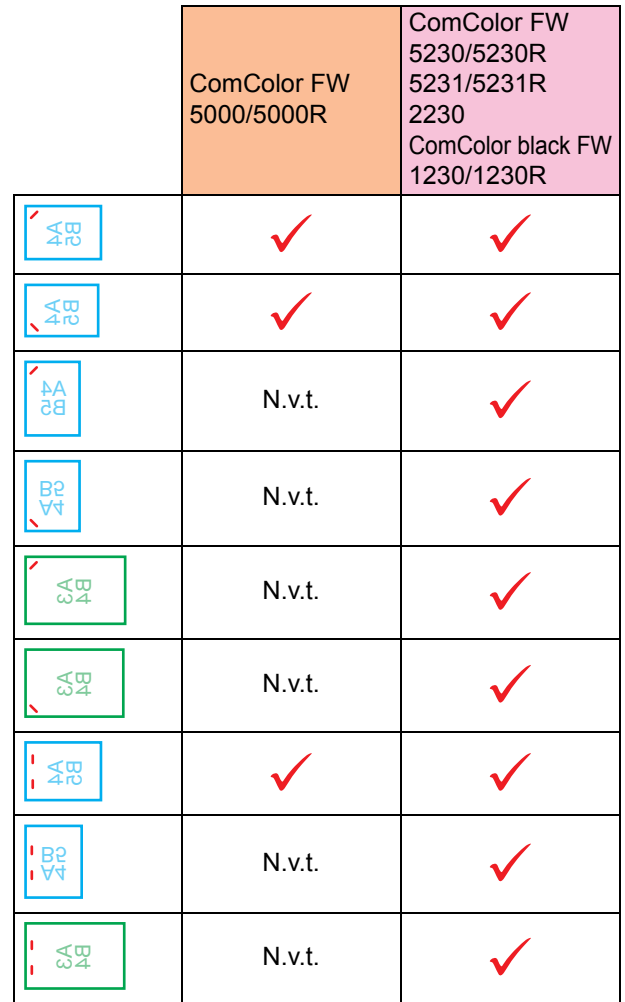

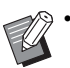

• De papierformaten in inch zijn als volgt: A3 (Ledger) A4 (Letter) B4 (Legal)

## <span id="page-170-0"></span>**Nietfunctie en laadoriëntatie van het papier**

De oriëntatie van het papier in de papierlade en de nietinbindzijde worden hierna aangegeven.

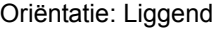

Oriëntatie: Staand Oriëntatie: Liggend Bedrukte zijde boven Bedrukte zijde onder

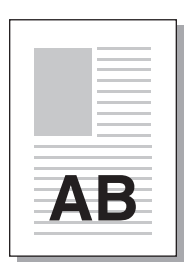

AB

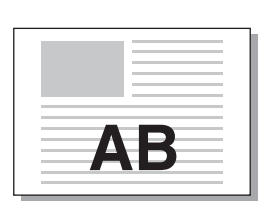

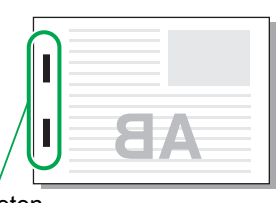

Nieten

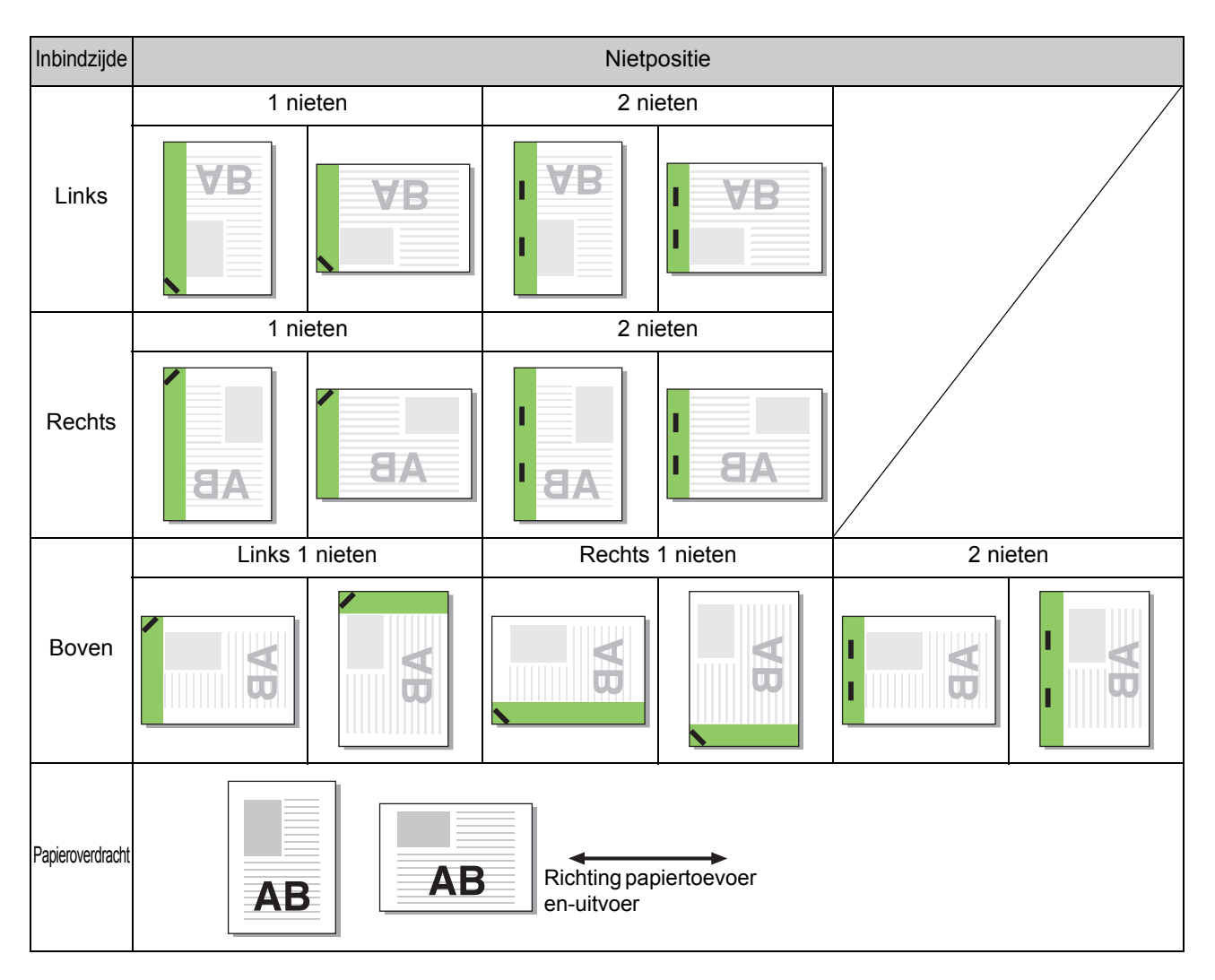

• Wanneer het overeenkomstige papierformaat niet in de papierlade is geplaatst, verschijnt een melding. Volg de instructies op het scherm om het papier te laden.

• Voor binden met [1 nieten] kan de niethoek verschillend zijn van de afbeeldingen hierboven en de drukafbeeldingen op het scherm van het printerstuurprogramma, afhankelijk van het formaat of de oriëntatie van het papier.

8-13

### <span id="page-171-0"></span>**Perforeren**

Geef het aantal te perforeren gaten op.

- 
- Wanneer [Versch. form. orig.] geconfigureerd is, is [Perforeren] ingesteld op [OFF]. [\(p. 3-11](#page-92-0)  ["Verschillend formaat origineel"\)](#page-92-0)
- Wanneer [Boekje] geconfigureerd is, is [Perforeren] ingesteld op [OFF]. [\(p. 3-16](#page-97-0)  ["Boekje"](#page-97-0))
- Wanneer [Boekfunctie] geconfigureerd is, is [Perforeren] ingesteld op [OFF]. [\(p. 8-16](#page-173-0)  ["Boekfunctie"\)](#page-173-0)

#### **[OFF], [2 gaten], [4 gaten]**

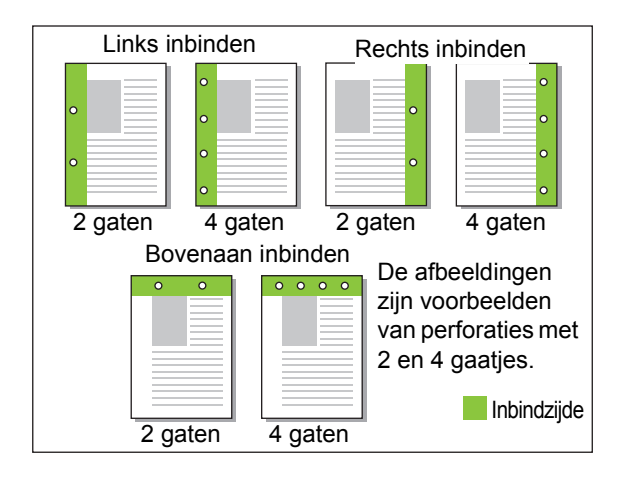

<Soorten papier die kunnen worden geperforeerd>

- Papierformaat:
	- 2 gaten: A3, B4, A4, A4-LEF, B5-LEF, Ledger, Legal, Letter, Letter-LEF
- 4 gaten: A3, A4-LEF, Ledger, Letter-LEF
- Papiergewicht: 52 g/m<sup>2</sup> tot 200 g/m<sup>2</sup>

De grootte van het papier dat kan worden geperforeerd, is afhankelijk van het model.

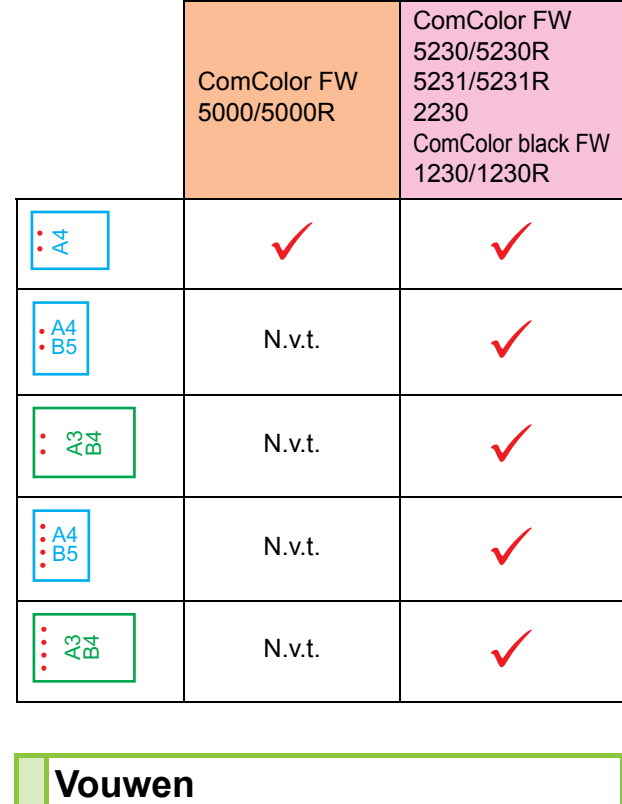

<span id="page-171-1"></span>Selecteer het vouwtype, zoals bijvoorbeeld enkelvouw of zigzagvouw.

<Soorten papier die kunnen worden gevouwen>

• Papierformaat: Enkelvouw: A3, B4, A4, Ledger, Legal, Letter, Foolscap en aangepast formaat Wikkelvouw naar binnen, Wikkelvouw naar buiten: A4, Letter

Zigzagvouw: A3, B4, Ledger

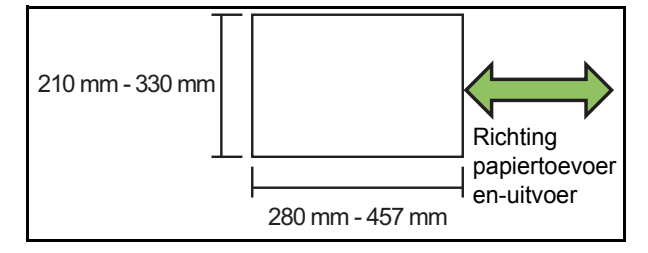

**• Papiergewicht: 60 g/m2 tot 90 g/m2**

#### **[OFF]**

Papier wordt niet gevouwen.

#### **[Enkelvouw]**

Elk blad papier wordt dubbelgevouwen.

#### **[Wikkelvouw naar binnen]**

Elk blad papier wordt drie keer gevouwen naar binnen toe.

#### **[Wikkelvouw naar buiten]**

Elk blad papier wordt drie keer gevouwen naar buiten toe.

#### **[Zigzagvouw]**

Elk blad papier wordt in zigzagvorm gevouwen. Wanneer daarbij [Versch. form. orig.] wordt gebruikt, wordt zowel papier met als papier zonder zigzagvouw uitgevoerd.

Selecteer het vouwtype en klik op [Details] om het dialoogvenster [Vouwen] weer te geven. Configureer de vouwrichting en de positie van de inbindzijde.

### ■ **Vouwrichting**

Wanneer u [Enkelvouw], [Wikkelvouw naar binnen] of [Wikkelvouw naar buiten] heeft geselecteerd, geef dan op of het bedrukte oppervlak naar binnen of naar buiten moet worden gevouwen.

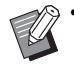

• Wanneer beide zijden zijn bedrukt, is de eerste pagina het bedrukte oppervlak.

#### **[Binnenzijde drukken]**

Vouw het papier met het bedrukte oppervlak naar binnen.

#### **[Buitenzijde drukken]**

Vouw het papier met het bedrukte oppervlak naar buiten.

#### **Enkelvouw**

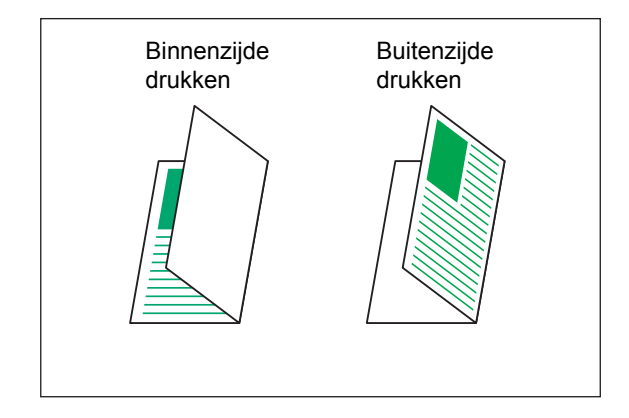

#### **Wikkelvouw naar binnen**

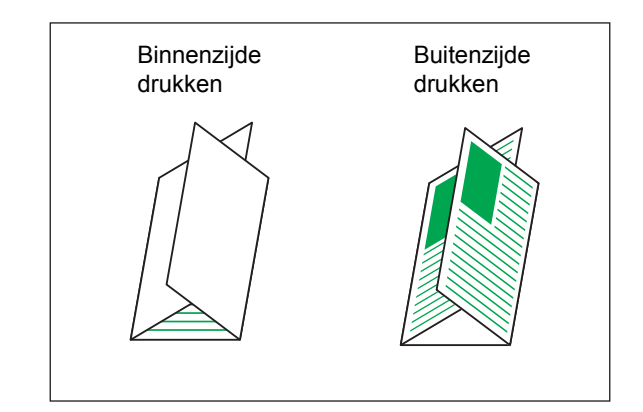

#### **Wikkelvouw naar buiten**

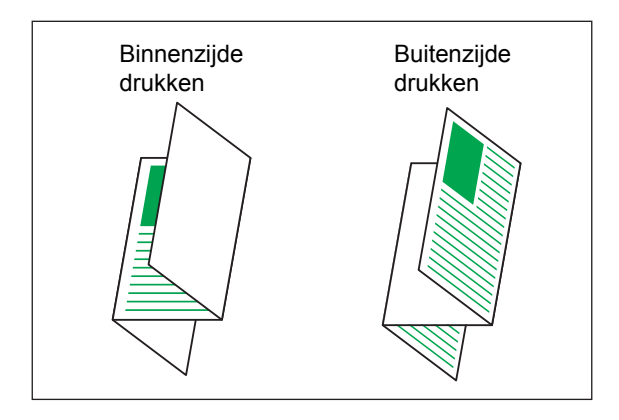

#### ■ **Inbindzijde**

Indien u [Zigzagvouw] heeft geselecteerd, moet u de inbindpositie opgeven.

#### **[Binden links/boven]**

Vouw de rechterhelft van het papier in zigzagvorm.

#### **[Binden rechts/onder]**

Vouw de linkerhelft van het papier in zigzagvorm.

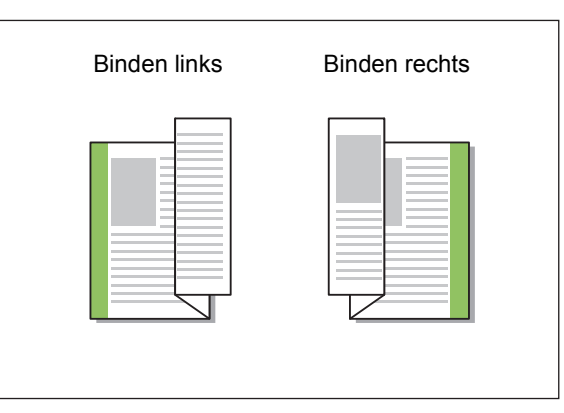

• Wanneer [Versch. form. orig.] geconfigureerd is, is [Vouwen] alleen ingesteld op [Zigzagvouw]. In dat geval zijn de formaten die samen kunnen worden gebruikt "A4-LEF en A3", "B5-LEF en B4" en "Letter-LEF en Ledger". [\(p. 3-11](#page-92-0)  ["Verschillend formaat origineel"\)](#page-92-0)

- Wanneer daarbij [Versch. form. orig.] wordt gebruikt, moet u de richting van het grotere formaat van het origineel selecteren bij [Oriëntatie]. (Wanneer het originele A4 staand is en het originele A3 liggend, selecteert u [Liggend].) [\(p. 3-10 "Origineelformaat",](#page-91-1) [p. 3-11](#page-92-0)  ["Verschillend formaat origineel"\)](#page-92-0)
- Selecteer het papierformaat van de zigzagvouw bij [Papierformaat]. [\(p. 3-11 "Papierformaat"\)](#page-92-1)
- Wanneer u deze functie gebruikt met dubbelzijdig afdrukken, wordt dubbelzijdig afdrukken alleen uitgevoerd wanneer het formaat van de voorzijde en de achterzijde van het document gelijk is. (Als het formaat niet gelijk is, wordt de achterzijde van de pagina leeg gelaten.) [\(p. 3-9 "Dubbel/Enkel"\)](#page-90-0)
- Wanneer daarbij [Versch. form. orig.] wordt gebruikt, zijn de functies voor nieten, perforeren en versprongen uitvoer beschikbaar. ([p. 3-10](#page-91-1)  ["Origineelformaat"](#page-91-1), [p. 8-11 "Versprongen](#page-168-0)  [uitvoer",](#page-168-0) [p. 8-11 "Nieten",](#page-168-1) [p. 8-14 "Perforeren"](#page-171-0))
- Wanneer daarbij [Omslagblad toev.] wordt gebruikt, kunt u een omslagblad toevoegen met hetzelfde formaat als het blad met zigzagvouw. [\(p. 3-21 "Omslagblad toevoegen"\)](#page-102-0)

### <span id="page-173-0"></span>**Boekfunctie**

Druk dubbelzijdig af bij doorlopende meerdere pagina's om een boekje te maken waarbij het papier is dubbelgevouwen. Het papier kan ook in het midden met nietjes worden ingebonden.

• Wanneer [Boekfunctie] geconfigureerd is, is [Sorteren] ingesteld op [Gesorteerd]. [\(p. 3-10](#page-91-0)  ["Sorteren"](#page-91-0))

<Soorten papier die kunnen worden gebruikt om boekjes te maken>

• A3, B4, A4, Ledger, Legal, Letter, Foolscap en aangepast formaat

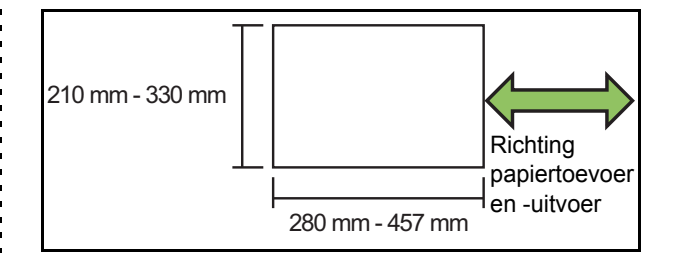

#### **[OFF]**

De boekfunctie wordt niet uitgevoerd.

#### **[Vouwen]**

Het afdrukpapier wordt dubbelgevouwen.

#### **[Vouwen+nieten]**

Het afdrukpapier wordt dubbelgevouwen en in het midden ingebonden met nietjes.

Selecteer hoe het boekje moet worden gemaakt en klik op [Details] om het dialoogvenster [Boekfunctie] weer te geven. Configureer de instellingen om boeken te scheiden, voor de middenmarge en voor het omslagblad van het boekje.

### ■ **Boeken scheiden**

Wanneer u [Vouwen] of [Vouwen+nieten] heeft geselecteerd, staan er beperkingen op het aantal bladen dat u kunt vouwen.

Bij [Vouwen] wordt om de 5 bladen (20 pagina's) een apart boekje gemaakt, en bij [Vouwen+nieten] wordt om de 15 bladen (60 pagina's) een boekje gemaakt.

Wanneer het aantal pagina's dit aantal bladen

overschrijdt, wordt om het hierboven opgegeven aantal bladen een keer gevouwen en worden de bladen uitgevoerd (met een apart boekje).

De volgorde van de indeling verschilt naargelang middeninbinding of inbinding aan de zijkant wordt uitgevoerd voor de verschillende stapels. Selecteer daarom [OFF] of [ON].

#### **[OFF]**

Gegevens worden vastgelegd om een boek te maken door te openen, in lagen te leggen en vervolgens de bladen in te binden (in het midden).

Wanneer [OFF] is geselecteerd, worden de bladen niet geniet, ook niet wanneer [Vouwen+nieten] is geselecteerd.

#### **[ON]**

Gegevens worden vastgelegd om een boek te maken door te vouwen, in lagen te leggen en vervolgens de bladen in te binden (aan de zijkant).

Voorbeeld: wanneer [OFF] is geselecteerd bij [Boeken scheiden], en [Vouwen] is ingesteld voor een origineel van 60 pagina's

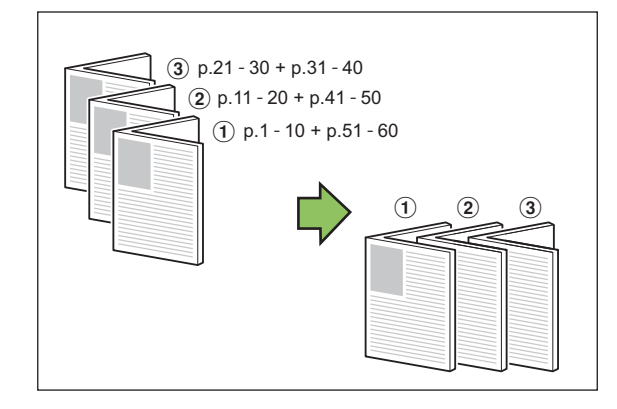

Voorbeeld: wanneer [ON] is geselecteerd bij [Boeken scheiden], en [Vouwen] is ingesteld voor een origineel van 60 pagina's

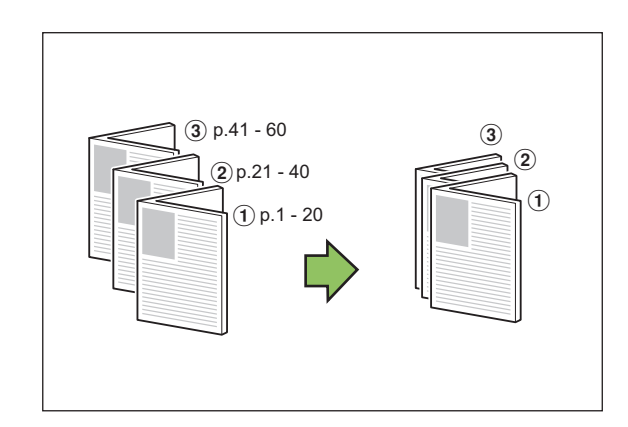

#### ■ **Middenmarge**

Geef een waarde in bij [Breedte].

Wanneer u het selectievakje [Auto. verkl.] heeft aangevinkt, en door de door u opgegeven margebreedte zou het afgedrukte beeld niet op het blad passen, dan wordt het beeld automatisch verkleind zodat het past.

### ■ **Omslagblad van boekje**

Alleen de omslagbladen (de eerste twee en de laatste twee pagina's) worden afzonderlijk gedrukt. Dit is handig wanneer u de omslagbladen en de hoofdtekst op ander papier drukt.

#### **[OFF]**

Omslagbladen van boekjes worden niet afgedrukt.

#### **[Alleen omslag afdrukken]**

Alleen de omslagbladen worden afgedrukt.

#### **[Alles behalve omslagblad]**

Alle pagina's, met uitzondering van de omslagbladen, worden als boekje gedrukt.

#### **[Xcl kaft opsl. wachtl.]**

Als het selectievakje [Xcl kaft opsl. wachtl.] is geselecteerd, kunt u beginnen met het afdrukken van de hoofdtekst op het bedieningspaneel van de machine nadat de omslagbladen zijn afgedrukt. Wanneer u het selectievakje aanvinkt, moet u de papierlade voor het omslagblad opgeven.

#### **[Lade omslagblad]**

**[Standaardlade] / [Papierlade 1] / [Papierlade 2]**

In dit deel vindt u meer informatie over het apart afdrukken van de omslagbladen en het maken van een boekje door de hoofdtekst uit te lijnen.

- **1 Klik op [Alleen omslag afdrukken] onder [Omslagblad van boekje].**
- **2 Selecteer het selectievakje [Xcl kaft opsl. wachtl.].**
- **3 Selecteer [Lade omslagblad].**

### **4 Klik op [OK].**

Alleen de omslagbladen worden afgedrukt en de gegevens van het hoofddeel verschijnen in een wachttaak.

- **5 Stel de gedrukte omslagbladen in op de lade die bij [Lade omslagblad] is geselecteerd.**
- **6 Druk op [Print] op het [Thuis] scherm.**
- **7 Selecteer een taak.**

**8**

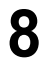

## **8 Druk op de [Start]-toets.**

De hoofdtekst wordt afgedrukt, uitgelijnd met de omslagbladen, en er wordt een boekje van gemaakt.

De grootte van het papier waarvan een boekje kan worden gemaakt, is afhankelijk van het model.

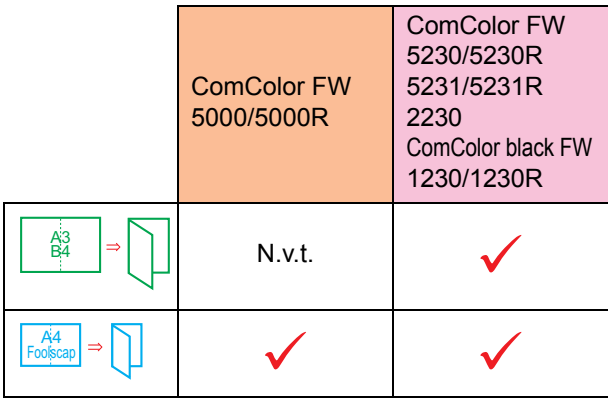

## <span id="page-175-0"></span>**Uitvoerbak**

Geef de uitvoerbak voor afdrukken.

Wanneer u [Auto] heeft opgegeven, worden afdrukken automatisch uitgevoerd naar de juiste lade op basis van de geconfigureerde functies. Wanneer de multifunctionele finisher is aangesloten, selecteert u [Bovenbak] of [Stapelbak].

Klik op [Details] om het dialoogvenster [Uitvoerbak] weer te geven. Geef op of de afdrukken met de bedrukte zijde boven of onder naar de lade moeten worden uitgevoerd.

**[Bedrukte zijde boven] / [Bedrukte zijde onder]**

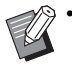

• Wanneer [Versprongen uitvoer], [Nieten], [Perforeren], [Vouwen] of [Boekfunctie] is geconfigureerd, verschilt de lade die u bij [Uitvoerbak] kunt selecteren naargelang de instellingen. [\(p. 8-11 "Versprongen uitvoer",](#page-168-0) [p. 8-11 "Nieten",](#page-168-1) [p. 8-14 "Perforeren",](#page-171-0) [p. 8-14](#page-171-1)  ["Vouwen",](#page-171-1) [p. 8-16 "Boekfunctie"\)](#page-173-0)

## <span id="page-175-1"></span>**Volgende uitvoerbak**

Wissel automatisch van uitvoerbak wanneer de lade vol is.

Stel [Sorteren] in op [Niet-gesorteerd] in de tab [Basis].

## <span id="page-175-2"></span>**Versprongen uitvoer (Programma)**

Wanneer [Programma] wordt gebruikt, wordt elke set afgedrukte documenten lichtjes van elkaar verschoven gestapeld om een scheiding te creëren.

Voor meer informatie over het configureren van [Programma] raadpleegt u ["Programma" \(p. 3-27\)](#page-108-0) in "Afdrukken".

#### **[OFF]**

Versprongen uitvoer wordt niet uitgevoerd.

#### **[Tussen sets]**

Elke set afgedrukte documenten wordt lichtjes verschoven van elkaar gestapeld.

#### **[Tussen groepen]**

Elke groep afgedrukte documenten wordt lichtjes verschoven van elkaar gestapeld.

## **Instellingen kopieermodus**

## <span id="page-175-3"></span>**Versprongen uitvoer ([Scheiding])**

Wanneer [Scheiding] wordt gebruikt, wordt elke set afgedrukte documenten lichtjes van elkaar verschoven gestapeld om een scheiding te creëren.

#### **[OFF]**

Versprongen uitvoer wordt niet uitgevoerd.

#### **[Tuss. sorter.]**

Elke gesorteerde set wordt lichtjes verschoven van elkaar gestapeld.

#### **[Na een taak]**

Elke afdruktaak wordt lichtjes verschoven van elkaar gestapeld.

#### <Papier dat kan worden verschoven>

• Wanneer de multifunctionele finisher wordt gebruikt: A3, B4, A4, A4-LEF, B5-LEF, Ledger, Legal, Letter, Letter-LEF, Foolscap, aangepast formaat (203 mm × 182 mm to 297 mm × 488 mm)

**1 Druk op [Scheiding].**

## **2 Selecteer de instelling voor versprongen uitvoer.**

## **3 Druk op [OK].**

### <span id="page-176-0"></span>**Nieten/perforeren**

Niet of perforeer op de opgegeven positie.

<Soorten papier die kunnen worden geniet>

• Papierformaat: A3, B4, A4, A4-LEF, B5-LEF, Ledger, Legal, Letter, Letter-LEF, Foolscap en aangepast formaat

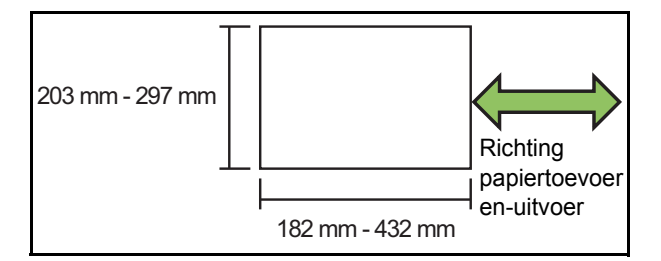

- **Papiergewicht: 52 g/m2 tot 210 g/m2 Wanneer het papiergewicht zwaarder is dan 162 g/m2, kan slechts één blad worden geniet voor het omslagblad.**
- <Aantal bladen dat kan worden geniet>
- Bij het gebruik van een standaard papierformaat A4 of A4-LEF/B5-LEF (Letter of Letter-LEF): 2 tot 100 vellen Een ander standaard papierformaat (A3 of B4 (Ledger

of Legal)):

- 2 tot 65 vellen
- Bij het gebruik van een niet-standaard papierformaat Lengte van het papier is groter dan 297 mm: 2 tot 65 vellen

Breedte en lengte van het papier zijn groter dan 216 mm:

2 tot 65 vellen

Andere: 2 tot 100 vellen

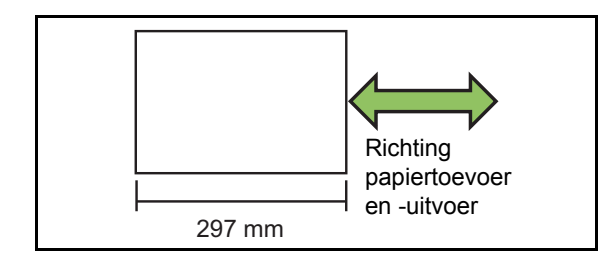

• Wanneer u taken afdrukt waarbij het maximale aantal vellen dat kan worden geniet wordt overschreden, worden de vellen uitgevoerd zonder ze te nieten.

- <Soorten papier die kunnen worden geperforeerd>
- Papierformaat:
- 2 gaten: A3, B4, A4, A4-LEF, B5-LEF, Ledger, Legal, Letter, Letter-LEF
- 4 gaten: A3, A4-LEF, Ledger, Letter-LEF
- **Papiergewicht: 52 g/m2 tot 200 g/m2**

### ■ Origineelrichting

#### **[Bov.z. boven]**

Selecteren deze optie bij het plaatsen van originelen in een richting waarvanuit ze normaal kunnen worden gelezen.

#### **[Bov.z. links]**

Selecteer deze optie bij het plaatsen van originelen zodat de bovenkant van het origineel uitgelijnd is met de linker rand.

### ■ **Inbindzijde**

Selecteer de inbindzijde van het papier. **Links, Rechts, Boven**

### ■ **Nieten**

Selecteer de nietpositie.

Wanneer u links of rechts voor [Inbindzijde] selecteert, selecteert u een van de volgende opties.

#### **[OFF], 1 nieten, 2 nieten**

Wanneer u boven voor [Inbindzijde] selecteert, selecteert u een van de volgende mogelijkheden.

#### **[OFF], Links 1 nieten, Rechts 1 nieten, 2 nieten**

• Links 1 nieten en Rechts 1 nieten worden alleen weergegeven wanneer boven is geselecteerd voor [Inbindzijde].

- **1 Raak [Nieten/perforeren] aan.**
- **2 Selecteer de origineelrichting.**
- **3 Configureer [Inbindzijde].**
- **4 Configureer [Nieten].**
- **5 Druk op [OK].**

#### Hoofdstuk 8 [Optionele apparatuur](#page-158-0)

### ■ **Perforeren**

Geef het aantal te perforeren gaten op. **[OFF], [2 gaten], [4 gaten]**

- **1 Raak [Nieten/perforeren] aan.**
- **2 Selecteer de origineelrichting.**
- **3 Configureer [Inbindzijde].**
- **4 Configureer [Perforeren].**
- **5 Druk op [OK].**

### ■ **Inbindmarge**

U kunt de inbindmarge specificeren, zodat nieten niet in de afdrukzone komen.

## **1 Raak [Inbindmarge] aan in het scherm [Nieten/perforeren].**

Het scherm [Inbindmarge] wordt weergegeven.

### **2 Geef de inbindmarge op.**

- Selecteer [Inbindzijde].
- Gebruik  $[\circlearrowleft]$ ,  $[\circlearrowright]$  of de numerieke toetsen om de breedte in te voeren.
- Als een deel van het afdrukgebied ontbreekt omwille van de instelling voor de inbindmarge, stelt u [Auto. verkl.] in op [ON].

## **3 Druk op [OK].**

### <span id="page-177-0"></span>**Vouwen**

Selecteer het vouwtype, zoals bijvoorbeeld enkelvouw of zigzagvouw.

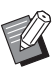

• Wanneer [Gem. form. zigz.v] bij [Vouwen] is ingesteld op [ON], kan deze functie samen met [Nieten/perforeren] worden gebruikt. ([p. 8-19](#page-176-0)  ["Nieten/perforeren"\)](#page-176-0)

<Soorten papier die kunnen worden gevouwen>

• Papierformaat: Enkelvouw: A3, B4, A4, Ledger, Legal, Letter, Foolscap en aangepast formaat Wikkelvouw naar binnen, Wikkelvouw naar buiten: A4, Letter

Zigzagvouw: A3, B4, Ledger

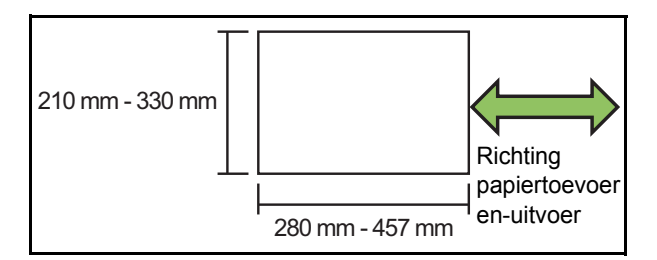

**• Papiergewicht: 60 g/m2 tot 90 g/m2**

#### **[OFF]**

Papier wordt niet gevouwen.

#### **[Enkelvouw]**

Elk blad papier wordt dubbelgevouwen.

#### **[Wikkelvouw naar binnen]**

Elk blad papier wordt drie keer gevouwen naar binnen toe.

#### **[Wikkelvouw naar buiten]**

Elk blad papier wordt drie keer gevouwen naar buiten toe.

#### **[Zigzagvouw]**

Elk blad papier wordt in zigzagvorm gevouwen.

#### **[Vouwrichting]**

Selecteer of het bedrukte oppervlak naar binnen of naar buiten moet worden gevouwen.

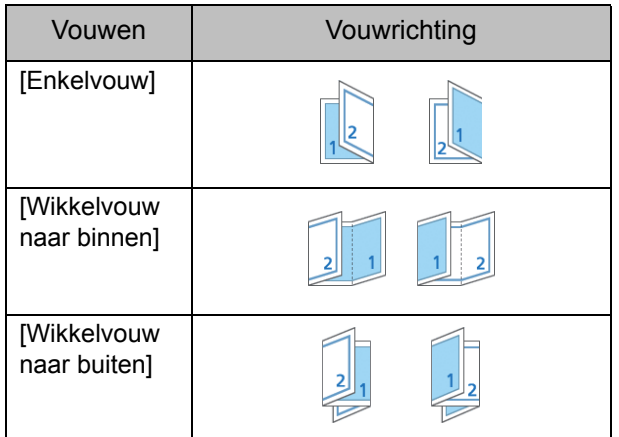

#### **[Inbindzijde]**

Geef de inbindzijde van het papier op.

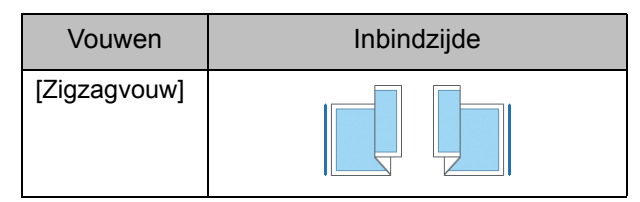

#### **[Gem. form. zigz.v]**

Wanneer deze optie op [ON] staat, wordt het grotere formaat van twee verschillende formaten uitgevoerd met de zigzagvouw, en wordt het kleinere formaat uitgevoerd zonder zigzagvouw.

De formaten die samen kunnen worden gebruikt voor de functie gemengd formaat zigzagvouw, zijn "A4-LEF en A3", "B5-LEF en B4" en "Letter-LEF en Ledger".

#### **[Beeld automatisch draaien]**

Dit draait het beeld automatisch 90 graden wanneer de oriëntaties van het origineel en het papier niet overeenstemmen, zelfs als de grootte van het in de lade geplaatste papier overeenkomt met de grootte van het geplaatste origineel. Normaal staat deze instelling op [ON].

- Wanneer u **[Enkelvouw]**. **[Wikkelvouw naar binnen] of [Wikkelvouw naar buiten] heeft geselecteerd**
- **1 Druk op [Vouwen].**
- **2 Selecteer het vouwtype.**
- **3 Selecteer [Vouwrichting].**
- **4 Druk op [OK].**
- Wanneer **u** [Zigzagvouw] heeft **geselecteerd**
- **1 Druk op [Vouwen].**
- **2 Druk op [Zigzagvouw].**
- **3 Selecteer [Inbindzijde].**
- **4 Wanneer de origineelformaten gemengd zijn, selecteert u [Gem. form. zigz.v].**
- **5 Druk op [OK].**
	- Druk op [OK] nadat een bevestigingsscherm wordt weergegeven en zet [Beeld automatisch draaien] op [OFF].

## <span id="page-179-0"></span>**Inbinden ([Boekje])**

Geef de plaatsing, vouw en de instellingen voor nieten op wanneer u een boekje maakt. Voor meer informatie over het boekje raadpleegt u ["Boekje" \(p. 1-14\)](#page-51-0) in "Kopiëren".

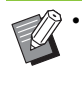

• Wanneer [Inbinden] geconfigureerd is, is [Sorteren] ingesteld op [Gesorteerd]. [\(p. 1-11](#page-48-0)  ["Sorteren"](#page-48-0))

#### **[OFF]**

Inbinden wordt niet uitgevoerd.

#### **[Vouwen+nieten]**

Het papier wordt dubbelgevouwen en in het midden ingebonden met nietjes.

#### **[Vouwen]**

Het papier wordt dubbelgevouwen.

## <span id="page-179-1"></span>**Boeken scheiden ([Boekje])**

Wanneer u [Vouwen] of [Vouwen+nieten] heeft geselecteerd bij [Inbinden], staan er beperkingen op het aantal bladen dat u kunt vouwen.

Bij [Vouwen] wordt om de 5 bladen (20 pagina's) een apart boekje gemaakt, en bij [Vouwen+nieten] wordt om de 15 bladen (60 pagina's) een boekje gemaakt.

Wanneer het aantal pagina's dit aantal bladen overschrijdt, wordt om het hierboven opgegeven aantal bladen een keer gevouwen en worden de bladen uitgevoerd (met een apart boekje). De volgorde van de indeling verschilt naargelang middeninbinding of inbinding aan de zijkant wordt uitgevoerd voor de verschillende stapels. Selecteer daarom [OFF] of [ON].

#### **[OFF]**

Gegevens worden vastgelegd om een boek te maken door te openen, in lagen te leggen en vervolgens de bladen in te binden (in het midden).

Wanneer [OFF] is geselecteerd, worden de bladen niet geniet, ook niet wanneer [Vouwen+nieten] is geselecteerd.

#### **[ON]**

Gegevens worden vastgelegd om een boek te maken door te vouwen, in lagen te leggen en vervolgens de bladen in te binden (aan de zijkant).

Wanneer "OFF" is geselecteerd bij [Boeken scheiden], en [Vouwen] is ingesteld voor een origineel van 60 pagina's

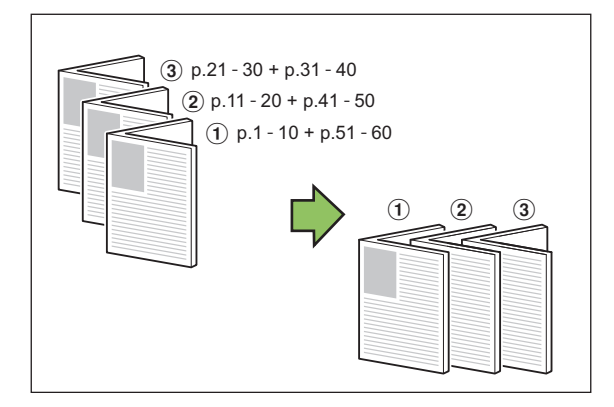

Wanneer "ON" is geselecteerd bij [Boeken scheiden], en [Vouwen] is ingesteld voor een origineel van 60 pagina's

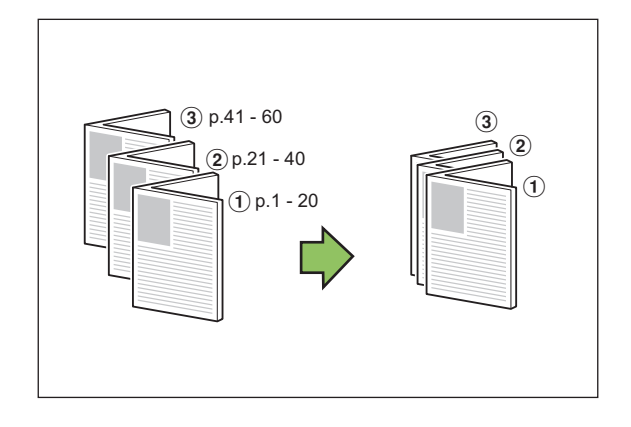

## <span id="page-179-2"></span>**Uitvoerbak**

Selecteer de uitvoerbak voor afdrukken.

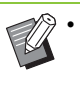

• De op het scherm [Uitvoerbak] weergegeven informatie is afhankelijk van de aangesloten optionele apparatuur.

#### **[Auto]**

De juiste lade wordt automatisch geselecteerd. **[**a **Bak, voorz.onder], [**b **Bovenbak], [**c **Stapelbak]** Selecteer de uitvoerbak.

**1 Raak [Uitvoerbak] aan.**

**2 Selecteer de uitvoerbak.**

**3 Druk op [OK].**
### <span id="page-180-0"></span>**Bedrukte zijde boven/onder**

Geef op of de afdrukken met de bedrukte zijde boven of onder naar de lade moeten worden uitgevoerd.

**[Bedrukte zijde boven], [Bedrukte zijde onder]**

### <span id="page-180-1"></span>**Volgende uitvoerbak**

Wissel automatisch van uitvoerbak wanneer de lade vol is.

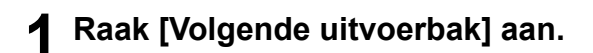

### **2 Druk op [ON].**

### **3 Druk op [OK].**

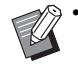

• Wanneer [Volgende uitvoerbak] is geconfigureerd, is [Sorteren] ingesteld op [Nietgesorteerd]. ([p. 1-11 "Sorteren"\)](#page-48-0)

### **Versprongen uitvoer [Programma]**

Wanneer [Programma] wordt gebruikt, wordt elke set afgedrukte documenten lichtjes van elkaar verschoven gestapeld om een scheiding te creëren.

Voor meer informatie over het programma raadpleegt u ["Programma" \(p. 1-21\)](#page-58-0) in "Kopiëren".

#### **[OFF]**

Versprongen uitvoer wordt niet uitgevoerd.

#### **[Tussen sets]**

Elke set afgedrukte documenten wordt lichtjes verschoven van elkaar gestapeld.

#### **[Tussen groepen]**

Elke groep afgedrukte documenten wordt lichtjes verschoven van elkaar gestapeld.

**8**

# <span id="page-181-0"></span>Stapelbak (Auto-Ctrl. Stapelbak / Brede Stapelbak)

De auto-ctrl. stapelbak en de brede stapelbak zijn beschikbaar als optionele stapelbakken.

- Met de auto-ctrl. stapelbak worden de papierdoorvoeren automatisch aangepast op het papierformaat.
- Met de brede stapelbak, dienen de papierdoorvoeren (zijkant en uiteinde) te worden verplaatst voor het formaat van het afdrukpapier.

<De auto-ctrl. stapelbak wordt getoond in deze afbeelding.>

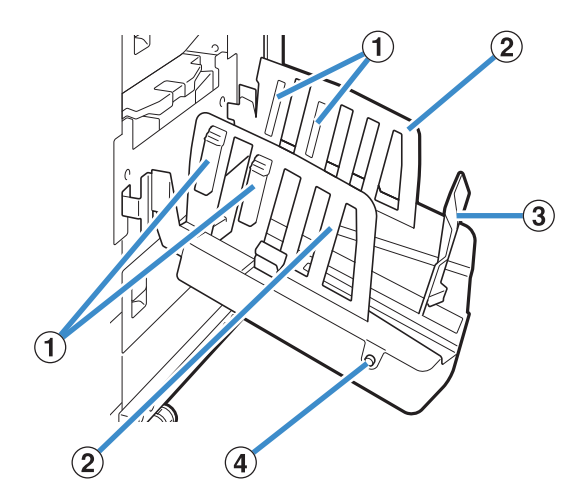

a Papierrangschikkers

Ingesteld overeenkomstig met het papiertype zodat het uitgevoerde papier netjes wordt uitgelijnd.

- b Papierdoorvoer (zijkant)
- (3) Papierdoorvoer (uiteinde)

Gebruiken om te voorkomen dat papier in de stapelbak scheef trekt.

d Knop papierdoorvoeren openen (Alleen auto-ctrl. stapelbak)

Gebruiken om de papierdoorvoeren open te klappen. De bediening is afhankelijk van of er papier aanwezig is of niet.

- Wanneer het apparaat niet-actief is en er geen papier in de stapelbak zit, worden de papierdoorvoeren geopend tot de aanvulpositie.
- Wanneer het apparaat niet-actief is en er papier in de stapelbak zit, gaan de papierdoorvoeren uit elkaar waardoor het gemakkelijker is om het papier te verwijderen. De beheerder kan configureren welke papierdoorvoeren uit elkaar gaan wanneer op de knop wordt gedrukt.

### **De stapelbak laden**

Ga als volgt te werk om de stapelbak te laden. Afhankelijk van het papierformaat of het papiertype kunt u nu ook de papierrangschikker aanpassen.

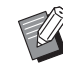

- De auto-ctrl. stapelbak wordt getoond in de volgende afbeelding.
- Wanneer de brede stapelbak, wordt gebruikt, dienen de papierdoorvoeren (zijkant en uiteinde) te worden verplaatst overeenkomstig het papierformaat.
- **1 Open de stapelbak in de richting van de pijl tot hij stopt.**

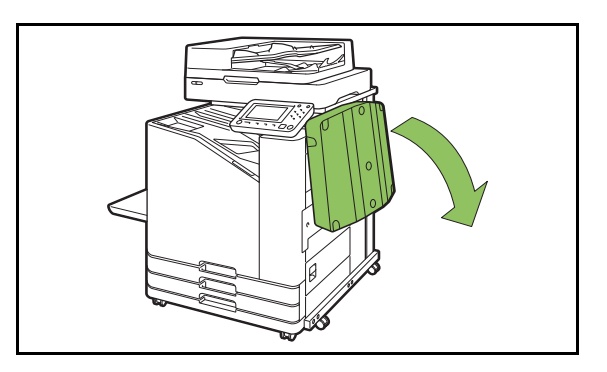

**2 Hef de papierdoorvoeren (zijkant) op om ze rechtop te plaatsen.**

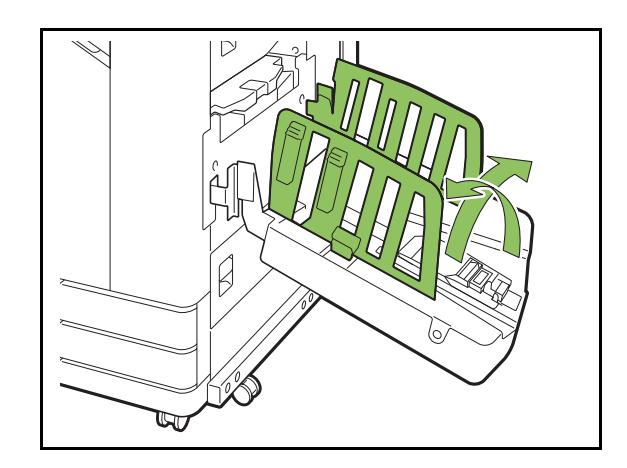

### **3 Pas de papierrangschikker aan.**

Normaal moet de papierrangschikker worden gebruikt wanneer wordt afgedrukt op papier van B4 formaat of kleiner. Hoe het papier na het afdrukken wordt gestapeld, is afhankelijk van de stijfheid en andere factoren. Pas de papierrangschikker indien nodig aan.

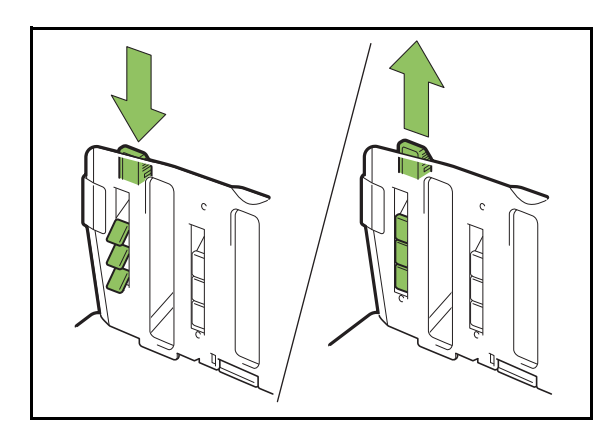

**4 Hef de papierdoorvoer (uiteinde) op om hem rechtop te plaatsen.**

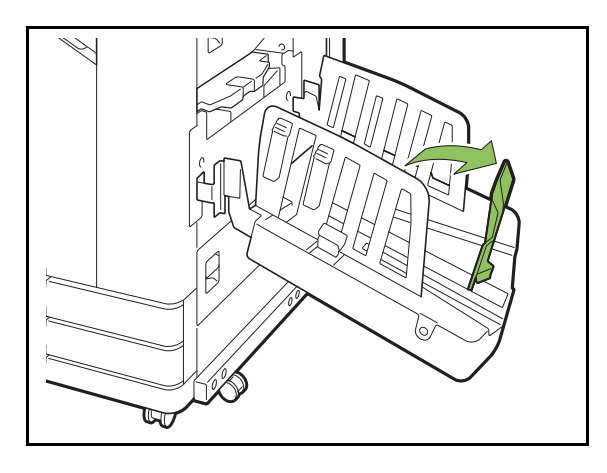

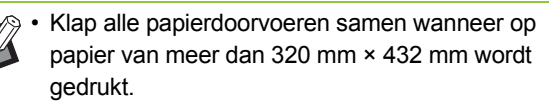

### **De stapelbak sluiten**

### **1 Nadat u heeft gecontroleerd of er geen afdrukken in de stapelbak liggen, drukt u op de knop om de papierdoorvoeren te openen.**

De papierdoorvoeren (zijkant en uiteinde) gaan nu naar de positie voor opslag.

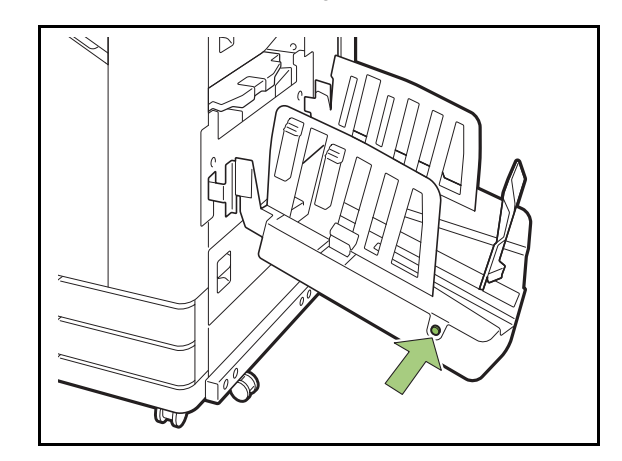

**2 Zet de papierdoorvoer (uiteinde) omlaag in de richting van de stapelbak om hem op te klappen.**

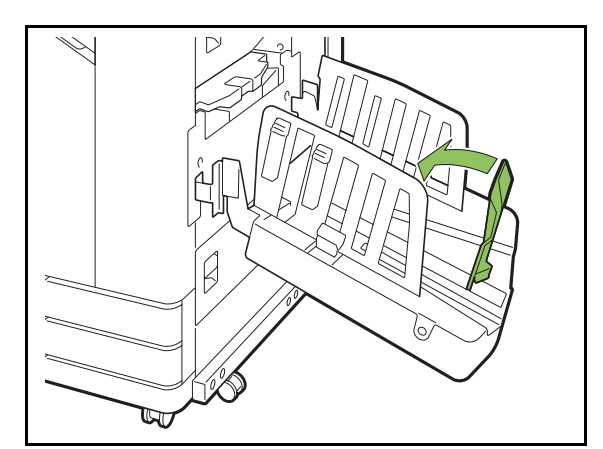

### **3 Klap de papierrangschikker op.**

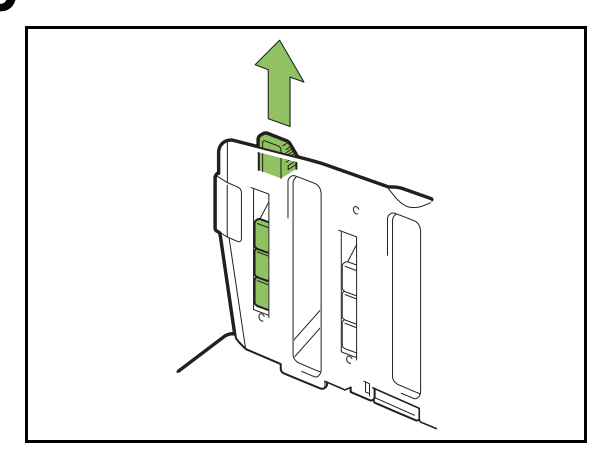

**4 Laat de papierdoorvoeren (zijkant) naar binnen zakken en sluit vervolgens de stapelbak.**

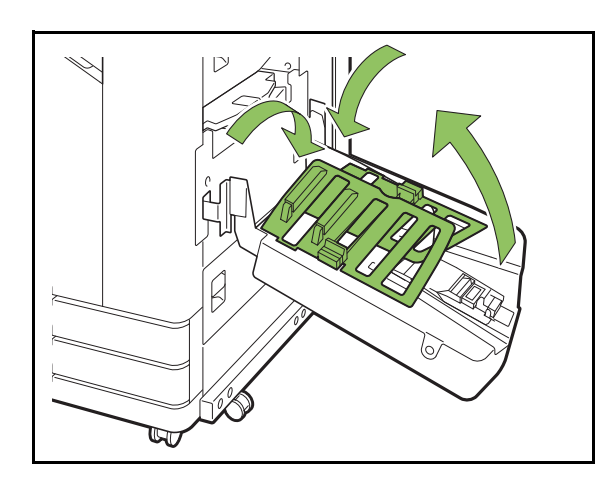

### **Lijst met instellingen**

De hierna beschreven onderdelen kunnen worden ingesteld wanneer de stapelbak aangesloten is.

### **Printerstuurprogramma**

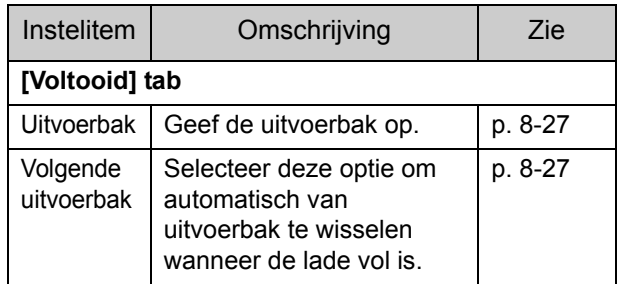

### **Kopieermodus**

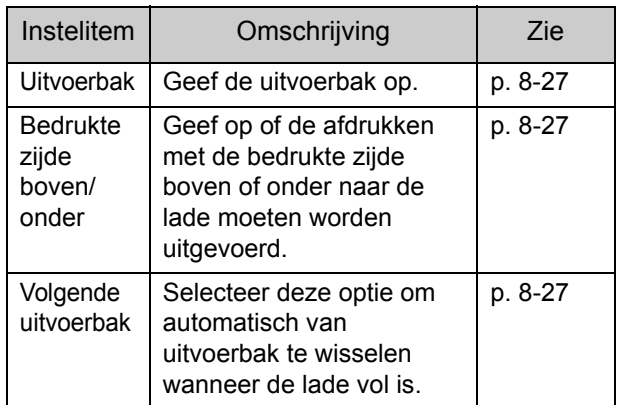

### **Onderhoudsmodus**

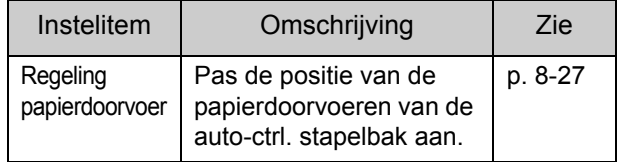

### **Instellingen printerstuurprogramma**

### <span id="page-184-0"></span>**Uitvoerbak**

Geef de uitvoerbak voor afdrukken.

Wanneer [Auto] opgegeven is, worden afdrukken automatisch uitgevoerd naar de juiste lade op basis van de geconfigureerde functies. Als de stapelbak aangesloten is, selecteert u [Auto-Ctrl Stacking Tray] of [Wide Stacking Tray].

Klik op [Details] om het dialoogvenster [Uitvoerbak] weer te geven. Selecteer of de afdrukken met de bedrukte zijde boven of onder naar de lade moeten worden uitgevoerd.

**[Bedrukte zijde boven], [Bedrukte zijde onder]**

### <span id="page-184-1"></span>**Volgende uitvoerbak**

De uitvoerbak schakelt automatisch om wanneer de lade vol is.

Stel [Sorteren] in op [Niet-gesorteerd] in de tab [Basis].

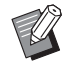

• Deze instelling is niet beschikbaar wanneer u de brede stapelbak gebruikt.

### **Instellingen kopieermodus**

### <span id="page-184-2"></span>**Uitvoerbak**

Selecteer de uitvoerbak voor afdrukken.

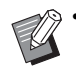

• De ladegegevens die op het scherm [Uitvoerbak] worden weergegeven, zijn afhankelijk van de aangesloten optionele uitrusting.

#### **[Auto]**

De juiste lade wordt automatisch geselecteerd. [1] Bak, voorz.onder], [2] Brede Stapelbak] Selecteer de uitvoerbak.

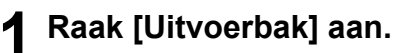

**2 Selecteer de uitvoerbak.**

**3 Druk op [OK].**

### <span id="page-184-3"></span>**Bedrukte zijde boven/onder**

Selecteer of de afdrukken met de bedrukte zijde boven of onder naar de lade moeten worden uitgevoerd.

**[Bedrukte zijde boven], [Bedrukte zijde onder]**

### <span id="page-184-4"></span>**Volgende uitvoerbak**

De uitvoerbak schakelt automatisch om wanneer de gebruikte lade vol raakt.

**1 Raak [Volgende uitvoerbak] aan.**

- **2 Druk op [ON].**
- **3 Druk op [OK].**

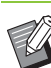

• Deze instelling is niet beschikbaar wanneer u de brede stapelbak gebruikt.

• Wanneer [Volgende uitvoerbak] is geconfigureerd, is [Sorteren] ingesteld op [Nietgesorteerd]. ([p. 1-11 "Sorteren"\)](#page-48-0)

### **Instellingen onderhoudsmodus**

### <span id="page-184-5"></span>**Regeling papierdoorvoer**

Pas de positie van de papierdoorvoeren van de auto-ctrl. stapelbak aan. Voor meer informatie raadpleegt u de afzonderlijk meegeleverde "Handleiding voor het oplossen van problemen".

# PostScript-kit

Dit is een specifiek printerstuurprogramma dat PostScript 3 ondersteunt. Dit hoofdstuk beschrijft basisbewerkingen in het printerstuurprogramma, alsook het gebruik van diverse functies.

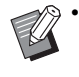

• Meld u aan als gebruiker met beheerderprivilege (Windows), of als root-gebruiker (Mac OS of Linux).

• Sluit alle actieve toepassingen af.

## **Bedieningsomgeving**

De systeemvereisten voor het activeren van het PostScript 3-printerstuurprogramma zijn vermeld in de volgende tabel.

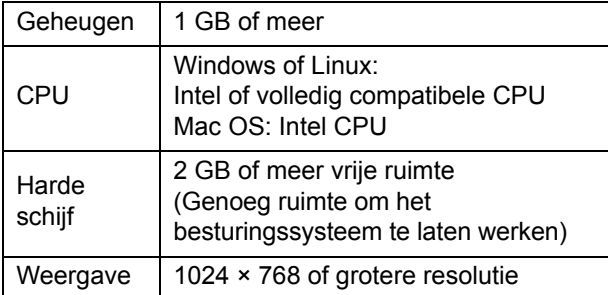

### **Installatie onder Windows**

### **1 Plaats de meegeleverde DVD-ROM in het DVD-ROM-station van de computer.**

De installatiewizard start automatisch. Als de installatiewizard niet start, dubbelklikt u op het bestand "Install.exe" op de DVD-ROM.

**2 Selecteer de gewenste taal in het keuzemenu en klik op [OK].**

**3 Volg de instructies op het scherm om de instellingen te configureren.**

### **4 Klik op [Voltooien].**

Als het printerstuurprogramma over het bestaande stuurprogramma wordt geïnstalleerd, start de computer opnieuw op.

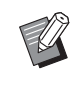

• Als u de computer nu niet opnieuw wilt opstarten, verwijdert u het vinkje bij [Opnieuw starten] vooraleer u op [Voltooien] klikt.

### **5 Verwijder de DVD-ROM uit uw computer.**

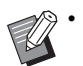

• Bewaar de DVD-ROM op een veilige plaats.

### **Verwijderen uit Windows**

Gebruik het verwijderprogramma om het met PostScript 3 compatibele printerstuurprogramma te verwijderen.

Verwijder het printerstuurprogramma op dezelfde manier als beschreven bij "Het

printerstuurprogramma verwijderen" in de afzonderlijk meegeleverde

"Beheerdershandleiding".

### **Installatie onder Mac OS**

### **1 Plaats de meegeleverde DVD-ROM in het DVD-ROM-station van de computer.**

Dubbelklik op het bestand met het installatiepakket op de DVD-ROM.

- **2 Klik op [Doorgaan].**
- **3 Klik op [Installeren].**

### **4 Volg de instructies op het scherm om de instellingen te configureren.**

Voer in het verificatiescherm waarden in voor [Naam] en [Wachtwoord] en klik op [Software installeren].

> • Uw beheerder kan u de informatie voor [Naam] en [Wachtwoord] bezorgen.

### **5 Klik op [Sluiten].**

### **6 Verwijder de DVD-ROM uit uw computer.**

• Bewaar de DVD-ROM op een veilige plaats.

### **7 Voeg een printer toe.**

- **1 Open het Mac OS opstartvolume en open [Toepassingen] - [Systeemvoorkeuren].**
- **2 Klik op [Afdrukken en scannen] of op [Printers en scanners].**
- **3 Klik op de [+]-knop.**

**8 Configureer de wachtrij.**

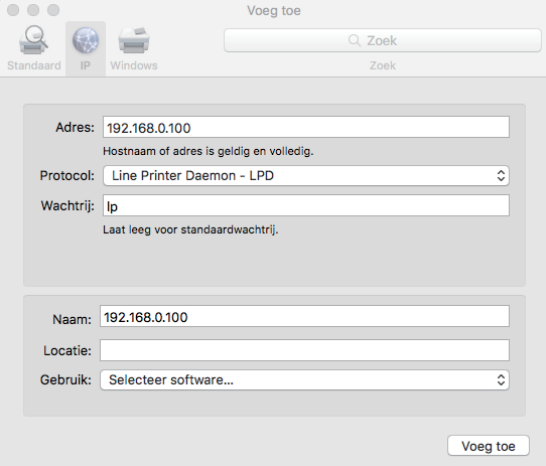

Klik in het scherm [Voeg toe] op [IP] en geef het IPadres en de wachtrij op.

Wachtrij: Geef "lp" in kleine letters op voor de wachtrij.

Gebruik: Klik op [Selecteer software] om het scherm [Printersoftware] te openen. Selecteer voor de printer het stuurprogramma dat u geïnstalleerd heeft.

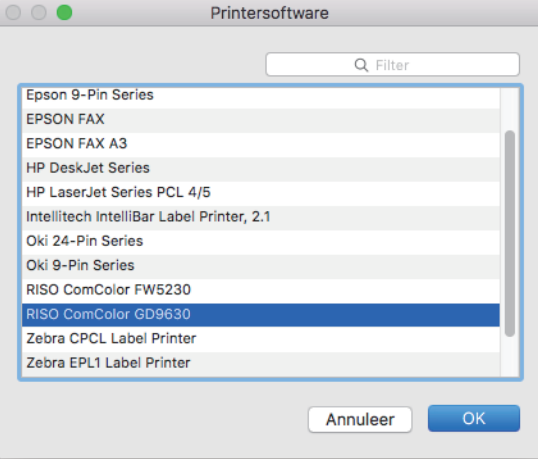

### **De printer configureren**

Wanneer u de printer voor de eerste keer gebruikt of een optie aan de printer heeft toegevoegd, moet u de printer configureren.

**1 Kies op het scherm [Afdrukken en scannen] of [Printers en scanners] ComColor FW (printernaam), en klik vervolgens op [Open afdrukwachtrij].**

### **2 Klik op [Instellingen].**

Op het scherm van de printer verschijnt de rij met afdrukken die in de wacht staan. U kunt de printergegevens controleren door op elk tabblad te klikken.

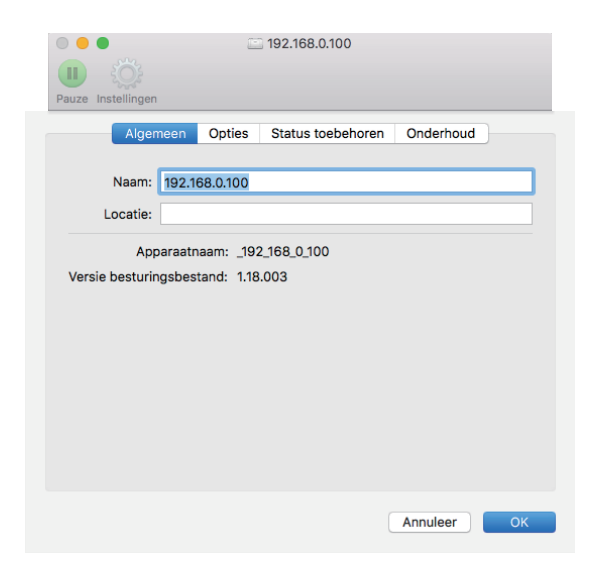

Het tabblad [Algemeen]: U kunt de naam van de printer of de versie van het stuurprogramma controleren.

Het tabblad [Opties]: U kunt de instellingen van opties controleren en wijzigen die van de printer afkomstig zijn.

Het tabblad [Status toebehoren]: U kunt de conditie van benodigdheden, zoals papier of inkt, controleren.

Het tabblad [Onderhoud]: U kunt de gezamenlijke map, het formulier en het kleurenprofiel instellen en het gebied van de streepjescode definiëren.

### **3 Registreer de map.**

U kunt de map registreren (gezamenlijke of persoonlijke map) om afdrukgegevens op het stuurprogramma van de printer op te slaan.

De map die hier geregistreerd is, wordt weergegeven in [Uitvoer] op het tabblad [Basis].

**1 Klik op [Open Printerhulpprogramma] op het tabblad [Onderhoud].**

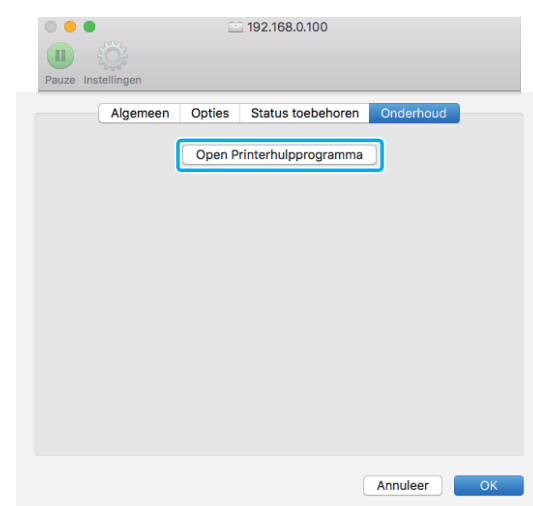

Het scherm [Utility] wordt weergegeven.

- **2 Noteer het IP-adres in [IP address of the printer].**
- **3 Klik op [Get Printer Info].**

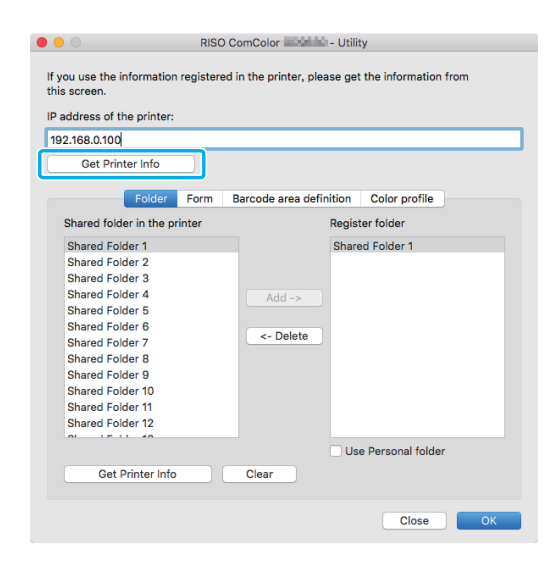

De informatie over de in de printer geregistreerde gedeelde map wordt weergegeven in [Shared folder in the printer].

**4 Selecteer een map die u aan [Register folder] wilt toevoegen en klik op [Add ->].** **5 Stel de persoonlijke map in.**

Selecteer [Use Personal folder] wanneer u een persoonlijke map heeft.

**6 Klik op [OK].**

### **4 Krijg desgewenst de informatie of formulier, de definitie van het streepjescodegebied, of het kleurenprofiel.**

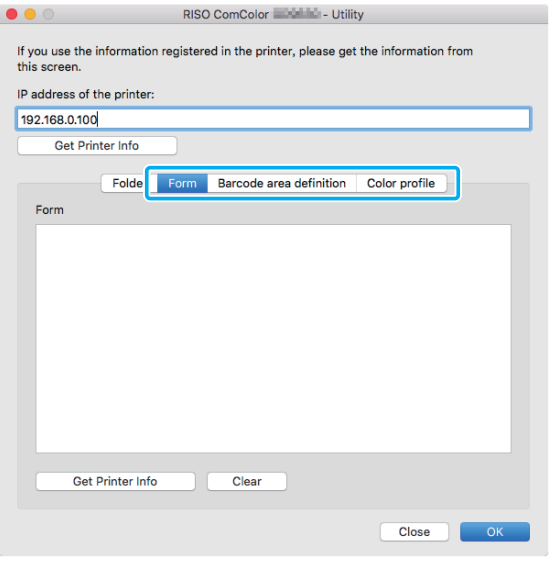

Klik op elk tabblad op [Get Printer Info] voor informatie van de printer.

### **Verwijderen uit Mac OS**

- **1 Open het Mac OS opstartvolume en open [Toepassingen] - [Systeemvoorkeuren].**
- **2 Klik op [Afdrukken en scannen] of op [Printers en scanners].**
- **3 Selecteer de printer die u wilt verwijderen, en klik op de [-]-knop.**

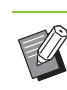

• Verwijder de volgende map en het volgende bestand zoals nodig uit het Mac OS opstartvolume.

- De map [RISO] in [Bibliotheek] [Printers].
- Het bestand "RSFW\*\*\*\*.ppd" in [Bibliotheek] [Printers] - [PPD's] - [Inhoud] - [Resources].
- 

### **Installeren onder Linux**

Afdrukken is mogelijk vanuit Linux als het PPDbestand op de DVD-ROM geregistreerd is bij CUPS voor Linux.

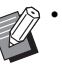

- Voor de installatie dient u na te gaan of alle vereiste Linux-systeeminstellingen degelijk geconfigureerd zijn.
- De procedure voor installatie onder Linux kan verschillend zijn afhankelijk van uw Linuxomgeving. Hierna wordt de standaardinstallatieprocedure beschreven.
- **1 Open het scherm om een printer te registreren.**

### **2 Configureer de printer.**

Volg de instructies op het scherm om het protocol (LPD, LPR, enz.) te selecteren, en geef het IP-adres van de printer op.

### **3 Configureer de wachtrij.**

Geef "Ip" op in enkele-byte kleine letters voor de wachtrij.

#### **4 Selecteer het stuurprogramma.**

Plaats de meegeleverde DVD-ROM in het DVD-ROMstation van de computer en selecteer het PPDbestand.

### **5 Volg de instructies op het scherm om de instellingen te configureren.**

Geef de printernaam en andere vereiste informatie op.

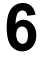

### **6 Verwijder de DVD-ROM uit uw computer.**

• Bewaar de DVD-ROM op een veilige plaats.

### **Het PPD-bestand verwijderen**

- **1 Open het scherm om een printer te registreren.**
- **2 Selecteer het printerpictogram en verwijder het.**

### **Hoe afdrukken?**

### **Afdrukken met een Windowscomputer**

Raadpleeg voor meer informatie ["Overzicht van](#page-83-0)  [afdrukhandelingen" \(p. 3-2\)](#page-83-0) in "Afdrukken".

### **Afdrukken op een Mac**

Dit hoofdstuk beschrijft de basisprocedure om af te drukken op een Mac.

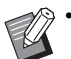

• De weergegeven schermen kunnen afhankelijk zijn van het besturingssysteem, de gebruikte toepassingen en de aangesloten optionele apparatuur.

• Soms worden niet alle instelonderdelen weergegeven, afhankelijk van hoe de beheerder de instellingen heeft geconfigureerd. Neem voor meer details contact op met uw beheerder.

### **1 Open het afdrukscherm in de toepassing op de computer.**

Selecteer [Afdrukken] in het menu [Bestand].

### **2 Selecteer de printer.**

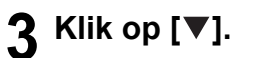

**4 Klik op [Details weergeven].**

Wijzig de instellingen.

### **5 Klik op [Afdrukken] om de afdruk uit te voeren.**

### **Instellingen printerstuurprogramma**

Dit hoofdschrijft de onderdelen die kunnen worden geconfigureerd wanneer de PostScript-kit is geïnstalleerd, met behulp van het scherm [Voorkeursinstellingen] in Windows als voorbeeld.

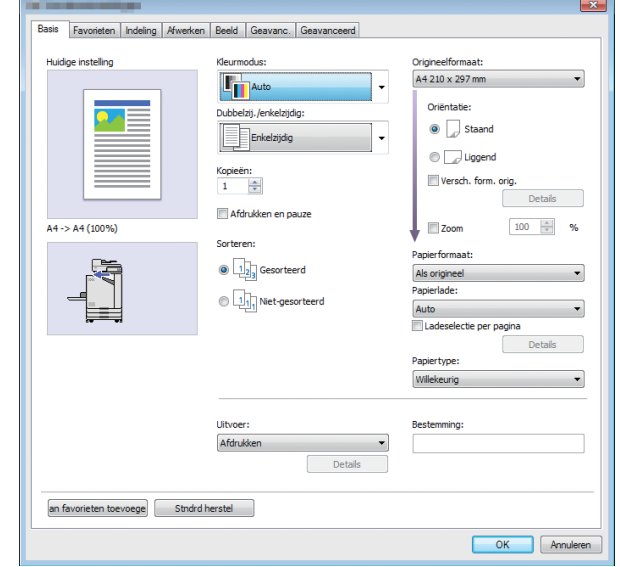

• Wanneer optionele uitrusting is aangesloten, dient u eerst de instellingen in [Printerconfiguratie] in de [Omgeving]-tab te configureren om bepaalde functies te gebruiken.

• Wanneer u afdrukt op een Mac, gebruikt u de standaard OS-instellingen voor [Kopieën], [Origineelformaat] en [Oriëntatie].

### **[Basis]-tab**

Voor meer informatie over elk instelitem raadpleegt u ["\[Basis\]-tab" \(p. 3-9\)](#page-90-0) in "Afdrukken".

### <span id="page-190-0"></span>**Uitvoer**

Bepaal of de gegevens afkomstig van een computer moeten worden afgedrukt of moeten worden opgeslagen in een map op deze machine. Formuliergegevens kunnen ook in de machine worden geregistreerd.

#### **[Afdrukken]**

Drukt de gegevens af.

#### **[Afdruk en opslag]**

Slaat de originele gegevens op in een map op de machine en drukt ze af.

#### **[Opslag]**

Slaat de originele gegevens op in een map op de machine. Bovendien maakt u een PRN-bestand aan om de software voor definitie streepjescodegebied te gebruiken.

#### **[Formulier]**

Registreert formulieren.

Raadpleeg voor meer informatie ["Formulier-overlay"](#page-193-0)  [\(p. 8-36\)](#page-193-0) in de [Geavanc.]-tab.

### **Ladeselectie per pagina**

U kunt de lade specificeren die voor elke pagina moet worden gebruikt.

Wanneer het selectievakje geselecteerd is, kunt u voor elke pagina bepalen uit welke lade moet worden afgedrukt.

#### **[Standaardlade]**

Specificeer de pagina's die vanuit de standaardlade worden afgedrukt.

#### **[Papierlade 1]**

Specificeer de pagina's die vanuit papierlade 1 worden afgedrukt.

#### **[Papierlade 2]**

Specificeer de pagina's die vanuit papierlade 2 worden afgedrukt.

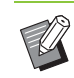

• Gebruik komma's om de opgegeven paginanummers (1,2,3 enz.) te scheiden, of geef een paginabereik (zoals 1-10) op.

- Als geen lade voor een bepaalde pagina gespecificeerd is, wordt de pagina afgedrukt uit de lade die opgegeven is in de instelling [Papierlade].
- Wanneer een lade gespecificeerd is voor een pagina, wordt de beeldverwerking op de pagina uitgevoerd op basis van de papierinstellingen (papiertype) voor de opgegeven lade.

#### ■ **Instelvoorbeeld**

Specificeren van een lade voor elke pagina wanneer een document van 15 pagina's wordt afgedrukt.

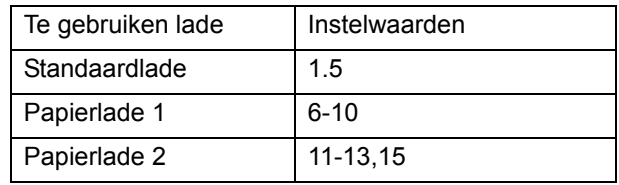

Pagina 1 en 5 worden afgedrukt uit de standaardlade, pagina 6 tot en met 10 worden afgedrukt uit papierlade 1, en pagina 11 tot en met 13 alsook pagina 15 worden afgedrukt uit papierlade 2. Pagina 2 tot en met 4, alsook pagina 14, die geen gespecificeerde lade hebben, worden afgedrukt uit de lade die opgegeven is bij de instelling [Papierlade].

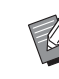

• De functie [Ladeselectie per pagina] kan niet samen met [Versch. form. orig.], [Combineren], [Beeld herhalen], [Boekje], [Draaien], [Vouwen], [Boekfunctie], [Versprongen uitvoer] of [Omslagblad toev.] worden gebruikt.

### **[Favorieten]-tab**

### **8**

Voor meer informatie over elk instelitem raadpleegt u ["\[Favorieten\]-tab" \(p. 3-14\)](#page-95-0) in "Afdrukken".

### **[Indeling]-tab**

Voor meer informatie over elk instelitem raadpleegt u ["\[Indeling\]-tab" \(p. 3-15\)](#page-96-0) in "Afdrukken".

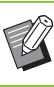

• De [Watermerk]-instelling is niet beschikbaar in het PostScript-printerstuurprogramma.

### **Beeldverschuiving**

Pas de afdrukpositie van de afbeeldingen aan.

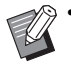

- U kunt de afdrukpositie maximaal ±254 mm omhoog, omlaag, naar links, of naar rechts aanpassen, in stappen van 0,1 mm.
- Wanneer u dubbelzijde afdrukt, kunnen de vooren de achterzijden afzonderlijk worden aangepast.

Selecteer het selectievakje [Beeldverschuiving] en klik op [Details] om het dialoogvenster [Beeldverschuiving] weer te geven. Geef een waarde op in het vakje voor de richting die u wilt aanpassen.

#### **[Voorzijde], [Achterzijde]**

Geef een waarde op bij [Horizontaal] of [Verticaal].

#### **[Reset]**

Zet de ingevoerde waarde weer op 0 voor de voor- en achterzijde afzonderlijk.

#### **Voorbeeld**

U kunt een voorbeeld bekijken van de aangepaste beeldpositie op de voor- of achterzijde afzonderlijk.

### **[Afwerken]-tab**

Voor meer informatie over elk instelitem raadpleegt u ["\[Afwerken\]-tab" \(p. 3-19\)](#page-100-0) in "Afdrukken".

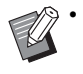

• Als u de optionele offset nietmachine gebruikt, zie dan ["Offset nietmachine" \(p. 8-2\)](#page-159-0) voor de volgende functies. [Nieten], [Versprongen uitvoer]

- Als u de optionele multifunctionele finisher gebruikt, zie dan ["Multifunctionele finisher"](#page-166-0)  [\(p. 8-9\)](#page-166-0) voor de volgende functies. [Nieten], [Perforeren], [Vouwen], [Versprongen uitvoer], [Uitvoerbak], [Volgende uitvoerbak]
- Als u de optionele stapelbak gebruikt, zie dan ["Stapelbak \(Auto-Ctrl. Stapelbak / Brede](#page-181-0)  [Stapelbak\)" \(p. 8-24\)](#page-181-0) voor de volgende functies. [Uitvoerbak], [Volgende uitvoerbak]

### **Boekfunctie**

Doorlopende meerdere pagina's worden afgedrukt om na dubbelzijdig afdrukken een boekje met middeninbinding te verkrijgen. Boekjes maken met rugnieten is ook beschikbaar. Voor meer informatie over de boekfunctie raadpleegt u ["Boekfunctie"](#page-173-0)  [\(p. 8-16\)](#page-173-0) in "Optionele apparatuur".

Selecteer de procedure voor de boekfunctie en klik op [Details] om het dialoogvenster [Boekfunctie] weer te geven.

#### ■ **Boeken scheiden**

Bij de boekfunctie wordt een boekje uitgevoerd, gescheiden door een bepaald aantal bladen. Afdrukken verschilt naargelang de instellingen.

#### **[OFF]**

De pagina's worden zodanig geplaatst dat ze op volgorde liggen wanneer het boekje in het midden wordt ingebonden. Bij een groot aantal pagina's worden de boekjes uitgevoerd als meerdere volumes. De pagina's worden zodanig geplaatst dat wanneer deze volumes worden geopend en bovenop elkaar worden gestapeld, ze kunnen worden ingebonden zodat ze één boekje vormen.

#### **[Auto]**

Pagina's worden afgedrukt zodat alle uitvoer met vouw wordt gestapeld. Wanneer [Boekfunctie] is ingesteld op [Vouwen], wordt één deel van het boekje per 5 bladen gedrukt. Wanneer [Boekfunctie] is ingesteld op [Vouwen+nieten], wordt één deel van het boekje per 15 bladen gedrukt.

**[1 blad], [2 bladen], [3 bladen], [4 bladen], [5 bladen], [6 bladen], [7 bladen], [8 bladen], [9 bladen], [10 bladen], [11 bladen], [12 bladen], [13 bladen], [14 bladen], [15 bladen]**

Wanneer [Boekje] is ingesteld op [OFF] kunt u het aantal bladen opgeven waarmee het boekje moet worden gescheiden. Het boekje wordt uitgevoerd, gescheiden door het opgegeven aantal bladen.

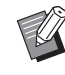

• Wanneer één boekje in meer dan één uitvoer wordt gescheiden, zal het boekje niet worden geniet.

• [Omslagblad van boekje] en [Omslagblad toev.] zijn niet beschikbaar wanneer [Boeken] scheiden] niet is ingesteld op [OFF].

### **[Beeld]-tab**

Voor meer informatie over elk instelitem raadpleegt u ["\[Beeld\]-tab" \(p. 3-22\)](#page-103-0) in "Afdrukken".

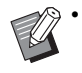

• In de [Beeldkwaliteit]-instelling, [Gegevenscompressie (300 × 300 dpi)] is niet beschikbaar in het PostScriptprinterstuurprogramma.

### **Gammacorrectie**

Corrigeert de dichtheid, het contrast en de gammawaarde van CMYK.

Selecteer het selectievakje [Gammacorrectie] en klik op [Details] om het dialoogvenster [Gammacorrectie] weer te geven.

#### **[Dichtheid]**

Hoe groter de waarde, hoe helderder (meer witachtig) de kleur. Hoe groter de waarde, hoe donkerder (meer zwartachtig) de kleur.

Geef een waarde op tussen -2 en +2.

#### **[Contrast]**

Pas de verhouding helder/donker aan. Hoe kleiner de waarde, hoe lager het contrast. Hoe groter de waarde, hoe hoger het contrast.

Geef een waarde op tussen -2 en +2.

#### **[Cyaan], [Magenta], [Geel], [Zwart]**

Past de gammawaarde van elke kleur aan. Hoe kleiner de waarde, hoe lichter de kleur. Hoe groter de waarde, hoe donkerder de kleur. Wanneer u de waarde instelt op 1,00, wordt de gammawaarde niet gecorrigeerd en verandert de kleur niet.

Geef een waarde op tussen 0,01 en 3,00.

• Voer uw kleuraanpassingen uit op basis van het advies van de beheerder.

### **Kleurenprofiel**

Gebruik een kleurenprofiel om kleurbeheer uit te voeren. Wanneer het selectievakje geselecteerd is, wordt [Details] weergegeven.

#### ■ **Uitvoerprofiel**

U kunt [Auto] of gelijk welk toegevoegd uitvoerprofiel selecteren.

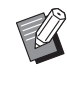

• Wanneer [Auto] wordt geselecteerd, wordt het uitvoerprofiel automatisch geconfigureerd op basis van de instellingen voor papiertype en resolutie.

#### ■ Opbouwprincipe

Gebruik een kleurconversiemethode om kleurvervanging uit te voeren wanneer verschillende kleuren worden uitgedrukt door combinaties van numerieke waarden. Selecteer een van de vier verschillende kleurconversiemethodes om de kleurvervanging uit te voeren.

#### **[Perceptueel]**

Behoudt de visuele relatie tussen de kleuren, zodat de kleuren er natuurlijk uitzien voor het menselijke oog.

• Deze methode is handig wanneer de beeldgegevens veel kleuren buiten het gamma omvatten die niet kunnen worden afgedrukt; dit is de meest geschikte optie voor fotografische beelden.

#### **[Verzadiging]**

Produceert levendige kleuren in het beeld.

• Deze methode is het meest geschikt voor grafische toepassingen zoals kaarten en grafieken, waar heldere, verzadigde kleuren belangrijk zijn.

#### **[Relatief colorimetrisch]**

Vergelijkt de extreme hoge lichten van de bronkleurenruimte met die van de doel-kleurenruimte, en converteert alle kleuren dienovereenkomstig. Kleuren buiten het gamma worden geconverteerd naar de dichtstbijzijnde reproduceerbare kleur in de doelkleurenruimte.

• Deze methode bewaart meer originele kleuren in een beeld dan [Perceptueel].

#### **[Absoluut colorimetris.]**

Bewaart de kleuren die binnen het gamma liggen en snijdt de kleuren buiten het gamma weg.

• Deze methode is met name interessant om een voorbeeld te bekijken van de manier waarop de papierkleur invloed heeft op de afgedrukte kleuren.

#### ■ Maximaal aantal druppels

U kunt het maximale aantal druppels voor de inkt handmatig instellen.

> • Wanneer [Maximaal aantal druppels] is ingesteld op [Auto], wordt het aantal druppels automatisch geconfigureerd op basis van het papiertype. Normaal wordt hier [Auto] gebruikt.

### **[Geavanc.]-tab**

Voor meer informatie over elk instelitem raadpleegt u ["\[Geavanc.\]-tab" \(p. 3-26\)](#page-107-0) in "Afdrukken".

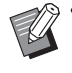

• De instellingen [Programma] en [Detectie lege pagina] zijn niet beschikbaar met het PostScriptprinterstuurprogramma.

• [Kleurenprofiel] wordt niet weergegeven in het [Versie]-scherm van het PostScriptprinterstuurprogramma.

### <span id="page-193-0"></span>**Formulier-overlay**

U kunt een formulier dat op de machine is geregistreerd, selecteren en bovenop de uitvoergegevens plaatsen.

Selecteer het selectievakje [Formulier-overlay] en klik op [Details] om het dialoogvenster [Formulier-overlay] weer te geven. Configureer de instellingen om het formulier op te leggen.

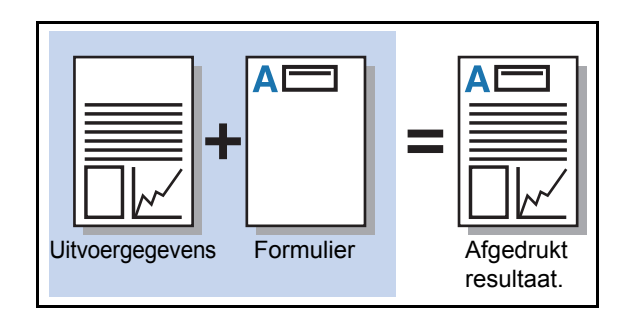

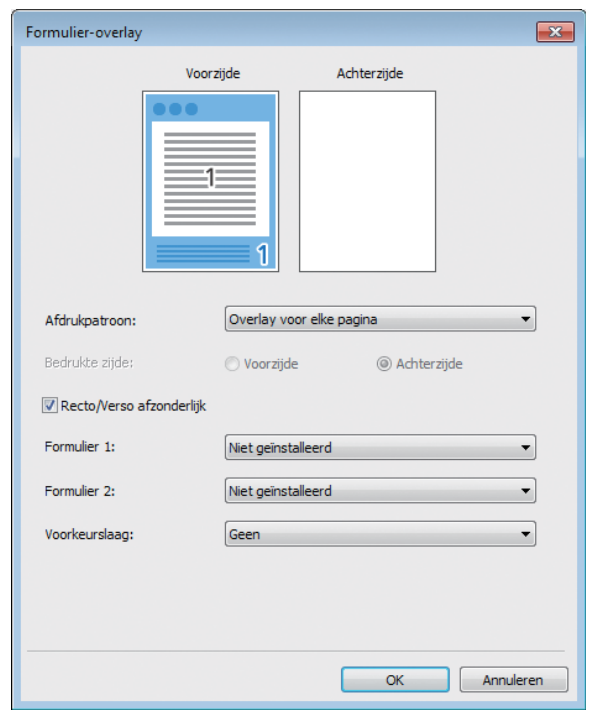

#### **[Afdrukpatroon]**

Bepaal of het formulier op dezelfde zijde als de uitvoergegevens wordt afgedrukt.

#### **[Bedrukte zijde]**

Wanneer [Afw. overlay (l. zijd)]/[Afw. overlay (k. zijd)] of [Elk.p.+afw.o.l.(l. z.)]/[Elk.p.+afw.o.l.(k. z.)] geselecteerd is, geeft u op of het formulier moet worden afgedrukt op de voor- of achterzijde.

#### **[Recto/Verso afzonderlijk]**

Bij dubbelzijdig afdrukken kunt u afzonderlijke formulieren opgeven voor de voor- en achterzijde.

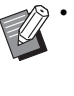

• Deze instelling is beschikbaar als [Overlay voor elke pagina] of [Elk.p.+afw.o.l.(l. z.)]/ [Elk.p.+afw.o.l.(k. z.)] geselecteerd is in [Afdrukpatroon].

#### **[Formulier 1]**

Selecteer deze optie om het formulier op de voor- of achterzijde van de uitvoergegevens af te drukken.

#### **[Formulier 2]**

Selecteer deze optie om het formulier op de achterzijde van de uitvoergegevens af te drukken.

#### **[Voorkeurslaag]**

Wanneer [Overlay voor elke pagina], [Elk.p.+afw.o.l.(l. z.)] of [Elk.p.+afw.o.l.(k. z.)] geselecteerd is, geeft u op of voorrang moet worden verleend aan het formulier of aan de uitvoergegevens.

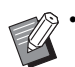

• Voor u deze instellingen gebruikt, dient u eerst de formuliergegevens op een computer te creëren en te registreren in [Uitvoer] in de [Basis]-tab. ([p. 8-33 "Uitvoer"](#page-190-0))

- Formulieren worden afgedrukt op basis van de instellingen voor de oriëntatie van de uitvoergegevens, het papierformaat en de beeldkwaliteit.
- Uitvoergegevens met opgelegde formulieren kunnen niet worden opgeslagen (geregistreerd).
- U kunt de functie [Formulier-overlay] niet gebruiken met de functie [Versch. form. orig.], [Combineren], [Beeld herhalen], [Boekje] of [Boekfunctie].

### ■ **Afdrukpatroon**

Selecteer een formulier dat op de machine is opgeslagen, en selecteer welke zijde van het papier moet worden bedrukt.

#### **[Overlay voor elke pagina]**

Drukt het formulier af op dezelfde zijde als de uitvoergegevens.

Bij dubbelzijdig afdrukken selecteert u [Recto/Verso afzonderlijk]. Wanneer het selectievakje [Recto/Verso afzonderlijk] geselecteerd is, kunt u formulieren voor [Formulier 1] en [Formulier 2] in de formulierlijst selecteren.

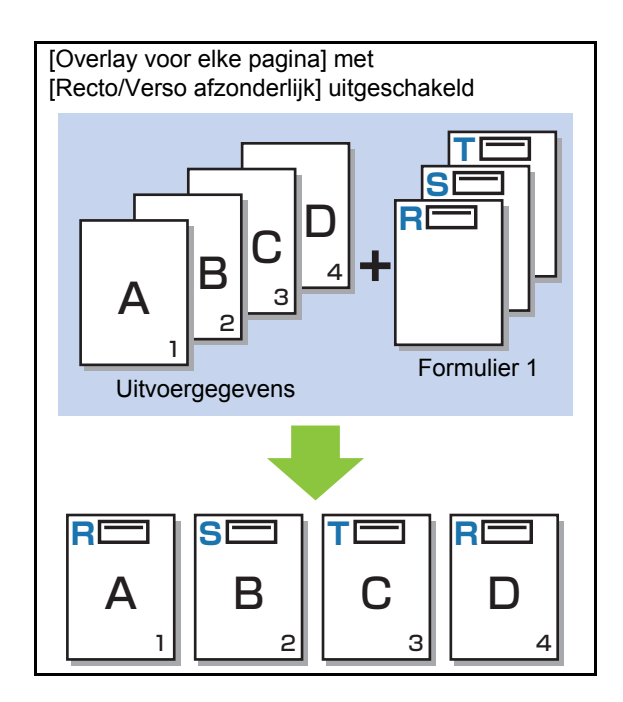

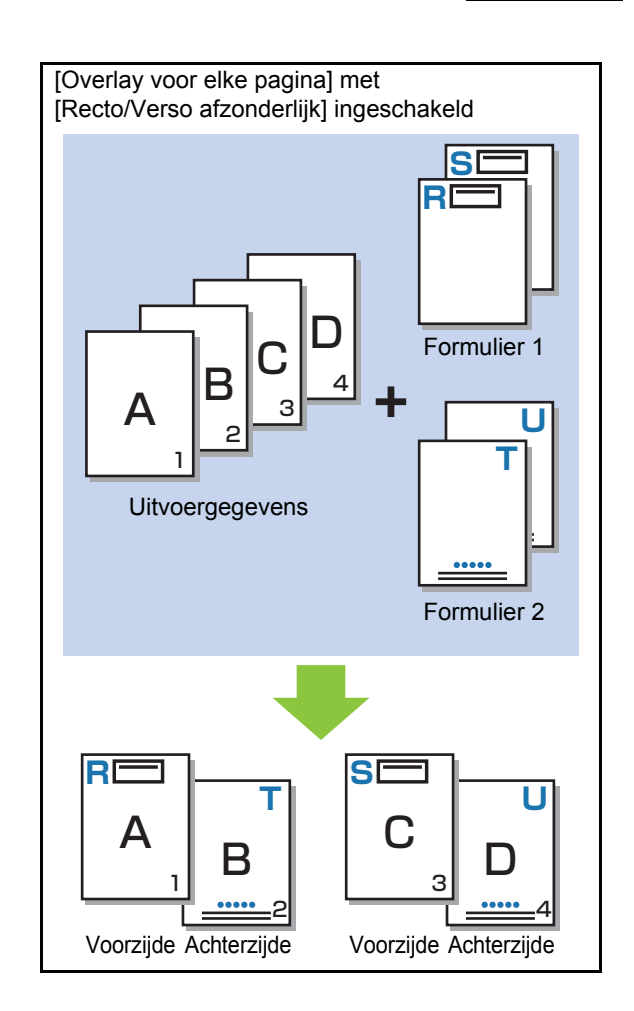

#### Hoofdstuk 8 [Optionele apparatuur](#page-158-0)

#### **[Afw. overlay (l. zijd)]/[Afw. overlay (k. zijd)]**

Druk het formulier en de uitvoergegevens op verschillende zijden af.

De formuliergegevens worden afgedrukt op de zijde die opgegeven is bij [Bedrukte zijde]. De uitvoergegevens worden als variabele gegevens afgedrukt op de andere zijde.

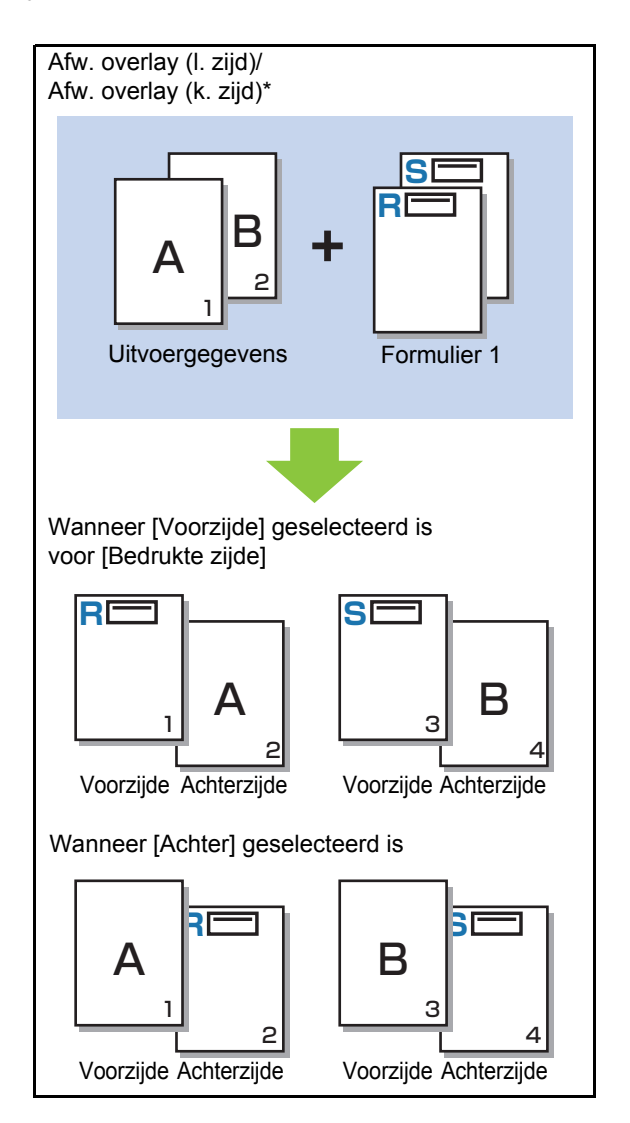

\* De illustratie toont een voorbeeld van inbinden langs de lange zijde.

#### **[Elk.p.+afw.o.l.(l. z.)]/[Elk.p.+afw.o.l.(k. z.)]**

Het formulier wordt aan één zijde op de uitvoergegevens geplaatst, en een ander formulier wordt afgedrukt op de andere zijde.

U kunt de afzonderlijke formulieren opgeven in [Formulier 1] en [Formulier 2].

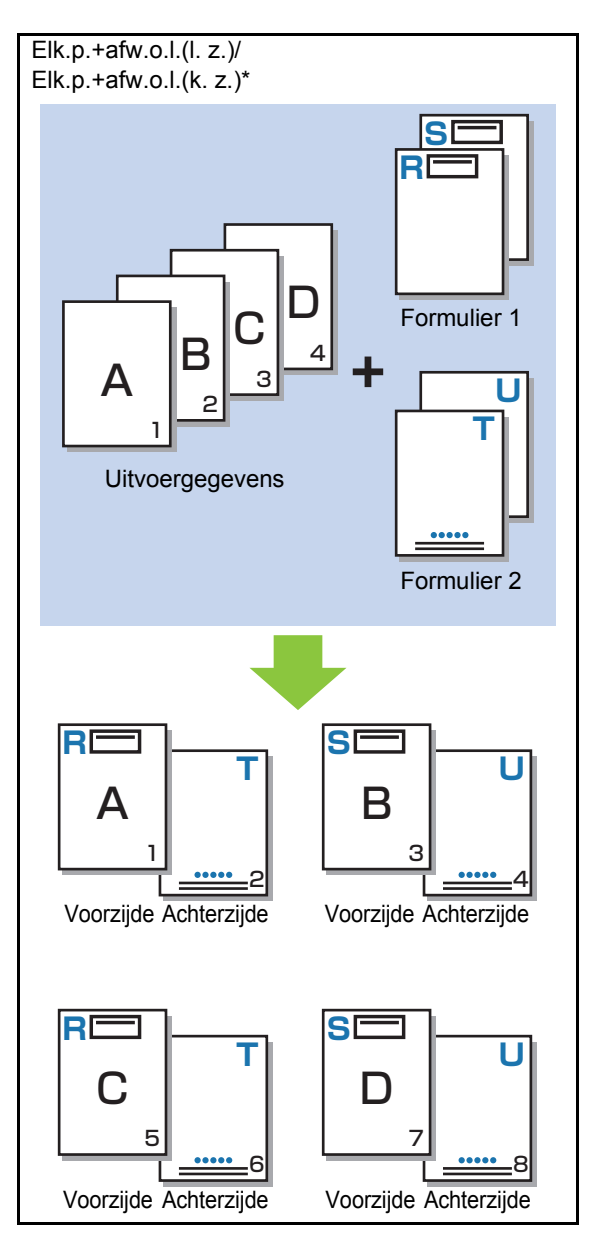

\* De illustratie toont een voorbeeld van inbinden langs de lange zijde.

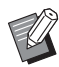

• Deze functie is niet beschikbaar wanneer [Versch. form. orig.] geconfigureerd is.

• Deze functie is niet beschikbaar wanneer [Combineren] geconfigureerd is.

#### ■ **Bedrukte zijde**

Wanneer [Afw. overlay (l. zijd)]/[Afw. overlay (k. zijd)] of [Elk.p.+afw.o.l.(l. z.)]/[Elk.p.+afw.o.l.(k. z.)] geselecteerd is bij [Afdrukpatroon], geeft u op of de formuliergegevens moeten worden afgedrukt op de voor- of achterzijde van het papier.

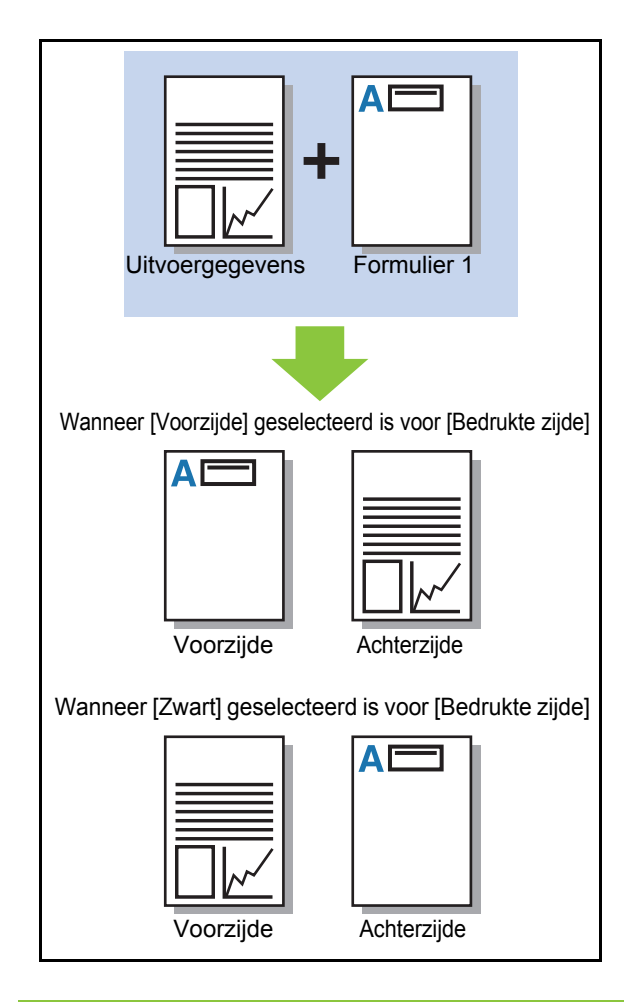

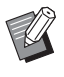

• Wanneer [Elk.p.+afw.o.l.(l. z.)]/[Elk.p.+afw.o.l.(k. z.)] geselecteerd is, geeft u de zijde op waarop alleen het formulier moet worden afgedrukt.

#### ■ **Voorkeurslaag**

Wanneer [Overlay voor elke pagina], [Elk.p.+afw.o.l.(l. z.)] of [Elk.p.+afw.o.l.(k. z.)] geselecteerd is bij [Afdrukpatroon], geeft u op of voorrang moet worden verleend aan de formuliergegevens of aan de uitvoergegevens, en plaatst u deze bovenop de andere.

#### **[Geen]**

De uitvoergegevens en de formuliergegevens worden bovenop elkaar geplaatst.

#### **[Document]**

Prioriteit wordt gegeven aan de laag met uitvoergegevens (origineel) en deze worden bovenop de formuliergegevens geplaatst.

#### **[Formulier]**

Prioriteit wordt gegeven aan de laag met formuliergegevens en deze worden bovenop de uitvoergegevens geplaatst.

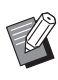

• Als het beeldformaat van de prioriteitslaag groter is dan dat van de niet-prioriteitslaag, is het mogelijk dat het beeld van de nietprioriteitslaag niet wordt afgedrukt.

• Als de uitvoergegevens en de formuliergegevens overlappen over de delen met dezelfde kleur, kan het moeilijk zijn om het beeld van de geassimileerde delen te onderscheiden.

### **Omgekeerde volgorde**

Wanneer het selectievakje geselecteerd is, worden de afdrukken in omgekeerde volgorde afgedrukt.

### **[Omgeving]-tab**

Voor meer informatie over elk instelitem raadpleegt u ["\[Omgeving\]-tab" \(p. 3-28\)](#page-109-0) in "Afdrukken".

### **Instellingen RISO Console**

U kunt het scherm [Formuliergegevens] in het menu [Opslag] gebruiken.

### **Scherm [Formuliergegevens]**

Toont de formuliergegevens die werden verzonden door [Formulier] te selecteren in de instelling [Uitvoer] van het RISO ComColor FW PSprinterstuurprogramma.

Het RISO ComColor FW PS-

printerstuurprogramma is beschikbaar wanneer de PostScript-kit geïnstalleerd is.

#### **[Verwijderen]**

Verwijder de geselecteerde formuliergegevens uit de lijst. **[Details]**

U kunt de instellingen van de geselecteerde

formuliergegevens controleren. U kunt de instellingen ook wijzigen.

### **Afdrukbare bestanden op het USB-flash-station**

Wanneer de PostScript-kit geïnstalleerd is, kunt u PRN-bestanden en PDF-bestanden afdrukken die opgeslagen zijn op een USB-flash-station. De bestanden die op de machine kunnen worden gebruikt, worden weergegeven in het scherm met de documentlijst.

### ■ **Voorbeeld van de mapstructuur in een USB-flash-station**

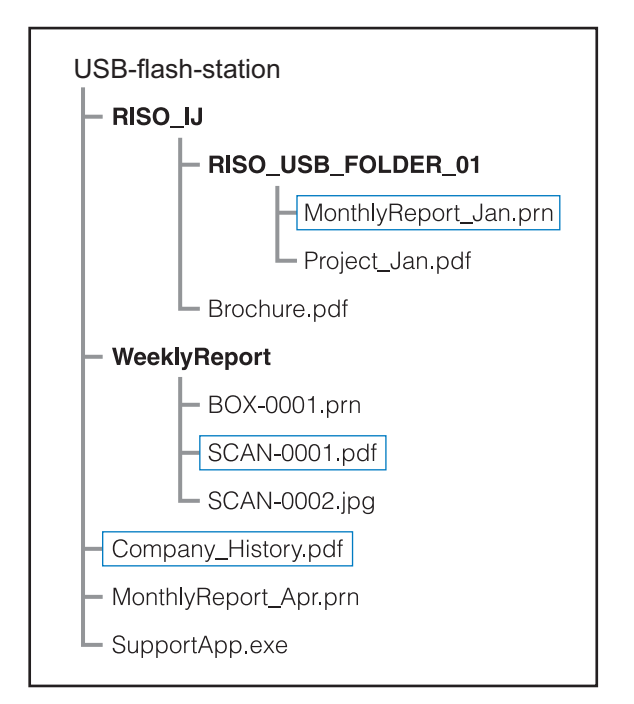

De mappen worden in vet lettertype aangegeven. De bestanden binnen de rechthoeken worden weergegeven in het scherm met de documentlijst.

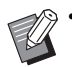

• De volgende bestandstypes die opgeslagen zijn op een USB-flash-station, kunnen niet worden gebruikt:

- PDF-bestanden die beveiligd zijn met een wachtwoord
- PDF-bestanden waarvan de taakgegevens verbroken zijn
- PDF-bestanden die opgeslagen zijn in de map [RISO\_IJ]
- PRN-bestanden die opgeslagen zijn buiten de map [RISO\_IJ]
- Een origineel dat afbeeldingen met een hoge resolutie bevat of een bestand met een bestandsgrootte van meer dan de maximale capaciteit van de printer.

### **Lijst met instellingen in [USB] - [Laden]**

U kunt de afdrukinstellingen voor PDF-bestanden wijzigen.

Selecteer de map in het scherm [USB] - [Laden] en raak [Openen] aan om een lijst weer te geven van de documenten in de map. Wanneer u een document selecteert en [Afdruk-instelling] aanraakt in het submenu, wordt het instelscherm weergegeven. De instellingen die in dit scherm kunnen worden geconfigureerd, worden hierna vermeld.

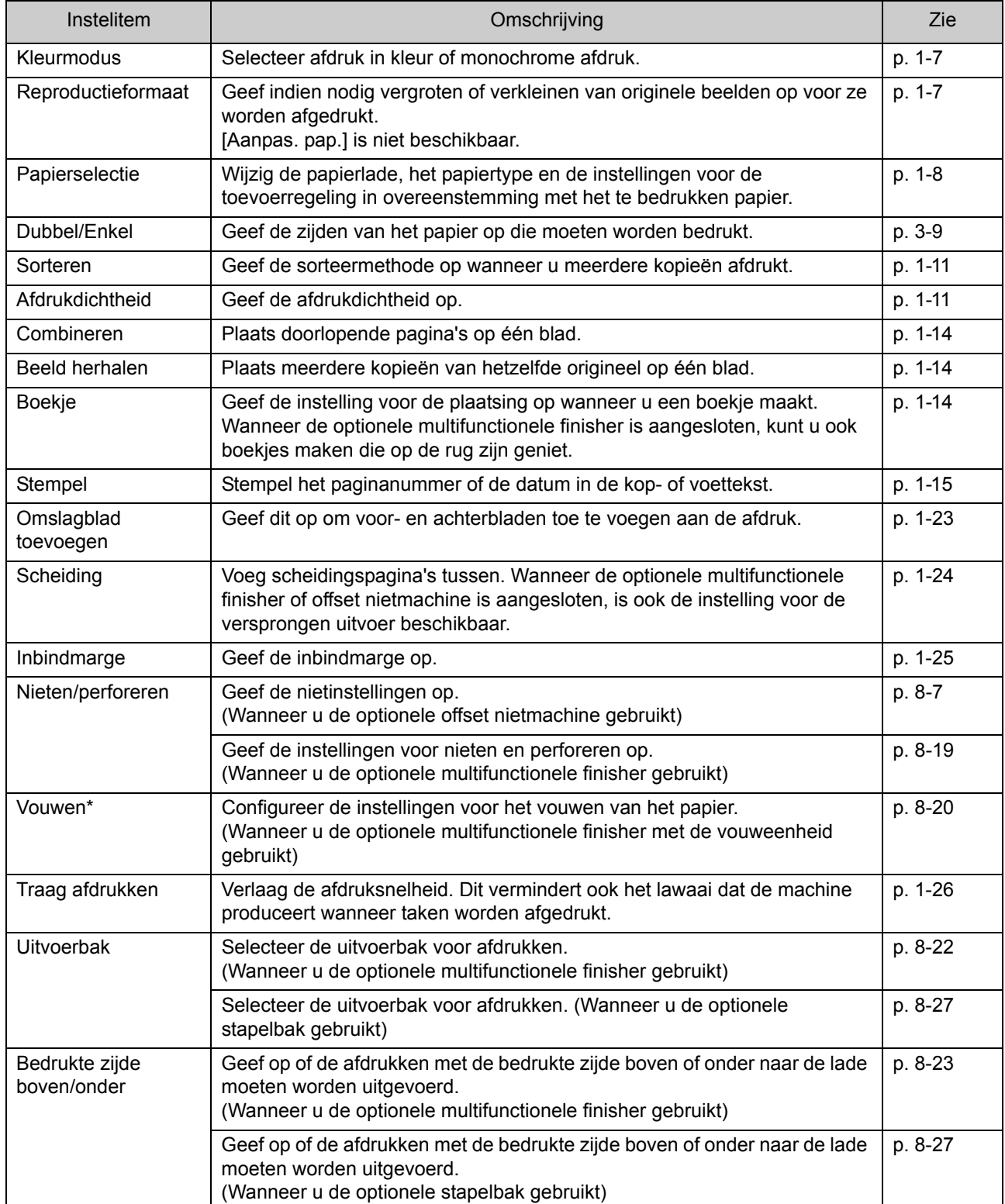

#### PostScript-kit

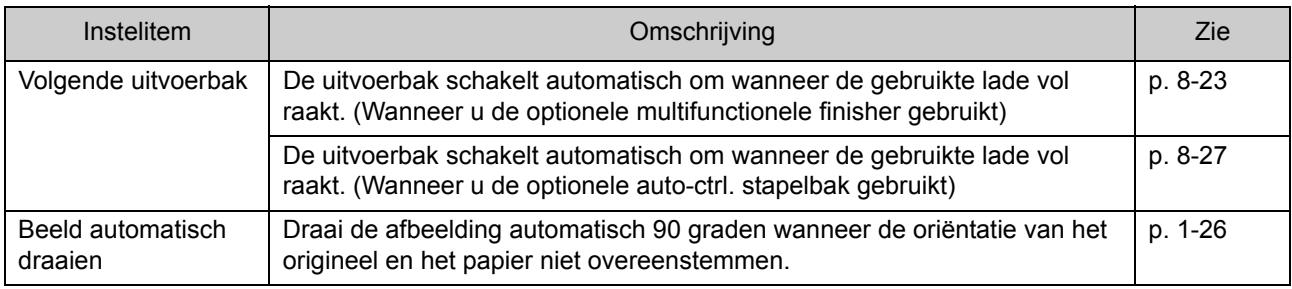

\* De functie [Gem. form. zigz.v] onder [Vouwen] is niet beschikbaar.

### **Lijst met lettertypes**

De hierna vermelde lettertypes kunnen worden gebruikt.

### **PS-lettertypes**

#### ■ Europese lettertypes

AlbertusMT AlbertusMT-Italic AlbertusMT-Light AntiqueOlive-Bold AntiqueOlive-Compact AntiqueOlive-Italic AntiqueOlive-Roman Apple-Chancery Arial-BoldItalicMT Arial-BoldMT Arial-ItalicMT ArialMT AvantGarde-Book AvantGarde-BookOblique AvantGarde-Demi AvantGarde-DemiOblique Bodoni Bodoni-Bold Bodoni-BoldItalic Bodoni-Italic Bodoni-Poster Bodoni-PosterCompressed Bookman-Demi Bookman-DemiItalic Bookman-Light Bookman-LightItalic Carta **Chicago** Clarendon Clarendon-Bold Clarendon-Light **CooperBlack** CooperBlack-Italic Copperplate-ThirtyThreeBC Copperplate-ThirtyTwoBC Coronet-Regular Courier Courier-Bold

Courier-BoldOblique Courier-Oblique Eurostile Eurostile-Bold Eurostile-BoldExtendedTwo Eurostile-ExtendedTwo Geneva GillSans GillSans-Bold GillSans-BoldCondensed GillSans-BoldItalic GillSans-Condensed GillSans-ExtraBold GillSans-Italic GillSans-Light GillSans-LightItalic Goudy Goudy-Bold Goudy-BoldItalic Goudy-ExtraBold Goudy-Italic Helvetica Helvetica-Bold Helvetica-BoldOblique Helvetica-Condensed Helvetica-Condensed-Bold Helvetica-Condensed-BoldObl Helvetica-Condensed-Oblique Helvetica-Narrow Helvetica-Narrow-Bold Helvetica-Narrow-BoldOblique Helvetica-Narrow-Oblique Helvetica-Oblique HoeflerText-Black HoeflerText-BlackItalic HoeflerText-Italic HoeflerText-Ornaments HoeflerText-Regular JoannaMT JoannaMT-Bold JoannaMT-BoldItalic JoannaMT-Italic **LetterGothic** LetterGothic-Bold LetterGothic-BoldSlanted LetterGothic-Slanted LubalinGraph-Book LubalinGraph-BookOblique LubalinGraph-Demi

LubalinGraph-DemiOblique Marigold Monaco MonaLisa-Recut NewCenturySchlbk-Bold NewCenturySchlbk-BoldItalic NewCenturySchlbk-Italic NewCenturySchlbk-Roman NewYork Optima Optima-Bold Optima-BoldItalic Optima-Italic Oxford Palatino-Bold Palatino-BoldItalic Palatino-Italic Palatino-Roman StempelGaramond-Bold StempelGaramond-BoldItalic StempelGaramond-Italic StempelGaramond-Roman Symbol Tekton Times-Bold Times-BoldItalic Times-Italic Times-Roman TimesNewRomanPS-BoldItalicMT TimesNewRomanPS-BoldMT TimesNewRomanPS-ItalicMT TimesNewRomanPSMT Univers Univers-Bold Univers-BoldExt Univers-BoldExtObl Univers-BoldOblique Univers-Condensed Univers-CondensedBold Univers-CondensedBoldOblique Univers-CondensedOblique Univers-Extended Univers-ExtendedObl Univers-Light Univers-LightOblique Univers-Oblique Wingdings ZapfChancery-MediumItalic ZapfDingbats

#### ■ **Japanse lettertypes**

IPA Mincho IPA Gothic

#### ■ **PCL-lettertypes**

Albertus Extra Bold Albertus Medium Antique Olive Antique Olive Bold Antique Olive Italic Arial Arial Bold Arial Bold Italic Arial Italic AvantGarde-Book AvantGarde-BookOblique AvantGarde-Demi AvantGarde-DemiOblique Bookman-Demi Bookman-DemiItalic Bookman-Light Bookman-LightItalic Calibri Calibri Bold Calibri Bold Italic Calibri Italic Cambria Cambria Bold Cambria Bold Italic Cambria Italic CG Omega CG Omega Bold CG Omega Bold Italic CG Omega Italic CG Times CG Times Bold CG Times Bold Italic CG Times Italic Clarendon Condensed Bold Coronet Courier CourierPS Courier Bold Courier Bold Italic Courier Italic CourierPS-Bold CourierPS-BoldOblique CourierPS-Oblique

#### Hoofdstuk 8 [Optionele apparatuur](#page-158-0)

Garamond Antiqua Garamond Halbfett Garamond Kursiv Garamond Kursiv Halbfett Helvetica Helvetica-Bold Helvetica-BoldOblique Helvetica-Narrow Helvetica-Narrow-Bold Helvetica-Narrow-BoldOblique Helvetica-Narrow-Oblique Helvetica-Oblique Letter Gothic Letter Gothic Bold Letter Gothic Italic Marigold NewCenturySchlbk-Bold NewCenturySchlbk-BoldItalic NewCenturySchlbk-Italic NewCenturySchlbk-Roman Palatino-Bold Palatino-BoldItalic Palatino-Italic Palatino-Roman Symbol Symbol IPS Times New Roman Times New Roman Bold Times New Roman Bold Italic Times New Roman Italic Times-Bold Times-BoldItalic Times-Italic Times-Roman Univers Bold Univers Bold Italic Univers Condensed Bold Univers Condensed Bold Italic Univers Condensed Medium Univers Condensed Medium Italic Univers Medium Univers Medium Italic Wingdings ZapfChancery-MediumItalic **ZapfDingbats** 

# <span id="page-204-0"></span>**Appendix**

Dit hoofdstuk beschrijft hoe u inktcartridges vervangt, geeft informatie over de specificaties van de machine en de verbruiksgoederen en omvat ook een index.

**Over inktcartridges ............................................[p. 9-2](#page-205-0)**

Dit hoofdstuk beschrijft hoe u inktcartridges vervangt.

**Specificaties .......................................................[p. 9-3](#page-206-0)**

Dit hoofdstuk beschrijft de specificaties van de ComColor FW serie en optionele apparatuur.

**Verbruiksgoederen...........................................[p. 9-14](#page-217-0)**

Dit hoofdstuk beschrijft de specificaties van de inktcartridges en reservenieten.

**Index..................................................................[p. 9-15](#page-218-0)**

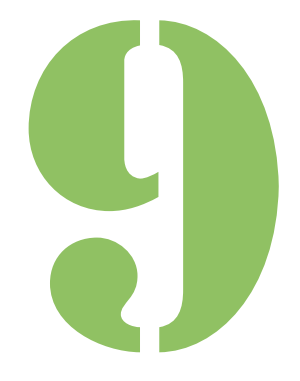

ComColor FW serie Gebruikershandleiding

**Appendix**

# <span id="page-205-0"></span>Over inktcartridges

### **Inktcartridge vervangen**

Wanneer de inkt op is, wordt een vervangmelding weergegeven en stopt de afdruk. Vervang de patroon van de aangegeven kleur.

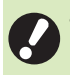

9

• Verwijder de inktcartridge niet zolang de vervangmelding niet wordt weergegeven.

• Wanneer de resterende hoeveelheid inkt laag is, knippert de indicator voor de resterende inkt op het aanraakscherm. Maak een nieuwe inktcartridge klaar voor de kleur die knippert.

### **1 De voorklep openen.**

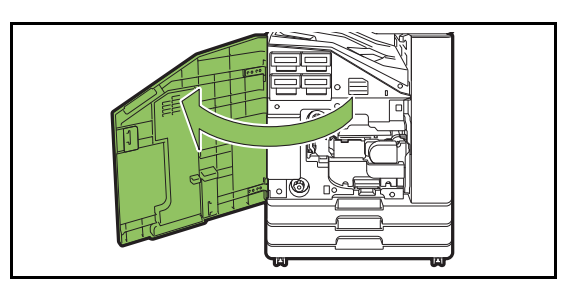

### **2 Verwijder de als leeg aangegeven inktcartridge.**

Controleer de kleur van de inktcartridge.

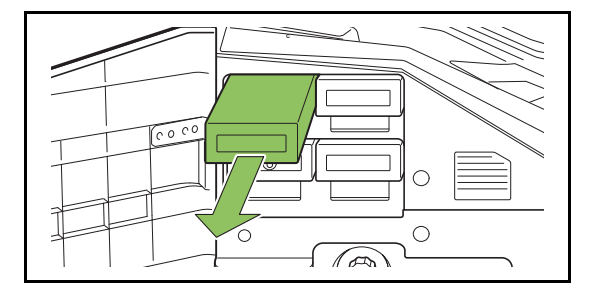

### **3 Verwijder de kap van de nieuwe inktcartridge.**

Bevestig de verwijderde kap op de oude inktcartridge.

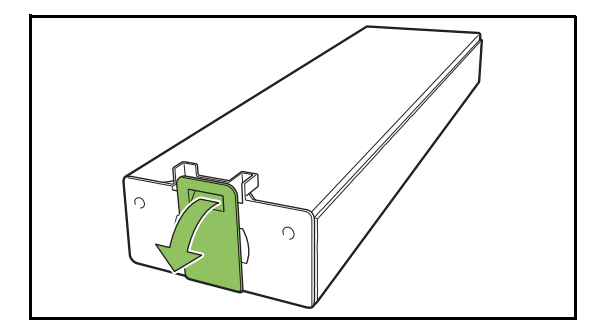

### **4 Plaats de nieuwe inktcartridge.**

Positioneer de inktcartridge dusdanig dat het merkteken ▼ omhoog staat en steek de inktcartridge in tot hij niet verder kan.

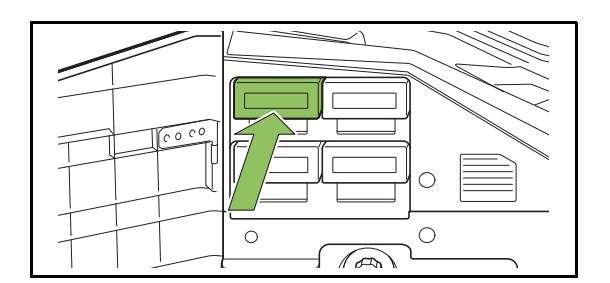

### **5 De voorklep sluiten.**

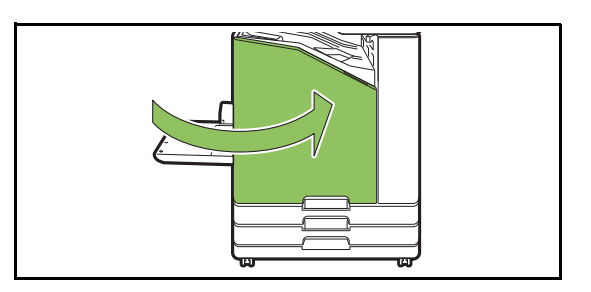

# <span id="page-206-0"></span>**Specificaties**

### ■ **ComColor FW5230 / FW5230R / FW2230 en ComColor black FW1230 / FW1230R Specificaties**

#### Basisfuncties en afdrukfuncties

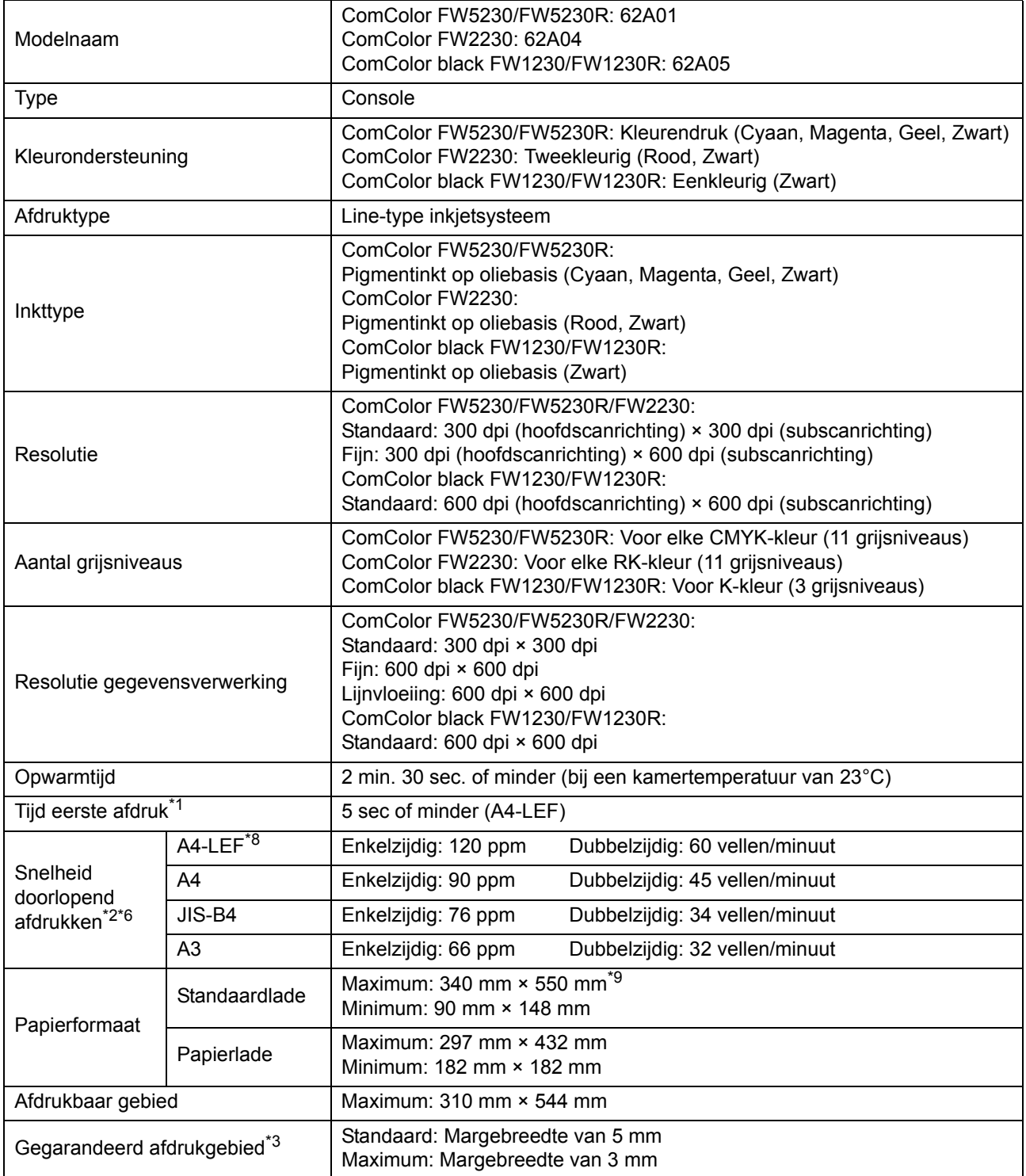

#### [Hoofdstuk 9](#page-204-0) Appendix

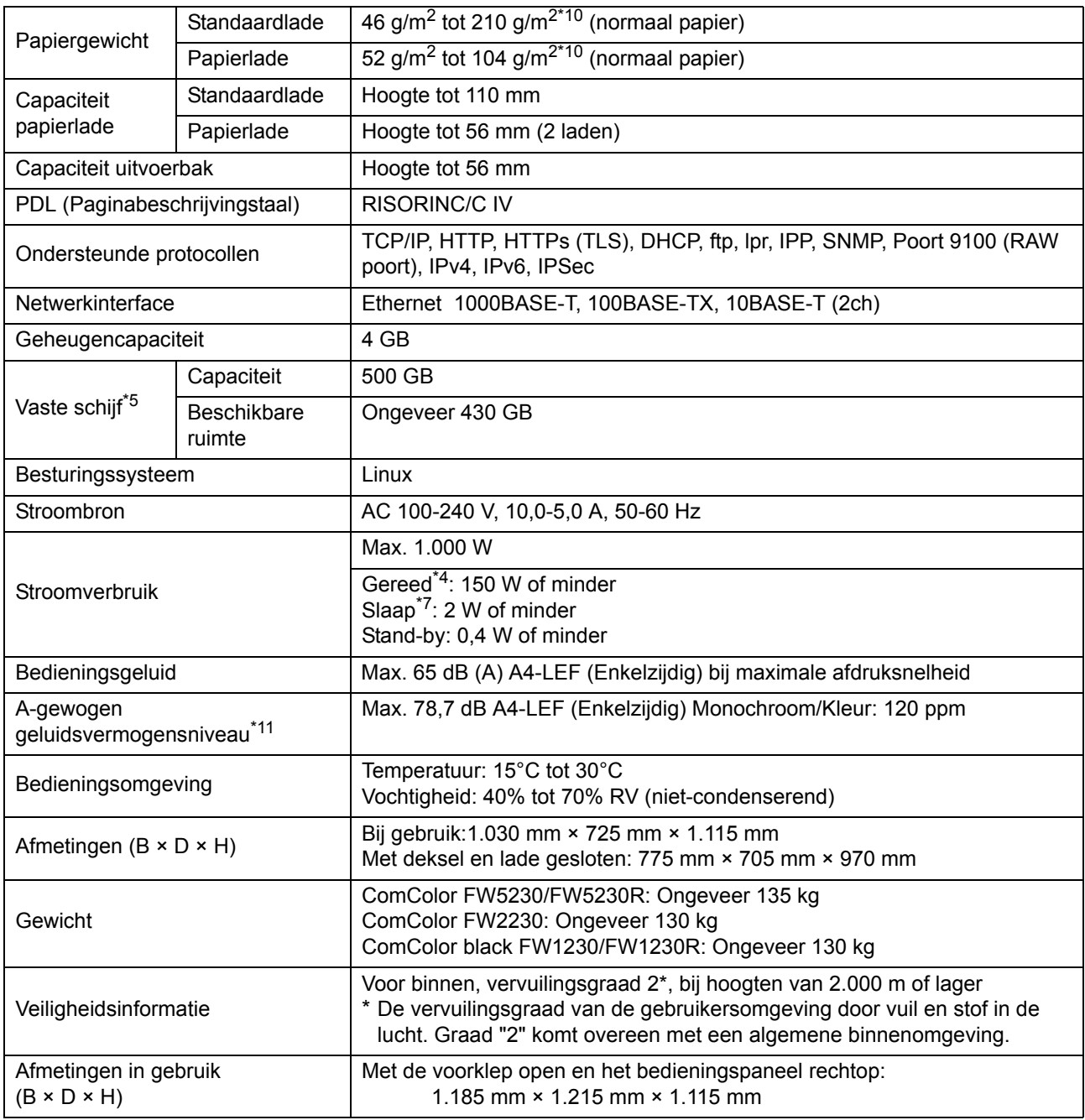

\*1 Binnen 10 minuten na de laatste afdruktaak

\*2 Bij het gebruik van normaal papier en kringlooppapier (85 g/m<sup>2</sup>), en standaard densiteitsinstelling

Gebruikte tabel: Afdrukmeetpatroon [Kleurmeetproef 2 (JEITA standaardpatroon J6)] \*3 De marge bij het afdrukken op enveloppen is 10 mm.

Het gegarandeerde gebied voor het afdrukken van beelden is het gebied binnen 5 mm van de randen van het papier.

\*4 Zonder afdrukken en bediening van de temperatuurafstelling

\*5 Een gigabyte (GB) wordt berekend als 1 miljard byte.

\*6 De snelheid van doorlopend afdrukken is afhankelijk van het type optionele uitvoerapparatuur dat is aangesloten.

Offset nietmachine: Zonder offset: 120 vellen/minuut (A4-LEF Enkelzijdig) Versprongen uitvoer: 105 vellen/minuut (A4-LEF Enkelzijdig)

- \*7 Wanneer [Energ.verbr. (slaapstnd)] wordt ingesteld op [Laag].
- \*8 LEF staat voor Long edge feed.

\*9 Bij dubbelzijdig afdrukken: 340 mm × 460 mm

\*10 Dubbelzijdig afdrukken is niet gewaarborgd met dik papier van 104 g/m<sup>2</sup> of meer.

\*11 Bij het gebruik van normaal papier (62 g/m<sup>2</sup>)

RAL-UZ205 Geluidsemissies tijdens het afdrukken

### ■ **ComColor FW5231/FW5231R Specificaties**

Basisfuncties en afdrukfuncties

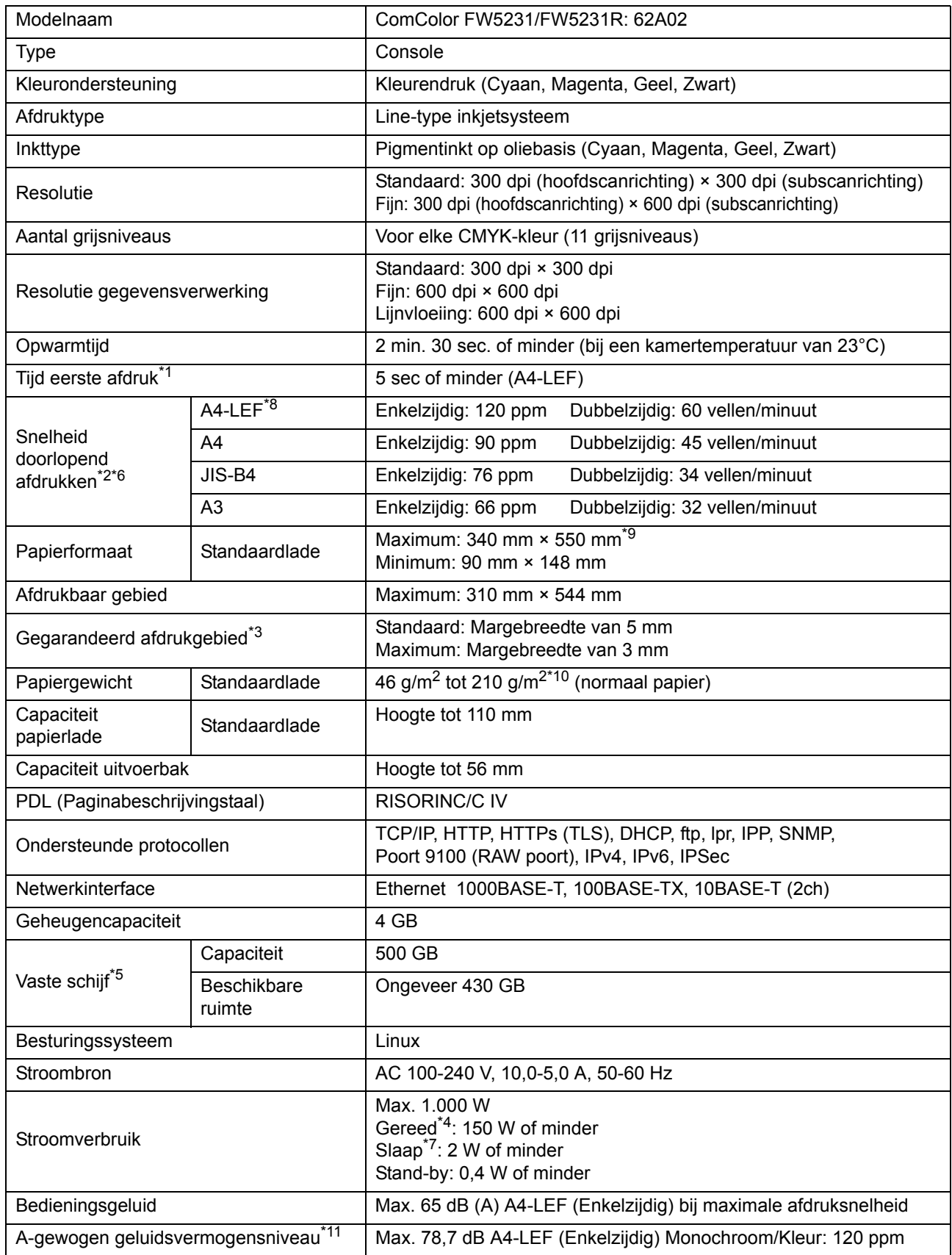

#### [Hoofdstuk 9](#page-204-0) Appendix

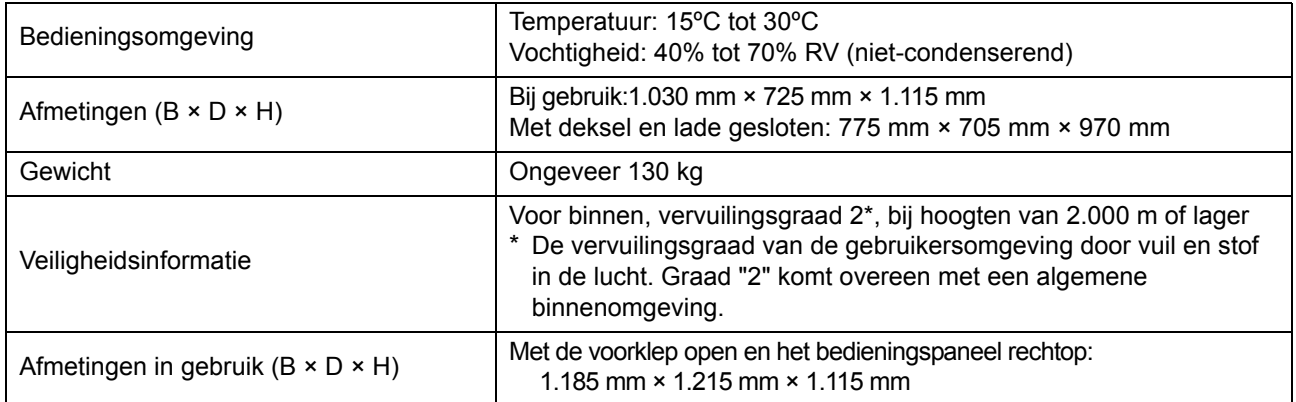

\*1 Binnen 10 minuten na de laatste afdruktaak

\*2 Bij het gebruik van normaal papier en kringlooppapier (85 g/m<sup>2</sup>), en standaard densiteitsinstelling Gebruikte tabel: Afdrukmeetpatroon [Kleurmeetproef 2 (JEITA standaardpatroon J6)]

- \*3 De marge bij het afdrukken op enveloppen is 10 mm. Het gegarandeerde gebied voor het afdrukken van beelden is het gebied binnen 5 mm van de randen van het papier.
- \*4 Zonder afdrukken en bediening van de temperatuurafstelling
- \*5 Een gigabyte (GB) wordt berekend als 1 miljard byte.
- \*6 De snelheid van doorlopend afdrukken is afhankelijk van het type optionele uitvoerapparatuur dat is aangesloten. Offset nietmachine: Zonder offset: 120 vellen/minuut (A4-LEF Enkelzijdig) Versprongen uitvoer: 105 vellen/minuut (A4-LEF Enkelzijdig)
- \*7 Wanneer [Energ.verbr. (slaapstnd)] wordt ingesteld op [Laag].
- \*8 LEF staat voor Long edge feed.
- \*9 Bij dubbelzijdig afdrukken: 340 mm × 460 mm
- \*10 Dubbelzijdig afdrukken is niet gewaarborgd met dik papier van 104 g/m2 of meer.
- \*11 Bij het gebruik van normaal papier (62 g/m2)
	- RAL-UZ205 Geluidsemissies tijdens het afdrukken

### ■ **ComColor FW5000/FW5000R Specificaties**

Basisfuncties en afdrukfuncties

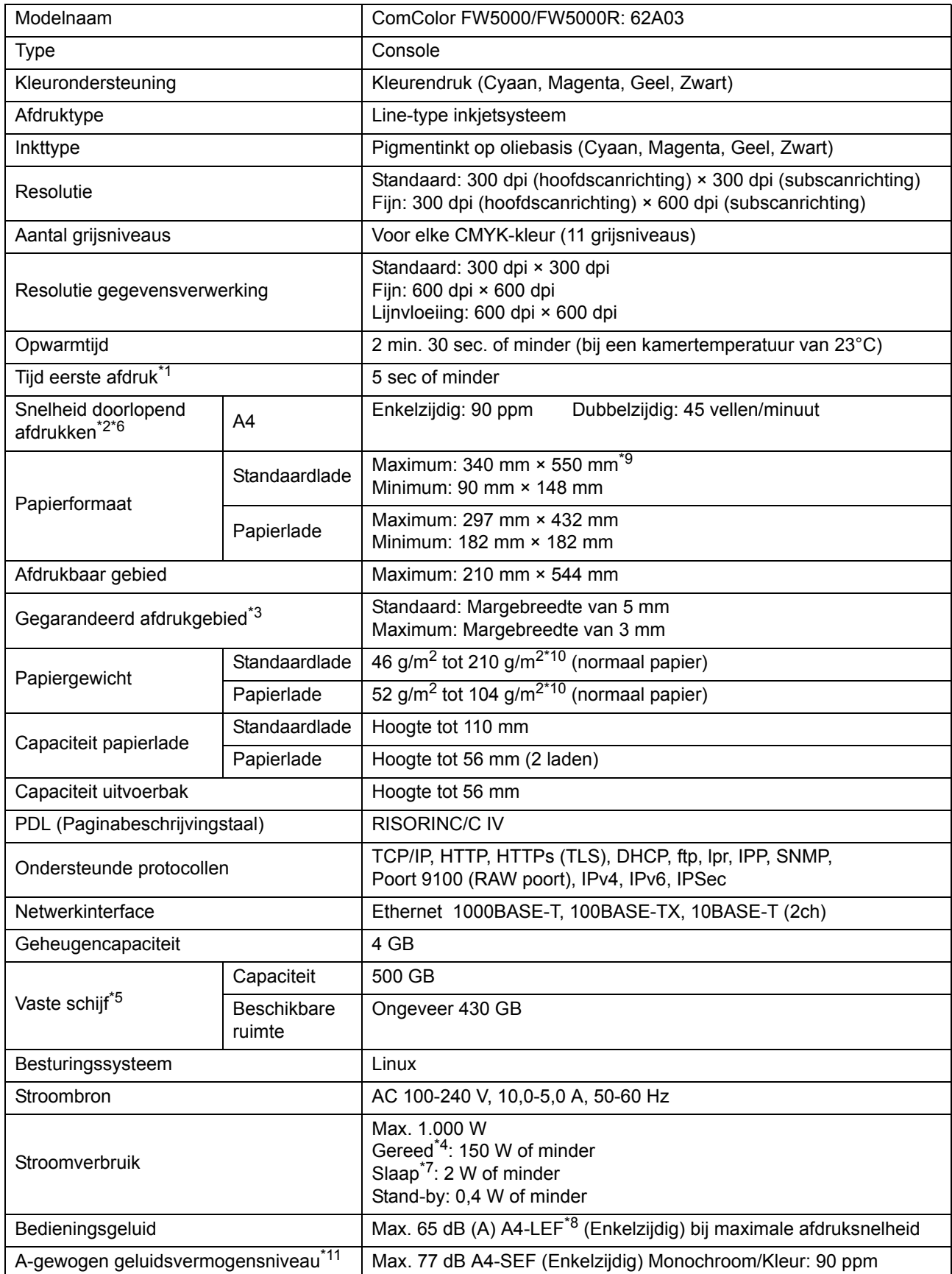

#### [Hoofdstuk 9](#page-204-0) Appendix

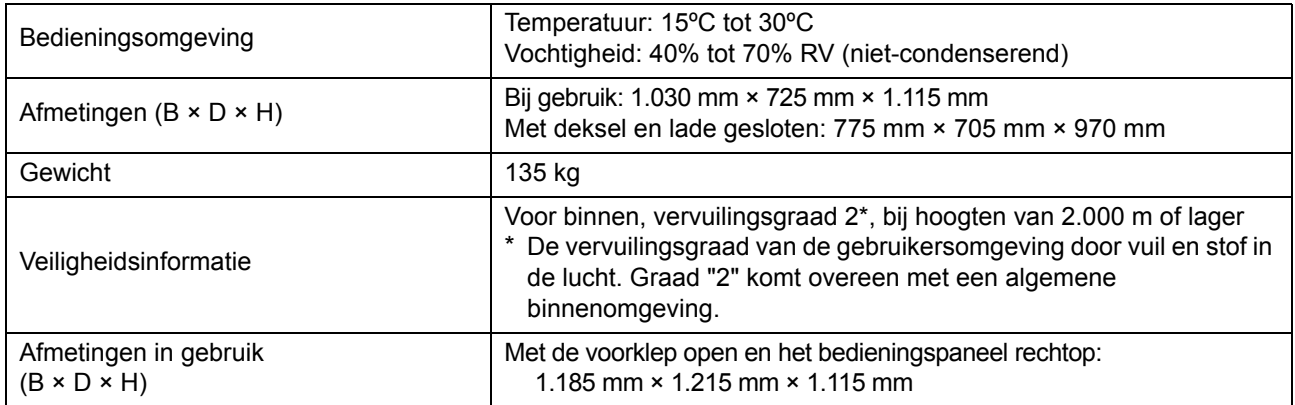

\*1 Binnen 10 minuten na de laatste afdruktaak

\*2 Bij het gebruik van normaal papier en kringlooppapier (85 g/m<sup>2</sup>), en standaard densiteitsinstelling Gebruikte tabel: Afdrukmeetpatroon [Kleurmeetproef 2 (JEITA standaardpatroon J6)]

- \*3 De marge bij het afdrukken op enveloppen is 10 mm. Het gegarandeerde gebied voor het afdrukken van beelden is het gebied binnen 5 mm van de randen van het papier.
- \*4 Zonder afdrukken en bediening van de temperatuurafstelling
- \*5 Een gigabyte (GB) wordt berekend als 1 miljard byte.
- \*6 De snelheid van doorlopend afdrukken is afhankelijk van het type optionele uitvoerapparatuur dat is aangesloten. Offset nietmachine: Zonder offset: 90 vellen/minuut (A4 Enkelzijdig)
	- Versprongen uitvoer: 82 vellen/minuut (A4 Enkelzijdig)
- \*7 Wanneer [Energ.verbr. (slaapstnd)] wordt ingesteld op [Laag].
- \*8 LEF staat voor Long edge feed.
- \*9 Bij dubbelzijdig afdrukken: 340 mm × 460 mm
- \*10 Dubbelzijdig afdrukken is niet gewaarborgd met dik papier van 104 g/m<sup>2</sup> of meer.
- \*11 Bij het gebruik van normaal papier (62 g/m2)
	- RAL-UZ205 Geluidsemissies tijdens het afdrukken

### ■ Scanner HS7000 (Optioneel)

Kopieerfuncties en scanfuncties

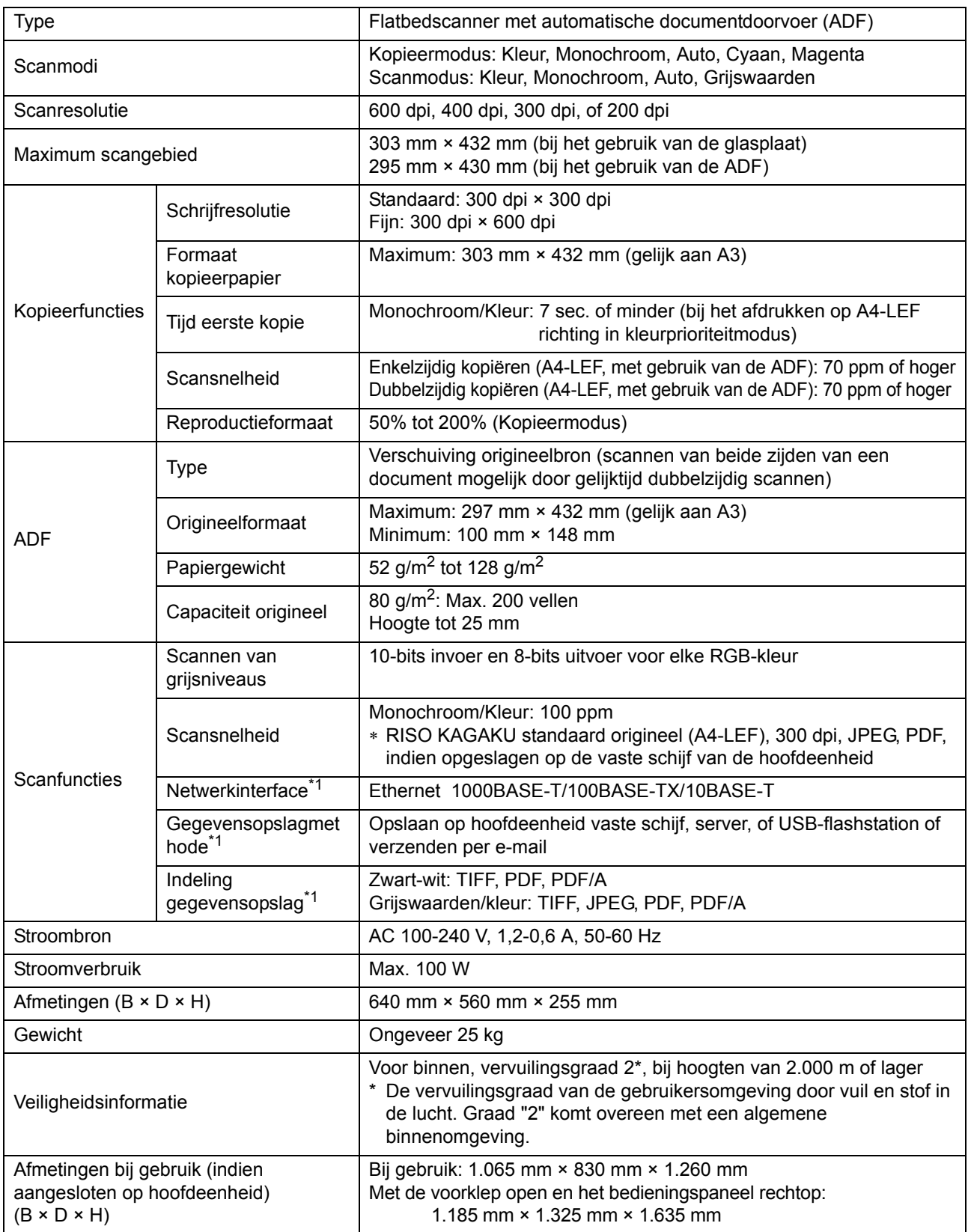

\*1 Via de interne host controller

9-9

### ■ **Offset nietmachine F10 (Optioneel)**

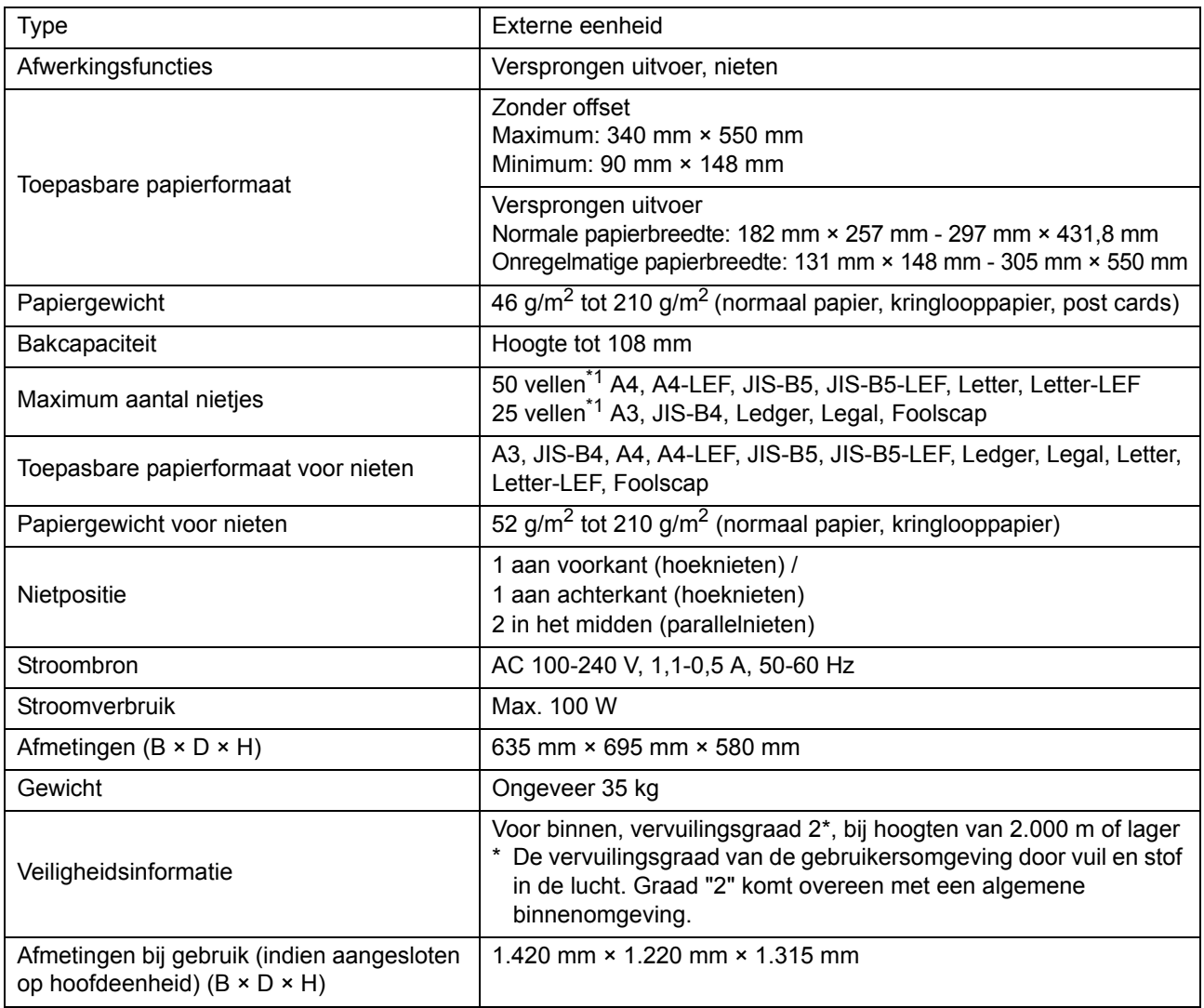

\*1 Bij het gebruik van normaal papier en kringlooppapier (85 g/m<sup>2</sup>)

### ■ **Multifunctionele finisher FG10 (Optioneel)**

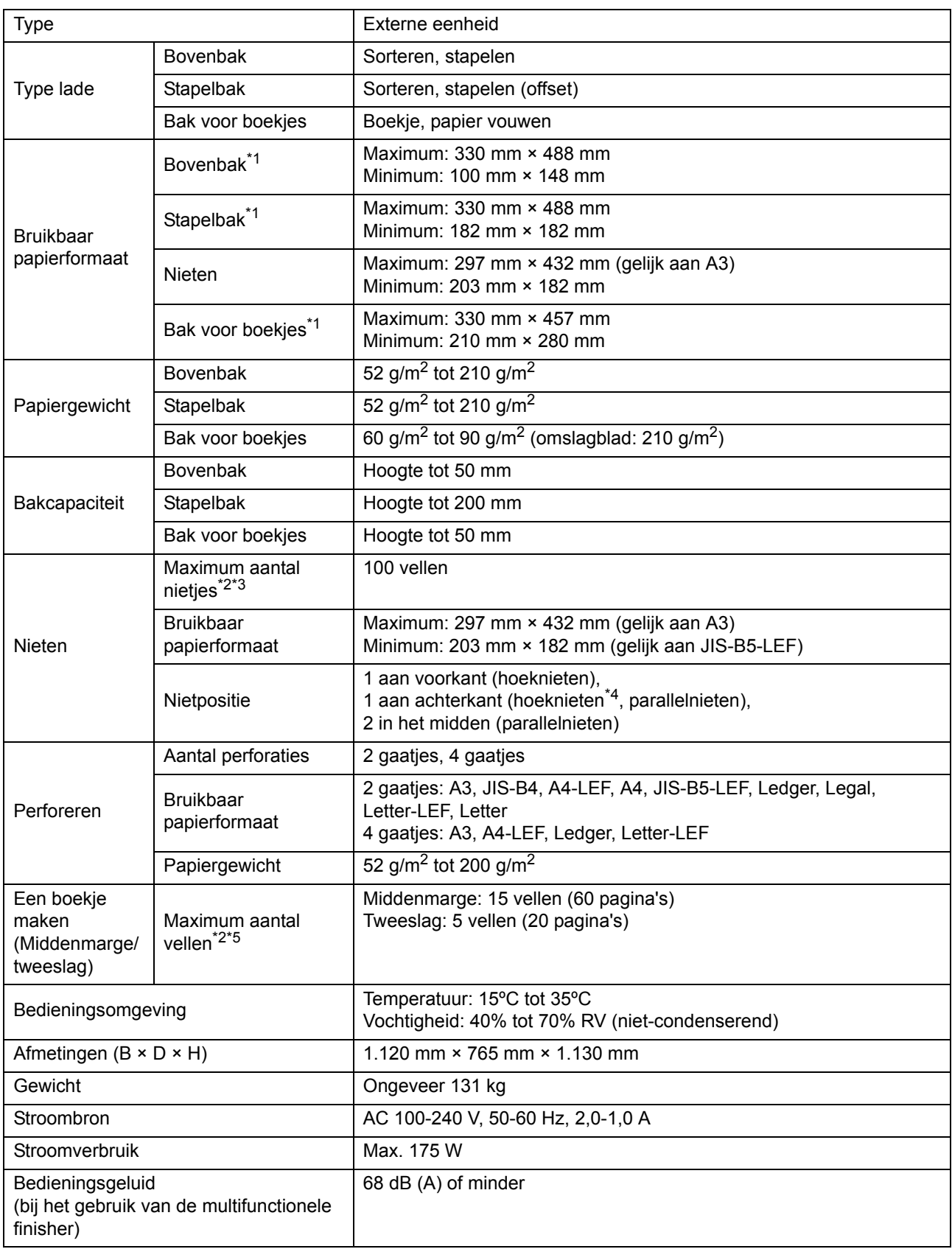

9-11

#### [Hoofdstuk 9](#page-204-0) Appendix

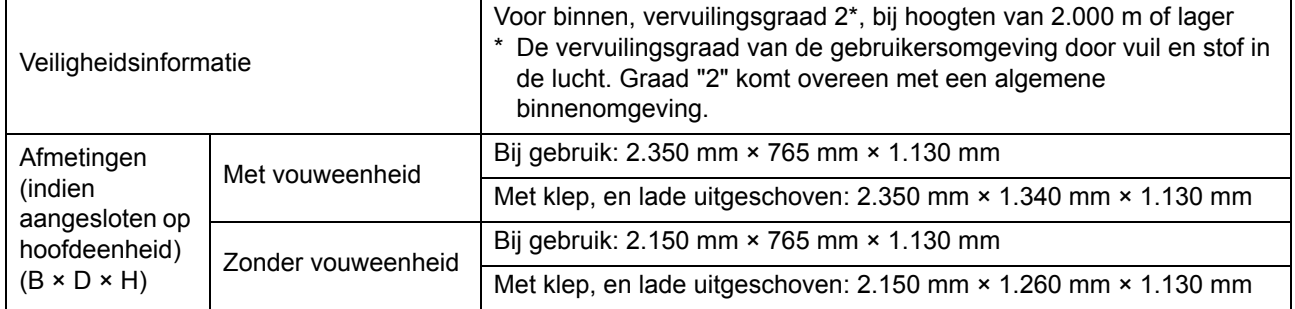

\*1 Bij kleurenafdrukken op papier dat langer is dan 432 mm, kan het beeld dat voorbij 432 mm wordt afgedrukt, vervormd raken.

\*2 Bij het gebruik van normaal papier en kringlooppapier (85 g/m<sup>2</sup>)

\*3 65 vellen voor een papierformaat dat groter is dan A4

\*4 Hoeknieten aan de achterkant is alleen mogelijk bij A4-LEF en A3.

\*5 Met inbegrip van een toegevoegd omslagblad.
#### ■ **Vouweenheid FG10 (Optioneel)**

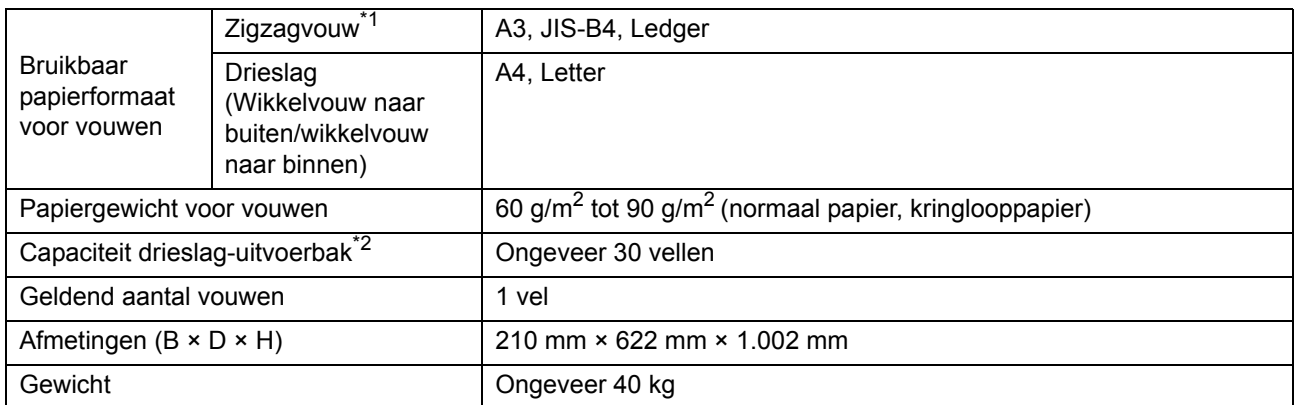

\*1 Wanneer afdrukken naar de stapelbak worden uitgevoerd, verschilt de maximale hoogte van de pagina's naargelang het papierformaat. (A3-papier: 30 pagina's, JIS-B4-papier: 20 pagina's)

\*2 Bij het gebruik van normaal papier en kringlooppapier (85 g/m<sup>2</sup>)

#### ■ **IC-kaart verificatiepakket II (Optioneel)**

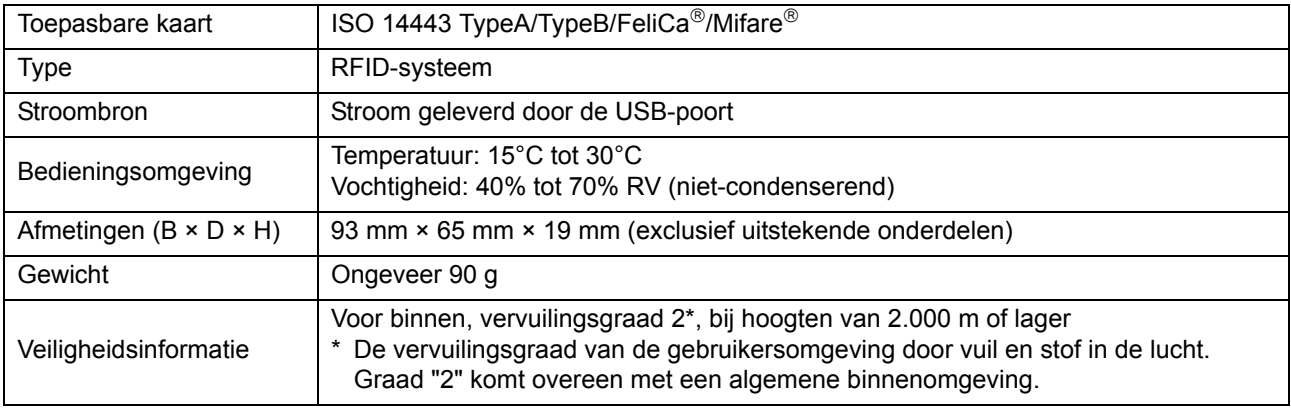

#### ■ **PS Kit FG10 (Optioneel)**

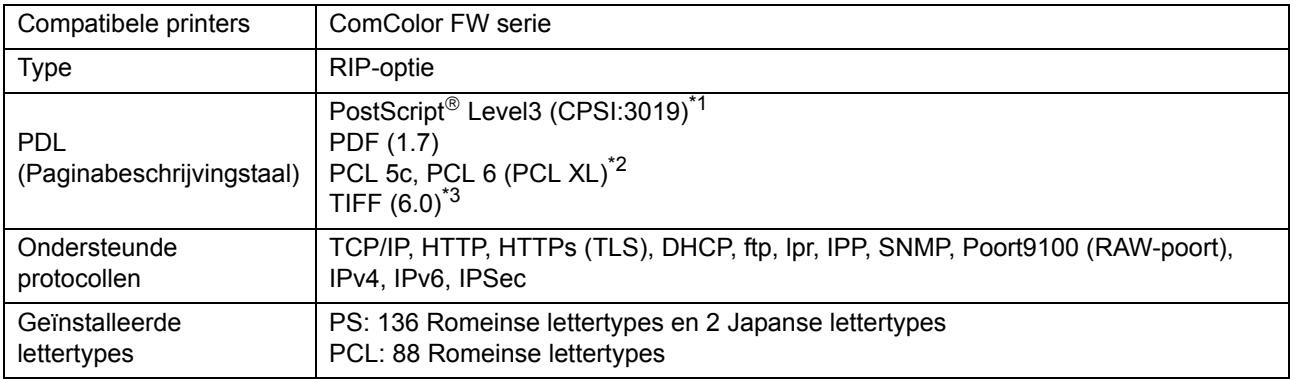

\*1 Echte Adobe-engine

\*2 RISO voorziet geen PCL-printerstuurprogramma. Bij PCL-uitvoer verschillen de beschikbare functies van die bij afdrukken via het PS-printerstuurprogramma. Indien u de functies wilt gebruiken die niet beschikbaar zijn voor PCL-uitvoer, druk dan af via het PSprinterstuurprogramma.

\*3 Bij TIFF-uitvoer verschillen de beschikbare functies van die bij afdrukken via het PS-printerstuurprogramma.

9-13

# <span id="page-217-1"></span>Verbruiksgoederen

Het is aan te bevelen dat u de hierna vermelde verbruiksgoederen gebruikt.

De specificaties en de types van de verbruiksgoederen kunnen zonder voorafgaande kennisgeving worden gewijzigd.

Neem voor prijsinformatie contact op met uw dealer of geautoriseerde servicevertegenwoordiger.

#### <span id="page-217-0"></span>**Inktcartridges**

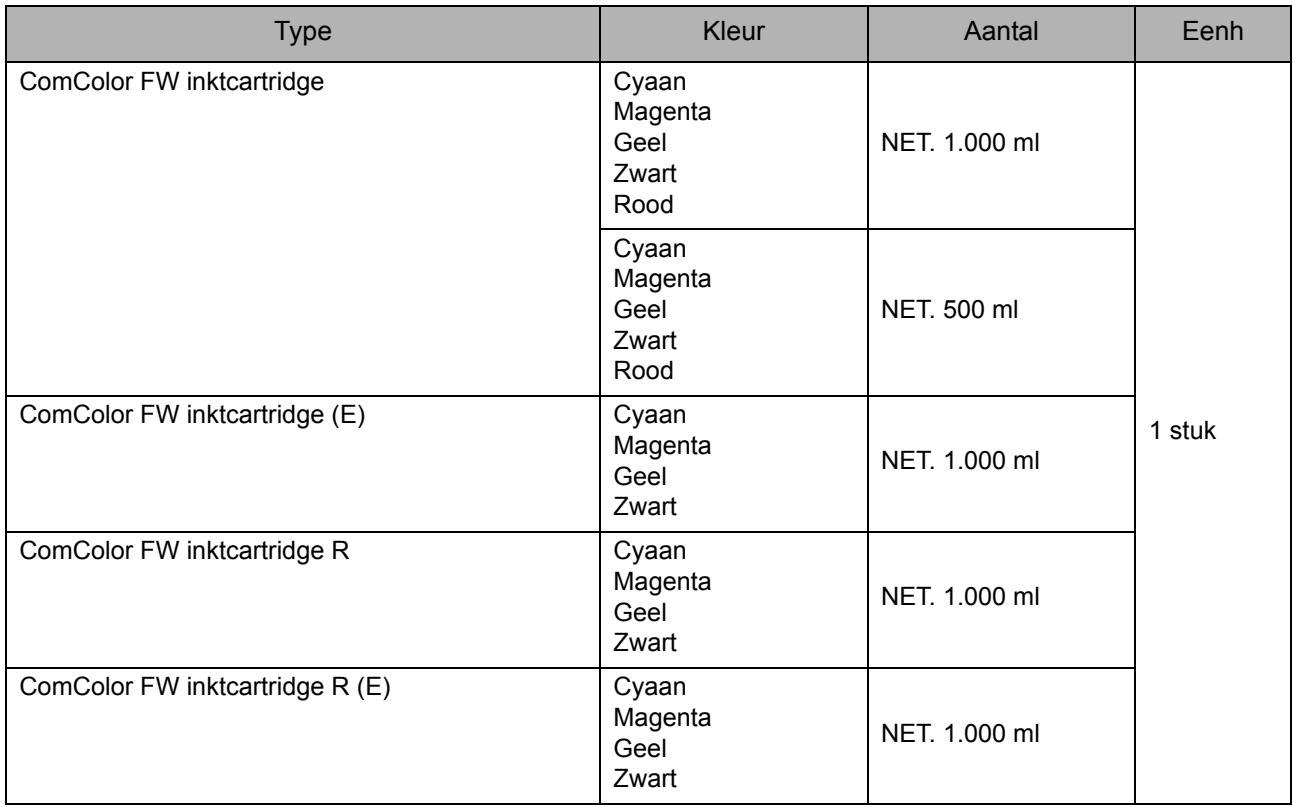

Gebruik de inktcartridge binnen de 24 maanden na de productiedatum (indien bewaard bij kamertemperatuur). Voor optimale afdrukkwaliteit is het aan te bevelen de inktcartridge zo snel mogelijk na aankoop te gebruiken. U vindt de fabricagedatum op de inktcartridge.

# **Nietcartridge**

Reservenieten voor offset nietmachine F10

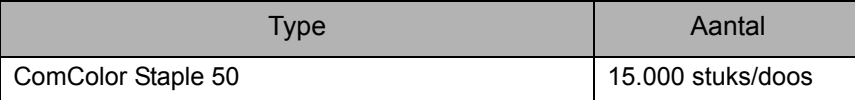

# Index

# **A**

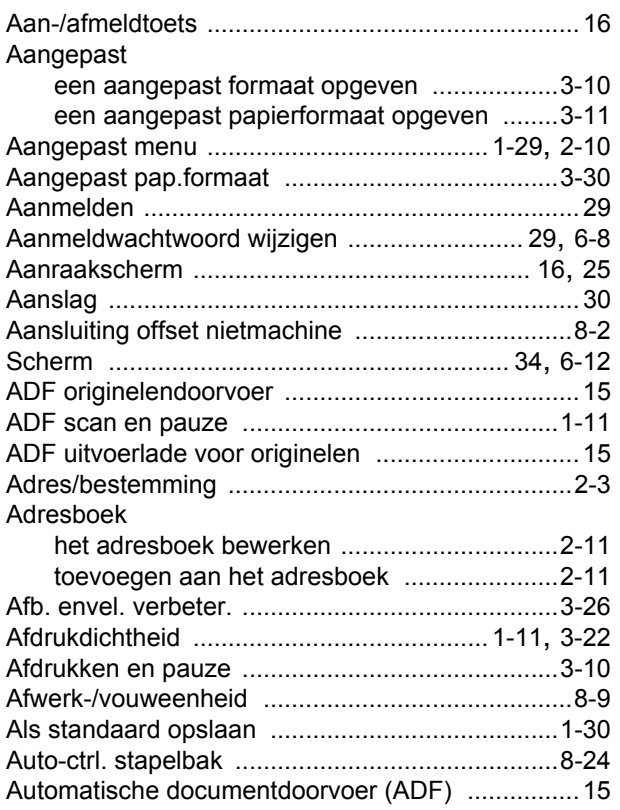

### **B**

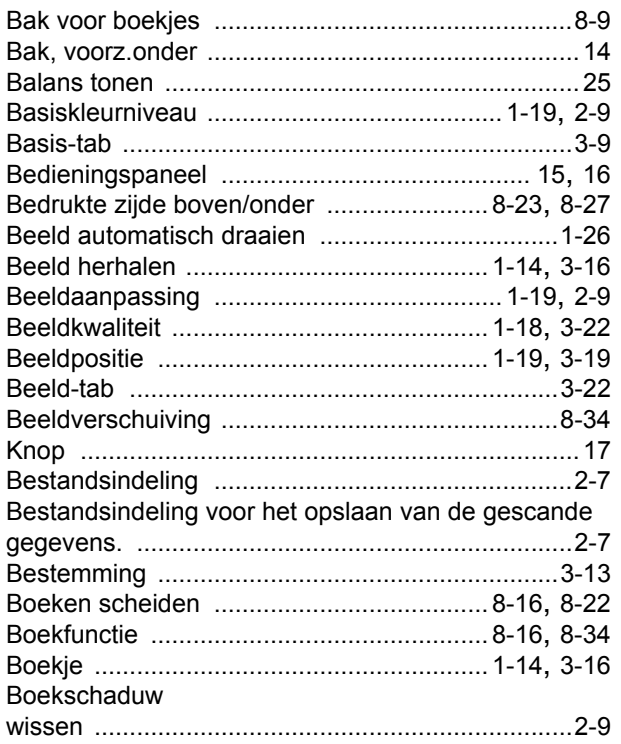

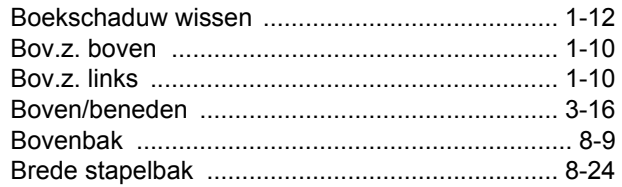

### **C**

 $\begin{array}{c} 1 \\ 1 \\ 1 \\ 1 \end{array}$ 

 $\ddot{.}$ 

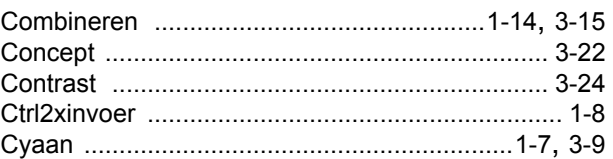

# **D**

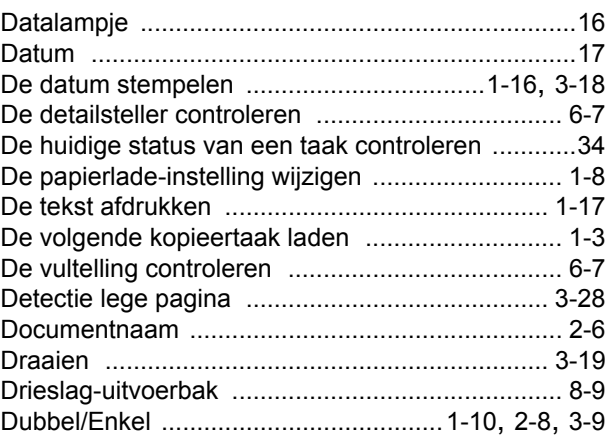

# **E**

i<br>i

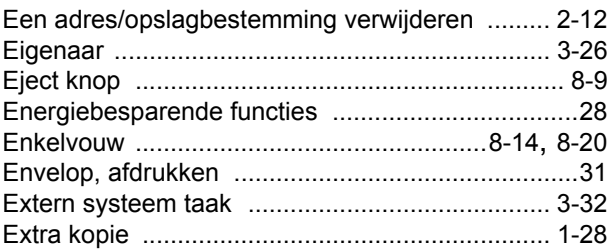

# **F**

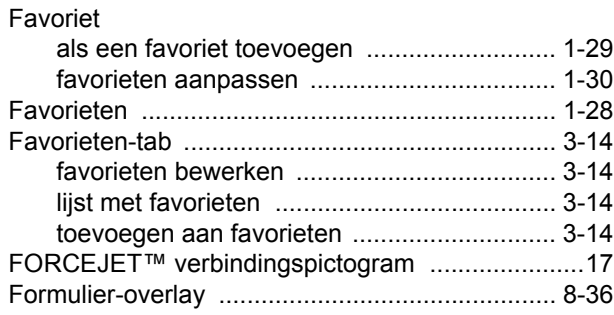

#### Hoofdstuk 9 Appendix

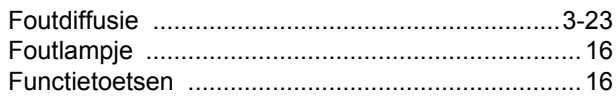

# $\underline{\mathbf{G}}$

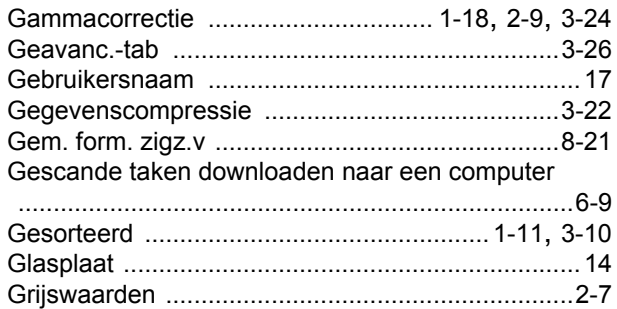

#### $\overline{\mathbf{H}}$

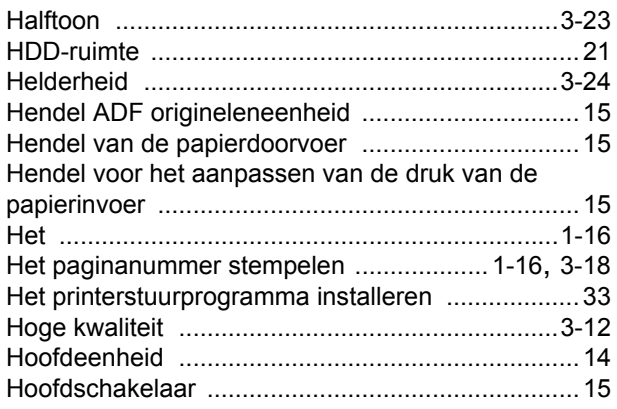

# $\overline{1}$

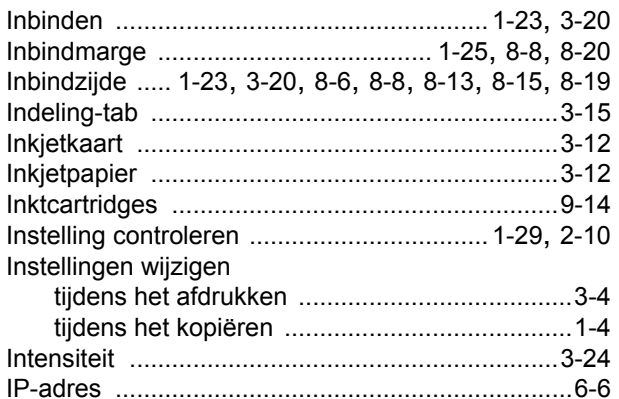

# $\overline{\mathbf{K}}$

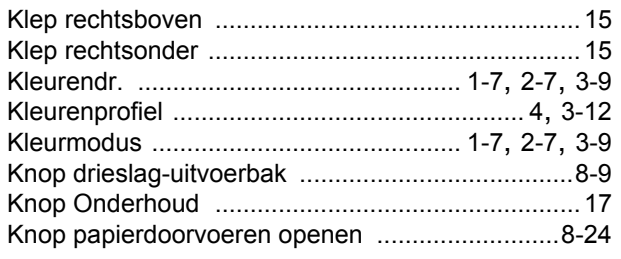

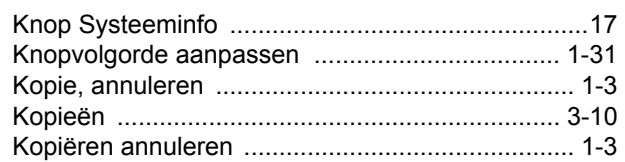

### $\mathbf{L}%$

------------------------

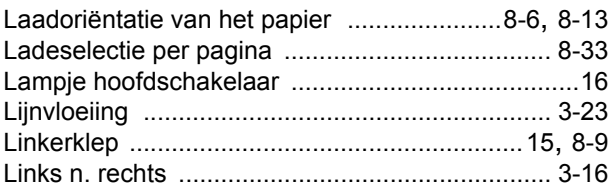

#### $\underline{\mathsf{M}}$

 $\frac{1}{1}$ 

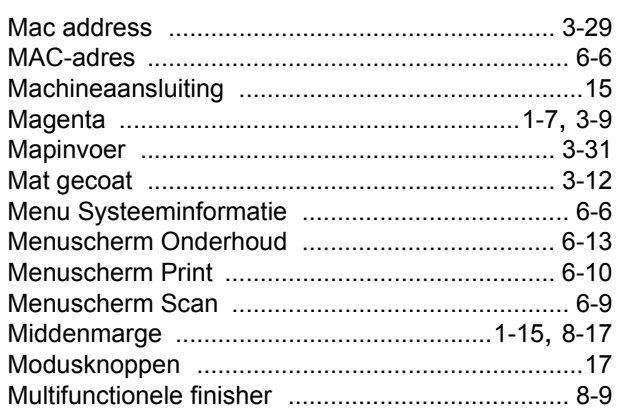

### $\underline{\mathsf{N}}$

 $\begin{array}{c} 1 \\ 1 \\ 1 \\ 1 \end{array}$ 

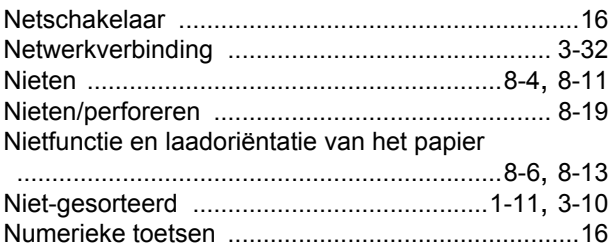

#### $\overline{\mathbf{O}}$

 $\begin{array}{c} 1 \\ 1 \\ 1 \end{array}$ 

 $\frac{1}{1}$   $\frac{1}{1}$   $\frac{1}{1}$   $\frac{1}{1}$ 

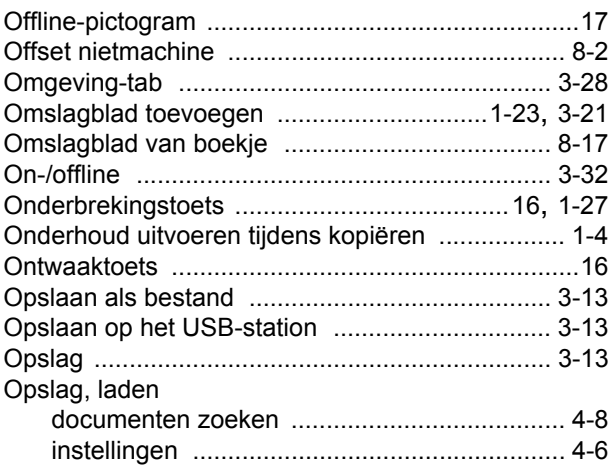

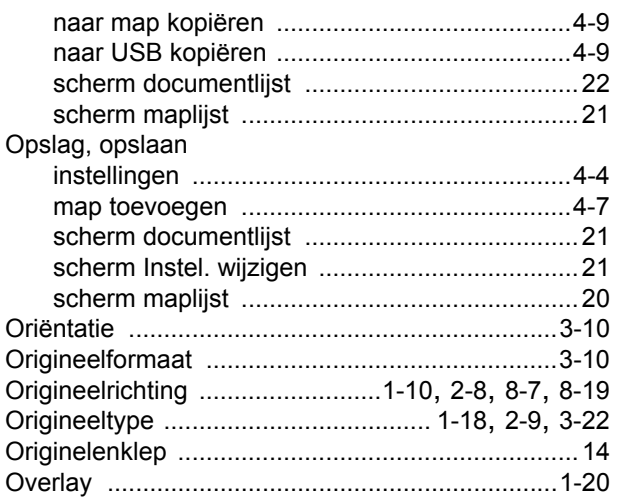

### $\overline{\mathbf{P}}$

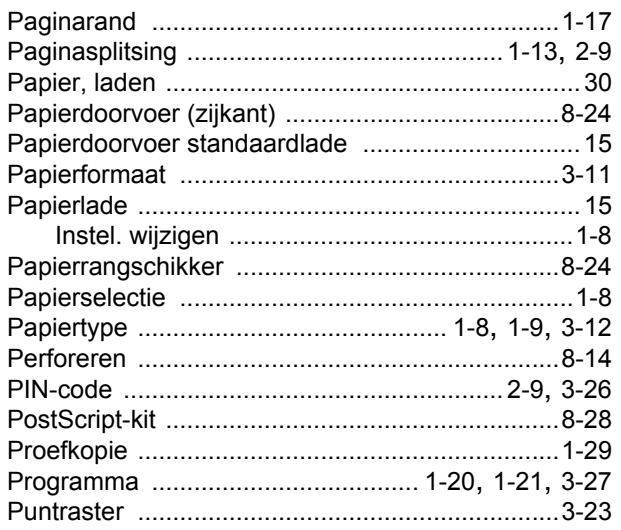

# $\overline{\mathbf{R}}$

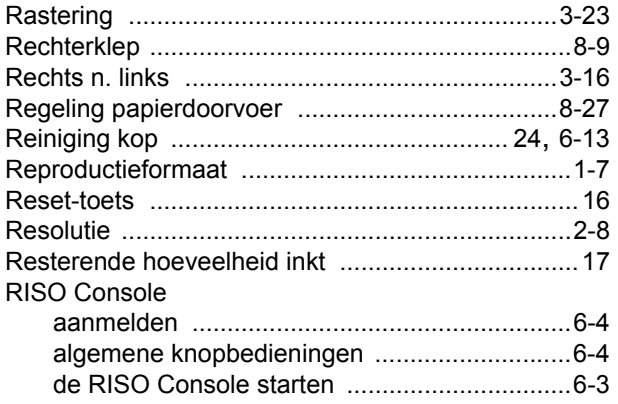

# $\underline{\underline{\mathbf{S}}}$

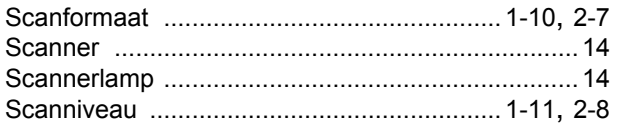

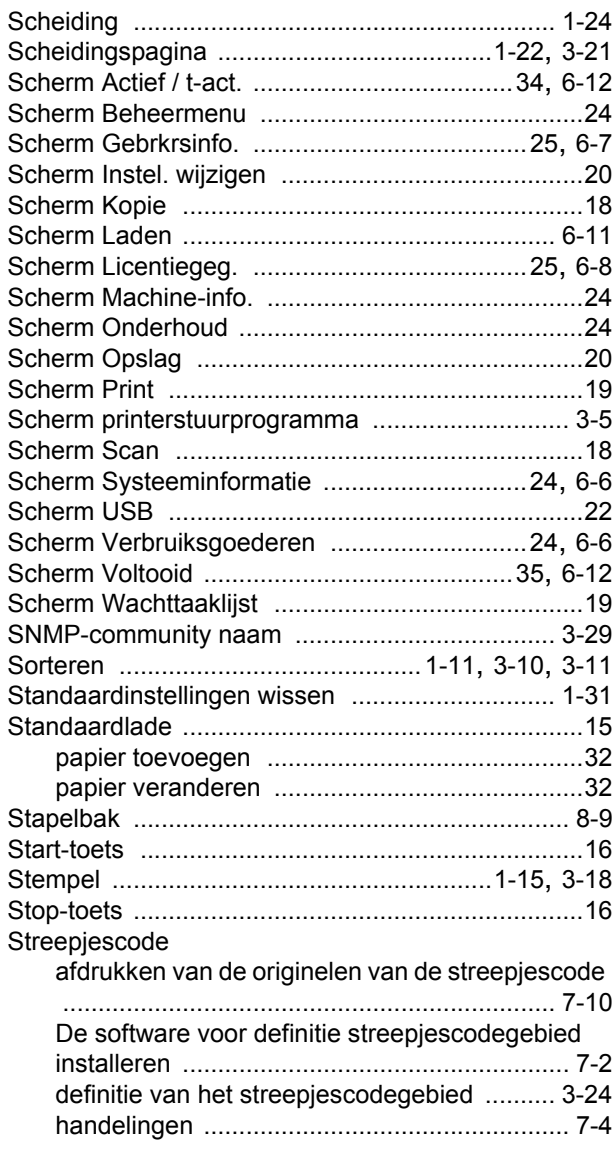

# $\overline{1}$

. . . . . . . . . . . . . . .

 $\ddot{\phantom{a}}$ 

 $\ddot{\phantom{a}}$ 

**\*\*\*\*\*\*\*\*\*\*\*\*\*** 

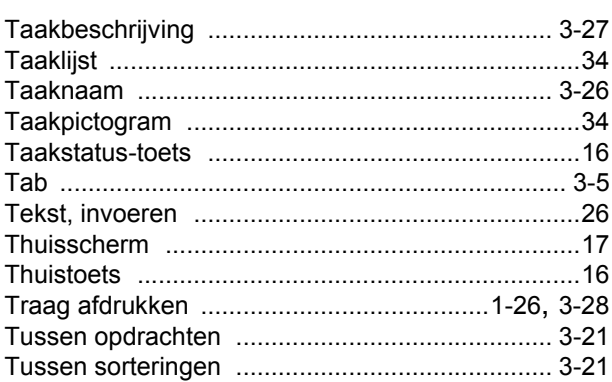

# $\underline{\mathsf{U}}$

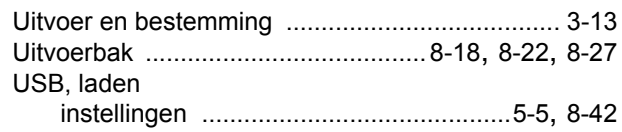

#### [Hoofdstuk 9](#page-204-0) Appendix

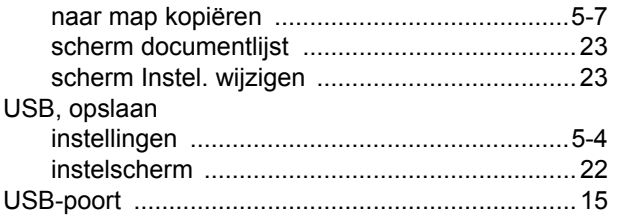

. . . . . . . . . . . . . . .

. . . . . . . . . . . . . .

 $\ddot{\phantom{a}}$ 

**++++++++++++** 

### **V**

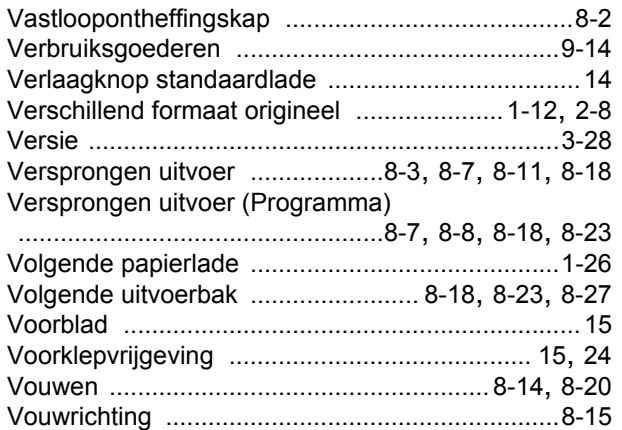

#### **W**

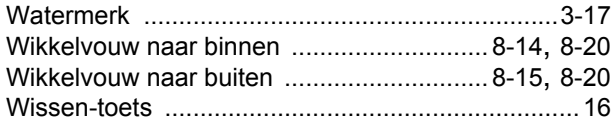

### **Z**

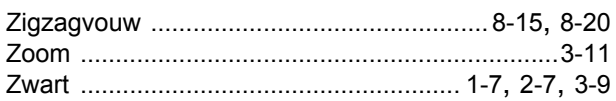

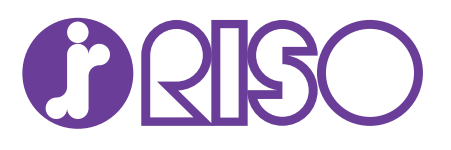